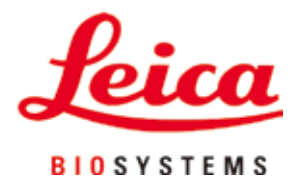

# **HistoCore PEGASUS Plus**

## Επεξεργαστής ιστών

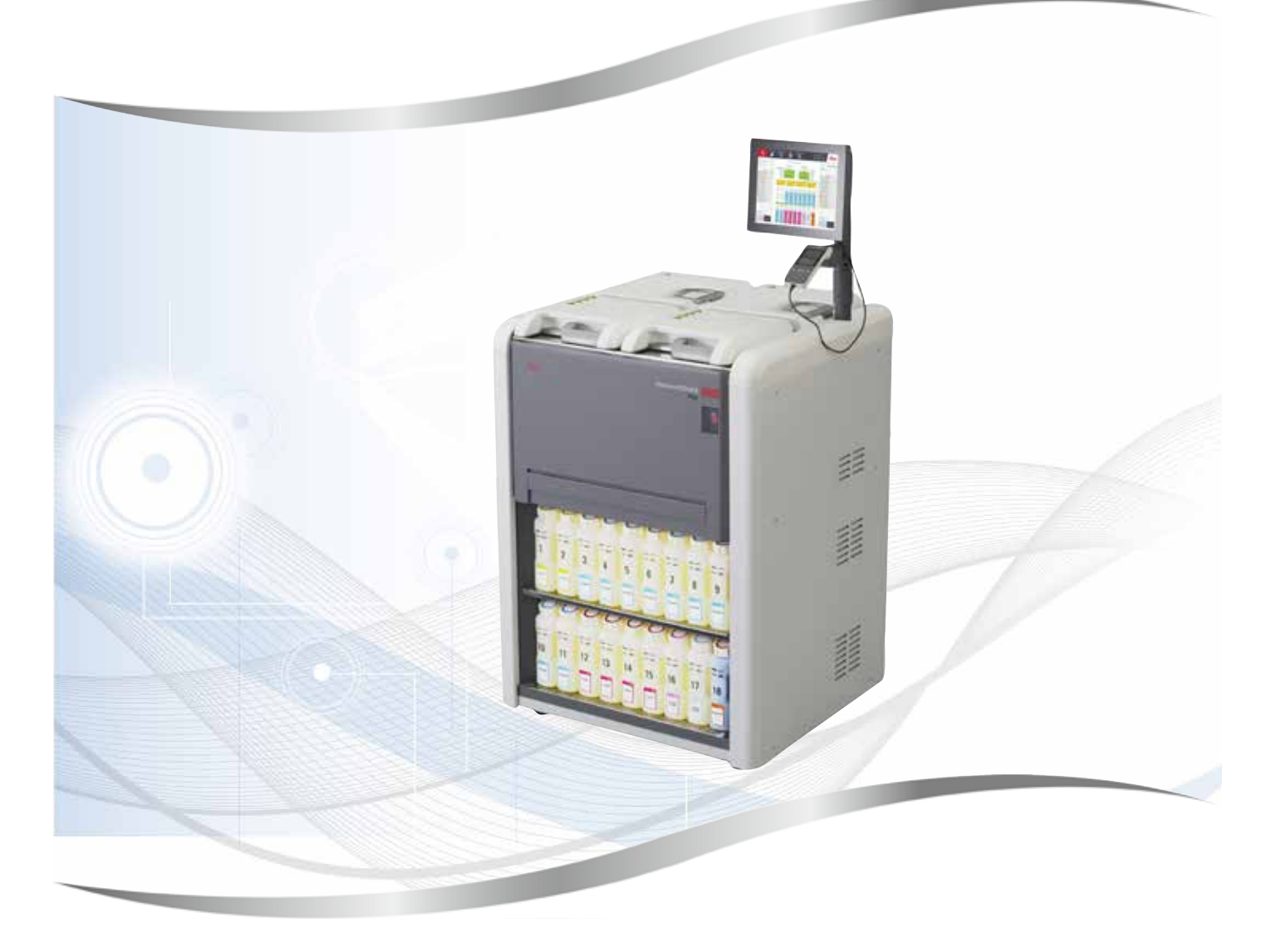

Εγχειρίδιο οδηγιών χρήσης Ελληνικά

### **Αρ. παραγγελίας: 14 0488 80106 - Αναθεώρηση M**

Φυλάσσετε αυτό το εγχειρίδιο πάντοτε κοντά στη συσκευή. Διαβάστε το προσεκτικά προτού εργαστείτε με τη συσκευή.

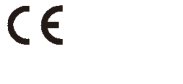

Έκδοση 1.8, Αναθεώρηση M - 05.2024

Οι πληροφορίες, τα αριθμητικά στοιχεία, οι υποδείξεις καθώς και οι αξιολογικές κρίσεις που περιέχονται στις παρούσες Οδηγίες χρήσης ανταποκρίνονται στην τρέχουσα κατάσταση της επιστημονικής γνώσης και την τελευταία τεχνολογία, έτσι όπως μας είναι γνωστά ύστερα από την πραγματοποίηση επιστάμενων ερευνών.

Δεν έχουμε υποχρέωση ενημέρωσης του παρόντος εγγράφου οδηγιών χρήσης ανά τακτά χρονικά διαστήματα και σε συνεχή βάση σύμφωνα με τις νέες τεχνολογικές εξελίξεις, ούτε να παρέχουμε στους πελάτες μας συμπληρωματικά αντίγραφα, ενημερωμένες εκδόσεις κ.λπ. του παρόντος.

Σε ό,τι αφορά τυχόν εσφαλμένες δηλώσεις, σκαριφήματα, τεχνικές απεικονίσεις κ.λπ. που παρατίθενται στο παρόν, δεν φέρουμε καμία ευθύνη, στον βαθμό που αυτό επιτρέπεται από την εθνική νομοθεσία, όπως ισχύει για κάθε μεμονωμένη περίπτωση. Συγκεκριμένα, δεν αναλαμβάνουμε ουδεμία ευθύνη για οποιαδήποτε οικονομική απώλεια ή παρεπόμενη ζημία που προκλήθηκε από ή σχετίζεται με τη συμμόρφωση με τις δηλώσεις ή άλλες πληροφορίες του παρόντος Εγχειριδίου οδηγιών χρήσης.

Δηλώσεις, σκαριφήματα, απεικονίσεις και άλλες πληροφορίες σχετικά με τα περιεχόμενα ή τις τεχνικές λεπτομέρειες του παρόντος εγχειριδίου οδηγιών χρήσης δεν θα πρέπει να θεωρούνται εγγυημένα χαρακτηριστικά των προϊόντων μας.

Αυτά καθορίζονται αποκλειστικά από τους όρους της σύμβασης που έχει συναφθεί μεταξύ της εταιρείας μας και των πελατών μας.

Η Leica διατηρεί το δικαίωμα να επιφέρει τροποποιήσεις στις τεχνικές προδιαγραφές και στην παραγωγική διαδικασία χωρίς προηγούμενη ειδοποίηση. Μόνο κατ'αυτόν τον τρόπο είναι εφικτή η αδιάλειπτη διαδικασία βελτίωσης της τεχνολογίας και των κατασκευαστικών τεχνικών που εφαρμόζονται στα προϊόντα μας.

Το παρόν έγγραφο προστατεύεται από νόμους περί πνευματικής ιδιοκτησίας. Η Leica Biosystems Nussloch GmbH διατηρεί όλα τα δικαιώματα πνευματικής ιδιοκτησίας.

Οποιαδήποτε αναπαραγωγή κειμένου και απεικονίσεων (ή οποιωνδήποτε τμημάτων τους) μέσω εκτυπωτικών ή, φωτοαντιγραφικών μεθόδων, με χρήση μικροφιλμ, κάμερας Web ή άλλων μεθόδων – συμπεριλαμβανομένων οποιωνδήποτε ηλεκτρονικών συστημάτων και μέσων – επιτρέπεται μόνο κατόπιν ρητής προηγούμενης έγγραφης έγκρισης από τη Leica Biosystems Nussloch GmbH.

Ο σειριακός αριθμός της συσκευής και το έτος κατασκευής αναγράφονται στην πινακίδα τύπου στην πίσω πλευρά της συσκευής.

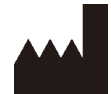

Leica Biosystems Nussloch GmbH Heidelberger Strasse 17 - 19 D-69226 Nussloch Γερμανία Τηλέφωνο: +49 - (0) 6224 - 143 0 Φαξ: +49 - (0) 6224 - 143 268 Διαδίκτυο: [www.LeicaBiosystems.com](http://www.LeicaBiosystems.com)

Η συναρμολόγηση ανατέθηκε στην Leica Microsystems Ltd. Shanghai

## Πίνακας περιεχομένων

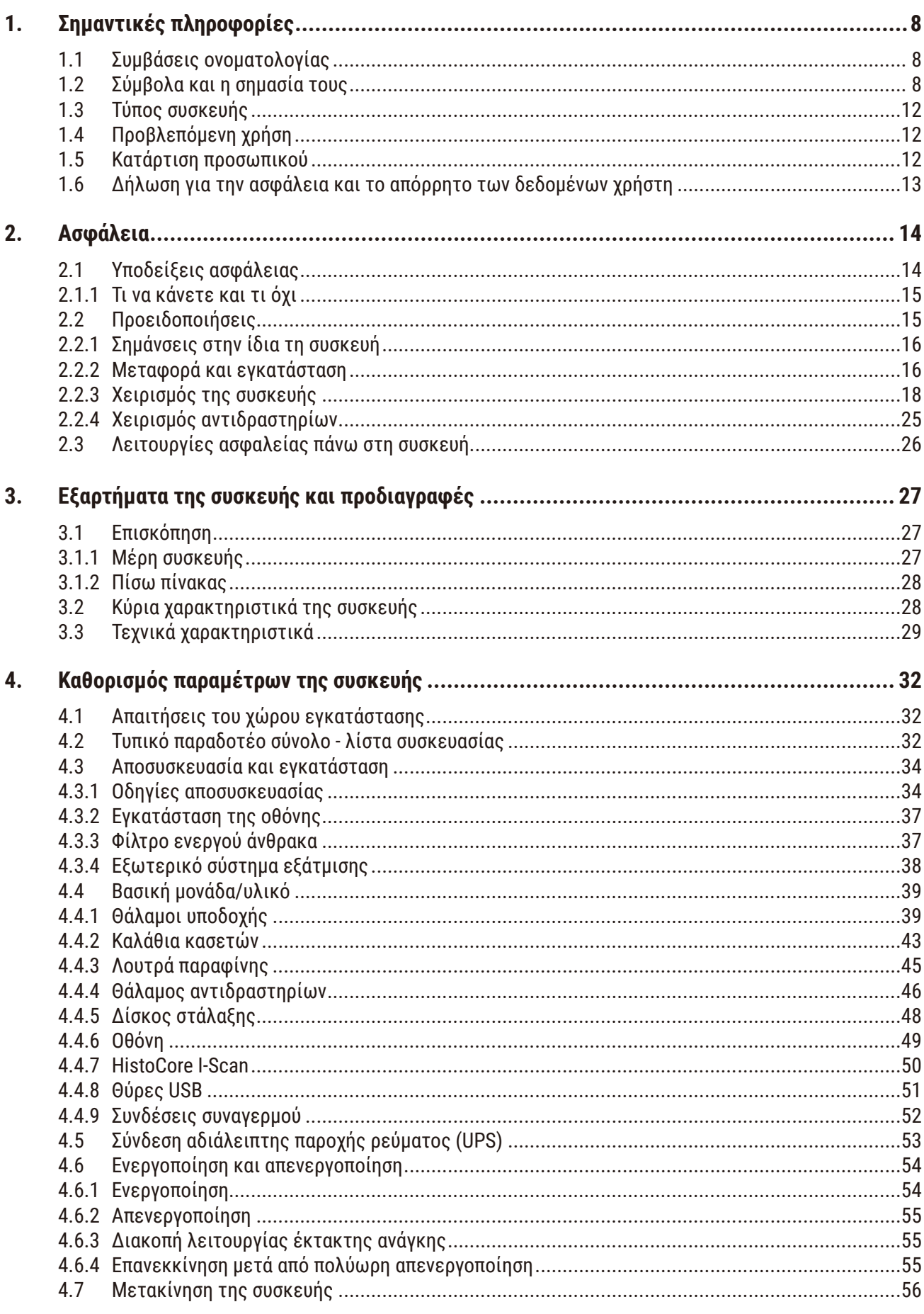

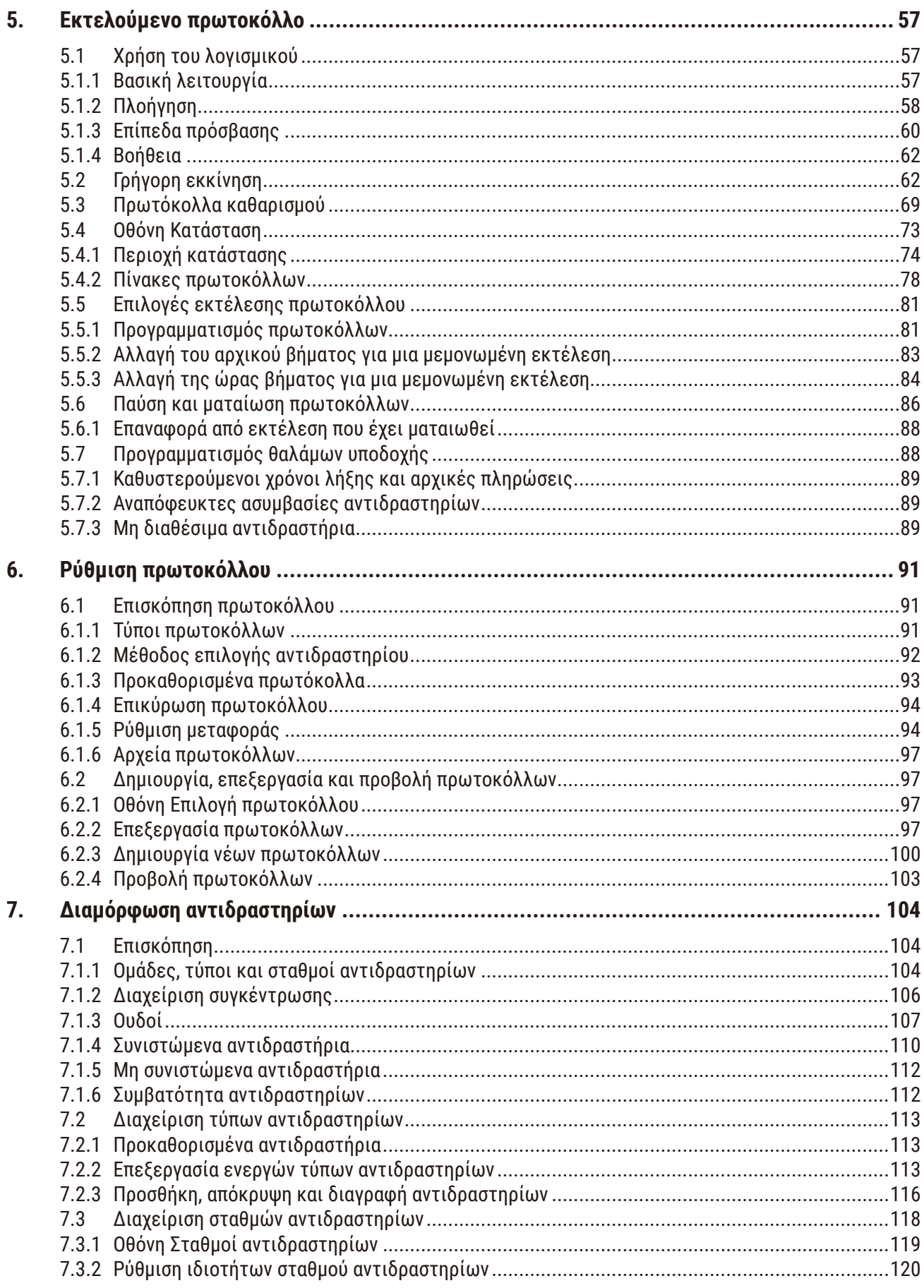

## Πίνακας περιεχομένων

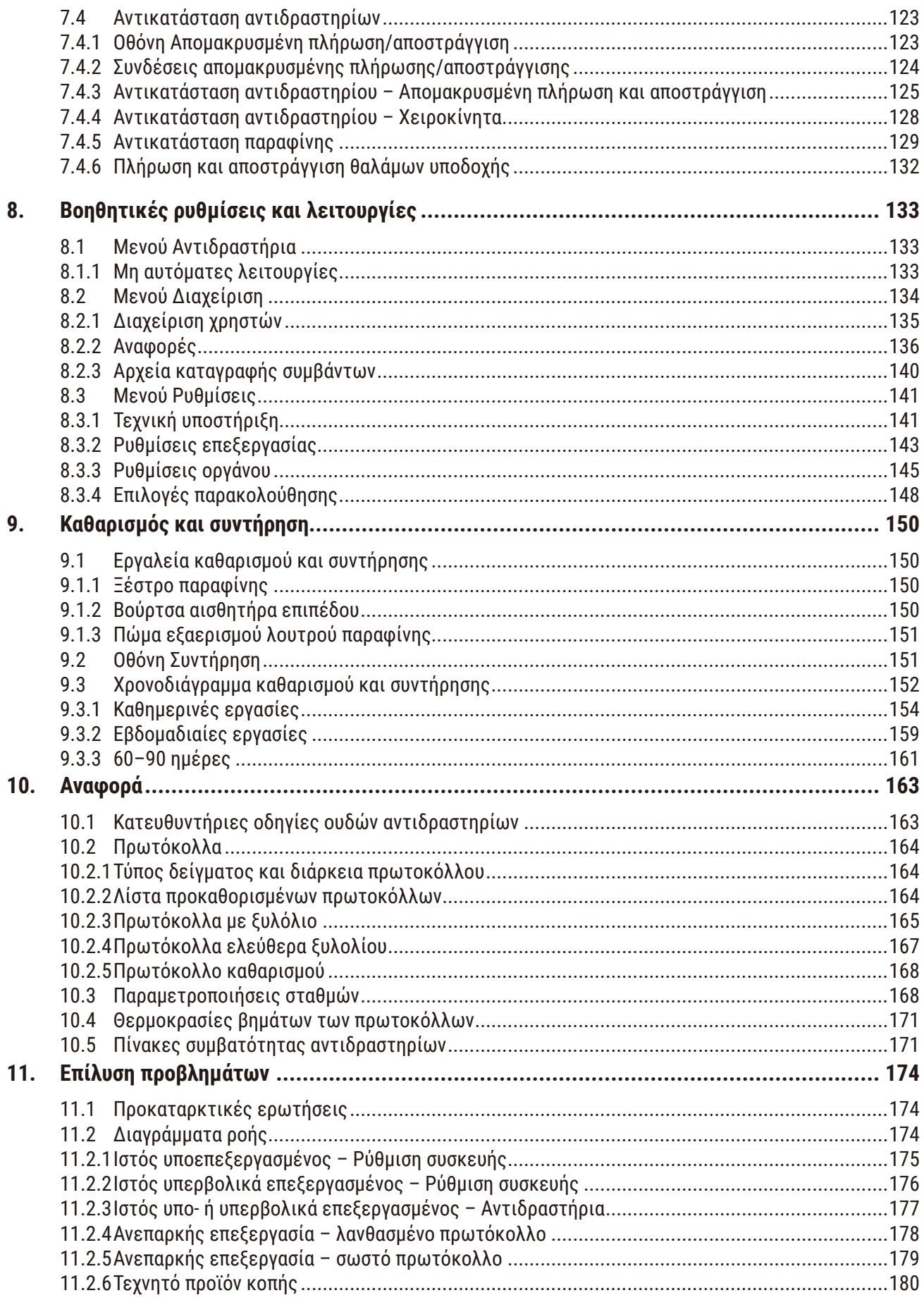

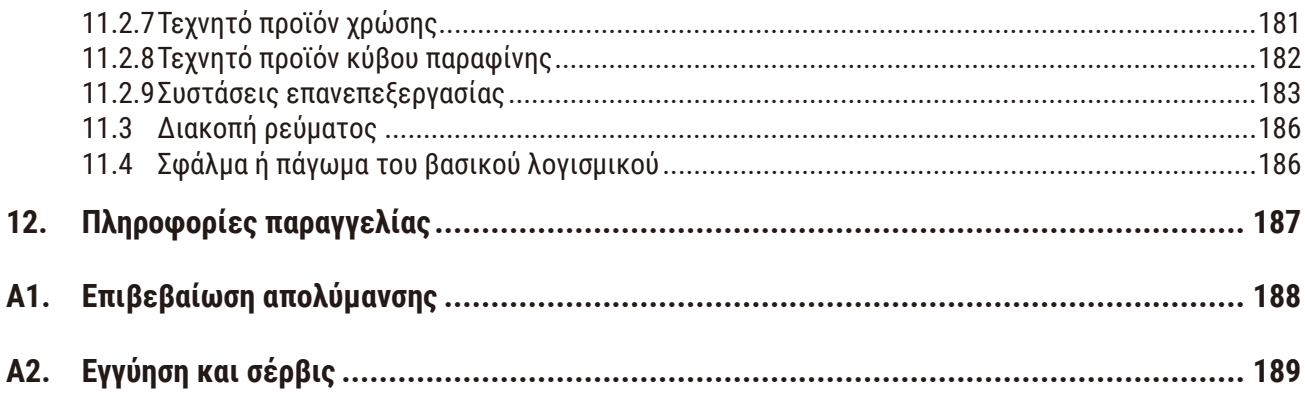

### <span id="page-7-0"></span>**1. Σημαντικές πληροφορίες**

#### **1.1 Συμβάσεις ονοματολογίας**

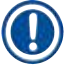

**Σημείωση** 

• Το πλήρες όνομα της συσκευής είναι Επεξεργαστής ιστών HistoCore PEGASUS Plus. Η συσκευή ονομάζεται HistoCore PEGASUS Plus, για να διασφαλιστεί ότι οι οδηγίες χρήσης είναι ευανάγνωστες.

#### **1.2 Σύμβολα και η σημασία τους**

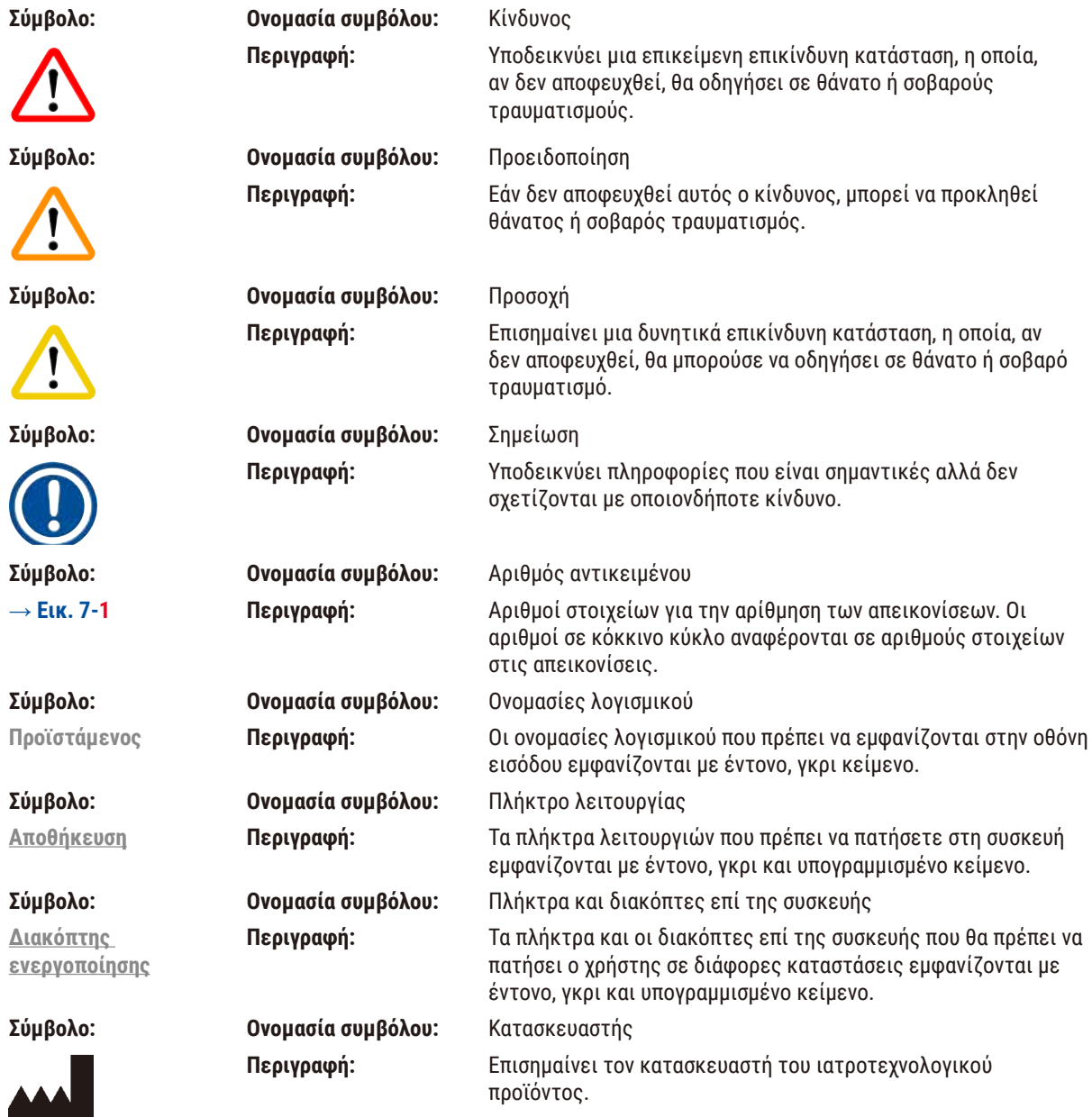

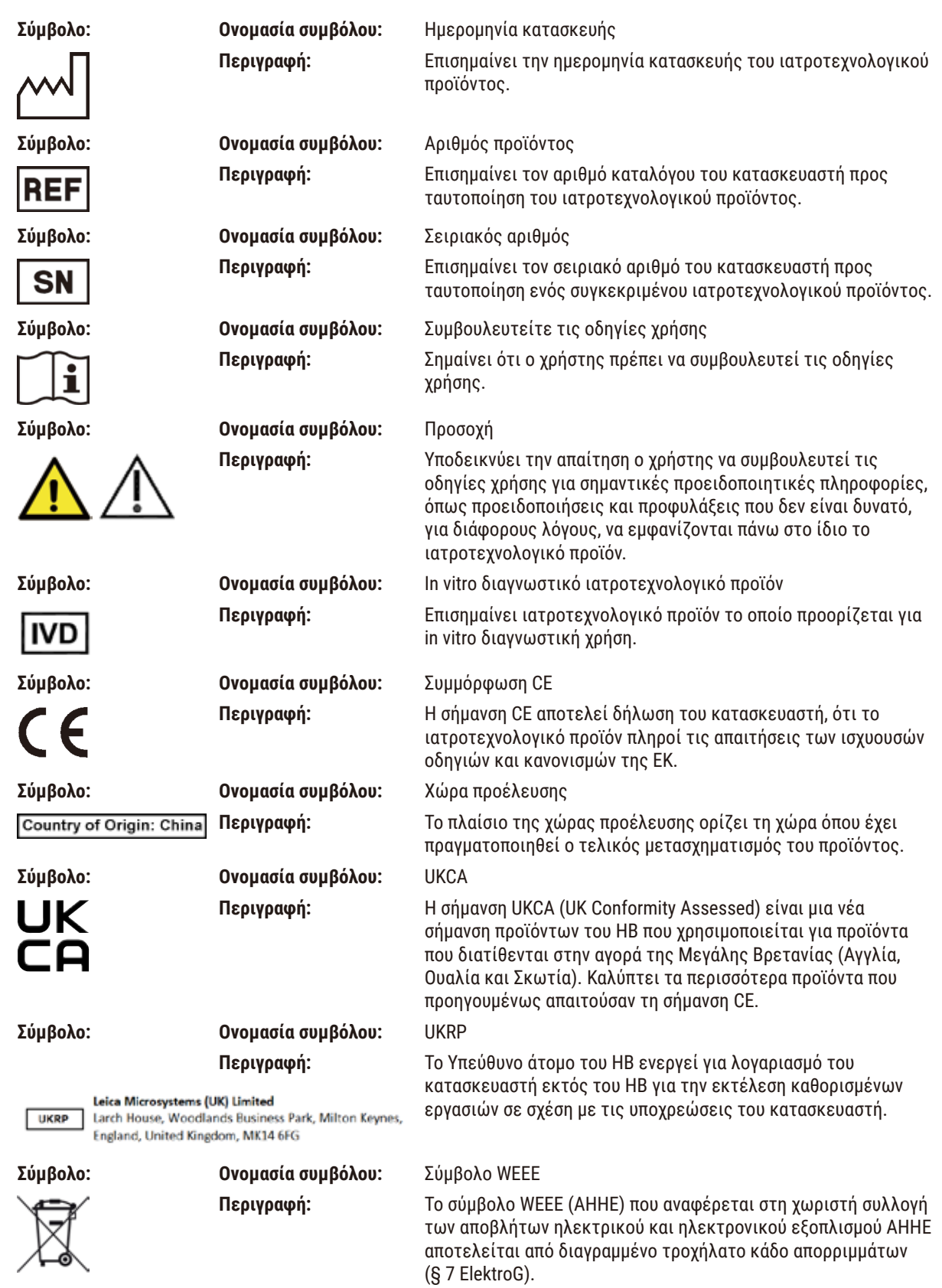

## 1 **Σημαντικές πληροφορίες**

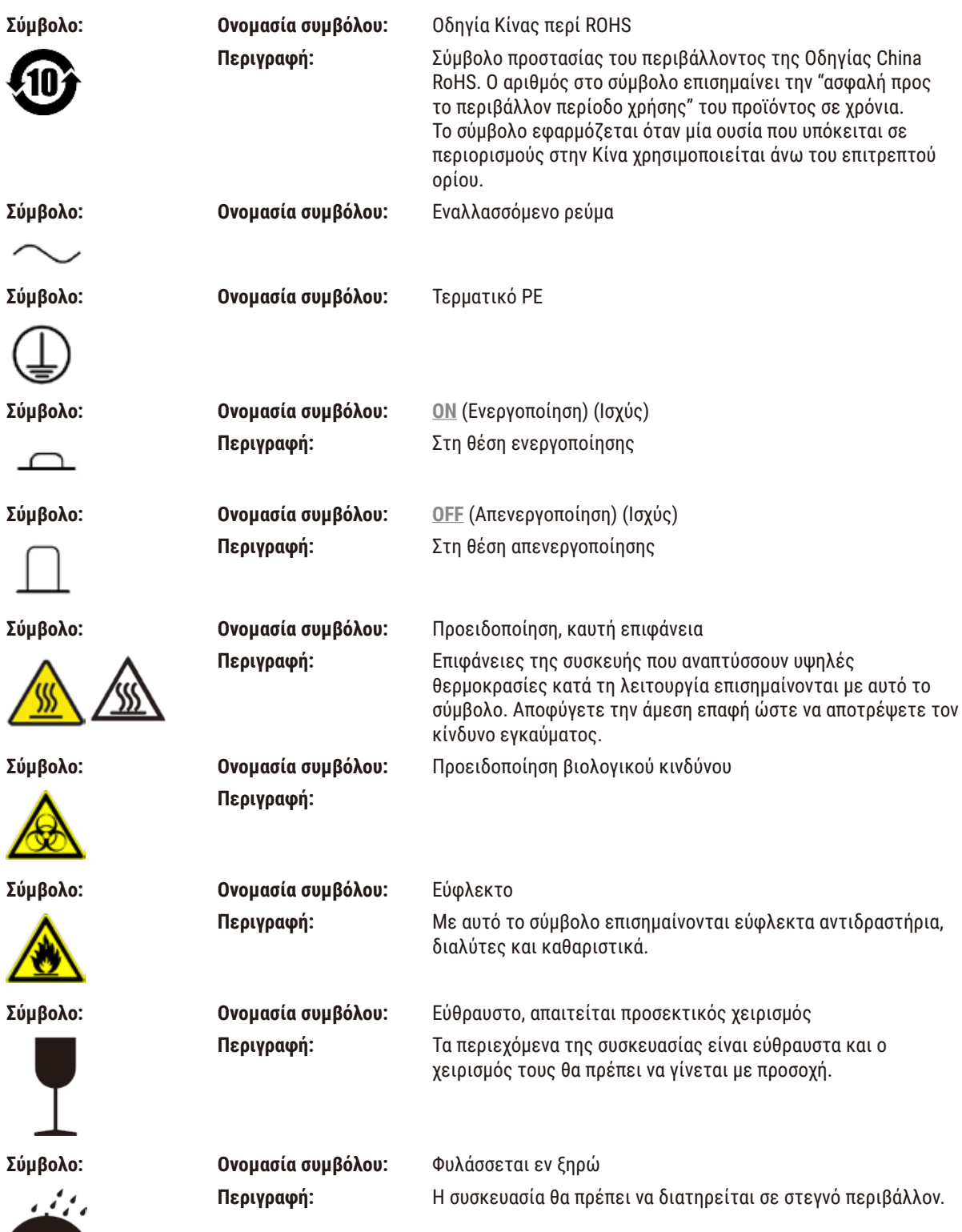

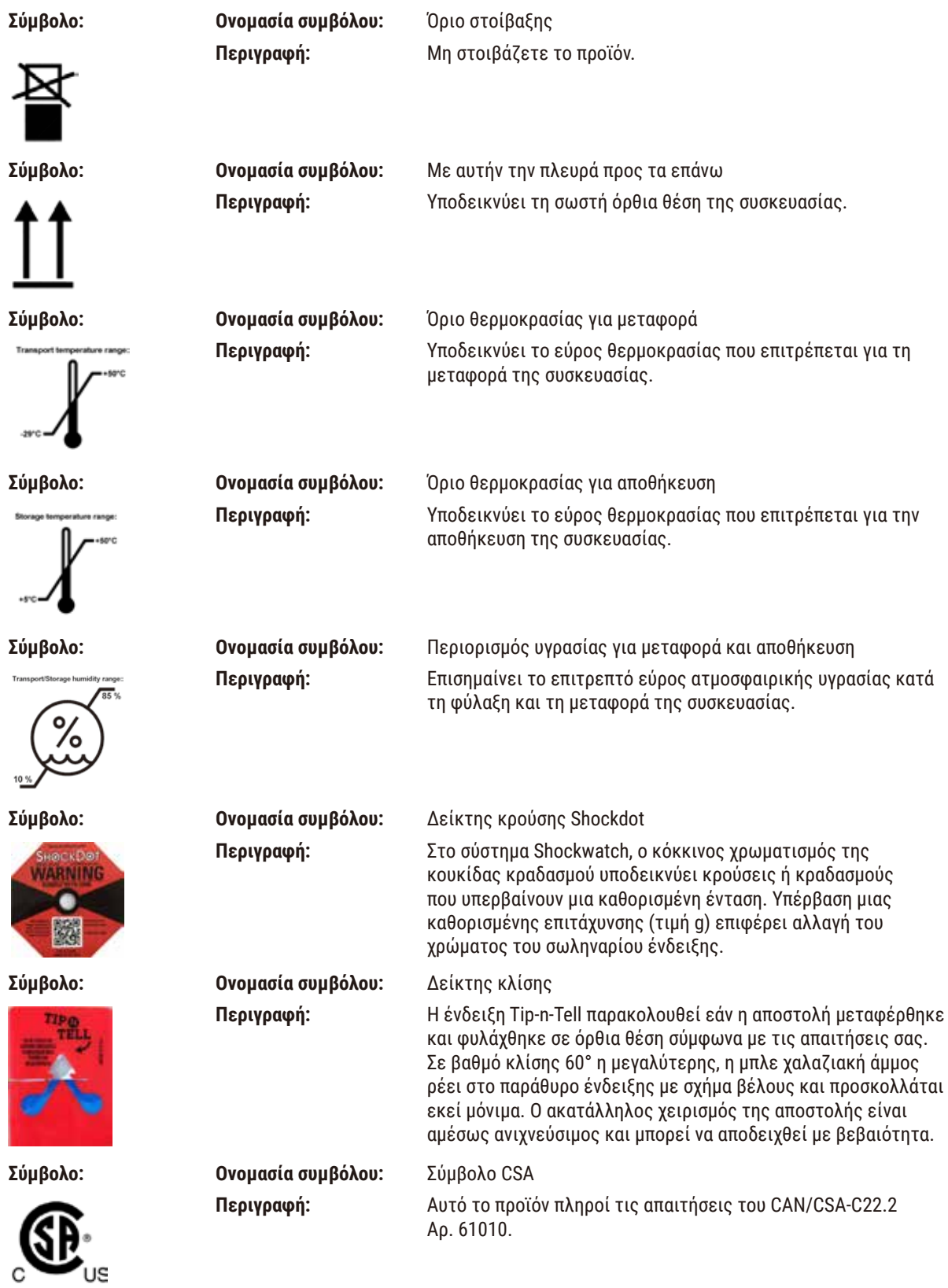

<span id="page-11-0"></span>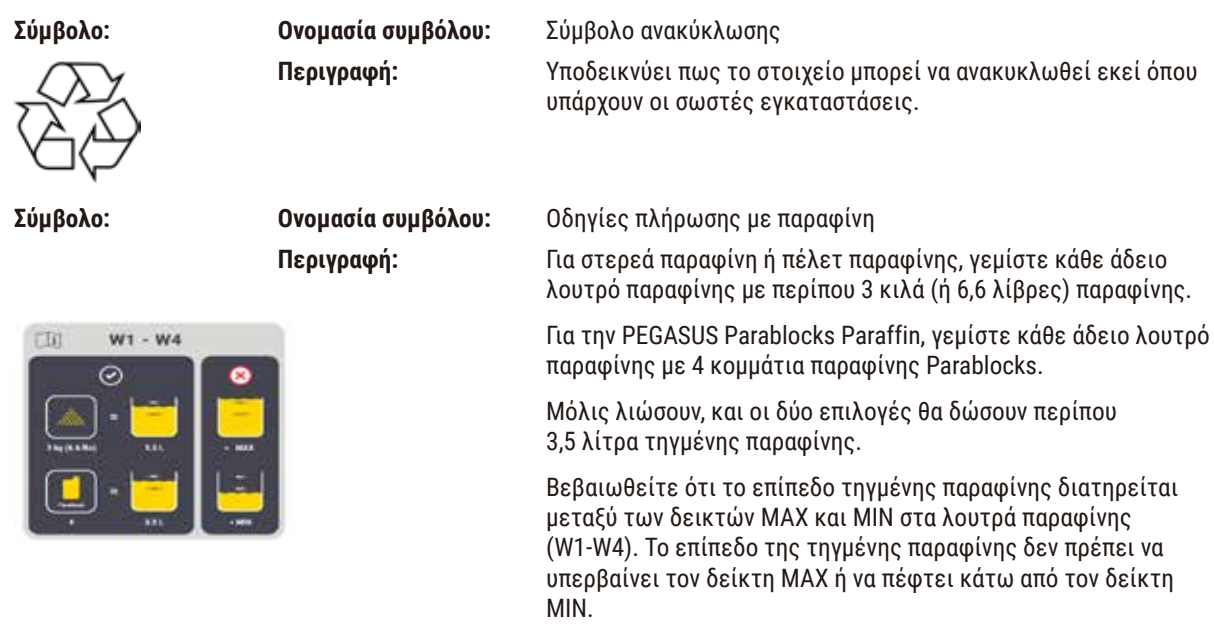

#### **1.3 Τύπος συσκευής**

Όλα τα στοιχεία που περιέχονται στο παρόν εγχειρίδιο οδηγιών χρήσης ισχύουν μόνο για τον τύπο της συσκευής που επισημαίνεται στην πρώτη σελίδα. Μια πινακίδα ταυτοποίησης όπου υποδεικνύεται ο σειριακός αριθμός της συσκευής είναι επικολλημένη στο πίσω μέρος της συσκευής.

#### **1.4 Προβλεπόμενη χρήση**

Το HistoCore PEGASUS Plus είναι ένας αυτοματοποιημένος επεξεργαστής ιστών που έχει σχεδιαστεί ειδικά για καθήλωση, αφυδάτωση, διήθηση με ενδιάμεσο και διήθηση παραφίνης δειγμάτων ανθρώπινου ιστού που χρησιμοποιούνται για ιστολογική ιατρική διάγνωση από παθολογοανατόμο, π.χ. για τη διάγνωση καρκίνου.

Το HistoCore PEGASUS Plus έχει σχεδιαστεί για διαγνωστικές εφαρμογές in vitro.

#### **Προειδοποίηση**

• Οποιαδήποτε άλλη χρήση της συσκευής θεωρείται μη προβλεπόμενη χρήση. Σε περίπτωση μη τήρησης αυτών των οδηγιών, ενδέχεται να προκληθούν ατυχήματα, τραυματισμοί, βλάβες στη συσκευή, στα εξαρτήματα ή στα δείγματα. Η κατάλληλη και προβλεπόμενη χρήση περιλαμβάνει τη συμμόρφωση με όλες τις οδηγίες επιθεώρησης και συντήρησης, όπως επίσης και την τήρηση όλων των οδηγιών στο Εγχειρίδιο οδηγιών χρήσης.

#### **1.5 Κατάρτιση προσωπικού**

- Ο χειρισμός του HistoCore PEGASUS Plus επιτρέπεται μόνο από εκπαιδευμένο προσωπικό εργαστηρίου. Η συσκευή έχει σχεδιαστεί για χρήση αποκλειστικά επαγγελματική.
- Όλοι οι εργαζόμενοι σε εργαστήριο που προβλέπεται να χειρίζονται αυτήν τη συσκευή πρέπει να διαβάσουν προσεκτικά αυτό το εγχειρίδιο οδηγιών χρήσης και πρέπει να εξοικειωθούν με όλα τα τεχνικά χαρακτηριστικά της συσκευής προτού επιχειρήσουν να τη χειριστούν.

#### <span id="page-12-0"></span>**1.6 Δήλωση για την ασφάλεια και το απόρρητο των δεδομένων χρήστη**

Η Leica Biosystems σέβεται την ασφάλεια και το απόρρητο των δεδομένων χρήστη. Η παρακάτω δήλωσή μας για την ασφάλεια και το απόρρητο των δεδομένων χρήστη σας ενημερώνει ότι τα ακόλουθα δεδομένα χρήστη θα συλλεχθούν και θα χρησιμοποιηθούν από τη συσκευή.

- Εικόνες καλαθιών με κασέτες: Θα συλλέγονται εικόνες καλαθιών συμπεριλαμβανομένων όλων των πληροφοριών στις κασέτες υπό επεξεργασία στα καλάθια με σκοπό την παρακολούθηση των λεπτομερειών εκτέλεσης των κασετών και θα διατηρούνται για 90 ημέρες.
- Χρήση ονομάτων χρήστη και αναγνωριστικών χρήστη: Θα συλλέγονται πληροφορίες λογαριασμού χρήστη, συμπεριλαμβανομένου του ονόματος χρήστη, του κωδικού πρόσβασης και των πληροφοριών σήματος για έλεγχο ταυτότητας και εξουσιοδότηση, και θα διατηρούνται μέχρι την αφαίρεσή τους από τον Διαχειριστή. Επίσης, η βάση δεδομένων που χρησιμοποιείται για την αποθήκευση των στοιχείων λογαριασμού θα κρυπτογραφείται.

<span id="page-13-0"></span>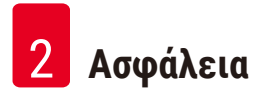

#### **2. Ασφάλεια**

#### **2.1 Υποδείξεις ασφάλειας**

Οι οδηγίες χρήσης περιέχουν σημαντικές οδηγίες και πληροφορίες για την ασφαλή λειτουργία και τη συντήρηση της συσκευής.

Οι οδηγίες χρήσης αποτελούν σημαντικό μέρος του προϊόντος και πρέπει να διαβάζονται προσεκτικά πριν από την εκκίνηση και χρήση του προϊόντος και να φυλάσσονται κοντά στη συσκευή.

Αυτή η συσκευή έχει κατασκευαστεί και ελεγχθεί σύμφωνα με τους κανονισμούς ασφαλείας για ηλεκτρικές συσκευές μέτρησης, ελέγχου, ρύθμισης και εργαστηρίου.

Για τη διατήρηση αυτής της κατάστασης και τη διασφάλιση της ασφαλούς λειτουργίας, ο χρήστης πρέπει να λαμβάνει υπόψη όλες τις υποδείξεις και προειδοποιήσεις που περιέχονται στο εγχειρίδιο οδηγιών χρήσης.

Οι υποδείξεις ασφάλειας και προσοχής σε αυτό το κεφάλαιο πρέπει να τηρούνται πάντα.

Διαβάστε αυτές τις υποδείξεις ακόμη και εάν έχετε ήδη εξοικειωθεί με το χειρισμό και τη χρήση άλλων προϊόντων της Leica Biosystems.

Το εγχειρίδιο οδηγιών χρήσης πρέπει να συμπληρωθεί, όπως απαιτείται, με τους ισχύοντες κανονισμούς πρόληψης ατυχημάτων και περιβαλλοντικής προστασίας στη χώρα του χειριστή.

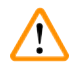

#### **Προειδοποίηση**

- Δεν επιτρέπεται η αφαίρεση ή η τροποποίηση των διατάξεων ασφαλείας στη συσκευή και στα εξαρτήματα. Η επισκευή της συσκευής και η πρόσβαση στα εσωτερικά της εξαρτήματα επιτρέπεται μόνο από εξειδικευμένο προσωπικό τεχνικής υποστήριξης που έχει εξουσιοδοτηθεί από τη Leica Biosystems.
- Εάν η συσκευή πρόκειται να επιστραφεί στην Leica Biosystems για επισκευή, πρέπει να καθαριστεί και να απολυμανθεί με τον κατάλληλο τρόπο (→ Σελ. 188 [– A1. Επιβεβαίωση απολύμανσης\)](#page-187-1).

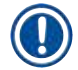

#### **Σημείωση**

Τρέχουσες πληροφορίες σχετικά με τα εφαρμοστέα πρότυπα θα βρείτε στη δήλωση συμμόρφωσης CE και τα πιστοποιητικά UKCA, στη διαδικτυακή διεύθυνση:

http://www.LeicaBiosystems.com.

Ισχύουν οι απαιτήσεις σχετικά με την ηλεκτρομαγνητική συμβατότητα, την εκπομπή παρεμβολών και την ατρωσία σε παρεμβολές, σύμφωνα με το πρότυπο IEC/EN 61326-2-6. Όσον αφορά τις πληροφορίες ασφάλειας, ισχύουν οι απαιτήσεις σύμφωνα με τα πρότυπα IEC/EN 61010‑1, IEC/EN 61010‑2‑101, IEC/EN 61010‑2‑010 και ISO 14971.

Αυτός ο εξοπλισμός έχει σχεδιαστεί και δοκιμαστεί κατά CISPR 11 κατηγορία A. Σε οικιακό περιβάλλον μπορεί να προκαλέσει παρεμβολές ραδιοσυχνοτήτων, περίπτωση στην οποία θα πρέπει να λάβετε μέτρα, ώστε να μετριάσετε αυτές τις παρεμβολές.

Το ηλεκτρομαγνητικό περιβάλλον θα πρέπει να αξιολογηθεί, πριν τεθεί σε λειτουργία η συσκευή.

Μη χρησιμοποιείτε αυτήν τη συσκευή κοντά σε πηγές ισχυρής ηλεκτρομαγνητικής ακτινοβολίας (π.χ. μη θωρακισμένες πηγές σκοπούμενων ραδιοσυχνοτήτων), καθώς αυτές μπορούν να παρεμβληθούν στην ορθή λειτουργία.

#### <span id="page-14-0"></span>**2.1.1 Τι να κάνετε και τι όχι**

#### **Διαδικασίες ρύθμισης/επικύρωσης**

- **• ΝΑ** δημιουργείτε πρωτόκολλα με επαρκή αριθμό βημάτων αφυδάτωσης, καθαρισμού και παραφίνης.
- **• ΝΑ** επικυρώνετε τη μεταφορά (ελέγχετε με υδρόμετρο την πραγματική συγκέντρωση της αιθανόλης/ξυλολίου που έχουν αλλαχθεί σε τακτική βάση).
- **• ΝΑ** ορίζετε τους ουδούς σε μια ρεαλιστική τιμή για αυτό το εργαστήριο. (Για εργαστήρια χαμηλής ταχύτητας μετάδοσης, εξετάστε πολλαπλούς ουδούς για να βελτιστοποιήσετε τα αποτελέσματα.)
- **• ΜΗΝ** εκτελείτε το μη επικυρωμένο πρωτόκολλο για κλινική χρήση.
- **• Ενεργοποιήστε** το "Καθαρισμός παραφίνης" για IPA.
- **• Μην** ενεργοποιείτε το "Καθαρισμός παραφίνης" για υποκατάστατο ξυλόλης (π.χ. Sub-X).

#### **Χειρισμός**

- **• ΝΑ** ελέγχετε το επίπεδο αντιδραστηρίου/παραφίνης πριν εκτελέσετε το πρωτόκολλο.
- **• ΝΑ** εισάγετε σωστά τον αριθμό των κασετών σε κάθε εκτέλεση.
- **• ΜΗΝ** τοποθετείτε περισσότερα από 2 καλάθια ή περισσότερες από 200 κασέτες σε έναν μόνο θάλαμο υποδοχής.
- **• ΝΑ** εκτελείτε μια διαδικασία καθαρισμού μετά από κάθε εκτέλεση επεξεργασίας.
- **• ΜΗΝ** καθαρίζεστε καλούπια ενσωμάτωσης ή μεταλλικά καλύμματα κασετών στον θάλαμο υποδοχής.
- **• ΜΗΝ** αφήνετε ιστό στον θάλαμο υποδοχής κατά τη διάρκεια ενός κύκλου καθαρισμού.
- **• ΜΗΝ** επαναλαμβάνετε την επεξεργασία του ιστού με τον κύκλο καθαρισμού.

#### **Αλλαγή αντιδραστηρίου/παραφίνης**

- **• ΝΑ** βιδώνετε σωστά το πώμα της φιάλης.
- **• ΝΑ** επιλέγετε τη σωστή ενέργεια κατά την αντικατάσταση μιας φιάλης αντιδραστηρίου.
- **• ΝΑ** εισάγετε το πώμα εξαερισμού παραφίνης στην οπή εξαερισμού όταν προσθέτετε πέλετ παραφίνης/υγρή παραφίνη.
- **• ΜΗΝ** υπερπληρώνετε τις φιάλες αντιδραστηρίων και τα λουτρά παραφίνης.

#### **Καθαρισμός και συντήρηση**

- **• ΝΑ** καθαρίζετε τους αισθητήρες επιπέδου υγρού μετά από κάθε εκτέλεση.
- **• ΝΑ** επιθεωρείτε και να καθαρίζετε το φίλτρο του θαλάμου υποδοχής καθημερινά.
- **• ΜΗΝ** αγνοείτε την υπενθύμιση για έλεγχο και άδειασμα της φιάλης συμπυκνώματος.

#### **2.2 Προειδοποιήσεις**

Οι διατάξεις ασφαλείας που τοποθετήθηκαν από τον κατασκευαστή στη συσκευή, αποτελούν απλώς τη βάση της πρόληψης ατυχημάτων. Την κύρια ευθύνη για την ασφαλή λειτουργία της συσκευής φέρει ο ιδιοκτήτης, καθώς και το προσωπικό που έχει οριστεί για τον χειρισμό, τη συντήρηση ή την επισκευή της συσκευής.

Για να διασφαλίσετε την απρόσκοπτη λειτουργία της συσκευής, βεβαιωθείτε πως συμμορφώνεστε με τια παρακάτω οδηγίες και προειδοποιήσεις.

#### <span id="page-15-0"></span>**2.2.1 Σημάνσεις στην ίδια τη συσκευή**

#### **Προειδοποίηση**

Μη τήρηση των ορθών οδηγιών χειρισμού (όπως καθορίζονται στο Εγχειρίδιο οδηγιών χρήσης) των αντίστοιχων σημάνσεων και προειδοποιητικών τριγώνων επάνω στη συσκευή.

#### **Σοβαρός τραυματισμός ατόμων ή/και ζημιά στη συσκευή, τα εξαρτήματα ή το δείγμα.**

• Προσέχετε τις σημάνσεις επάνω στη συσκευή και τηρείτε αυστηρά τις οδηγίες χειρισμού που περιγράφονται στο εγχειρίδιο οδηγιών χρήσης όταν χειρίζεστε ή αντικαθιστάτε το επισημασμένο στοιχείο.

#### **2.2.2 Μεταφορά και εγκατάσταση**

#### **Προειδοποίηση**

Κατά τη μεταφορά, τα εξαρτήματα/μέρη μπορεί να χαλαρώσουν/υποστούν ζημιά.

#### **Ζημιά δειγμάτων**

• Η συσκευασία διαθέτει δύο ενδείξεις, ShockDot Impact Indicator και Tilt Indicator, που υποδεικνύουν ακατάλληλη μεταφορά. Κατά την παράδοση της συσκευής, πραγματοποιήστε πρώτα αυτόν τον έλεγχο. Εάν έχει ενεργοποιηθεί κάποια από αυτές τις ενδείξεις, ο χειρισμός της συσκευασίας δεν έγινε με τον προκαθορισμένο τρόπο. Σε αυτήν την περίπτωση, επισημάνετε αναλόγως τα έγγραφα αποστολής και ελέγξτε τη συσκευασία αποστολής για τυχόν ζημιά.

#### **Προειδοποίηση**

Κατά την αποσυσκευασία, τα εξαρτήματα ενδέχεται να πέσουν από τους χρήστες.

#### **Τραυματισμός ατόμων**

- Ακολουθήστε προσεκτικά τις οδηγίες αποσυσκευασίας, ώστε να αποφευχθεί τυχόν ζημιά στη συσκευή.
- Κατά την αποσυσκευασία της συσκευής απαιτούνται τουλάχιστον δύο άτομα.
- Μετά την αφαίρεση της συσκευής από τη συσκευασία, τη συσκευή πρέπει να μεταφέρεται μόνο σε όρθια θέση.

#### **Προειδοποίηση**

Η συσκευή παρουσιάζει κλίση όταν μεταφέρεται κατά την πρώτη εγκατάσταση.

#### **Τραυματισμός ατόμων**

• Όταν η συσκευή αφαιρείται από την παλέτα μέσω της ράμπας, απαιτούνται τουλάχιστον δύο άτομα για τη συγκράτησή της.

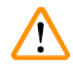

#### **Προειδοποίηση**

Ανυψώστε τη συσκευή χωρίς εργαλεία ή εξοπλισμό.

**Η συσκευή μπορεί να πέσει πάνω στους χρήστες κατά την ανύψωσή της, γεγονός που προκαλεί τραυματισμό.**

• Χρησιμοποιείτε πάντα κατάλληλο εξοπλισμό ανύψωσης, όπως τροχήλατη επιφάνεια ή περονοφόρο ανυψωτή, όταν μεταφέρετε τη συσκευή στον επάνω όροφο.

#### **Προειδοποίηση**

Μεταφέρετε το συσκευή φορτωμένη με αντιδραστήρια και παραφίνη ή/και με συνδεδεμένο το καλώδιο τροφοδοσίας.

#### **Τραυματισμός ατόμων.**

• Πριν από κάθε μεταφορά κατά την οποία υπάρχει πιθανότητα ανακίνησης, κλίσης ή ανύψωσης της συσκευής, πρέπει να πραγματοποιείται καθαρισμός της συσκευής καθώς και της σωλήνωσης, των λουτρών παραφίνης και των φιαλών αντιδραστηρίου. Το καλώδιο τροφοδοσίας πρέπει να είναι αποσυνδεδεμένο.

Κατά τη μεταφορά, τα εξαρτήματα/μέρη/συσκευές μπορεί να χαλαρώσουν/υποστούν ζημιά.

#### **Ζημιά δειγμάτων**

- Κατά τη μεταφορά, τα καλύμματα του φούρνου παραφίνης πρέπει να είναι κλειστά.
- Κατά τη μεταφορά, τα καλύμματα του θαλάμου υποδοχής πρέπει να είναι κλειδωμένα.

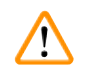

#### **Προειδοποίηση**

Κατά τη μεταφορά, τα εξαρτήματα/μέρη μπορεί να χαλαρώσουν/υποστούν ζημιά

#### **Ζημιά δειγμάτων**

• Πριν από την ενεργοποίηση της συσκευής, ελέγξτε οπτικά τη συσκευή και τα εξαρτήματα για τυχόν ζημιές που μπορεί να προκληθούν κατά τη μεταφορά ή κατά τη μετακίνηση της συσκευής.

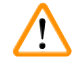

#### **Προειδοποίηση**

Κατά τη μεταφορά, τα εξαρτήματα/μέρη μπορεί να χαλαρώσουν/υποστούν ζημιά

#### **Ζημιά δειγμάτων**

- Πριν από την επεξεργασία δειγμάτων ιστού ασθενούς μετά τη μεταφορά ή τη μετακίνηση της συσκευής, εκτελέστε μια δοκιμαστική ανάλυση για να διασφαλίσετε την καταλληλότητα της συσκευής και του πρωτοκόλλου που χρησιμοποιείται. Χρησιμοποιήστε ένα προεγκατεστημένο πρωτόκολλο ή συνδυάστε αυτήν την ενέργεια με την επικύρωση των δικών σας πρωτοκόλλων.
- Πραγματοποιήστε επεξεργασία δειγμάτων ιστού ασθενούς για διαγνωστικούς σκοπούς, μόνο όταν όλοι οι παραπάνω έλεγχοι έχουν πραγματοποιηθεί με επιτυχία. Σε περίπτωση αποτυχίας οποιουδήποτε από τα προηγούμενα βήματα, μη χειρίζεστε τη συσκευή και επικοινωνήστε με τον τοπικό αντιπρόσωπο τεχνικής υποστήριξης της Leica Biosystems.

#### **Προειδοποίηση**

Ανεπάρκεια ή απουσία συστήματος εξάτμισης/Εσφαλμένη σύνδεση με το σύστημα εξάτμισης

#### **Τραυματισμός ατόμων λόγω διαρροής ατμών ή υπερβολικών αναθυμιάσεων**

- Μη θέτετε ποτέ σε λειτουργία τη συσκευή χωρίς το φίλτρο ενεργού άνθρακα ή χωρίς εξωτερικό σύστημα εξάτμισης, καθώς αυτό θα απελευθερώσει δυνητικά επικίνδυνες αναθυμιάσεις μέσα στο εργαστήριο.
- Συνιστάται η χρήση εξωτερικού συστήματος εξάτμισης.
- Ακόμα και αν η συσκευή είναι συνδεδεμένη με εξωτερική συσκευή εξάτμισης, το φίλτρο ενεργού άνθρακα που παρέχεται πρέπει να παραμένει σε χρήση.

#### **Προειδοποίηση**

Η συσκευή είναι συνδεδεμένη σε μια πλακέτα τροφοδοσίας με άλλες συσκευές.

**Η συσκευή μπορεί να λειτουργεί με ασταθές ρεύμα/ισχύ, γεγονός το οποίο οδηγεί σε ζημιά του δείγματος.**

- Μη χρησιμοποιείτε καλώδιο επέκτασης.
- Συνδέστε τη συσκευή μόνο σε γειωμένη ηλεκτρική πρίζα. Βεβαιωθείτε ότι χρησιμοποιείτε τον υποχρεωτικό ασφαλειοδιακόπτη.

#### **Προειδοποίηση**

Ο δίσκος στάλαξης δεν έχει εγκατασταθεί ή δεν έχει τοποθετηθεί σωστά και το υγρό ρέει στο πάτωμα.

#### **Τραυματισμός ατόμων.**

#### **Μόλυνση του περιβάλλοντος.**

- Μη χρησιμοποιείτε το όργανο χωρίς να εγκαταστήσετε το δίσκο στάλαξης.
- Κατά τη χρήση της συσκευής, να φοράτε ΜΑΠ (Μέσα Ατομικής Προστασίας).

#### <span id="page-17-0"></span>**2.2.3 Χειρισμός της συσκευής**

#### **Προειδοποίηση**

Ο σύνδεσμος δεν προσαρμόζεται στη διάβρωση του σωλήνα/του συνδέσμου. Υπερχείλιση φιάλης αντιδραστηρίου (η εξωτερική ποσότητα αντιδραστηρίου δεν αντιστοιχεί στη φιάλη αντιδραστηρίου κ.λπ.). Πτώση φιάλης κατά τη διάρκεια πλήρωσης ή αντικατάστασης αντιδραστηρίου. Χαλάρωση του σωλήνα κατά την αποστράγγιση.

#### **Τα άτομα γλιστρούν ή εισπνέουν τοξικές/επικίνδυνες αναθυμιάσεις.**

#### **Βιολογικός κίνδυνος λόγω αποβλήτων αντιδραστηρίων.**

#### **Μόλυνση του περιβάλλοντος.**

- Κατά τον χειρισμό των αντιδραστηρίων, να φοράτε πάντα προστατευτική ενδυμασία από χημικές ουσίες, προστατευτικά γυαλιά, αναπνευστήρα, γάντια από καουτσούκ και κάθε άλλο απαραίτητο μέσο ατομικής προστασίας. Τα αντιδραστήρια που χρησιμοποιούνται για την επεξεργασία ιστών μπορεί να είναι τοξικά ή/και εύφλεκτα.
- Χρησιμοποιείτε πάντα τον σωλήνα που παρέχεται με τη συσκευή.
- Μην πληρώνετε ποτέ έναν σταθμό αντιδραστηρίων που είναι ήδη γεμάτος.

#### **Προειδοποίηση**

**Οι ακατάλληλες ρυθμίσεις μεταφοράς για τους τύπους δειγμάτων που υποβάλλονται σε επεξεργασία μπορεί να προκαλέσουν ζημιά στα δείγματα!**

Για να διασφαλίσετε τις σωστές ρυθμίσεις μεταφοράς:

- Για τις ρυθμίσεις μεταφοράς, ανατρέξτε στο κεφάλαιο 6.1.5 "Ρύθμιση μεταφοράς".
- Τα προκαθορισμένα και προσαρμοσμένα πρωτόκολλα (συμπεριλαμβανομένης της τιμής μεταφοράς) πρέπει να επικυρωθούν από το εργαστήριο σύμφωνα με την τυποποιημένη διαδικασία λειτουργίας του.

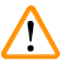

#### **Προειδοποίηση**

Ο θάλαμος υποδοχής δεν είναι άδειος πριν από την απομακρυσμένη πλήρωση.

#### **Ζημιά δειγμάτων.**

- Πριν από την εκτέλεση ενός πρωτοκόλλου, ελέγξτε τον θάλαμο υποδοχής και βεβαιωθείτε ότι δεν έχει απομείνει τίποτα στον θάλαμο υποδοχής.
- Βεβαιωθείτε ότι η φιάλη αντιδραστηρίου είναι σωστά συνδεδεμένη και το επίπεδο του υγρού στη φιάλη αντιδραστηρίου είναι μεταξύ της μέγιστης και της ελάχιστης ένδειξης.

**Προειδοποίηση** 

Ο χρήστης γεμίζει με υπερβολική ποσότητα στερεής/τηγμένης παραφίνη το λουτρό παραφίνης. Αυτό μπορεί να προκαλέσει την είσοδο παραφίνης στο σύστημα αέρα ή επιμολύνσεις παραφινών.

#### **Ζημιά δειγμάτων/Απόφραξη συσκευής.**

- Χρησιμοποιείτε πάντα πώμα εξαερισμού κατά την πλήρωση με παραφίνη και προσέχετε να μην υπερβαίνετε την ένδειξη μέγιστου επιπέδου.
- Πριν ξεκινήσετε το πρωτόκολλο, ελέγξτε ότι το επίπεδο παραφίνης είναι μεταξύ της μέγιστης και της ελάχιστης ένδειξης.

Ανοίξτε/Κλείστε το κάλυμμα του λουτρού παραφίνης. Πληρώστε τηγμένη παραφίνη. Ο σύνδεσμος δεν προσαρμόζεται στη διάβρωση του σωλήνα/του συνδέσμου. Χαλάρωση του σωλήνα κατά την αποστράγγιση. Ο περιέκτης αποβλήτων παραφίνης δεν είναι έτοιμος/σταθερός όταν η αποστράγγιση ξεκινά μέσω GUI. Τραβήξτε προς τα έξω τον σωλήνα αποστράγγισης.

#### **Έγκαυμα χεριών/δαχτύλων.**

#### **Τα άτομα γλιστρούν ή εισπνέουν τοξικές/επικίνδυνες αναθυμιάσεις.**

#### **Βιολογικός κίνδυνος λόγω της μολυσμένης παραφίνης.**

#### **Μόλυνση του περιβάλλοντος.**

- Κατά την πλήρωση/αποστράγγιση τηγμένης παραφίνης, να φοράτε προστατευτική ενδυμασία από χημικές ουσίες, προστατευτικά γυαλιά, αναπνευστήρα, γάντια από καουτσούκ και κάθε άλλο απαραίτητο μέσο ατομικής προστασίας. Η χρησιμοποιημένη παραφίνη μπορεί να μολυνθεί.
- Χρησιμοποιείτε πάντα τον εύκαμπτο σωλήνα που παρέχεται με τη συσκευή.
- Επιβεβαιώστε ότι χρησιμοποιείτε το σωστό μέγεθος εύκαμπτου σωλήνα αποστράγγισης παραφίνης, ώστε να αποφευχθούν διαρροές παραφίνης.
- Η παραφίνη που φεύγει από τον σωλήνα είναι ζεστή και μπορεί να προκαλέσει εγκαύματα. Επιβεβαιώστε ότι η παραφίνη αποστραγγίζεται σε έναν κατάλληλο περιέκτη και απομακρυνθείτε όσο αποστραγγίζεται.
- Μην αφαιρείτε τον σωλήνα απομακρυσμένης πλήρωσης/αποστράγγισης μέχρι το λογισμικό να υποδείξει ότι η διαδικασία ολοκληρώθηκε και ότι ο υπό πίεση αέρας έχει καθαρίσει τον σωλήνα. Η διακοπή ροής του αντιδραστηρίου δεν αποτελεί ένδειξη ολοκλήρωσης της διαδικασίας.

#### **Προειδοποίηση**

Τα οριζόμενα από τον χρήστη πρωτόκολλα δεν είναι επικυρωμένα.

#### **Ζημιά δειγμάτων**

**Προειδοποίηση** 

• Τα προκαθορισμένα πρωτόκολλα και τα προσαρμοσμένα πρωτόκολλα πρέπει να επικυρώνονται από τον χρήστη πριν από την εκτέλεση του πρωτοκόλλου, δηλαδή την επεξεργασία ιστού με ιστό ασθενούς για διαγνωστικούς σκοπούς, σύμφωνα με τις τοπικές ή περιφερειακές απαιτήσεις πιστοποίησης.

Το RMS (σύστημα διαχείρισης αντιδραστηρίων) έχει οριστεί σε Δ/Υ ή σε εσφαλμένη τιμή.

**Δεν είναι δυνατή η παρακολούθηση της κατάστασης κατανάλωσης αντιδραστηρίου, γεγονός που μπορεί να επηρεάσει την ποιότητα επεξεργασίας των ιστών και να προκαλέσει ζημιά στο δείγμα.**

- Μην ορίζετε το RMS σε Δ/Υ. Χρησιμοποιήστε το RMS για να παρακολουθείτε την κατάσταση κατανάλωσης αντιδραστηρίου.
- Οι ρυθμίσεις RMS πρέπει να επικυρώνονται από τον χρήστη πριν από την εκτέλεση του πρωτοκόλλου, δηλαδή την επεξεργασία ιστού με ιστό ασθενούς για διαγνωστικούς σκοπούς, σύμφωνα με τις τοπικές ή περιφερειακές απαιτήσεις πιστοποίησης.

Όταν ανοίγεται ο θάλαμος υποδοχής κατά την επεξεργασία της συσκευής/μετά από παύση/μετά την ολοκλήρωση του πρωτοκόλλου, ο χρήστης έρχεται σε επαφή με την καυτή επιφάνεια του καλύμματος/τα καλάθια/τα υγρά/τα επικίνδυνα αντιδραστήρια/τους ατμούς από τον θάλαμο υποδοχής.

Ανοίξτε τον θάλαμο υποδοχής, και το πρωτόκολλο δεν μπορεί να συνεχιστεί.

#### **Τραυματισμός ατόμων/Ζημιά δειγμάτων/Επηρεαζόμενα δείγματα**

- Καυτή επιφάνεια. Κατά τον χειρισμό, να φοράτε προστατευτική ενδυμασία από χημικές ουσίες, προστατευτικά γυαλιά, αναπνευστήρα, γάντια από καουτσούκ και κάθε άλλο απαραίτητο μέσο ατομικής προστασίας.
- Κατά την εκτέλεση πρωτοκόλλου, μην ανοίγετε το κάλυμμα του θαλάμου υποδοχής ή αφαιρείτε τις φιάλες αντιδραστηρίου/το κάλυμμα του φούρνου παραφίνης/τα λουτρά παραφίνης, εκτός αν υποδεικνύεται από μήνυμα του συστήματος. Ενόσω εκτελείται ένα πρωτόκολλο, αν θέλετε να αφαιρέσετε τα δείγματα από τον θάλαμο υποδοχής ή να προσθέσετε δείγματα στον θάλαμο υποδοχής, πατήστε το κουμπί παύσης.
- Να είστε προσεκτικοί κατά το άνοιγμα θαλάμου υποδοχής ή λουτρού παραφίνης μετά από παύση της συσκευής. διαβάστε τυχόν μηνύματα προειδοποίησης –για παράδειγμα, ο θάλαμος υποδοχής έχει υψηλότερη θερμοκρασία από αυτήν για ασφαλή πρόσβαση– και λάβετε τις κατάλληλες προφυλάξεις πριν να συνεχίσετε.
- Η τηγμένη παραφίνη είναι καυτή και μπορεί να προκαλέσει εγκαύματα. Προσέχετε όταν χειρίζεστε παραφίνη και αφαιρείτε καλάθια.

#### **Προειδοποίηση**

Χτυπάτε τα καλύμματα των θαλάμων υποδοχής ενώ είναι ανοικτά.

#### **Τραυματισμός ατόμων. Σύνθλιψη δαχτύλων ή χεριών.**

• Μη χτυπάτε τα καλύμματα των θαλάμων υποδοχής όταν είναι ανοικτά.

#### **Προειδοποίηση**

Η επεξεργασία ξεκινά όταν η παραφίνη δεν είναι πλήρως τηγμένη.

#### **Ζημιά δειγμάτων**

• Βεβαιωθείτε ότι η παραφίνη στα λουτρά παραφίνης είναι πλήρως τηγμένη πριν πατήσετε το κουμπί Εκκίνηση.

#### **Προειδοποίηση**

Τα δείγματα δεν καλύπτονται από αντιδραστήρια/παραφίνη.

#### **Τα δείγματα στέγνωσαν και υπέστησαν ζημιά.**

- Πριν από την εκτέλεση του πρωτοκόλλου, ελέγξτε το επίπεδο αντιδραστηρίου στις φιάλες αντιδραστηρίου από το εξωτερικό τους. Βεβαιωθείτε ότι το επίπεδο των αντιδραστηρίων είναι μεταξύ των δεικτών Min. (Ελάχιστο) και Max. (Μέγιστο). Επίσης, ελέγξτε τα επίπεδα παραφίνης.
- Μην προσθέτετε δείγματα πάνω από τον αισθητήρα στάθμης.
- Μην προσθέτετε περισσότερα δείγματα από τα προτεινόμενα.
- Επιβεβαιώνετε πάντα πως οι κασέτες έχουν εισαχθεί σωστά στα καλάθια και ότι τα καλάθια είναι σωστά τοποθετημένα στους θαλάμους υποδοχής.
- Τα πρωτόκολλα επιλογής κατά σταθμό δεν συνιστώνται για επεξεργασία κατά τη διάρκεια της νύχτας. Αν ένα αντιδραστήριο καταστεί μη διαθέσιμο για οποιονδήποτε λόγο, τότε το πρωτόκολλο δεν μπορεί να τελειώσει.

#### Εσφαλμένη ρύθμιση των συγκεντρώσεων

#### **Ζημιά δειγμάτων ή μείωση της ποιότητας επεξεργασίας των ιστών**

• Μην αλλάζετε τη συγκέντρωση ενός χρησιμοποιημένου αντιδραστηρίου εκτός αν έχετε τη δυνατότητα να επιβεβαιώσετε την πραγματική συγκέντρωση.

#### **Προειδοποίηση**

Εσφαλμένη ρύθμιση του ουδού θερμοκρασίας αντιδραστηρίου πάνω από το σημείο βρασμού του.

**Τραυματισμός ατόμων/Ζημιά δειγμάτων/Μόλυνση του περιβάλλοντος λόγω υπερβολικών αναθυμιάσεων που δημιουργούνται κατά την επεξεργασία.**

- Να είστε ιδιαίτερα προσεκτικοί όταν αποφασίσετε να αλλάξετε έναν ουδό θερμοκρασίας αντιδραστηρίου. Οι αυξημένοι ουδοί μπορεί να οδηγήσουν σε βρασμό των αντιδραστηρίων. Τα ζέοντα αντιδραστήρια θα απελευθερώσουν μεγάλες ποσότητες ατμών που μπορεί να υπερφορτώσουν το εσωτερικό φίλτρο ενεργού άνθρακα ή (αν έχει εγκατασταθεί) το εξωτερικό σύστημα εξάτμισης. Τα ζέοντα αντιδραστήρια είναι επίσης πιθανό να οδηγήσουν σε υπερβολικές πιέσεις εντός του οργάνου, αυξημένη μόλυνση αντιδραστηρίων και διαρροές αντιδραστηρίων. Τα σημεία ζέσεως των αντιδραστηρίων είναι χαμηλότερα όταν είναι σε θάλαμο υποδοχής που λειτουργεί με κενό ή με κυκλική εναλλαγή πίεσης/κενού.
- Μη θέτετε ποτέ σε λειτουργία τη συσκευή χωρίς το φίλτρο ενεργού άνθρακα ή εξωτερικό σύστημα εξάτμισης. Ακόμα και αν η συσκευή είναι συνδεδεμένη με εξωτερική συσκευή εξάτμισης, το φίλτρο ενεργού άνθρακα που παρέχεται πρέπει να παραμένει σε χρήση.

#### **Προειδοποίηση**

Εσφαλμένος ορισμός αντιδραστηρίων

**Ζημιά δείγματος που προκαλείται από αναντιστοιχία αντιδραστηρίων μεταξύ ορισμών GUI και ετικετών φιαλών.**

- Ενημερώνετε πάντα σωστά τα στοιχεία του σταθμού.
- Ελέγχετε πάντα τον ορισμό των σταθμών κατά/πριν από την έναρξη των πρωτοκόλλων.
- Ποτέ μην ενημερώνετε τα στοιχεία χωρίς να αντικαταστήσετε το αντιδραστήριο.

#### **Προειδοποίηση**

Αγνοήστε τις πληροφορίες που παρέχονται από τη συσκευή.

Ενημερώστε τις παραμέτρους του αντιδραστηρίου/σταθμού αλλά μην αντικαθιστάτε το αντιδραστήριο.

Μην ενημερώνετε την κατάσταση του αντιδραστηρίου στο GUI από Κενό σε Πλήρες μετά την πλήρωση της φιάλης.

Διαφορετικά, ορίστε την κατάσταση σε Πλήρες πριν την πλήρωση της φιάλης, αλλά όχι κατά την πλήρωση της φιάλης ή όταν η πλήρωση της φιάλης είναι ανεπαρκής.

**Ζημιά δείγματος που προκαλείται από λερωμένο ή ληγμένο αντιδραστήριο ή ανεπαρκές αντιδραστήριο. Καθυστέρηση της διάγνωσης.**

- Πάντα να αλλάζετε τα αντιδραστήρια όταν σας ζητηθεί.
- Ενημερώνετε πάντα σωστά τα στοιχεία του σταθμού.
- Ποτέ μην ενημερώνετε τα στοιχεία χωρίς να αντικαταστήσετε το αντιδραστήριο.

Πλήρωση του αντιδραστηρίου από ασταθή περιέκτη.

**Τραυματισμός ατόμων - Οι λειτουργίες πλήρωσης/αποστράγγισης συμπεριλαμβάνουν μια ισχυρή αποκάθαρση που μπορεί να προκαλέσει την ανατροπή και έκχυση ενός ασταθούς περιέκτη. Ο χρήστης μπορεί να γλιστρήσει στο αντιδραστήριο που έχει χυθεί στο έδαφος.**

#### **Μόλυνση του περιβάλλοντος.**

- Πάντα να επιβεβαιώνετε πως πληρώνετε από, ή αποστραγγίζετε σε, έναν μεγάλο σταθερό περιέκτη. Ο περιέκτης θα πρέπει επίσης να έχει επαρκή όγκο για να δέχεται εύκολα όλα τα αποστραγγιζόμενα υγρά. Αν χρησιμοποιείτε μικρό περιέκτη, πρέπει να στηρίζετε τον περιέκτη και τον σωλήνα κατά την πλήρωση ή την αποστράγγιση.
- Επιβεβαιώστε ότι χρησιμοποιείτε το σωστό μέγεθος σωλήνα αποστράγγισης παραφίνης, ώστε να αποφευχθούν διαρροές παραφίνης.
- Κατά τον χειρισμό των αντιδραστηρίων, να φοράτε πάντα προστατευτική ενδυμασία από χημικές ουσίες, προστατευτικά γυαλιά, αναπνευστήρα, γάντια από καουτσούκ και κάθε άλλο απαραίτητο μέσο ατομικής προστασίας. Τα αντιδραστήρια που χρησιμοποιούνται για την επεξεργασία ιστών μπορεί να είναι τοξικά ή/και εύφλεκτα.

#### **Προειδοποίηση**

Η συσκευή λειτουργεί ενώ λείπουν φιάλες αντιδραστηρίου ή τα πώματα των φιαλών αντιδραστηρίου είναι χαλαρά ή λείπουν.

#### **Τα άτομα γλιστρούν ή εισπνέουν τοξικές/επικίνδυνες αναθυμιάσεις.**

#### **Μόλυνση του περιβάλλοντος.**

- Μη θέτετε ποτέ σε λειτουργία τη συσκευή όταν λείπουν φιάλες ή όταν τα πώματα των φιαλών είναι χαλαρά ή λείπουν.
- Μη θέτετε ποτέ σε λειτουργία τη συσκευή χωρίς το φίλτρο άνθρακα ή εξωτερικό σύστημα εξάτμισης, καθώς αυτό θα απελευθερώσει δυνητικά επικίνδυνες αναθυμιάσεις μέσα στο εργαστήριο.

#### **Προειδοποίηση**

Ņ

Η συσκευή λειτουργεί ενώ λείπει η φιάλη συμπυκνώματος ή το πώμα της φιάλης συμπυκνώματος είναι χαλαρό ή λείπει.

#### **Τα άτομα γλιστρούν ή εισπνέουν τοξικές/επικίνδυνες αναθυμιάσεις.**

#### **Βιολογικός κίνδυνος λόγω διαρροής τοξικών/επικίνδυνων αναθυμιάσεων.**

- Μη θέτετε ποτέ σε λειτουργία τη συσκευή χωρίς τη φιάλη συμπυκνώματος ή όταν το πώμα της φιάλης συμπυκνώματος είναι χαλαρό ή λείπει.
- Μη θέτετε ποτέ σε λειτουργία τη συσκευή χωρίς το φίλτρο άνθρακα ή εξωτερικό σύστημα εξάτμισης, καθώς αυτό θα απελευθερώσει δυνητικά επικίνδυνες αναθυμιάσεις μέσα στο εργαστήριο.

#### **Προειδοποίηση**

Χτυπάτε τα καλύμματα του λουτρού παραφίνης ενώ είναι ανοικτά.

#### **Τραυματισμός ατόμων**

• Προσέχετε να μην χτυπάτε τα καλύμματα του λουτρού παραφίνης όταν είναι ανοικτά. Μπορούν να συνθλίψουν δάχτυλα ή χέρια.

### **Προειδοποίηση**

Ανοίγετε ένα κάλυμμα λουτρού παραφίνης ενώ υπάρχει παραφίνη σε έναν θάλαμο υποδοχής ή κατά τη μεταφορά παραφίνης.

#### **Τραυματισμός ατόμων**

• Ποτέ μην ανοίγετε ένα κάλυμμα λουτρού παραφίνης όταν υπάρχει παραφίνη σε έναν θάλαμο υποδοχής ή κατά τη μεταφορά παραφίνης. Η καυτή παραφίνη μπορεί να εκτιναχτεί έξω από το λουτρό.

Απόφραξη από απώλεια κασετών/ιστών από θάλαμο υποδοχής ή ακαθαρσίες από αντιδραστήρια ή παραφίνη **Ζημιά δειγμάτων**

- Χρησιμοποιήστε καλάθια κατά την επεξεργασία. Μην τοποθετείτε τα δείγματα απευθείας στον θάλαμο υποδοχής.
- Πριν από την εκτέλεση ενός πρωτοκόλλου, βεβαιωθείτε ότι το φίλτρο είναι εγκατεστημένο στο κάτω μέρος του θαλάμου υποδοχής.
- Προσέξτε να μη ρίξετε τίποτα μέσα στον θάλαμο υποδοχής όταν αφαιρεθεί το φίλτρο του θαλάμου υποδοχής. Ξένα σώματα στους σωλήνες μπορεί να προκαλέσουν δυσλειτουργία στις βαλβίδες.

#### **Προειδοποίηση**

Δεν είναι συνδεδεμένος ο τοπικός συναγερμός/απομακρυσμένος συναγερμός.

#### **Ζημιά δειγμάτων**

• Το απομακρυσμένο σύστημα συναγερμού/τοπικό σύστημα συναγερμού πρέπει να συνδεθεί στη συσκευή.

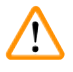

#### **Προειδοποίηση**

Κατά την εκτέλεση του πρωτοκόλλου καθαρισμού, απομένουν ιστοί μέσα στον θάλαμο υποδοχής.

#### **Ζημιά δειγμάτων**

• Αφαιρέστε όλους τους ιστούς από τον θάλαμο υποδοχής πριν την εκτέλεση ενός πρωτοκόλλου καθαρισμού καθώς το εν ξηρώ βήμα θα προκαλέσει βλάβη στον ιστό.

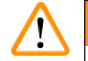

#### **Προειδοποίηση**

Χρησιμοποιείτε πρωτόκολλα καθαρισμού για επανεπεξεργασία δειγμάτων.

#### **Ζημιά δειγμάτων**

• Μη χρησιμοποιείτε πρωτόκολλα καθαρισμού για επανεπεξεργασία, καθώς το εν ξηρώ βήμα θα προκαλέσει βλάβη στον ιστό.

#### **Προειδοποίηση**

Χρησιμοποιείτε εσφαλμένα/ανεπαρκή εργαλεία/αντιδραστήρια καθαρισμού

#### **Ζημιά δειγμάτων**

- Μην επαναχρησιμοποιείτε μολυσμένα αφυδατικά ως αιθανόλη καθαρισμού. Τα μολυσμένα αφυδατικά θα περιέχουν φορμαλίνη (ή άλλα μονιμοποιητικά) και το εν ξηρώ βήμα θα προκαλέσει την κρυσταλλοποίηση των αλάτων στις εσωτερικές επιφάνειες του θαλάμου υποδοχής.
- Να εκτελείτε πάντα ένα πρωτόκολλο καθαρισμού μετά τη χρήση παραφίνης στον θάλαμο υποδοχής.

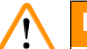

#### **Προειδοποίηση**

Τα μη επεξεργασμένα δείγματα (με υπόλειμμα φορμαλίνης) τοποθετούνται σε έναν θάλαμο υποδοχής πριν από την εκτέλεση ενός πρωτοκόλλου καθαρισμού.

**Επηρεαζόμενα δείγματα - Η φορμαλίνη στο υπόλειμμα που αποκαθαρίζεται στο λουτρό παραφίνης στην αρχή της εκτέλεσης καθαρισμού μπορεί να βλάψει τον ιστό σε επόμενες εκτελέσεις.**

- Μη φορτώνετε δείγματα ιστού που δεν έχουν υποστεί επεξεργασία σε θάλαμο υποδοχής πριν να εκτελέσετε πρωτόκολλο καθαρισμού.
- Αν φορτώσατε κατά λάθος μη επεξεργασμένα δείγματα σε θάλαμο υποδοχής πριν να εκτελέσετε πρωτόκολλο καθαρισμού, αφαιρέστε τα δείγματα και προσπαθήστε να φορτώσετε ένα πρωτόκολλο επεξεργασίας πριν να φορτώσετε το πρωτόκολλο καθαρισμού. Ο αποκαθαρισμός πριν την εκτέλεση καθαρισμού θα παραλειφθεί.

Εκτελείτε πρωτόκολλο καθαρισμού για τον καθαρισμό πρόσθετων υλικών εκτός των καλαθιών.

**Επηρεαζόμενα δείγματα - Τα αντιδραστήρια καθαρισμού εκφυλίζονται με ταχύτερο ρυθμό. Αν δεν μειωθεί ο ουδός καθαρότητας κύκλου, τα αντιδραστήρια καθαρισμού χαμηλής καθαρότητας οδηγούν σε καθαρισμό χαμηλής ποιότητας.**

• Μην καθαρίζετε άλλα υλικά χρησιμοποιώντας πρωτόκολλο καθαρισμού.

#### **Προειδοποίηση**

Προσθέτετε μονιμοποιημένα δείγματα σε ένα εκτελούμενο πρωτόκολλο.

#### **Επηρεαζόμενα δείγματα.**

• Προσέχετε όταν προσθέτετε μονιμοποιημένα δείγματα σε ένα εκτελούμενο πρωτόκολλο. Το πρόσθετο μονιμοποιητικό θα μολύνει το αντιδραστήριο στο τρέχον βήμα και η μόλυνση αυτή δεν θα ανιχνευτεί από το σύστημα διαχείρισης αντιδραστηρίων.

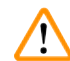

Ņ

#### **Προειδοποίηση**

Προσθέτετε περισσότερα δείγματα κατά τη διάρκεια της επεξεργασίας.

#### **Επηρεαζόμενα δείγματα.**

• Όσο μεγαλύτερη πρόοδο έχει σημειώσει ένα πρωτόκολλο πριν προσθέσετε επιπλέον δείγματα, τόσο μεγαλύτερη υποβάθμιση θα υποστεί η ποιότητα επεξεργασίας για τα δείγματα αυτά. Προσθέτετε δείγματα μόνο κατά τη διάρκεια των μονιμοποιητικών βημάτων ή κατά το πρώτο βήμα αφυδάτωσης.

#### **Προειδοποίηση**

Τραβάτε το καλώδιο τροφοδοσίας ή τερματίζετε τη λειτουργία του συστήματος ενόσω εκτελείται πρωτόκολλο. **Ζημιά δείγματος λόγω διακοπής παροχής ισχύος**

- Μην τραβάτε το καλώδιο της κεντρικής τροφοδοσίας όταν το όργανο λειτουργεί, εκτός αν υπάρχει κατάσταση έκτακτης ανάγκης και τόσο το πλήκτρο ισχύος του μπροστινού πίνακα, όσο και η ασφάλεια του πίνακα κεντρικής τροφοδοσίας είναι απρόσιτοι.
- Μην τερματίζετε τη λειτουργία του συστήματος ενόσω εκτελείται πρωτόκολλο.

#### **Προειδοποίηση**

Χρησιμοποιείτε ακατάλληλο εξοπλισμό κατά τη συντήρηση.

- **Τραυματισμός ατόμων Οι χρήστες τραυματίζονται από καυτή επιφάνεια/αιχμηρό άκρο/υπολείμματα κ.λπ.**
	- Κατά τη συντήρηση, να φοράτε ΜΑΠ (Μέσα Ατομικής Προστασίας).

#### **Προσοχή**

• Σε εξαιρετικές περιπτώσεις (π.χ. ακούσια διαρροή αντιδραστηρίου), ενδέχεται να χρειάζεται να φοράτε αναπνευστήρα. Αυτό εξαρτάται από την ειδική τοπική θερμοκρασία περιβάλλοντος, τον όγκο του χώρου, το επιπλέον φορτίο, τη συχνότητα ανανέωσης αέρα κ.λπ. Σε περίπτωση αμφιβολίας, ο ιδιοκτήτης/υπεύθυνος λειτουργίας του εργαστηρίου πρέπει να εκτελέσει μια μέτρηση σε τοπικό επίπεδο, προκειμένου να αποδείξει ότι δεν έχει γίνει υπέρβαση των ισχύοντων μέγιστων συγκεντρώσεων στον χώρο εργασίας. Οι μετρήσεις που εκτελούνται στις μέγιστες συγκεντρώσεις στον χώρο εργασίας οι οποίες προκύπτουν σε συχνότητα ανανέωσης αέρα 8,75 φορές την ώρα και σε θερμοκρασία περιβάλλοντος 40 °C, όγκο χώρου 24 mª και θερμοκρασία αντιδραστηρίου 45 °C έχουν δείξει ότι γίνεται υπέρβαση των οριακών τιμών για σύντομα χρονικά διαστήματα κατά το στάδιο φόρτωσης των δειγμάτων σε φορμαλίνη. Σε χαμηλότερες θερμοκρασίες περιβάλλοντος ή/ και μεγαλύτερους όγκους χώρου στη συχνότητα ανανέωσης του αέρα του εργαστηρίου ή σε υψηλότερη συχνότητα, η συγκέντρωση στον χώρο εργασίας θα είναι χαμηλότερη. Είναι δυνατή η μέτρηση των ακριβών τιμών συγκέντρωσης μόνο σε τοπικό επίπεδο. Οι τιμές συμμορφώνονταν με τις οριακές τιμές σε όλες τις καταστάσεις λειτουργίας.

#### <span id="page-24-0"></span>**2.2.4 Χειρισμός αντιδραστηρίων**

#### **Προειδοποίηση**

Χρήση αντιδραστηρίων διαφορετικών από τα αντιδραστήρια που συνιστώνται

**Τραυματισμός ατόμων - μπορεί να προκληθεί φωτιά ή έκρηξη από ορισμένα τοξικά/εύφλεκτα αντιδραστήρια. Καθυστερημένη διάγνωση - Τα εξαρτήματα της συσκευής μπορεί να υποστούν ζημιά από διαβρωτικά αντιδραστήρια.**

- Χρησιμοποιείτε μόνο τα αντιδραστήρια που προτείνονται παρακάτω με τη συσκευή.
- Μη χρησιμοποιείτε μονιμοποιητικά που περιέχουν πικρικό οξύ, καθώς το πικρικό οξύ είναι εκρηκτικό όταν είναι σε ξηρά κατάσταση.
- Μη χρησιμοποιείτε αντιδραστήρια που περιέχουν διαβρωτικά χημικά, όπως υδραργυρικά άλατα, πικρικό οξύ, νιτρικό οξύ και υδροχλωρικό οξύ.
- Μη χρησιμοποιείτε ακετόνη ή άλλες κετόνες. Αυτά προκαλούν βλάβη στις βαλβίδες του οργάνου.

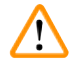

#### **Προειδοποίηση**

Αποτυχία πλήρωσης του αντιδραστηρίου πάνω από την ελάχιστη ένδειξη, η πλήρωση των φιαλών είναι ανεπαρκής και ο ιστός στεγνώνει κατά τη διάρκεια του πρωτοκόλλου.

Αποτυχία πλήρωσης του αντιδραστηρίου κάτω από τη μέγιστη ένδειξη, οι φιάλες αντιδραστηρίου είναι υπερπλήρεις και η υπερβολική ποσότητα αντιδραστηρίου προκαλεί επιμόλυνση.

#### **Ζημιά δειγμάτων**

- Βεβαιωθείτε ότι το επίπεδο υγρού κάθε φιάλης αντιδραστηρίου βρίσκεται μεταξύ της μέγιστης και ελάχιστης ένδειξης πριν ξεκινήσετε το πρωτόκολλο ή την πλήρωση με αντιδραστήρια.
- Σε περίπτωση ανεπαρκούς πλήρωσης, αντικαταστήστε ολόκληρη τη φιάλη αντιδραστηρίου ή συμπληρώστε αντιδραστήριο με την ίδια συγκέντρωση. Σε περίπτωση υπερπλήρωσης, αδειάστε το υπερβολικό αντιδραστήριο από τη φιάλη αντιδραστηρίου.

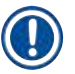

#### **Σημείωση**

• Μπορείτε να προμηθευτείτε δελτία δεδομένων ασφάλειας υλικού από τον προμηθευτή των χημικών ουσιών. Αν χρησιμοποιείτε αντιδραστήρια με την επωνυμία της Leica, τα δελτία δεδομένων ασφάλειας υλικού (MSDS) είναι διαθέσιμα στην ηλεκτρονική σελίδα http://www.LeicaBiosystems.com

#### <span id="page-25-0"></span>**2.3 Λειτουργίες ασφαλείας πάνω στη συσκευή**

Ο επεξεργαστής ιστών είναι εξοπλισμένος με πολυάριθμες λειτουργίες ασφαλείας και με εξελιγμένους μηχανισμούς ελέγχου λογισμικού. Με αυτόν τον τρόπο διασφαλίζεται ότι τα δείγματα παραμένουν άθικτα σε περίπτωση διακοπής παροχής ισχύος ή άλλης δυσλειτουργίας κατά τη διαδικασία διήθησης και ότι η διήθηση ολοκληρώνεται με επιτυχία.

#### **Προστασία από υπερπίεση**

- Όταν είναι απενεργοποιημένη η παροχή ισχύος, η αντλία αέρα υπό πίεση και οι βαλβίδες είναι ρυθμισμένες από προεπιλογή σε ασφαλή κατάσταση (εξαερισμός θαλάμου υποδοχής, χωρίς δημιουργία πίεσης).
- Εάν η αντλία δεν σταματήσει τη σωστή στιγμή κατά τη διάρκεια της συμπίεσης, η παροχή ρεύματος διακόπτεται από ένα ξεχωριστό ηλεκτρονικό κύκλωμα.

#### **Προστασία από υπερφόρτωση ρεύματος**

- Οι συνθήκες υπερφόρτωσης εναλλασσόμενου ρεύματος (AC) αποτρέπονται από τον μηχανισμό ανίχνευσης ρεύματος θέρμανσης.
- Οι συνθήκες υπερφόρτωσης συνεχούς ρεύματος (DC) αποτρέπονται από τις διαχωρισμένες ασφάλειες θέρμανσης.

#### **Προστασία από υπερθέρμανση**

Οι περιοριστές θερμότητας και ο μηχανισμός χειρισμού υπερθέρμανσης του λογισμικού προστατεύουν τη συσκευή από την ασυνήθιστα υψηλή θερμοκρασία.

#### **Προστασία από κενό**

Το σύστημα κενού δεν είναι ικανό να δημιουργήσει μια επικίνδυνη κατάσταση κενού.

### <span id="page-26-0"></span>**3. Εξαρτήματα της συσκευής και προδιαγραφές**

#### **3.1 Επισκόπηση**

**3.1.1 Μέρη συσκευής**

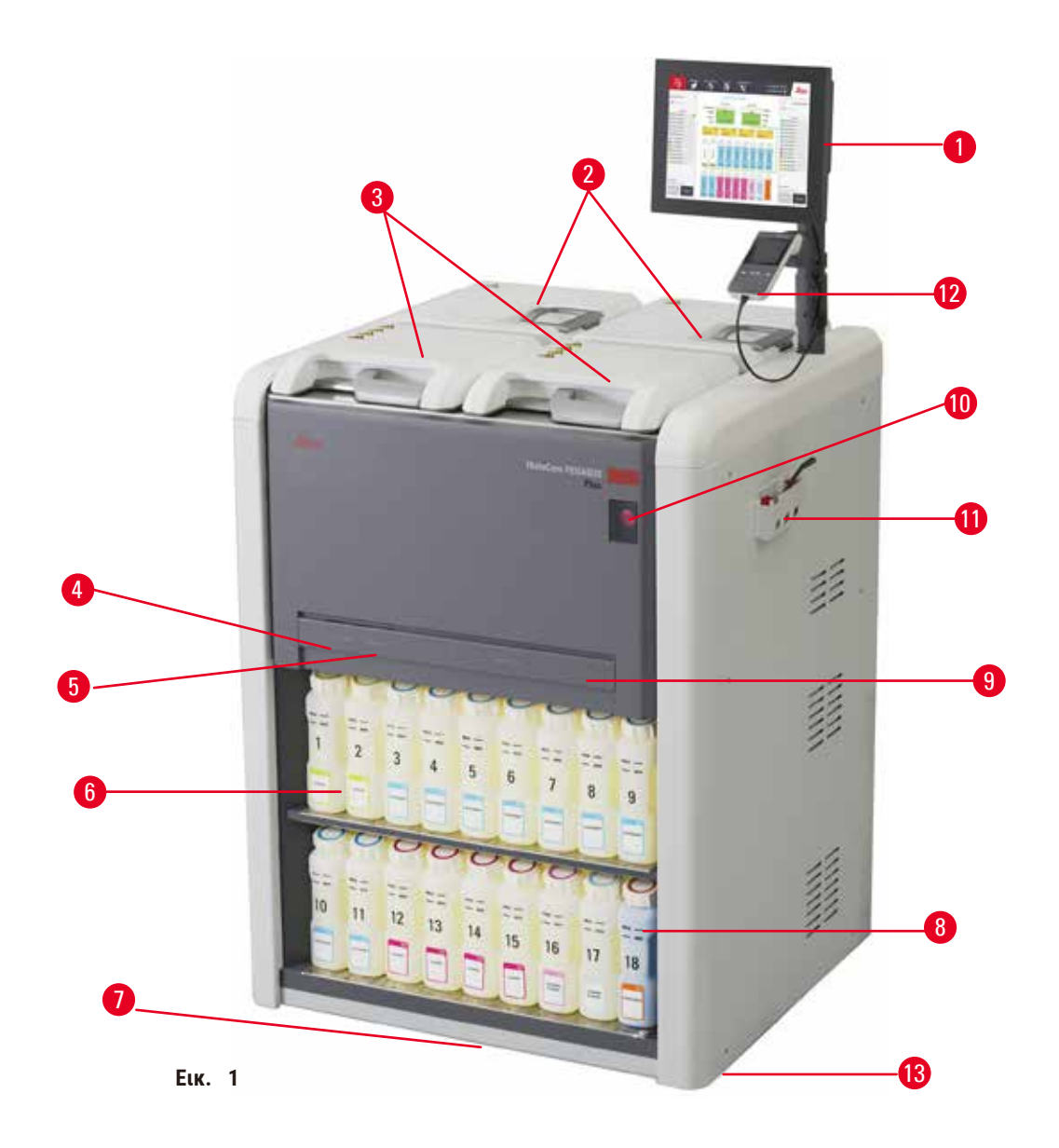

- 1. Οθόνη
- 2. Τέσσερα λουτρά παραφίνης
- 3. Δύο θάλαμοι υποδοχής
- 4. Θύρα απομακρυσμένης πλήρωσης/αποστράγγισης (αντιδραστήριο) (πίσω από το κάλυμμα)
- 5. Θύρα απομακρυσμένης αποστράγγισης (παραφίνη) (πίσω από το κάλυμμα)
- 6. Φιάλες αντιδραστηρίων
- 7. Δίσκος στάλαξης
- 8. Φιάλη συμπυκνώματος
- 9. Φίλτρο ενεργού άνθρακα (πίσω από το κάλυμμα)
- 10. Διακόπτης λειτουργίας
- 11. Κουτί εργαλείων
- 12. HistoCore I-Scan 13. Τροχοί (δεν εμφανίζονται σε αυτήν την
- εικόνα)

#### <span id="page-27-0"></span>**3.1.2 Πίσω πίνακας**

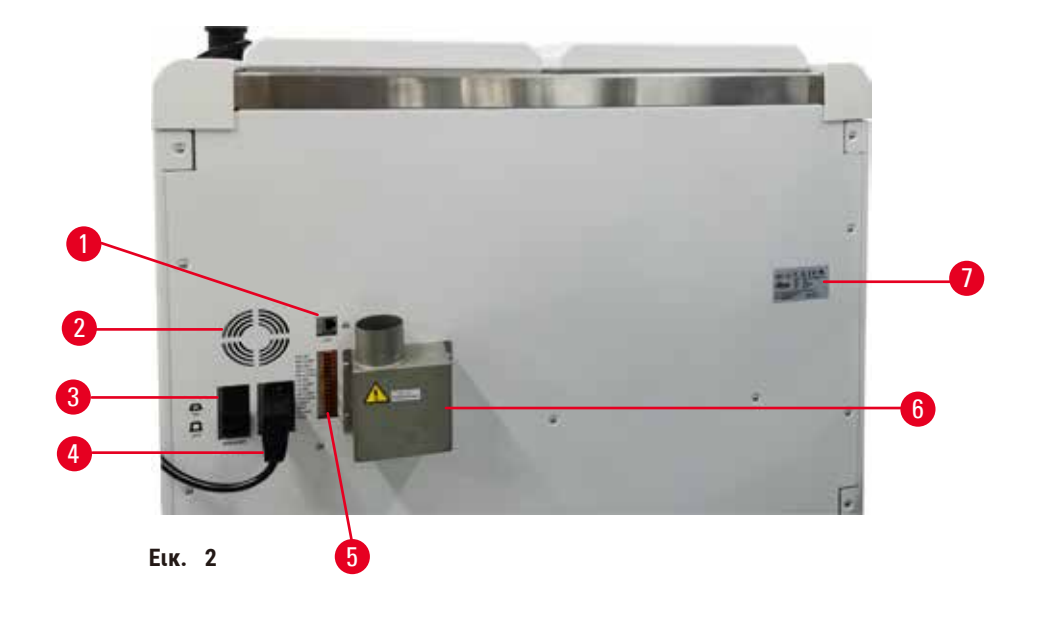

- 1. Θύρα Ethernet
- 2. Ανεμιστήρας
- 3. Ασφαλειοδιακόπτης
- 5. Συναγερμοί και συνδέσεις UPS
- 6. Διεπαφή εξάτμισης (σύνδεση σε εξωτερική συσκευή εξάτμισης)
- 7. Πινακίδα ταυτοποίησης
- 4. Είσοδος τροφοδοσίας ρεύματος

#### **3.2 Κύρια χαρακτηριστικά της συσκευής**

Το HistoCore PEGASUS Plus (εφεξής PEGASUS Plus) είναι ένας επεξεργαστής διπλού θαλάμου υποδοχής που παρέχει ταχεία και υψηλής ποιότητας επεξεργασία ιστών για ιστολογικά εργαστήρια. Με χωρητικότητα αντιδραστηρίου επαρκή ώστε να λειτουργούν ανεξάρτητα οι δύο θάλαμοι υποδοχής, επιτρέπει υψηλό βαθμό ευελιξίας προγραμματισμού. Το ευφυές λογισμικό σάς επιτρέπει να ρυθμίσετε το όργανο έτσι ώστε να προσαρμοστεί στις ροές εργασίας του εργαστηρίου σας ενώ παρέχει ελέγχους και περιορισμούς που σας βοηθούν να αποφύγετε λάθη που μπορεί να προκαλέσουν βλάβη στους ιστούς.

Με την τεχνολογία παρακολούθησης και ανίχνευσης (Track and Trace) καταγράφεται το 100% των κασετών σας:

Πραγματοποιήστε καταγραφή και εγγραφή κρίσιμων δεδομένων με τις ενσωματωμένες δυνατότητες παρακολούθησης και ανίχνευσης. Η ενσωματωμένη τεχνολογία iScan ανιχνεύει το αναγνωριστικό καλαθιού, το αναγνωριστικό χρήστη και τις πληροφορίες αντιδραστηρίου. Ένας οπτικός σαρωτής καταγράφει το αναγνωριστικό κασέτας, την ποσότητα και το χρώμα, επιτρέποντάς σας να ανιχνεύσετε κάθε δείγμα στη ροή εργασιών επεξεργασίας ιστού.

Η εύκολη πρόσβαση στα καταγεγραμμένα δεδομένα σάς παρέχει τον έλεγχο των αναφορών επεξεργασίας ιστού ενώ παράλληλα ελαχιστοποιείτε τη χειροκίνητη τεκμηρίωση, μεγιστοποιώντας την εμπιστοσύνη.

Ένα ακριβές σύστημα διαχείρισης αντιδραστηρίων διασφαλίζει χαμηλή κατανάλωση αντιδραστηρίων και μειώνει τον φόρτο εργασιών αντικατάστασης αντιδραστηρίων.

<span id="page-28-0"></span>Ο ενσωματωμένος μετρητής πυκνότητας περιορίζει περαιτέρω τον κίνδυνο εργαστηριακών σφαλμάτων κατά την αλλαγή αντιδραστηρίου. Παρακολουθεί αυτές τις αλλαγές και ειδοποιεί τους χρήστες αν υπάρχει εσφαλμένη συγκέντρωση, για την προστασία της ακεραιότητας του ιστού.

Ανάλογα με την εγκατάστασή σας, το PEGASUS Plus χρησιμοποιεί αυτές τις πληροφορίες για την επιλογή του βέλτιστου αντιδραστηρίου για κάθε βήμα πρωτοκόλλου. Σας ειδοποιεί όταν πρέπει να αντικατασταθεί το αντιδραστήριο έτσι ώστε η ποιότητα να μην υποβαθμίζεται ποτέ, διασφαλίζοντας ταυτοχρόνως την πλήρη χρήση όλων των αντιδραστηρίων.

Η ξεκάθαρη, εύχρηστη διεπαφή οθόνης αφής διευκολύνει τη φόρτωση και παρακολούθηση των εκτελέσεων πρωτοκόλλου. Η παραμετροποίηση πρωτοκόλλου, η διαμόρφωση αντιδραστηρίων και οι άλλες ρυθμίσεις του συστήματος είναι εξίσου απλές.

Το HistoCore I-Scan έχει τη δυνατότητα καταγραφής και εγγραφής όλων των δεδομένων (αναγνωριστικό κασέτας, χρώμα, γραμμωτός κώδικας, μέγεθος, ποσότητα) που χρειάζεστε για να δείτε με τη μοναδική τεχνολογία παρακολούθησης και ανίχνευσης που βασίζεται στην εικόνα. Λάβετε τον πλήρη έλεγχο των δειγμάτων, για την παρακολούθηση της επεξεργασίας ιστών με λιγότερη ανάγκη χειροκίνητης τεκμηρίωσης, μεγιστοποιώντας τη διαγνωστική εμπιστοσύνη.

Τα προκαθορισμένα επικυρωμένα πρωτόκολλα σας παρέχουν την ευελιξία να επεξεργάζεστε διαφορετικούς τύπους ιστών με σταθερή ποιότητα.

Ο επεξεργαστής ιστού HistoCore PEGASUS Plus υποστηρίζει επεξεργασία χωρίς ξυλόλιο με ισοπροπανόλη (IPA), Leica Sub-X ή Clearene.

Κατά τη διάρκεια της λειτουργίας χωρίς ξυλόλιο, η διάρκεια ζωής της παραφίνης παρατείνεται με τη λειτουργία καθαρισμού με παραφίνη.

Ο οπίσθιος φωτισμός σάς επιτρέπει να ελέγχετε εύκολα το επίπεδο του αντιδραστηρίου. Όταν λήγει το αντιδραστήριο, η συγκεκριμένη φιάλη αντιδραστηρίου με φλας σάς παρέχει μια οπτική υπενθύμιση. Επίσης, ο οπίσθιος φωτισμός σβήνει όταν η φιάλη αντιδραστηρίου δεν είναι σωστά συνδεδεμένη.

Η τεχνολογία μαγνητικού αναδευτήρα έχει σχεδιαστεί για τη βελτιστοποίηση της απόδοσης της διήθησης παραφίνης, βοηθώντας στη μείωση του χρόνου επεξεργασίας και ενισχύοντας την ανταλλαγή αντιδραστηρίων μέσα στα κύτταρα των ιστών.

Στις φιάλες αντιδραστηρίων με σχεδίαση κατά της έκχυσης, αποφεύγεται η έκχυση αντιδραστηρίου κατά τη μεταφορά αντιδραστηρίου.

Επιταχύνετε τον χρόνο τήξης της παραφίνης σε 3,5 ώρες με τα HistoCore PEGASUS Plus Parablock, τα οποία αντιστοιχούν ιδανικά στους όγκους πλήρωσης παραφίνης του θαλάμου παραφίνης χωρίς να τον γεμίζουν πλήρως και χωρίς διαρροή πέλετ. Αν χρησιμοποιείτε πέλετ της Leica, ο χρόνος τήξης είναι περίπου 4,5 ώρες.

Το θερμαινόμενο κάλυμμα του θαλάμου υποδοχής βοηθά στην γρήγορη εξάτμιση των υπολειμμάτων αντιδραστηρίων στο κάλυμμα του θαλάμου υποδοχής, για βελτίωση του ελέγχου αναθυμιάσεων.

Η πλήρωση και η αποστράγγιση των αντιδραστηρίων και της παραφίνης μπορεί να γίνει με τη λειτουργία απομακρυσμένης πλήρωσης/αποστράγγισης, η οποία ελαχιστοποιεί την έκθεση σε αντιδραστήρια και καυτή παραφίνη.

#### **3.3 Τεχνικά χαρακτηριστικά**

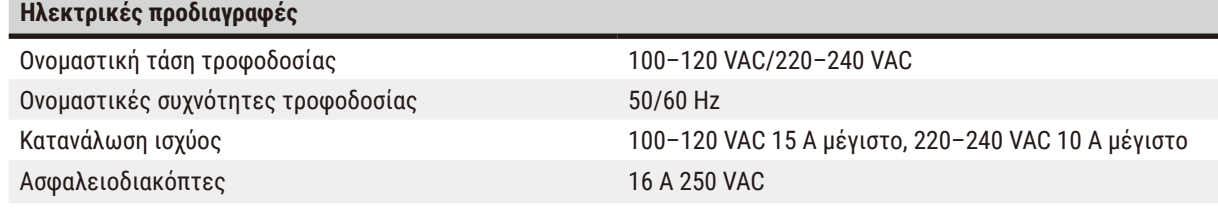

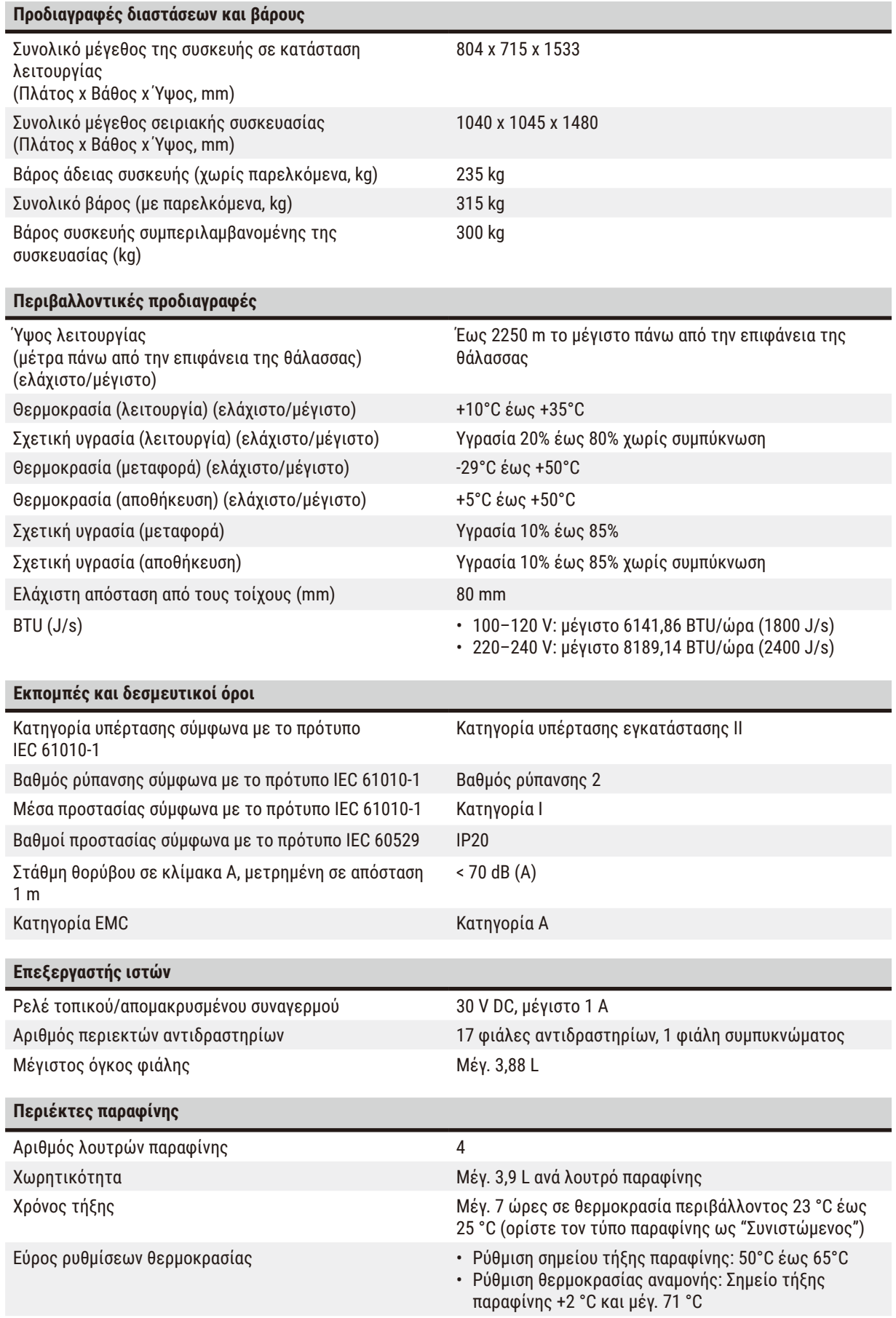

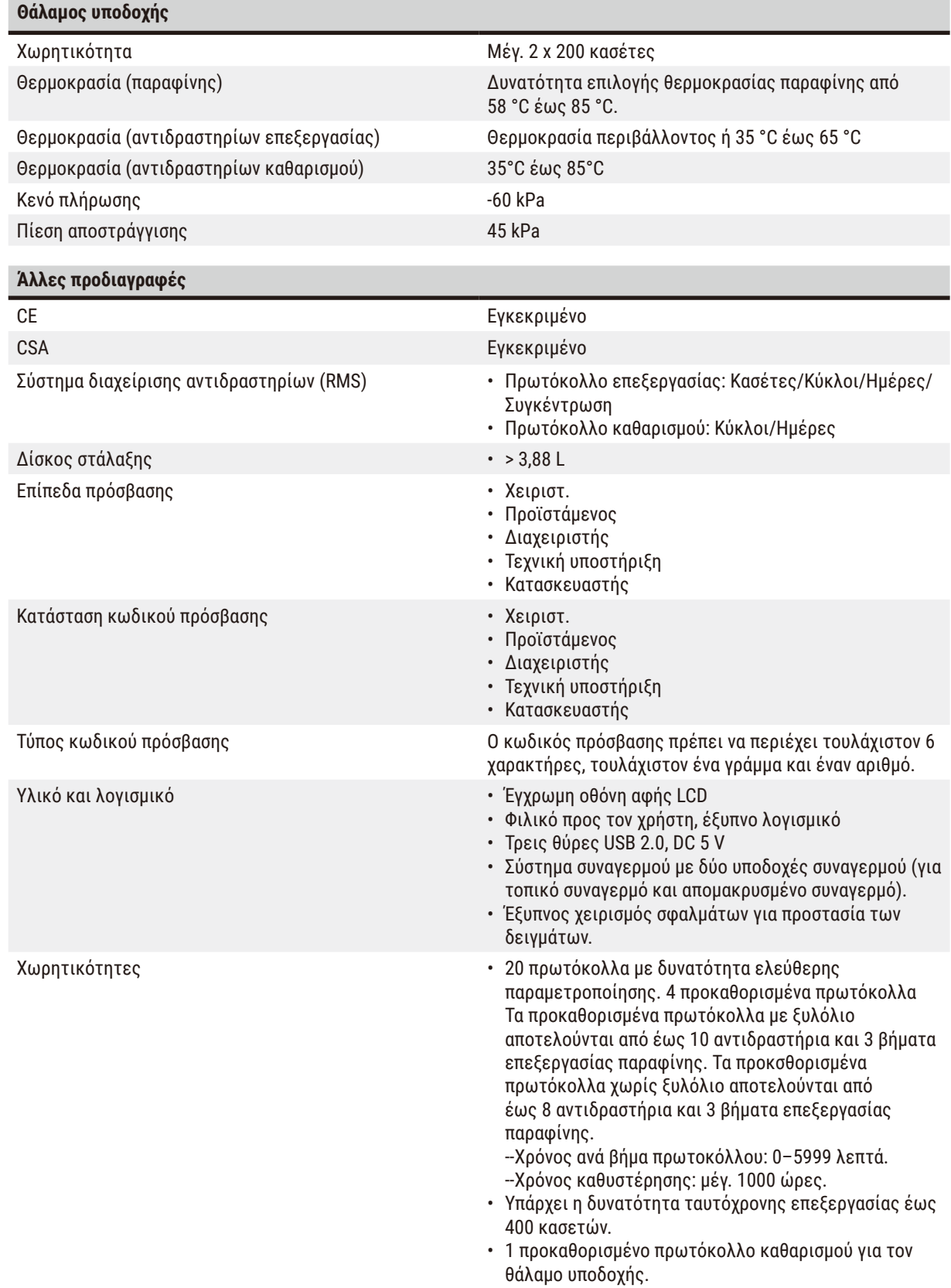

### <span id="page-31-0"></span>4 **Καθορισμός παραμέτρων της συσκευής**

### **4. Καθορισμός παραμέτρων της συσκευής**

#### **4.1 Απαιτήσεις του χώρου εγκατάστασης**

- Αποτελεί ευθύνη του χρήστη να διασφαλίσει ότι διατηρείται ένα συμβατό ηλεκτρομαγνητικό περιβάλλον, ώστε η συσκευή να μπορεί να λειτουργήσει όπως προβλέπεται.
- Ο χώρος τοποθέτησης πρέπει να φέρει προστασία έναντι ηλεκτροστατικής εκφόρτισης.
- Οι χημικές ουσίες που χρησιμοποιούνται στη συσκευή είναι ιδιαίτερα εύφλεκτες και επιβλαβείς για την υγεία. Επομένως, πρέπει να αερίζεται καλά ο χώρος εγκατάστασης και δεν επιτρέπεται να υπάρχουν σε αυτόν ανοιχτές φλόγες. Η αίθουσα στην οποία βρίσκεται η συσκευή δεν πρέπει να χρησιμοποιείται ως μόνιμος σταθμός για άτομα. Διαφορετικά, η αίθουσα πρέπει να είναι εξοπλισμένη με συσκευή εξάτμισης.
- Απαγορεύεται η λειτουργία της συσκευής σε χώρους όπου υπάρχει κίνδυνος πρόκλησης έκρηξης.
- Αποφύγετε δονήσεις, έκθεση σε άμεση ηλιακή ακτινοβολία και έντονες διακυμάνσεις της θερμοκρασίας.
- Η συσκευή χρειάζεται μια επιφάνεια διαστάσεων περίπου 900 mm x 800 mm.
- Το υπόστρωμα πρέπει να έχει επαρκή φέρουσα ικανότητα και ακαμψία ως προς το βάρος της συσκευής.
- Η συσκευή έχει σχεδιαστεί για χρήση αποκλειστικά σε εσωτερικούς χώρους.
- Η απρόσκοπτη λειτουργία της συσκευής διασφαλίζεται μόνο όταν όλες οι πλευρές του διατηρούν μια ελάχιστη απόσταση 80 mm από τοίχους και έπιπλα.
- Η συσκευή πρέπει να εγκατασταθεί σε μέρος, στο οποίο να διασφαλίζεται η εύκολη αποσύνδεση από την ηλεκτρική τροφοδοσία. Το καλώδιο ρεύματος θα πρέπει να βρίσκεται σε μέρος με εύκολη πρόσβαση.
- Δεν επιτρέπεται να συνδεθεί κανένα καλώδιο επέκτασης.
- Η συσκευή πρέπει να συνδεθεί σε γειωμένη ηλεκτρική πρίζα.
- Χρησιμοποιείτε μόνο τα παρεχόμενα καλώδια τροφοδοσίας που προορίζονται για σύνδεση στην τοπική παροχή ρεύματος.

#### **4.2 Τυπικό παραδοτέο σύνολο - λίστα συσκευασίας**

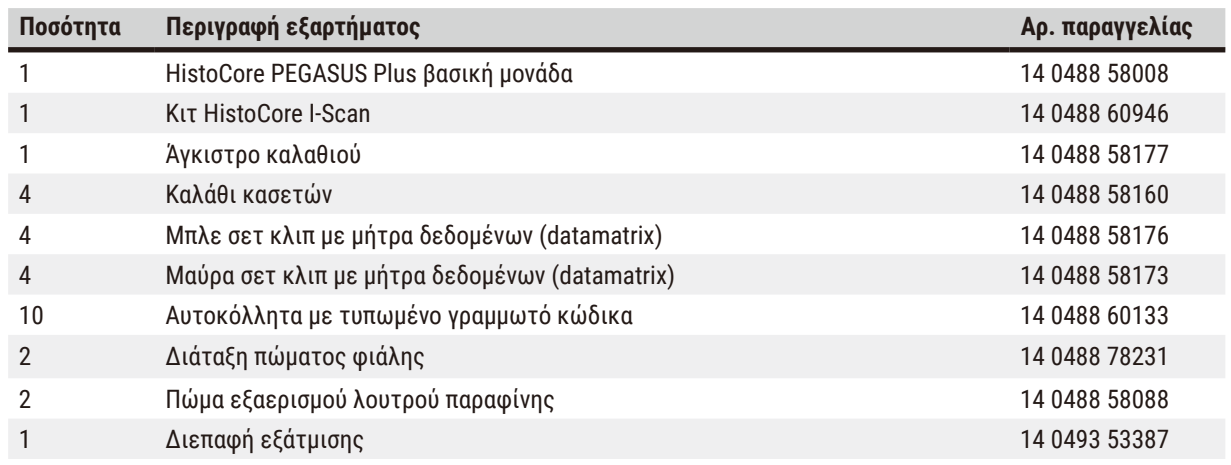

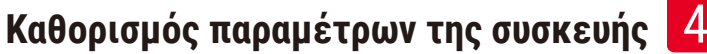

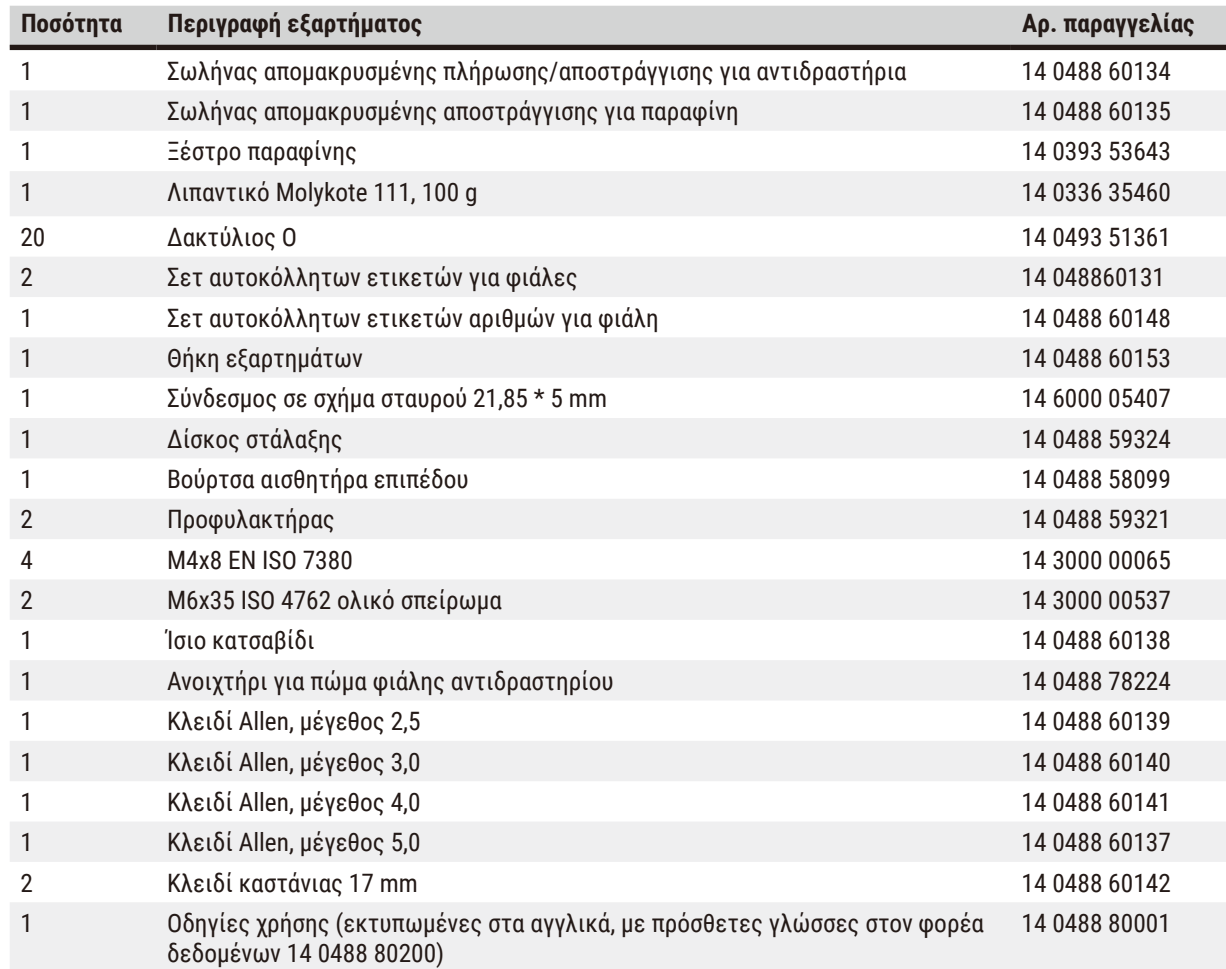

Εάν το παρεχόμενο τοπικό καλώδιο τροφοδοσίας είναι ελαττωματικό ή έχει χαθεί, επικοινωνήστε με τον τοπικό αντιπρόσωπο της Leica.

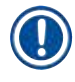

#### **Σημείωση**

• Ελέγξτε όλα τα παραδοθέντα εξαρτήματα με τη λίστα συσκευασίας και με την παραγγελία σας για να επαληθεύσετε την πληρότητα της παράδοσής. Εάν διαπιστώσετε οποιεσδήποτε αποκλίσεις, επικοινωνήστε αμέσως με το γραφείο πωλήσεων της Leica Biosystems.

#### <span id="page-33-0"></span>**4.3 Αποσυσκευασία και εγκατάσταση**

#### **4.3.1 Οδηγίες αποσυσκευασίας**

#### **Προειδοποίηση**

Κατά τη μεταφορά, τα εξαρτήματα/μέρη μπορεί να χαλαρώσουν/υποστούν ζημιά

#### **Ζημιά δειγμάτων**

• Η συσκευασία έχει δύο δείκτες, τον δείκτη κρούσης ShockDot (→ Εικ. 3-1) και τον δείκτη κλίσης (→ Εικ. 3-2) που υποδεικνύουν ακατάλληλη μεταφορά. Κατά την παράδοση της συσκευής, πραγματοποιήστε πρώτα αυτόν τον έλεγχο. Εάν έχει ενεργοποιηθεί κάποια από αυτές τις ενδείξεις, ο χειρισμός της συσκευασίας δεν έγινε με τον προκαθορισμένο τρόπο. Σε αυτήν την περίπτωση, επισημάνετε αναλόγως τα έγγραφα αποστολής και ελέγξτε τη συσκευασία αποστολής για τυχόν ζημιά.

#### **Προειδοποίηση**

Ţ

Κατά την αποσυσκευασία, τα εξαρτήματα ενδέχεται να πέσουν από τους χρήστες.

#### **Τραυματισμός ατόμων**

- Ακολουθήστε προσεκτικά τις οδηγίες αποσυσκευασίας, ώστε να αποφευχθεί τυχόν ζημιά στη συσκευή.
- Κατά την αποσυσκευασία της συσκευής απαιτούνται τουλάχιστον δύο άτομα.
- Μετά την αφαίρεση της συσκευής από τη συσκευασία, τη συσκευή πρέπει να μεταφέρεται μόνο σε όρθια θέση.

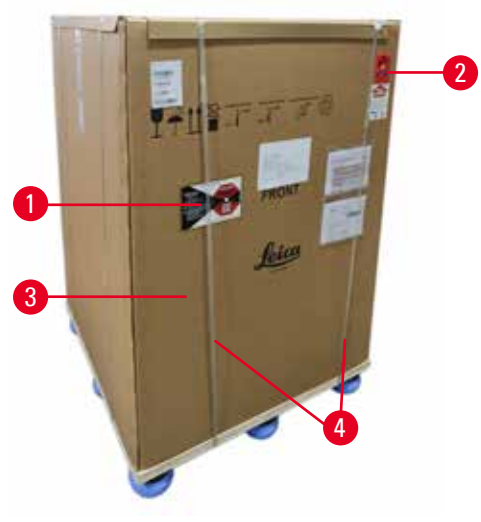

Για την αποσυσκευασία της συσκευής, απαιτείται επαρκής επιφάνεια. Η απόσταση από τον πλησιέστερο τοίχο πρέπει να είναι τουλάχιστον 1 m στις πλευρές και στο πίσω μέρος. Στο μπροστινό μέρος, η απόσταση πρέπει να είναι τουλάχιστον 3 m, καθώς η συσκευή αφαιρείται από την παλέτα προς αυτήν την κατεύθυνση. Το ύψος της αίθουσας πρέπει να είναι τουλάχιστον 3,2 m, καθώς η συσκευασία πρέπει να αφαιρείται τραβώντας την προς τα πάνω.

1. Πλησιάστε τη συσκευασία της συσκευής ( $\rightarrow$  Εικ. 3-3) όσο το δυνατόν πιο κοντά στην τελική θέση εγκατάστασης. Αφαιρέστε τους ιμάντες ( $\rightarrow$  Εικ. 3-4).

<span id="page-33-1"></span>**Εικ.  3**

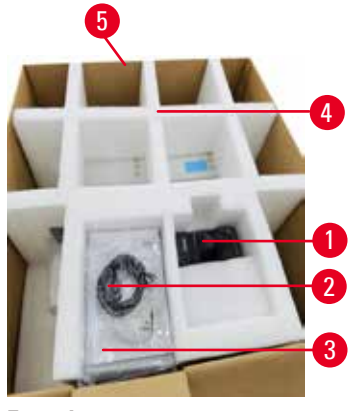

<span id="page-34-0"></span>**Εικ.** 

- 2. Ανοίξτε τη συσκευασία και αφαιρέστε από την αγκύρωση μεταφοράς ( $\rightarrow$  Εικ. 4-4) την οθόνη ( $\rightarrow$  Εικ. 4-1), το καλώδιο τροφοδοσίας (→ [Εικ.  4‑2\)](#page-34-0) και τις οδηγίες χρήσης ( $\rightarrow$  Εικ. 4-3).
- 3. Βγάλτε την αγκύρωση μεταφοράς από αφρώδες υλικό.
- 4. Αφαιρέστε το εξωτερικό περίβλημα της συσκευασίας (→ [Εικ.  4‑5\)](#page-34-0) από την παλέτα τραβώντας το προς τα πάνω.

1

<span id="page-34-1"></span>**Εικ.  5**

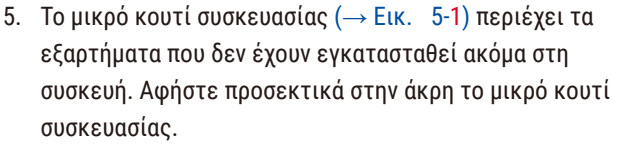

6. Αφαιρέστε προσεκτικά από τη συσκευή το πλαστικό κάλυμμα προστασίας από τη σκόνη.

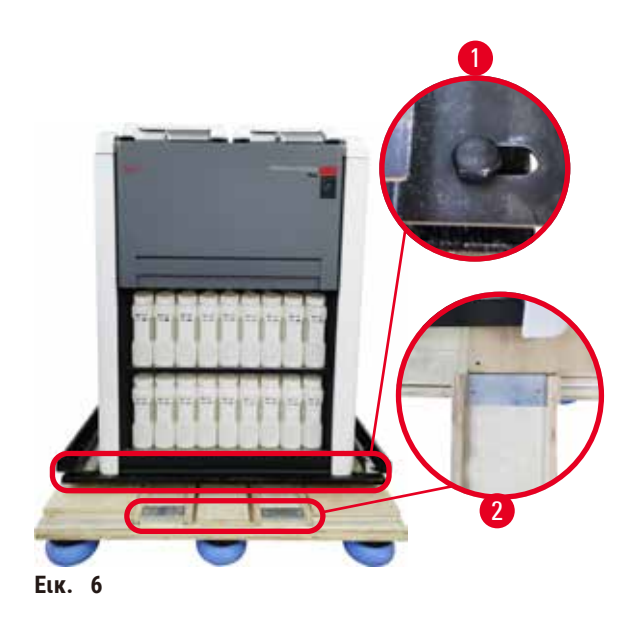

- 7. Αφαιρέστε τις βίδες ( $\rightarrow$  Εικ. 6-1) που στερεώνουν τη συσκευή στην παλέτα. Αρχικά, αφαιρέστε 4 βίδες από 4 γωνίες. Για να το κάνετε, χαλαρώστε τις βίδες στις εγκάρσιες γωνίες εναλλάξ με δύο άτομα χρησιμοποιώντας κλειδιά. Στη συνέχεια, χαλαρώστε τις βίδες στην μπροστινή και πίσω πλευρά.
- 8. Αποσύρετε τις δύο ράγες ( $\rightarrow$  Εικ. 6-2) για τη ράμπα κάτω από τη συσκευή τραβώντας τες προς τα εμπρός.
- 9. Συνδέστε αυτές τις ράγες αριστερά και δεξιά με το πάνελ στην εγκοπή της παλέτας, ώστε να είναι στο ίδιο επίπεδο με την ξύλινη σανίδα που συγκρατεί τη συσκευή.
- <span id="page-34-2"></span>10. Στη συνέχεια, απελευθερώστε τον μοχλό φρένου στους δύο μπροστινούς τροχούς μεταφοράς, ώστε να μπορεί να μετακινηθεί η συσκευή.

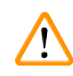

Η συσκευή παρουσιάζει κλίση όταν μεταφέρεται κατά την πρώτη εγκατάσταση.

#### **Τραυματισμός ατόμων**

• Όταν η συσκευή αφαιρείται από την παλέτα μέσω της ράμπας, απαιτούνται τουλάχιστον δύο άτομα για τη συγκράτησή της.

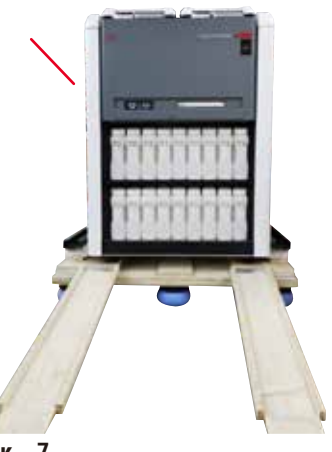

- 11. Όταν κατεβάζετε τη συσκευή κυλώντας τη στην παλέτα, στηρίξτε τγ από τις εξωτερικές επάνω γωνίες και με τα δύο χέρια.
- 12. Αφότου η συσκευή αφαιρεθεί από την παλέτα, μπορεί να μεταφερθεί στην τελική της θέση.
- 13. Όταν η συσκευή τοποθετηθεί στην τελική της θέση, τα φρένα στους τροχούς της συσκευής πρέπει να ενεργοποιηθούν για άλλη μια φορά. Για να το κάνετε, ωθήστε τον μοχλό προς τα κάτω.

**Εικ.  7**

#### **Σημείωση**

• Το κουτί μεταφοράς και τα στοιχεία καθήλωσης που περιέχει θα πρέπει να φυλάσσονται για την περίπτωση που στο μέλλον χρειαστεί επιστροφή. Για να επιστρέψετε τη συσκευή, ακολουθήστε τις παραπάνω οδηγίες με αντίστροφη σειρά.
#### **4.3.2 Εγκατάσταση της οθόνης**

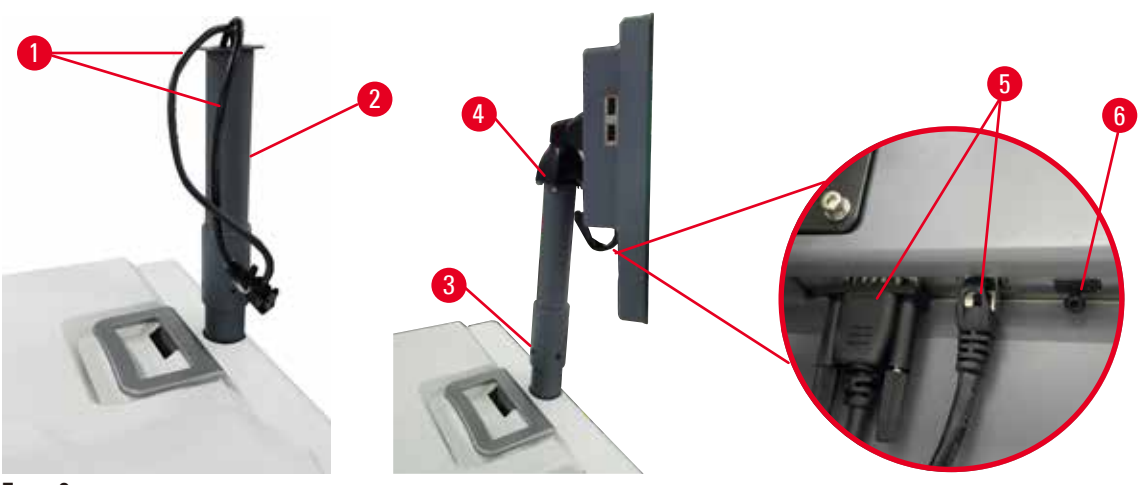

<span id="page-36-0"></span>**Εικ.  8**

- 1. Οδηγήστε δύο καλώδια (→ Εικ. β-1) μέσω του βραχίονα στήριξης της οθόνης (→ Εικ. β-2).
- 2. Διορθώστε τον βραχίονα στήριξης της οθόνης στερεώνοντας 4 βίδες (→ Εικ. 8-3) στο κάτω άκρο του.
- 3. Τοποθετήστε την οθόνη στερεώνοντας 4 βίδες ( $\rightarrow$  Εικ.  $8-4$ ) στο επάνω άκρο του βραχίονα στήριξης της οθόνης.
- 4. Συνδέστε δύο καλώδια (→ [Εικ.  8‑5\).](#page-36-0) Τα καλώδια δεν μπορούν να χρησιμοποιηθούν για προσθήκη στοιχείων χωρίς διακοπή.
- 5. Αφαιρέστε το πλαστικό πώμα ( $\rightarrow$  Εικ.  $\,8$ -6) από τη θύρα USB και συνδέστε το καλώδιο του σαρωτή.

#### **4.3.3 Φίλτρο ενεργού άνθρακα**

#### **Προειδοποίηση**

Ανεπάρκεια ή απουσία συστήματος εξάτμισης/Εσφαλμένη σύνδεση με το σύστημα εξάτμισης **Τραυματισμός ατόμων λόγω διαρροής ατμών ή υπερβολικών αναθυμιάσεων**

- Μη θέτετε ποτέ σε λειτουργία τη συσκευή χωρίς το φίλτρο ενεργού άνθρακα ή χωρίς εξωτερικό σύστημα
- εξάτμισης, καθώς αυτό θα απελευθερώσει δυνητικά επικίνδυνες αναθυμιάσεις μέσα στο εργαστήριο. • Συνιστάται η χρήση εξωτερικού συστήματος εξάτμισης.
- Ακόμα και αν η συσκευή είναι συνδεδεμένη με εξωτερική συσκευή εξάτμισης, το φίλτρο ενεργού άνθρακα που παρέχεται πρέπει να παραμένει σε χρήση.

Το φίλτρο ενεργού άνθρακα απορροφά τις αναθυμιάσεις των αντιδραστηρίων, αποτρέποντας την είσοδό τους στην ατμόσφαιρα του εργαστηρίου. Για να διασφαλίσετε ότι το φίλτρο ενεργού άνθρακα λειτουργεί αποτελεσματικά, θα πρέπει να το αντικαθιστάτε σε τακτά χρονικά διαστήματα. Οι επιβλέποντες μπορούν να ρυθμίσουν τον ουδό αντικατάστασης πατώντας **Ουδός φίλτρου άνθρακα** στην οθόνη **Ρυθμίσεις** > **Ρυθμίσεις οργάνου**.

Για να εισαγάγετε/αντικαταστήσετε το φίλτρο ενεργού άνθρακα, ανοίξτε το κάλυμμα της απομακρυσμένης πλήρωσης/αποστράγγισης (→ [Εικ.  9‑1\).](#page-37-0) Στη συνέχεια, ωθήστε το φίλτρο ενεργού άνθρακα (→ [Εικ.  9‑2\)](#page-37-0) μέχρι τέλους. Η ημερομηνία κατά την οποία έχει εισαχθεί το φίλτρο ενεργού άνθρακα μπορεί να σημειωθεί στην ετικέτα στην μπροστινή πλευρά.

<span id="page-37-0"></span>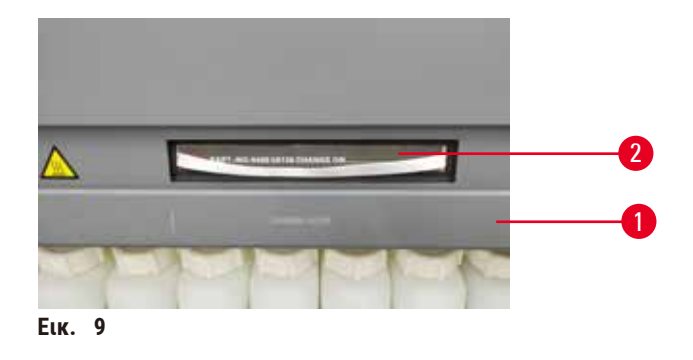

# **4.3.4 Εξωτερικό σύστημα εξάτμισης**

## **Προειδοποίηση**

/\

Ανεπάρκεια ή απουσία συστήματος εξάτμισης/Εσφαλμένη σύνδεση με το σύστημα εξάτμισης

#### **Τραυματισμός ατόμων λόγω διαρροής ατμών ή υπερβολικών αναθυμιάσεων**

- Μη θέτετε ποτέ σε λειτουργία τη συσκευή χωρίς το φίλτρο ενεργού άνθρακα ή χωρίς εξωτερικό σύστημα εξάτμισης, καθώς αυτό θα απελευθερώσει δυνητικά επικίνδυνες αναθυμιάσεις μέσα στο εργαστήριο.
- Συνιστάται η χρήση εξωτερικού συστήματος εξάτμισης.
- Ακόμα και αν η συσκευή είναι συνδεδεμένη με εξωτερική συσκευή εξάτμισης, το φίλτρο ενεργού άνθρακα που παρέχεται πρέπει να παραμένει σε χρήση.

Η συσκευή έχει σχεδιαστεί έτσι ώστε να μπορεί να συνδεθεί με εξωτερική συσκευή εξάτμισης. Για αυτόν τον σκοπό, παρέχεται προαιρετικά ο σωλήνας αναρρόφησης. Συνιστάται η χρήση εξωτερικού συστήματος εξάτμισης.

<span id="page-37-1"></span>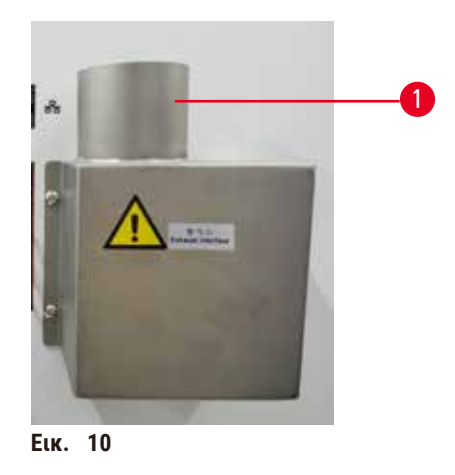

Συνδέστε το ένα άκρο του σωλήνα αναρρόφησης στον σωλήνα της διεπαφής εξάτμισης που είναι στραμμένος προς τα πάνω (→ [Εικ.  10‑1\)](#page-37-1) και ωθήστε το προς τα κάτω μέχρι τέλους. Συνδέστε το άλλο άκρο του σωλήνα αναρρόφησης με τον εξωτερικό σταθμό εξάτμισης.

#### **4.4 Βασική μονάδα/υλικό**

#### **4.4.1 Θάλαμοι υποδοχής**

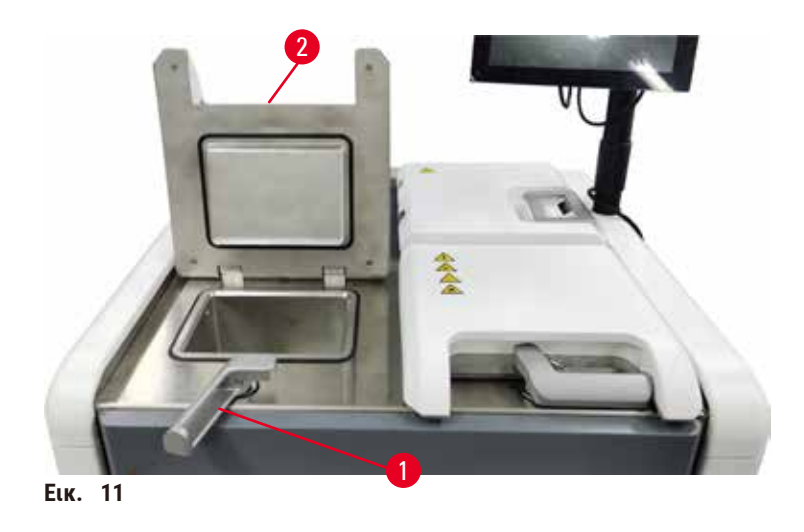

<span id="page-38-0"></span>Υπάρχουν δύο θάλαμοι υποδοχής, ο καθένας από τους οποίους έχει χωρητικότητα έως και 200 κασέτες σε δύο καλάθια κασετών. Κάθε θάλαμος υποδοχής λειτουργεί ανεξάρτητα, με τις δικές του ρυθμίσεις θερμοκρασίας, πίεσης και ενεργοποίησης/ απενεργοποίησης αναδευτήρα. Το σύστημα προγραμματίζει τα διαθέσιμα μέσα, ώστε και οι δύο θάλαμοι υποδοχής να μπορούν να λειτουργούν αποτελεσματικά. Ο προγραμματισμός διασφαλίζει ότι τα πρωτόκολλα που είναι ταυτόχρονα σε εξέλιξη δεν χρησιμοποιούν την ίδια φιάλη αντιδραστηρίων την ίδια στιγμή.

Κατά την εκτέλεση πρωτοκόλλων, θερμαίνονται δύο καλύμματα θαλάμων υποδοχής ελαχιστοποιώντας τις επικίνδυνες αναθυμιάσεις που αναπνέουν οι χρήστες όταν τα καλύμματα θαλάμων υποδοχής ανοίγουν μετά από παύση, ματαίωση ή ολοκλήρωση ενός πρωτοκόλλου.

#### **Άνοιγμα και κλείσιμο των καλυμμάτων των θαλάμων υποδοχής**

Χρησιμοποιήστε τις λαβές στην μπροστινή επιφάνεια της συσκευής για να ασφαλίσετε/απασφαλίσετε ένα κάλυμμα θαλάμου υποδοχής.

Για να ανοίξετε τον θάλαμο υποδοχής, γυρίστε τη λαβή δεξιόστροφα (→ [Εικ.  11‑1\)](#page-38-0) και ανοίξτε το κάλυμμα του θαλάμου υποδοχής ανασηκώνοντας το μπροστινό άκρο του καλύμματος του θαλάμου υποδοχής (→ [Εικ.  11‑2\).](#page-38-0) Μην προσπαθήσετε να ανασηκώσετε τη λαβή. Για να ασφαλίσετε τον θάλαμο υποδοχής, ωθήστε τη λαβή πίσω στη θέση της με δύναμη.

Προσέχετε πάντα τα περιεχόμενα, τη θερμοκρασία και την πίεση ενός θαλάμου υποδοχής πριν τον ανοίξετε. Σε μερικές περιπτώσεις μπορεί να χρειαστεί να ρυθμίσετε χειροκίνητα την πίεση και τη θερμοκρασία για να μπορέσετε να τον ανοίξετε με ασφάλεια.

Μπορεί να δείτε μια προειδοποίηση αν η θερμοκρασία του θαλάμου υποδοχής είναι μεγαλύτερη είτε από τη θερμοκρασία κενής πρόσβασης του θαλάμου υποδοχής (φαίνεται στην οθόνη **Ρυθμίσεις** > **Ρυθμίσεις επεξεργασίας**) είτε από τη θερμοκρασία ασφαλούς πρόσβασης που σχετίζεται με το αντιδραστήριο στον θάλαμο υποδοχής (ρυθμίζεται στην οθόνη **Αντιδραστήρια** > **Τύποι αντιδραστηρίων** > **Ουδοί θερμοκρασίας**).

Σε επείγουσες περιπτώσεις, όταν το κάλυμμα του θαλάμου υποδοχής είναι κλειδωμένο από μαγνητική δυσλειτουργία και δεν μπορεί να αφαιρεθεί, ανασηκώστε το μαύρο κάλυμμα (→ [Εικ.  12‑1\)](#page-39-0) δίπλα από τη λαβή του θαλάμου υποδοχής, τοποθετήστε ένα ίσιο κατσαβίδι στην οπή και κρατήστε το στη θέση του. Με αυτόν τον τρόπο, απελευθερώνεται η ηλεκτρονική κλειδαριά. Το κάλυμμα του θαλάμου υποδοχής μπορεί να ανοίξει. Στη συνέχεια, αφαιρέστε το ίσιο κατσαβίδι και τοποθετήστε το μαύρο κάλυμμα πίσω στη θέση του.

<span id="page-39-0"></span>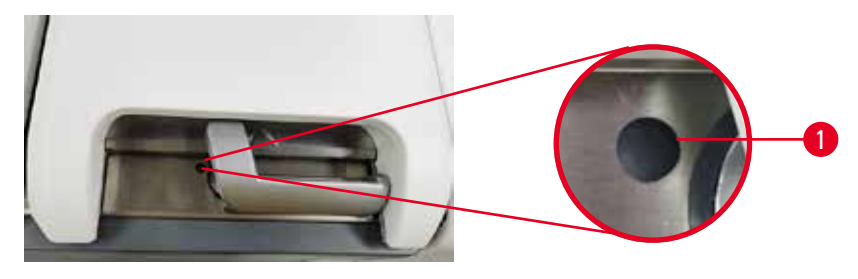

**Εικ.  12**

# **Προειδοποίηση**

Όταν ανοίγεται ο θάλαμος υποδοχής κατά την επεξεργασία της συσκευής/μετά από παύση/μετά την ολοκλήρωση του πρωτοκόλλου, ο χρήστης έρχεται σε επαφή με την καυτή επιφάνεια του καλύμματος/τα καλάθια/τα υγρά/τα επικίνδυνα αντιδραστήρια/τους ατμούς από τον θάλαμο υποδοχής.

Ανοίξτε τον θάλαμο υποδοχής, και το πρωτόκολλο δεν μπορεί να συνεχιστεί.

## **Τραυματισμός ατόμων/Ζημιά δειγμάτων/Επηρεαζόμενα δείγματα**

- Καυτή επιφάνεια. Κατά τον χειρισμό, να φοράτε προστατευτική ενδυμασία από χημικές ουσίες, προστατευτικά γυαλιά, αναπνευστήρα, γάντια από καουτσούκ και κάθε άλλο απαραίτητο μέσο ατομικής προστασίας.
- Κατά την εκτέλεση πρωτοκόλλου, μην ανοίγετε το κάλυμμα του θαλάμου υποδοχής ή αφαιρείτε τις φιάλες αντιδραστηρίου/το κάλυμμα του φούρνου παραφίνης/τα λουτρά παραφίνης, εκτός αν υποδεικνύεται από μήνυμα του συστήματος. Ενόσω εκτελείται ένα πρωτόκολλο, αν θέλετε να αφαιρέσετε τα δείγματα από τον θάλαμο υποδοχής ή να προσθέσετε δείγματα στον θάλαμο υποδοχής, πατήστε το κουμπί παύσης.
- Να είστε προσεκτικοί κατά το άνοιγμα θαλάμου υποδοχής ή λουτρού παραφίνης μετά από παύση της συσκευής. διαβάστε τυχόν μηνύματα προειδοποίησης –για παράδειγμα, ο θάλαμος υποδοχής έχει υψηλότερη θερμοκρασία από αυτήν για ασφαλή πρόσβαση– και λάβετε τις κατάλληλες προφυλάξεις πριν να συνεχίσετε.
- Η τηγμένη παραφίνη είναι καυτή και μπορεί να προκαλέσει εγκαύματα. Προσέχετε όταν χειρίζεστε παραφίνη και αφαιρείτε καλάθια.

## **Προειδοποίηση**

Χτυπάτε τα καλύμματα των θαλάμων υποδοχής ενώ είναι ανοικτά.

## **Τραυματισμός ατόμων. Σύνθλιψη δαχτύλων ή χεριών.**

• Μη χτυπάτε τα καλύμματα των θαλάμων υποδοχής όταν είναι ανοικτά.

# **Εξαερισμός θαλάμου υποδοχής**

Πρέπει να επιβεβαιώνετε ότι δεν υπάρχει καμία πίεση ή κενό εντός του θαλάμου υποδοχής πριν ανοίξετε το κάλυμμα του θαλάμου υποδοχής. Οι θάλαμοι υποδοχής εξαερίζονται αυτόματα στην αρχή και στο τέλος ενός πρωτοκόλλου και επίσης κατά τη διάρκεια μίας παύσης του πρωτοκόλλου. Ωστόσο, ίσως χρειαστεί να εξαερίσετε χειρωνακτικά ένα θάλαμο υποδοχής στην περίπτωση που αποτύχει ο αυτόματος εξαερισμός ή αν θέλετε να αποκτήσετε πρόσβαση σε ένα θάλαμο υπό πίεση ή υπό κενό σε διαφορετικά χρονικά διαστήματα.

Χρησιμοποιήστε την οθόνη **Αντιδραστήρια** > **Μη αυτόματες λειτουργίες** για να εξαερίσετε χειροκίνητα τους θαλάμους υποδοχής. Επιλέξτε τον θάλαμο υποδοχής που θέλετε να ανοίξετε και πατήστε το κουμπί **Εξαερισμός** για τον συγκεκριμένο θάλαμο υποδοχής. Μπορεί να χρειαστεί να περιμένετε έως 90 δευτερόλεπτα για την εξισορρόπηση της πίεσης.

# **Σημείωση**

• Αν αφήσετε ένα ζεστό θάλαμο υποδοχής κλειστό για παρατεταμένο χρονικό διάστημα, ο αέρας στο θάλαμο υποδοχής θα ψυχθεί και θα δημιουργήσει κενό. Σε αυτή την περίπτωση, θα πρέπει να εξαερίσετε τον θάλαμο υποδοχής πριν ανοίξετε το κάλυμμα του θαλάμου υποδοχής.

# **Επίπεδα πλήρωσης**

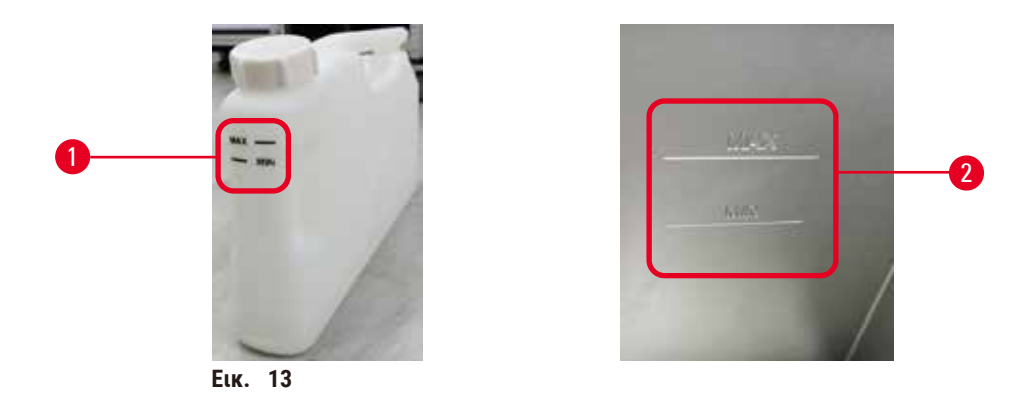

<span id="page-40-0"></span>Οι θάλαμοι υποδοχής μπορούν να πληρωθούν με επαρκές αντιδραστήριο για δύο καλάθια κασετών. Οι επισημάνσεις στις φιάλες των αντιδραστηρίων (→ [Εικ.  13‑1\)](#page-40-0) και στα λουτρά παραφίνης (→ [Εικ.  13‑2\)](#page-40-0) θα σας βοηθήσουν να προσδιορίσετε αν έχετε αρκετή ποσότητα αντιδραστηρίου για την πλήρωση των θαλάμων υποδοχής έως το απαιτούμενο επίπεδο. Οι τιμές όγκου των αντιδραστηρίων και της παραφίνης πρέπει να υπερβαίνουν αρκετά το ελάχιστο επίπεδο (**MIN**), αλλά πρέπει να παραμένουν κάτω από το μέγιστο επίπεδο (**MAX**). Επίπεδα αντιδραστηρίου/ παραφίνης αρκετά χαμηλότερα από το ελάχιστο θα προκαλέσουν είτε αποτυχία πρωτοκόλλου είτε τη χρήση υποβέλτιστης αλληλουχίας αντιδραστηρίων. Επίπεδα αντιδραστηρίου/παραφίνης υψηλότερα από το μέγιστο θα προκαλέσουν μόλυνση αντιδραστηρίων, ματαίωση πρωτοκόλλου ή βλάβη ιστού.

# **Προειδοποίηση**

Αποτυχία πλήρωσης του αντιδραστηρίου πάνω από την ελάχιστη ένδειξη, η πλήρωση των φιαλών είναι ανεπαρκής και ο ιστός στεγνώνει κατά τη διάρκεια του πρωτοκόλλου.

Αποτυχία πλήρωσης του αντιδραστηρίου κάτω από τη μέγιστη ένδειξη, οι φιάλες αντιδραστηρίου είναι υπερπλήρεις και η υπερβολική ποσότητα αντιδραστηρίου προκαλεί επιμόλυνση.

#### **Ζημιά δειγμάτων**

- Βεβαιωθείτε ότι το επίπεδο υγρού κάθε φιάλης αντιδραστηρίου βρίσκεται μεταξύ της μέγιστης και ελάχιστης ένδειξης πριν ξεκινήσετε το πρωτόκολλο ή την πλήρωση με αντιδραστήρια.
- Σε περίπτωση ανεπαρκούς πλήρωσης, αντικαταστήστε ολόκληρη τη φιάλη αντιδραστηρίου ή συμπληρώστε αντιδραστήριο με την ίδια συγκέντρωση. Σε περίπτωση υπερπλήρωσης, αδειάστε το υπερβολικό αντιδραστήριο από τη φιάλη αντιδραστηρίου.

# **Προειδοποίηση**

Ο χρήστης γεμίζει με υπερβολική ποσότητα στερεής/τηγμένης παραφίνη το λουτρό παραφίνης. Αυτό μπορεί να προκαλέσει την είσοδο παραφίνης στο σύστημα αέρα ή επιμολύνσεις παραφινών.

#### **Ζημιά δειγμάτων/Απόφραξη συσκευής.**

- Χρησιμοποιείτε πάντα πώμα εξαερισμού κατά την πλήρωση με παραφίνη και προσέχετε να μην υπερβαίνετε την ένδειξη μέγιστου επιπέδου.
- Πριν ξεκινήσετε το πρωτόκολλο, ελέγξτε ότι το επίπεδο παραφίνης είναι μεταξύ της μέγιστης και της ελάχιστης ένδειξης.

# **Αισθητήρες επιπέδου υγρού**

<span id="page-41-0"></span>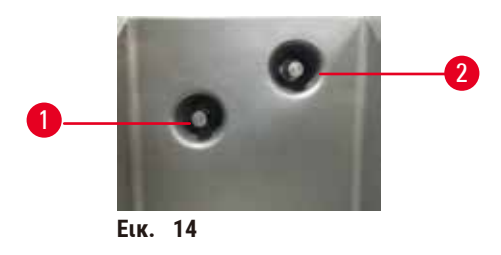

Κάθε θάλαμος υποδοχής έχει δύο αισθητήρες επιπέδου υγρού για την παρακολούθηση των επιπέδων του υγρού. Ο κάτω αισθητήρας ( $\rightarrow$  Εικ.  $\,$  14-1) παρακολουθεί το επίπεδο δύο καλαθιών. Ο άνω αισθητήρας ( $\rightarrow$  Εικ.  $\,$  14-2) ενεργοποιείται αν εισαχθεί στον θάλαμο υποδοχής μεγαλύτερος όγκος από τον μέγιστο όγκο υγρού. Αποτελεί μια λειτουργία ασφαλείας.

Οι αισθητήρες μπορεί περιστασιακά να επηρεαστούν από μία συσσώρευση συμπυκνώματος ή ιζηματικού υλικού. Να διασφαλίζετε πάντα ότι οι αισθητήρες διατηρούνται καθαροί στο πλαίσιο του τακτικού καθαρισμού του θαλάμου υποδοχής (→ Σελ. 154 [– 9.3.1 Καθημερινές εργασίες\).](#page-153-0)

# **Μαγνητικός αναδευτήρας**

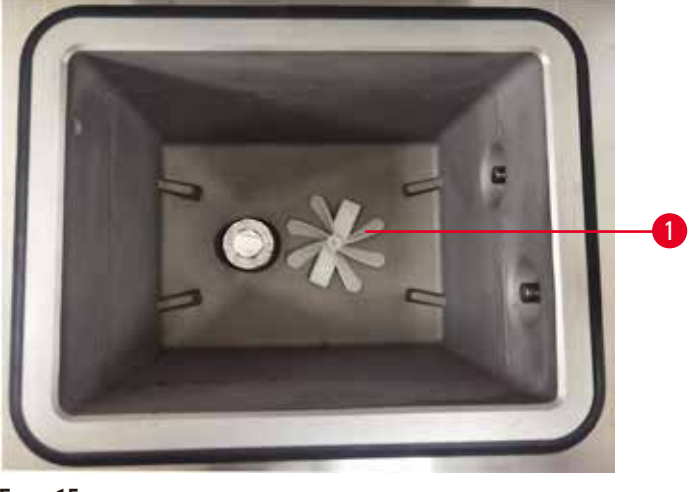

<span id="page-41-1"></span>**Εικ.  15**

Κάθε θάλαμος υποδοχής έχει έναν μαγνητικό αναδευτήρα ( $\rightarrow$  Εικ.  $\,$  15-1) που αναδεύει το αντιδραστήριο ή την παραφίνη για να διασφαλιστεί μια σταθερή θερμοκρασία και η καλή διείσδυση στον ιστό. Ο αναδευτήρας κινείται από ένα μαγνητικά συζευγμένο εξωτερικό κινητήρα. Ο αναδευτήρας μπορεί να ενεργοποιείται ή να απενεργοποιείται για κάθε βήμα πρωτοκόλλου και αφαιρείται εύκολα για καθαρισμό ( $\rightarrow$  Σελ. 154 [– 9.3.1 Καθημερινές εργασίες\)](#page-153-0).

# **Φίλτρο θαλάμου υποδοχής**

Κάθε θάλαμος υποδοχής έχει ένα φίλτρο στο κάτω μέρος. Τοποθετήστε το φίλτρο εισάγοντάς το και περιστρέφοντάς το δεξιόστροφα. Ελέγχετε και καθαρίζετέ το τακτικά (→ Σελ. 154 [– 9.3.1 Καθημερινές εργασίες\)](#page-153-0).

#### **4.4.2 Καλάθια κασετών**

<span id="page-42-1"></span>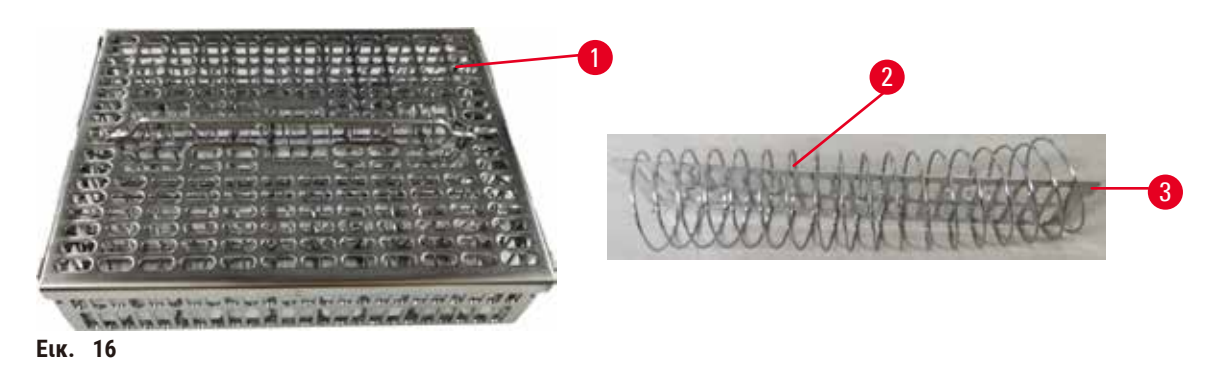

<span id="page-42-0"></span>Τα καλάθια κασετών από ανοξείδωτο χάλυβα (→ [Εικ.  16‑1\)](#page-42-0) δέχονται τους πλέον συνήθεις τύπους κασετών. Χρησιμοποιήστε το καλάθι κατά την επεξεργασία. Μην τοποθετείτε τα δείγματα απευθείας στον θάλαμο υποδοχής.

Το ελατήριο του καλαθιού (→ [Εικ.  16‑2\)](#page-42-0) χρησιμοποιείται για την ευθυγράμμιση των κασετών στο καλάθι με ακρίβεια και, σε συνδυασμό με την πλακέτα διαχωρισμού καλαθιών (→ Εικ. ⊥16-3), για την εισαγωγή του στο καλάθι.

Με το ελατήριο, το καλάθι μπορεί να πληρωθεί με έως και 72 κασέτες δειγμάτων. Χωρίς ελατήριο, οι κασέτες μπορούν να συσκευαστούν πιο σφιχτά, ώστε να χωρέσουν έως και 100 κασέτες στο καλάθι.

Το καλάθι με ελατήριο εξασφαλίζει τη βέλτιστη ροή αντιδραστηρίου με ελάχιστη μεταφορά και πρέπει να χρησιμοποιείται για όλα τα πρωτόκολλα χωρίς ξυλόλιο.

## **Κάλυμμα καλαθιού, λαβή καλαθιού και άγκιστρο καλαθιού**

Το κάλυμμα του καλαθιού εφαρμόζει σταθερά πάνω από τον κλωβό του καλαθιού, με δύο γλωττίδες στις εσωτερικές άκρες που εφαρμόζουν μέσα στις οπές στις επάνω πλευρές του κλωβού. Μπορείτε να σηκώσετε το καλάθι πιάνοντάς το σταθερά από τις πλευρές του για να το σηκώσετε προς τα πάνω.

Η λαβή του καλαθιού βρίσκεται μέσα στην εγκοπή κατά μήκος του κεντρικού άξονα του καλαθιού και μπορεί να επεκταθεί αν τη σηκώσετε προς τα πάνω. Η λαβή του καλαθιού βυθίζεται στην κεντρική εσοχή με ένα μικρό μέρος να παραμένει πάνω από το κάλυμμα του καλαθιού. Λειτουργεί ως πώμα στο καλάθι που στοιβάζεται από πάνω, ώστε να αποφευχθεί η πτώση του πάνω μέρους του καλαθιού κατά τη μεταφορά.

Με τη συσκευή παρέχεται ένα άγκιστρο καλαθιού. Χρησιμοποιήστε το άγκιστρο για να σηκώσετε το καλάθι από τον θάλαμο υποδοχής.

# <span id="page-43-1"></span>**Κλιπ καλαθιών**

<span id="page-43-0"></span>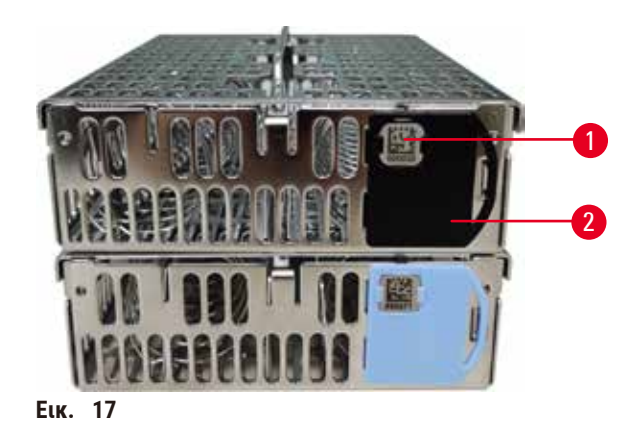

Τα κλιπ καλαθιών (→ [Εικ.  17‑2\)](#page-43-0) μπορούν να χρησιμοποιηθούν για συνιστώμενα πρωτόκολλα, δηλαδή, για τη σύνδεση συγκεκριμένων καλαθιών με συγκεκριμένα πρωτόκολλα. Υπάρχουν δύο χρώματα των κλιπ, μπλε και μαύρο.

Με κάθε καλάθι παρέχεται ένα ζεύγος κλιπ. Το ένα κλιπ του ζεύγους φέρει τυπωμένο έναν μοναδικό γραμμωτό κώδικα (→ [Εικ.  17‑1\).](#page-43-0) Αυτός μπορεί να σαρωθεί πριν από την τοποθέτηση του καλαθιού μέσα στον θάλαμο υποδοχής. Ο αναγνωρισμένος γραμμωτός κώδικας καταγράφεται μαζί με τις άλλες λεπτομέρειες της εκτέλεσης που είναι υπό επεξεργασία (→ Σελ. 148 [– 8.3.4 Επιλογές παρακολούθησης\)](#page-147-0). Μετά τη σάρωση του γραμμωτού κώδικα και τη λήψη της εικόνας του καλαθιού, μπορείτε να τοποθετήσετε το καλάθι στον θάλαμο υποδοχής.

Συνιστάται η χρήση προκαθορισμένων/επικυρωμένων αναλώσιμων (καλάθια και κασέτες) της Leica Biosystems.

#### **4.4.3 Λουτρά παραφίνης**

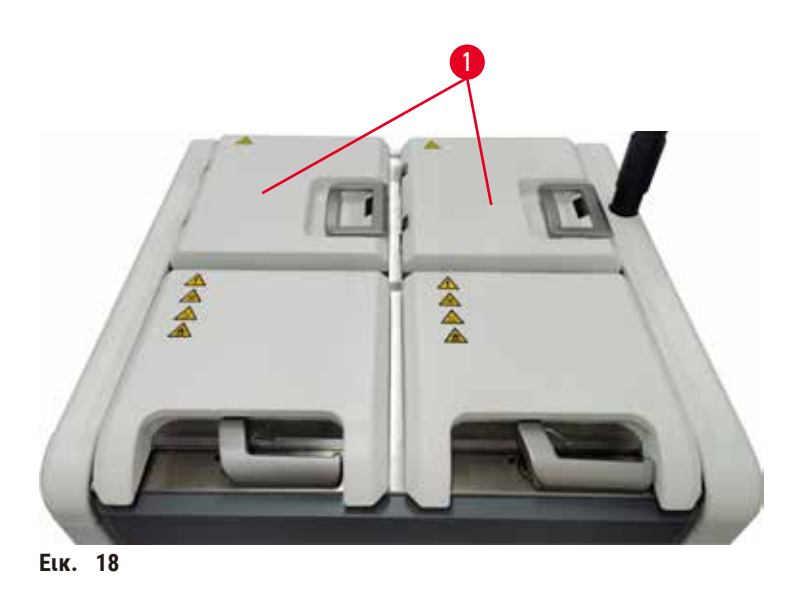

<span id="page-44-0"></span>Στο πάνω πίσω μέρος της συσκευής βρίσκονται τέσσερα λουτρά παραφίνης, η πρόσβαση στα οποία εξασφαλίζεται μέσω δύο καλυμμάτων λουτρών παραφίνης (→ [Εικ.  18‑1\)](#page-44-0). Κάθε λουτρό ενεργεί ανεξάρτητα και περιέχει επαρκή παραφίνη για την πλήρωση ενός θαλάμου υποδοχής. Μολονότι η παραφίνη δεν μετακινείται μεταξύ των λουτρών παραφίνης, αυτά συνδέονται για κυκλοφορία αέρα και έτσι έχουν πάντα την ίδια πίεση.

Χρησιμοποιήστε τις λαβές καλύμματος λουτρού παραφίνης για να ανοίξετε τα καλύμματα του λουτρού παραφίνης. Προσέχετε όταν ανοίγετε τα καλύμματα λουτρού παραφίνης. Εάν χρειάζεται, περιστρέψτε την οθόνη για εύκολη πρόσβαση στο λουτρό παραφίνης (→ [Εικ.  23\)](#page-48-0). Χρησιμοποιείτε πάντα τις λαβές του λουτρού παραφίνης για να κλείσετε τα καλύμματα, ελέγχοντας ότι τα καλύμματα είναι σωστά ασφαλισμένα.

Επιβεβαιώνετε πάντα ότι η πίεση του λουτρού παραφίνης είναι σε τιμές περιβάλλοντος, πριν ανοίξετε το κάλυμμα λουτρού παραφίνης. Αν η πίεση δεν είναι σε τιμή περιβάλλοντος, εξαερώστε πρώτα το λουτρό παραφίνης. Μπορείτε να το κάνετε αυτό όταν έχετε κάνει παύση σε ένα υπό εκτέλεση πρωτόκολλο ή όταν η συσκευή βρίσκεται σε αδράνεια. Αποκτήστε πρόσβαση στο κουμπί **Εξαερισμός** από την οθόνη **Αντιδραστήρια** > **Μη αυτόματες λειτουργίες**  $\rightarrow$  Σελ. 133 [– 8.1.1 Μη αυτόματες λειτουργίες\).](#page-132-0)

Εξετάστε την τρέχουσα θερμοκρασία κάθε σταθμού παραφίνης μεταβαίνοντας στην οθόνη **Αντιδραστήρια** > **Σταθμοί** > **Θάλαμοι παραφίνης**.

Ανάλογα με την παραφίνη που χρησιμοποιείτε, μπορείτε να ρυθμίσετε τη συσκευή ώστε να καθαρίζει την παραφίνη στο λουτρό παραφίνης ( $\rightarrow$  Σελ. 143 - 8.3.2 Ρυθμίσεις επεξεργασίας).

Αποστραγγίστε τη χρησιμοποιημένη παραφίνη σύμφωνα με τις εντολές στην οθόνη **Αντιδραστήρια** > **Απομακρυσμένη πλήρωση/αποστράγγιση**. Εκτελέστε άμεση πλήρωση των λουτρών παραφίνης με τηγμένη ή στερεή παραφίνη (→ Σελ. 129 [– 7.4.5 Αντικατάσταση παραφίνης\).](#page-128-0)

## **Προειδοποίηση**

Ανοίγετε ένα κάλυμμα λουτρού παραφίνης ενώ υπάρχει παραφίνη σε έναν θάλαμο υποδοχής ή κατά τη μεταφορά παραφίνης.

## **Τραυματισμός ατόμων**

• Ποτέ μην ανοίγετε ένα κάλυμμα λουτρού παραφίνης όταν υπάρχει παραφίνη σε έναν θάλαμο υποδοχής ή κατά τη μεταφορά παραφίνης. Η καυτή παραφίνη μπορεί να εκτιναχτεί έξω από το λουτρό.

## **Προειδοποίηση**

 $\mathbf{\Psi}$ 

Χτυπάτε τα καλύμματα του λουτρού παραφίνης ενώ είναι ανοικτά.

#### **Τραυματισμός ατόμων**

• Προσέχετε να μην χτυπάτε τα καλύμματα του λουτρού παραφίνης όταν είναι ανοικτά. Μπορούν να συνθλίψουν δάχτυλα ή χέρια.

## **4.4.4 Θάλαμος αντιδραστηρίων**

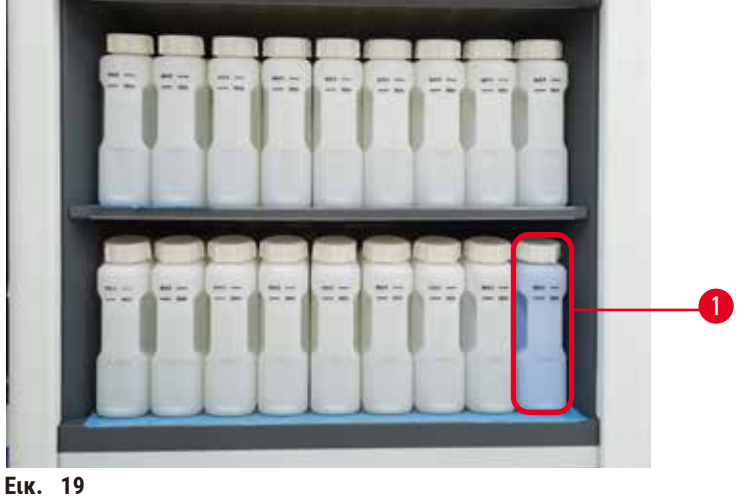

<span id="page-45-0"></span>

Ο θάλαμος αντιδραστηρίων περιέχει δεκαεπτά φιάλες αντιδραστηρίων και μία φιάλη συμπυκνώματος ( $\rightarrow$  Εικ.  $\rightarrow$  19-1). Οι φιάλες είναι ημιδιαφανείς για να μπορείτε να δείτε το επίπεδο αντιδραστηρίου μέσα σε μια φιάλη.

Ο θάλαμος αντιδραστηρίων είναι οπισθοφωτιζόμενος. Αν το αντιδραστήριο σε μια φιάλη είναι εκτός ουδού, το φως πίσω από αυτήν τη φιάλη αναβοσβήνει. Αντικατάσταση του αντιδραστηρίου αμέσως.

# **Φιάλες αντιδραστηρίων**

Ο θάλαμος αντιδραστηρίων περιέχει δεκαεπτά φιάλες αντιδραστηρίων. Υπάρχουν επαρκή αντιδραστήρια για τον ταυτόχρονο προγραμματισμό πρωτοκόλλων και στους δύο θαλάμους υποδοχής, ενώ ταυτόχρονα υπάρχουν επαρκή αντιδραστήρια καθαρισμού έτοιμα προς χρήση. Η φιάλη αντιδραστηρίου σε κάθε σταθμό περιέχει επαρκές αντιδραστήριο για την πλήρωση ενός μόνο θαλάμου υποδοχής.

Οι φιάλες αντιδραστηρίων είναι ημιδιαφανείς και έχουν χρωματικά κωδικοποιημένες ετικέτες. Επίσης, φέρουν επισημάνσεις στο μπροστινό μέρος που δείχνουν το ελάχιστο επίπεδο (→ [Εικ.  20‑1\)](#page-46-0) για μια εκτέλεση και το μέγιστο επίπεδο πλήρωσης ( $\rightarrow$  Εικ. 20-2).

<span id="page-46-0"></span>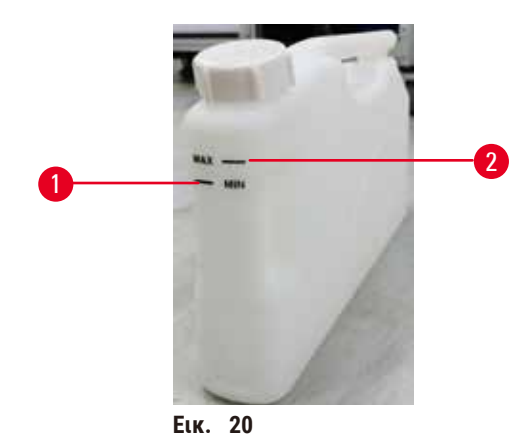

Για να αφαιρέσετε μια φιάλη αντιδραστηρίου, τραβήξτε προς τα έξω τη φιάλη αντιδραστηρίου. Πιέστε προς τα πίσω στη θέση της για επιστροφή. Θα ακούσετε έναν ήχο κλικ και θα νιώσετε τη φιάλη να εφαρμόζει μέσα στο σημείο σύνδεσής της στο πίσω μέρος του θαλάμου.

Μπορείτε να αντικαταστήσετε το αντιδραστήριο σε μια φιάλη αντιδραστηρίου είτε:

- χειροκίνητα, αφού θα έχετε αφαιρέσει τη φιάλη αντιδραστηρίου από τη συσκευή, είτε
- ημιχειροκίνητα, με τη φιάλη αντιδραστηρίου ακόμη τοποθετημένη μέσα στον θάλαμο αντιδραστηρίων, αλλά έχοντας πληρωθεί, χρησιμοποιώντας τις εντολές στην οθόνη **Αντιδραστήρια** > **Απομακρυσμένη πλήρωση/αποστράγγιση** (→ Σελ. 123 [– 7.4 Αντικατάσταση αντιδραστηρίων\)](#page-122-0).

Ορισμένα χημικά μπορεί να προκαλέσουν τη διαστολή των φιαλών αντιδραστηρίων με την πάροδο του χρόνου. Αυτό είναι φυσιολογικό και δεν επηρεάζει την απόδοση του οργάνου.

# **Προειδοποίηση**

Η συσκευή λειτουργεί ενώ λείπουν φιάλες αντιδραστηρίου ή τα πώματα των φιαλών αντιδραστηρίου είναι χαλαρά ή λείπουν.

#### **Τα άτομα γλιστρούν ή εισπνέουν τοξικές/επικίνδυνες αναθυμιάσεις. Μόλυνση του περιβάλλοντος.**

- Μη θέτετε ποτέ σε λειτουργία τη συσκευή όταν λείπουν φιάλες ή όταν τα πώματα των φιαλών είναι χαλαρά ή λείπουν.
- Μη θέτετε ποτέ σε λειτουργία τη συσκευή χωρίς το φίλτρο άνθρακα ή εξωτερικό σύστημα εξάτμισης, καθώς αυτό θα απελευθερώσει δυνητικά επικίνδυνες αναθυμιάσεις μέσα στο εργαστήριο.

## **Φιάλη συμπυκνώματος**

Μία ξεχωριστή φιάλη συλλέγει συμπυκνωμένο υγρό. Είναι τοποθετημένη δίπλα στις φιάλες αντιδραστηρίων στο κατώτερο τμήμα του θαλάμου αντιδραστηρίων. Αδειάζετε τη φιάλη συμπυκνώματος εβδομαδιαίως. Μην αφήνετε τη φιάλη συμπυκνώματος να υπερχειλίσει, καθώς το συμπυκνωμένο υγρό μπορεί να μολύνει τα άλλα αντιδραστήρια.

# **Προειδοποίηση**

Η συσκευή λειτουργεί ενώ λείπει η φιάλη συμπυκνώματος ή το πώμα της φιάλης συμπυκνώματος είναι χαλαρό ή λείπει.

#### **Τα άτομα γλιστρούν ή εισπνέουν τοξικές/επικίνδυνες αναθυμιάσεις.**

#### **Βιολογικός κίνδυνος λόγω διαρροής τοξικών/επικίνδυνων αναθυμιάσεων.**

- Μη θέτετε ποτέ σε λειτουργία τη συσκευή χωρίς τη φιάλη συμπυκνώματος ή όταν το πώμα της φιάλης συμπυκνώματος είναι χαλαρό ή λείπει.
- Μη θέτετε ποτέ σε λειτουργία τη συσκευή χωρίς το φίλτρο άνθρακα ή εξωτερικό σύστημα εξάτμισης, καθώς αυτό θα απελευθερώσει δυνητικά επικίνδυνες αναθυμιάσεις μέσα στο εργαστήριο.

# **Αυτοκόλλητες ετικέτες για φιάλες αντιδραστηρίων**

<span id="page-47-0"></span>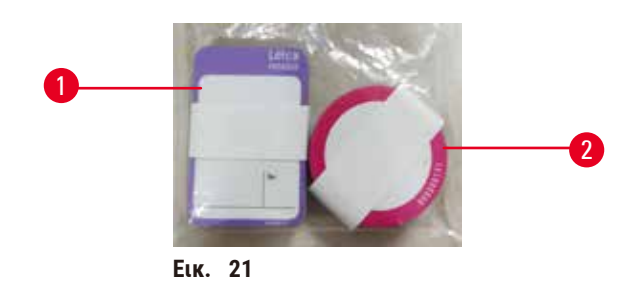

Οι ετικέτες για φιάλες αντιδραστηρίων διατίθενται σε οκτώ διαφορετικά χρώματα. Τα χρώματα προσαρμόζονται στην επιλέξιμη παλέτα χρωμάτων για τις μεμονωμένες ομάδες αντιδραστηρίων στη συσκευή. Βεβαιωθείτε ότι έχετε επισημάνει τις φιάλες αντιδραστηρίων σύμφωνα με τον ορισμό του σταθμού στην οθόνη **Κατάσταση**.

Οι ορθογώνιες ετικέτες (→ [Εικ.  21‑1\)](#page-47-0) εφαρμόζονται στο μπροστινό μέρος των φιαλών αντιδραστηρίου. Οι στρογγυλές ετικέτες (→ [Εικ.  21‑2\)](#page-47-0) εφαρμόζονται στα πώματα των φιαλών αντιδραστηρίου. Η επιφάνεια των φιαλών αντιδραστηρίου πρέπει να είναι καθαρή και στεγνή. Στη συνέχεια, εφαρμόστε την ετικέτα και πιέστε σταθερά, ειδικά στις άκρες. Οι ετικέτες είναι ανθεκτικές στα αντιδραστήρια που χρησιμοποιούνται στη συσκευή.

# **4.4.5 Δίσκος στάλαξης**

<span id="page-47-1"></span>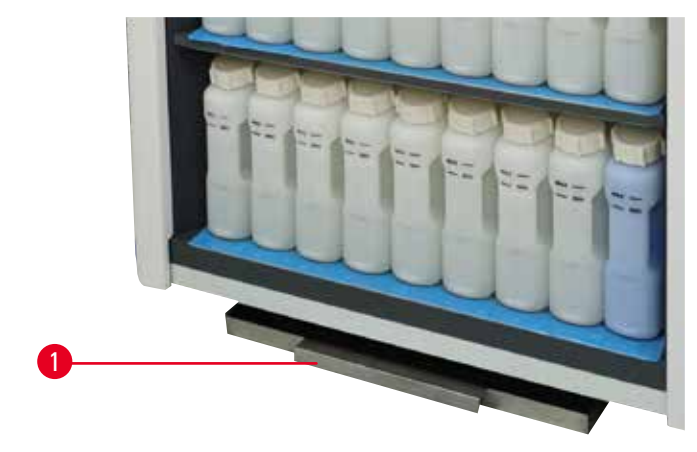

**Εικ.  22**

Ο δίσκος στάλαξης βρίσκεται μαζί με άλλα παρελκόμενα στο κουτί συσκευασίας. Ωθήστε τον δίσκο στάλαξης (→ [Εικ.  22‑1\)](#page-47-1) κάτω από τον θάλαμο αντιδραστηρίων.

Στον δίσκο στάλαξης συλλέγονται αντιδραστήρια που έχουν υπερχειλίσει ή χυθεί, ώστε να μην μπορεί να σχηματιστεί ρύπανση μέσα ή κάτω από τη συσκευή. Ο όγκος είναι μεγαλύτερος από 3,88 L.

Ο δίσκος στάλαξης πρέπει να ελέγχεται τακτικά για ενδείξεις αντιδραστηρίων που έχουν διαρρεύσει. Για να γίνει αυτό, τραβήξτε προς τα έξω τον δίσκο από τη λαβή και αδειάστε τον εάν είναι απαραίτητο και, στη συνέχεια, ωθήστε τον προς τα μέσα.

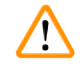

## **Προειδοποίηση**

Ο δίσκος στάλαξης δεν έχει εγκατασταθεί ή δεν έχει τοποθετηθεί σωστά και το υγρό ρέει στο πάτωμα.

**Τραυματισμός ατόμων.**

**Μόλυνση του περιβάλλοντος.**

- Μη χρησιμοποιείτε το όργανο χωρίς να εγκαταστήσετε το δίσκο στάλαξης.
- Κατά τη χρήση της συσκευής, να φοράτε ΜΑΠ (Μέσα Ατομικής Προστασίας).

## **4.4.6 Οθόνη**

Μια οθόνη αφής εγκατεστημένη στα δεξιά της συσκευής συνδέεται με έναν υπολογιστή στη συσκευή που ελέγχει όλες τις ενέργειες της συσκευής.

Χρησιμοποιήστε την οθόνη αφής για να παραμετροποιήσετε το όργανο, να εκτελέσετε πρωτόκολλα και να εκτελέσετε βοηθητικές εργασίες όπως αντικατάσταση αντιδραστηρίων. Πατήστε κουμπιά και εικονίδια με το δάχτυλό σας ή ένα αμβλύ αντικείμενο. Μην χρησιμοποιείτε αιχμηρά αντικείμενα. Βεβαιωθείτε ότι η οθόνη αφής δεν έρχεται σε επαφή με ισχυρά διαλυτικά.

Στη φυσιολογική λειτουργική της θέση, η οθόνη αφής εδράζει πάνω σε ένα κάλυμμα λουτρού παραφίνης, αλλά μπορεί να περιστραφεί, για να παρέχει εύκολη πρόσβαση στο λουτρό παραφίνης, όπως εμφανίζεται στην παρακάτω εικόνα (→ [Εικ.  23\).](#page-48-0) Μπορεί επίσης να αναστραφεί ελαφρώς για να συναντήσει διαφορετικά ύψη χρηστών.

<span id="page-48-0"></span>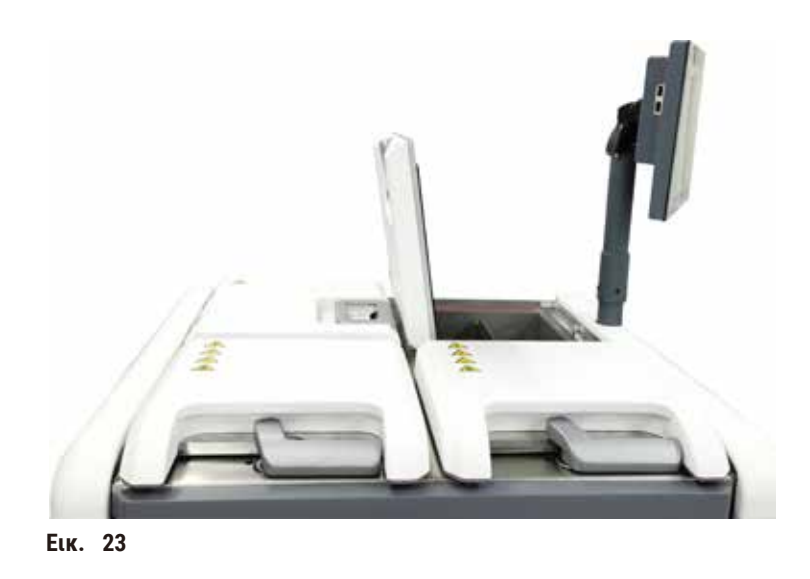

## **4.4.7 HistoCore I-Scan**

<span id="page-49-0"></span>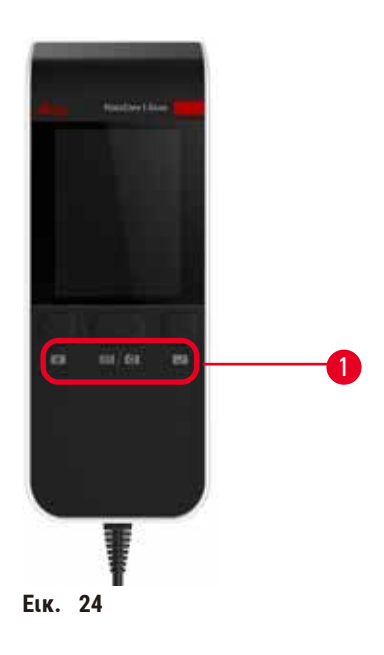

Το HistoCore I-Scan εδράζει σε μια βάση προσαρτημένη πάνω στον στύλο που στηρίζει την οθόνη αφής. Χρησιμοποιείται ένα καλώδιο USB για την παροχή ρεύματος και τη μεταφορά δεδομένων μεταξύ του σαρωτή και της συσκευής.

Ο σαρωτής παρέχει δύο κύριες λειτουργίες, σάρωση γραμμωτού κώδικα 1D/2D και φωτογράφιση εικόνας. Μπορείτε να τον χρησιμοποιήσετε για να εισαγάγετε γρήγορα το αναγνωριστικό σας, το αναγνωριστικό σε ένα κλιπ καλαθιού (→ [Σελ.](#page-43-1) 44 – [Κλιπ καλαθιών\)](#page-43-1), τον αριθμό παρτίδας ή τον αριθμό παρτίδας ενός αντιδραστηρίου και καλάθια φωτογραφιών.

Για τη λειτουργία του σαρωτή, παρέχονται τρία κουμπιά ( $\rightarrow$  Εικ. 24-1).

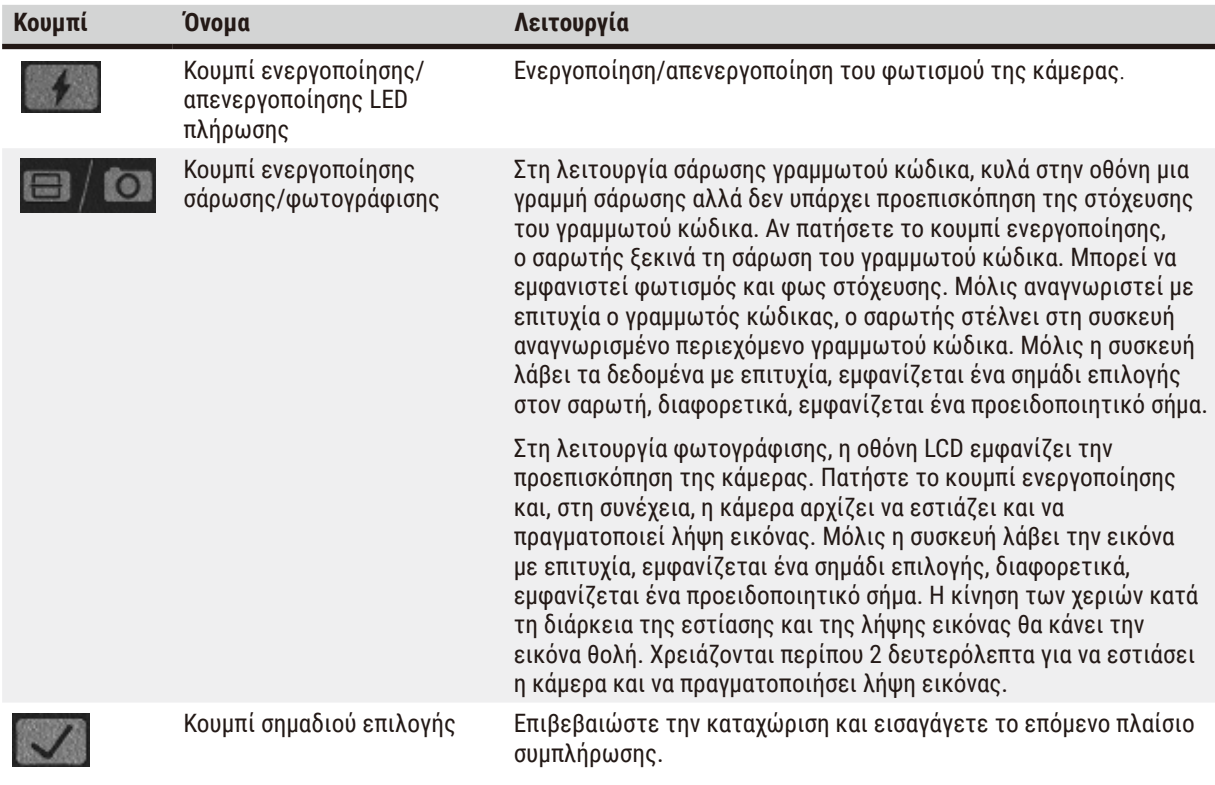

Εάν αποτύχει η αναγνώριση ενός γραμμωτού κώδικα, δοκιμάστε να τον σαρώσετε ξανά. Η συνιστώμενη απόσταση σάρωσης έχει ως εξής:

- EAN-13 50 mm–200 mm (13 mil)
- Code39 40 mm–90 mm (5 mil 10 Byte)
- QR Code 25 mm–240 mm (20 mil 16 Byte)
- Data Matrix 50 mm–90 mm (10 mil 20 Byte)
- PDF 417 30 mm–130 mm (6,67 mil 7 Byte)

Αν το προειδοποιητικό σήμα παραμένει στην οθόνη, αποσυνδέστε τον σαρωτή από τη συσκευή και, στη συνέχεια, επανασυνδέστε τον. Αν δεν λειτουργεί, επανεκκινήστε τη συσκευή. Αν το πρόβλημα παραμένει, επικοινωνήστε με τον αντιπρόσωπο τεχνικής υποστήριξης.

Αν δεν πατηθεί κάποιο κουμπί ή δεν ληφθεί εντολή σε 5 λεπτά, ο σαρωτής θα μεταβεί σε λειτουργία αναμονής. Στη λειτουργία αναμονής, η οθόνη LCD είναι απενεργοποιημένη. Οποιαδήποτε εντολή από τη συσκευή ή πάτημα κουμπιού θα ενεργοποιήσει τον σαρωτή.

#### **4.4.8 Θύρες USB**

<span id="page-50-0"></span>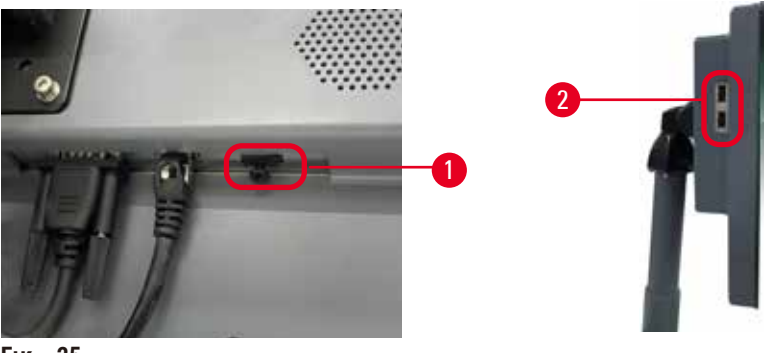

**Εικ.  25**

Υπάρχουν τρεις θύρες USB στην οθόνη, μία (→ [Εικ.  25‑1\)](#page-50-0) στο κάτω μέρος και δύο (→ [Εικ.  25‑2\)](#page-50-0) στην αριστερή πλευρά της οθόνης.

Η θύρα USB στο κάτω μέρος της οθόνης είναι η καλύτερη επιλογή για τον σαρωτή (και αυτή είναι η προεπιλεγμένη παραμετροποίηση του υλικού).

Οι άλλες δύο θύρες USB μπορούν να χρησιμοποιηθούν για τα εξής:

- εξαγωγή αρχείων καταγραφής και αναφορών περιστατικού,
- εξαγωγή και εισαγωγή αρχείων πρωτοκόλλου.

Προκειμένου να διασφαλιστεί ότι το όργανο δεν έχει μολυνθεί από ιούς, συνιστάται η χρήση μιας συσκευής αποθήκευσης USB που έχει σαρωθεί από ιούς.

Για τη μεταφορά δεδομένων, τοποθετήστε μια συσκευή αποθήκευσης USB στη θύρα USB. Εάν σας ζητηθεί να εισαγάγετε μια συσκευή αποθήκευσης USB, η συσκευή αποθήκευσης USB δεν αναγνωρίζεται από τη συσκευή. Δοκιμάστε να εισαγάγετε ξανά τη συσκευή αποθήκευσης USB. Αν δεν λειτουργεί, ελέγξτε αν υπάρχει αρκετός χώρος στη συσκευή αποθήκευσης USB ή αν λειτουργεί σωστά. Αν το πρόβλημα παραμένει, χρησιμοποιήστε μια νέα συσκευή.

# **4.4.9 Συνδέσεις συναγερμού**

# **Προειδοποίηση**

Δεν είναι συνδεδεμένος ο τοπικός συναγερμός/απομακρυσμένος συναγερμός.

## **Ζημιά δειγμάτων**

• Το απομακρυσμένο σύστημα συναγερμού/τοπικό σύστημα συναγερμού πρέπει να συνδεθεί στη συσκευή.

<span id="page-51-0"></span>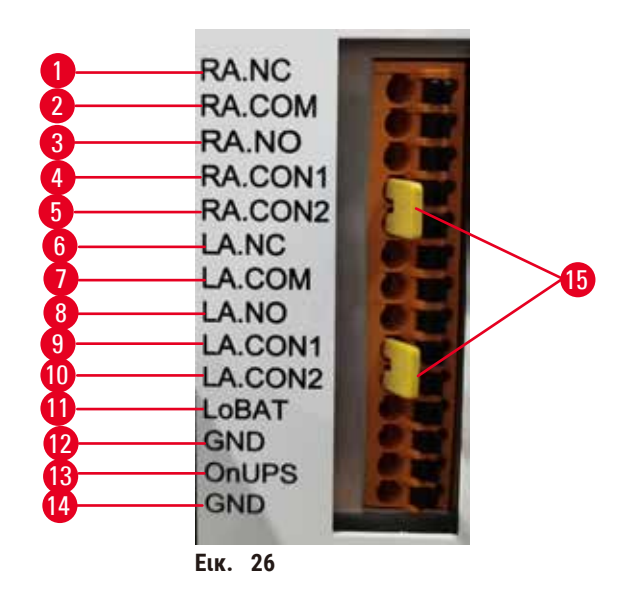

Η συσκευή παρέχει τοπικές και απομακρυσμένες διεπαφές συναγερμού. Αυτές οι συνδέσεις μπορούν να χρησιμοποιηθούν για τον έλεγχο μιας σειράς συσκευών ένδειξης συναγερμού, συμπεριλαμβανομένων ηχητικών συναγερμών, οπτικών συναγερμών ή αυτόματων συσκευών τηλεφωνικών κλήσεων.

Οι δύο σύνδεσμοι σε σχήμα σταυρού (→ [Εικ.  26‑15\)](#page-51-0) προορίζονται να ενημερώνουν το όργανο εάν το σύστημα συναγερμού είναι συνδεδεμένο ή όχι. Όταν το όργανο είναι συνδεδεμένο σε απομακρυσμένο ή τοπικό σύστημα συναγερμού, οι σύνδεσμοι σε σχήμα σταυρού θα πρέπει να είναι συνδεδεμένοι στην αντίστοιχη θέση RA.CON ή LA.CON. Όταν το όργανο δεν είναι συνδεδεμένο σε απομακρυσμένο ή τοπικό σύστημα συναγερμού, δεν πρέπει να εισάγονται οι αντίστοιχοι σύνδεσμοι σε σχήμα σταυρού, δηλαδή, η διαμόρφωση όπως φαίνεται από (→ [Εικ.  26\)](#page-51-0) (οι σύνδεσμοι έχουν εισαχθεί ενώ οι συναγερμοί δεν είναι συνδεδεμένοι) δεν πρέπει ποτέ να εμφανίζεται σε όργανο.

# **Προδιαγραφές συνδέσμου συναγερμού**

Το φορτίο που συνδέεται με τον σύνδεσμο συναγερμού δεν πρέπει να υπερβαίνει τις ακόλουθες προδιαγραφές.

- Μέγιστη τάση: 30 V DC
- Μέγιστο ρεύμα: 1 A (ωμικό φορτίο)
- Μέγιστο ρεύμα: 0,5 A (επαγωγικό φορτίο)

## **Πείροι συνδέσμου συναγερμού**

Κάθε σύνδεσμος συναγερμού έχει τρεις πείρους.

#### Απομακρυσμένος συναγερμός

**RA.NC** (→ [Εικ.  26‑1\)](#page-51-0) -- Κανονικά κλειστός; **RA.COM** (→ [Εικ.  26‑2\)](#page-51-0)-- Κοινός; **RA.NO** (→ [Εικ.  26‑3\)](#page-51-0) -- Κανονικά ανοιχτός

#### Τοπικός συναγερμός

**LA.NC** (→ [Εικ.  26‑4\)](#page-51-0) -- Κανονικά κλειστός; **LA.COM** (→ [Εικ.  26‑5\)](#page-51-0) -- Κοινός; **LA.NO** (→ [Εικ.  26‑6\)](#page-51-0) -- Κανονικά ανοιχτός

#### **Απεικόνιση πείρων κατά την κανονική λειτουργία**

Όταν η συσκευή λειτουργεί κανονικά (χωρίς συναγερμό), οι πείροι συναγερμού συνδέονται όπως παρακάτω.

#### Απομακρυσμένος συναγερμός

Πείρος **RA.NO** -- Κανονικά ανοιχτός; Πείρος **RA.NC** -- Κανονικά κλειστός και συνδεδεμένος στο **RA.COM**

#### Τοπικός συναγερμός

Πείρος **LA.NO** -- Κανονικά ανοιχτός; Πείρος **LA.NC** -- Κανονικά κλειστός και συνδεδεμένος στο **LA.COM**

#### **Απεικόνιση πείρων κατά τις συνθήκες συναγερμού**

Όταν η συσκευή έχει έναν ενεργό συναγερμό, οι πείροι συναγερμού συνδέονται όπως παρακάτω.

#### Απομακρυσμένος συναγερμός

Πείρος **RA.NO** -- Κανονικά ανοιχτός και συνδεδεμένος στο **RA.COM**; Πείρος **RA.NC** -- Κανονικά κλειστός αλλά ανοικτός κατά τις συνθήκες συναγερμού.

#### Τοπικός συναγερμός

Πείρος **LA.NO** -- Κανονικά ανοιχτός και συνδεδεμένος στο **LA.COM**; Πείρος **LA.NC** -- Κανονικά κλειστός αλλά ανοικτός κατά τις συνθήκες συναγερμού.

## **4.5 Σύνδεση αδιάλειπτης παροχής ρεύματος (UPS)**

Η αδιάλειπτη παροχή ρεύματος (UPS) προστατεύει τα μηχανήματα και τις συσκευές από δυσλειτουργίες στην παροχή ρεύματος. Η συσκευή παρέχει διεπαφή UPS. Χρησιμοποιήστε πείρους **LoBAT** (→ [Εικ.  26‑11\),](#page-51-0) **GND** (→ [Εικ.  26‑12\)](#page-51-0) **OnUPS** (→ [Εικ.  26‑13\)](#page-51-0) και **GND** (→ [Εικ.  26‑14\)](#page-51-0) για να παραμετροποιήσετε μια συσκευή UPS.

Συνιστούμε να χρησιμοποιήσετε ένα UPS ενεργού παρακολούθησης (για παράδειγμα, σειρά APC SUA3000, με κάρτα SmartSlot I/O ξηρής επαφής AP9613) για να προστατέψετε τη συσκευή και τα δείγματα από προσωρινή διακοπή ρεύματος, αιχμές τάσης, υποτάσεις και υπερτάσεις.

Το UPS πρέπει να είναι σχεδιασμένο για την τάση τροφοδοσίας στον χώρο εγκατάστασης. Για περαιτέρω συμβουλές, επικοινωνήστε με τον κατασκευαστή του UPS.

# **4.6 Ενεργοποίηση και απενεργοποίηση**

#### **Προειδοποίηση**

Η συσκευή είναι συνδεδεμένη σε μια πλακέτα τροφοδοσίας με άλλες συσκευές.

**Η συσκευή μπορεί να λειτουργεί με ασταθές ρεύμα/ισχύ, γεγονός το οποίο οδηγεί σε ζημιά του δείγματος.**

- Μη χρησιμοποιείτε καλώδιο επέκτασης.
- Συνδέστε τη συσκευή μόνο σε γειωμένη ηλεκτρική πρίζα. Βεβαιωθείτε ότι χρησιμοποιείτε τον υποχρεωτικό ασφαλειοδιακόπτη.

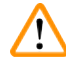

 $\sqrt{N}$ 

# **Προειδοποίηση**

Κατά τη μεταφορά, τα εξαρτήματα/μέρη μπορεί να χαλαρώσουν/υποστούν ζημιά

#### **Ζημιά δειγμάτων**

• Πριν από την ενεργοποίηση της συσκευής, ελέγξτε οπτικά τη συσκευή και τα εξαρτήματα για τυχόν ζημιές που μπορεί να προκληθούν κατά τη μεταφορά ή κατά τη μετακίνηση της συσκευής.

Υπό φυσιολογικές συνθήκες, διατηρείτε τη συσκευή ενεργοποιημένη συνεχώς, ακόμη και όταν είναι αδρανής για παρατεταμένες χρονικές περιόδους. Απενεργοποίηση για σέρβις ή μετακίνηση του οργάνου.

# **4.6.1 Ενεργοποίηση**

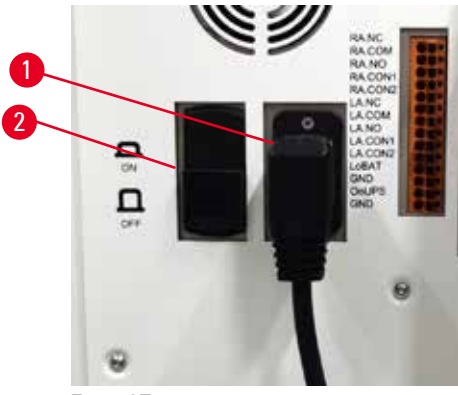

**Εικ.  27**

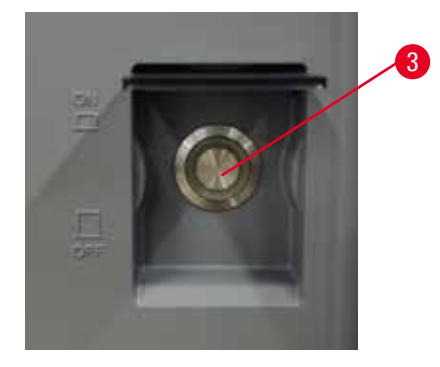

- <span id="page-53-0"></span>1. Συνδέστε το καλώδιο τροφοδοσίας στην υποδοχή ρεύματος ( $\rightarrow$  Εικ.  $27$ -1).
- 2. Βεβαιωθείτε ότι ο ασφαλειοδιακόπτης (→ [Εικ.  27‑2\)](#page-53-0) είναι στη θέση **ON** (Ενεργοποίηση).
- 3. Πατήστε τον διακόπτη λειτουργίας (→ Εικ. 27-3) στην μπροστινή επιφάνεια της συσκευής. Η αρχικοποίηση της συσκευής θα διαρκέσει λίγα λεπτά.
- 4. Η οθόνη σύνδεσης εμφανίζεται μετά την ολοκλήρωση της αρχικοποίησης. Εισαγάγετε το όνομα χρήστη και τον κωδικό πρόσβασης. Εμφανίζεται η οθόνη Κατάσταση (→ Σελ. 73 [– 5.4 Οθόνη Κατάσταση\).](#page-72-0)
- 5. Για την αρχική σύνδεση ( $\rightarrow$  Σελ. 61  [Αρχική σύνδεση\),](#page-60-0) χρησιμοποιήστε τον λογαριασμό Διαχειριστής.

## **4.6.2 Απενεργοποίηση**

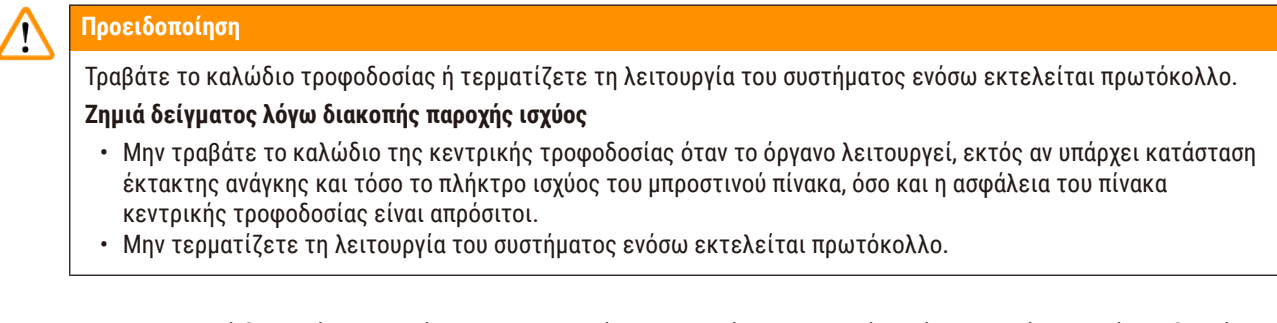

Με μια κανονική διακοπή λειτουργίας απενεργοποιείται κανονικά το λογισμικό. Το όργανο πρέπει να είναι αδρανές χωρίς πρωτόκολλα ή άλλες λειτουργίες σε εξέλιξη.

- 1. Πατήστε το λογότυπο Leica στην πάνω δεξιά γωνία της οθόνης και, στη συνέχεια, πατήστε **Έξοδος**. Διαφορετικά, επιλέξτε **Ρυθμίσεις** > **Ρυθμίσεις οργάνου** > **Έξοδος από το πρόγραμμα**.
- 2. Επιβεβαιώστε την έξοδο. Περιμένετε να σβήσει η οθόνη αφής και μετά πατήστε τον διακόπτη λειτουργίας.
- 3. Μετακινήστε τον ασφαλειοδιακόπτη στη θέση **OFF** για να τον απενεργοποιήσετε.
- 4. Απενεργοποιήστε την παροχή από την υποδοχή ρεύματος και αποσυνδέστε το καλώδιο τροφοδοσίας.

## **4.6.3 Διακοπή λειτουργίας έκτακτης ανάγκης**

Σε περίπτωση έκτακτης ανάγκης, πατήστε αμέσως τον διακόπτη λειτουργίας.

Αν το επιτρέπουν οι συνθήκες, απενεργοποιήστε την παροχή από την υποδοχή ρεύματος και αποσυνδέστε το καλώδιο τροφοδοσίας.

## **4.6.4 Επανεκκίνηση μετά από πολύωρη απενεργοποίηση**

Αν η συσκευή δεν χρησιμοποιείται πλέον λόγω συντήρησης ή απόρριψης, ο χρήστης πρέπει πρώτα να απενεργοποιήσει την παροχή ρεύματος και, στη συνέχεια, να αφαιρέσει το καλώδιο τροφοδοσίας διασφαλίζοντας τη σωστή αποθήκευσή του. Επιπλέον, ο χρήστης πρέπει να καθαρίσει την επιφάνεια της συσκευής, τον θάλαμο υποδοχής, τις φιάλες αντιδραστηρίων, τα λουτρά παραφίνης και το δίσκο στάλαξης. Αν υπάρχει σωλήνας αναρρόφησης, πρέπει να αφαιρεθεί.

Αν πρέπει να επανεκκινήσετε τη συσκευή, τοποθετήστε ξανά το αρχικό καλώδιο τροφοδοσίας. Ελέγξτε τον θάλαμο υποδοχής, τις φιάλες αντιδραστηρίων, τα λουτρά παραφίνης και τον δίσκο στάλαξης επιβεβαιώνοντας ότι δεν υπάρχουν ακαθαρσίες. Αν υπάρχει σωλήνας αναρρόφησης, τοποθετήστε τον σύμφωνα με τις οδηγίες. Ενεργοποιήστε τη συσκευή και εκτελέστε ένα επικυρωμένο πρωτόκολλο για να διασφαλίσετε τη σωστή λειτουργία της συσκευής.

# **4.7 Μετακίνηση της συσκευής**

## **Προειδοποίηση**

Ανυψώστε τη συσκευή χωρίς εργαλεία ή εξοπλισμό.

#### **Η συσκευή μπορεί να πέσει πάνω στους χρήστες κατά την ανύψωσή της, γεγονός που προκαλεί τραυματισμό.**

• Χρησιμοποιείτε πάντα κατάλληλο εξοπλισμό ανύψωσης, όπως τροχήλατη επιφάνεια ή περονοφόρο ανυψωτή, όταν μεταφέρετε τη συσκευή στον επάνω όροφο.

## **Προειδοποίηση**

Μεταφέρετε το συσκευή φορτωμένη με αντιδραστήρια και παραφίνη ή/και με συνδεδεμένο το καλώδιο τροφοδοσίας.

## **Τραυματισμός ατόμων.**

• Πριν από κάθε μεταφορά κατά την οποία υπάρχει πιθανότητα ανακίνησης, κλίσης ή ανύψωσης της συσκευής, πρέπει να πραγματοποιείται καθαρισμός της συσκευής καθώς και της σωλήνωσης, των λουτρών παραφίνης και των φιαλών αντιδραστηρίου. Το καλώδιο τροφοδοσίας πρέπει να είναι αποσυνδεδεμένο.

**Προειδοποίηση** 

Κατά τη μεταφορά, τα εξαρτήματα/μέρη/συσκευές μπορεί να χαλαρώσουν/υποστούν ζημιά.

#### **Ζημιά δειγμάτων**

- Κατά τη μεταφορά, τα καλύμματα του φούρνου παραφίνης πρέπει να είναι κλειστά.
- Κατά τη μεταφορά, τα καλύμματα του θαλάμου υποδοχής πρέπει να είναι κλειδωμένα.

Πριν μετακινήσετε τη συσκευή, απενεργοποιήστε τη. Το καλώδιο τροφοδοσίας πρέπει να είναι αποσυνδεδεμένο από την υποδοχή ρεύματος και η συσκευή να έχει κρυώσει.

- 1. Αφαιρέστε τις φιάλες αντιδραστηρίων και τον δίσκο στάλαξης από τη συσκευή.
- 2. Αφαιρέστε τον σαρωτή από τη βάση.
- 3. Απελευθερώστε τους τροχούς της συσκευής.
- 4. Στηρίξτε τις γωνίες της συσκευής με τα χέρια και ωθήστε τη σε μια νέα θέση.
- 5. Μόλις η συσκευή φτάσει στην τελική θέση, ασφαλίστε τους τροχούς.
- 6. Εγκαταστήστε ξανά τον δίσκο στάλαξης, τις φιάλες αντιδραστηρίων και τον σαρωτή.

# **5. Εκτελούμενο πρωτοκόλλο**

## **5.1 Χρήση του λογισμικού**

Οι λειτουργίες της συσκευής ελέγχονται από την οθόνη αφής.

#### **5.1.1 Βασική λειτουργία**

## **Κουμπιά**

Πατήστε τα κουμπιά στην οθόνη αφής για να ανοίξετε μενού, οθόνες και πλαίσια διαλόγου και να κάνετε εκκίνηση και διακοπή ενεργειών. Η κατάσταση ενός κουμπιού υποδεικνύεται από το χρώμα ή το περίγραμμά του. Ανάλογα με την οθόνη και τις λειτουργίες που είναι διαθέσιμες, τα ενεργοποιημένα κουμπιά (→ [Εικ.  28\)](#page-56-0) μπορεί να εμφανίζονται με σκούρο γκρι, έντονο μπλε, έντονο ροζ ή έντονο πράσινο χρώμα. Τα απενεργοποιημένα κουμπιά (→ Εικ. ⊃9) εμφανίζονται με τις ανοιχτές αποχρώσεις του βασικού χρώματος. Τα επιλεγμένα κουμπιά έχουν ένα μπλε περίγραμμα (→ [Εικ.  30\).](#page-56-2) Τα κουμπιά σε ένα ζεύγος εναλλαγής εμφανίζονται με σκούρο γκρι και έντονο μπλε χρώμα.

<span id="page-56-0"></span>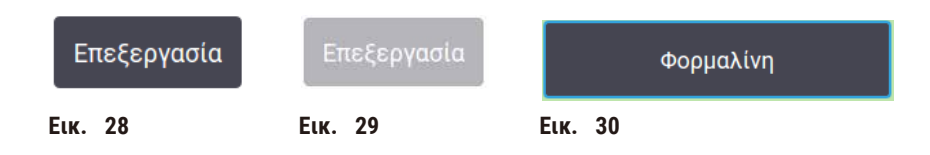

## **Εικονίδια**

Τα εικονίδια χρησιμοποιούνται για να αντικατοπτρίζουν διάφορα στοιχεία του συστήματος, όπως π.χ. οι σταθμοί αντιδραστηρίων και θάλαμοι υποδοχής. Τα επιλέξιμα εικονίδια (→ [Εικ.  31\)](#page-56-3) εμφανίζονται ανυψωμένα. Επιλέξτε ένα εικονίδιο πατώντας το, όπως θα κάνατε με ένα κουμπί. Ένα επιλεγμένο εικονίδιο (→ [Εικ.  32\)](#page-56-4) εμφανίζεται ανυψωμένο με ένα μπλε περίγραμμα.

<span id="page-56-4"></span><span id="page-56-3"></span><span id="page-56-2"></span><span id="page-56-1"></span>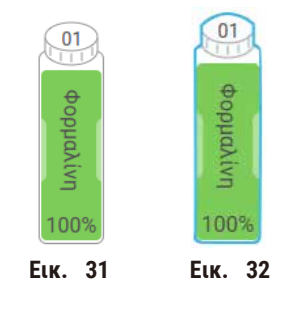

# **Πληκτρολόγια**

Τα πληκτρολόγια εμφανίζονται όταν χρειάζεται, για να σας επιτρέψουν να εισαγάγετε κείμενα και αριθμούς. Διατίθενται σε δύο τύπους: αλφαριθμητικό (κείμενο και αριθμοί) (→ [Εικ.  33\)](#page-57-0) και αριθμητικό (μόνο αριθμοί). Τα πληκτρολόγια είναι ανάλογα με ένα πληκτρολόγιο υπολογιστή με πλήκτρα πάνω στην οθόνη.

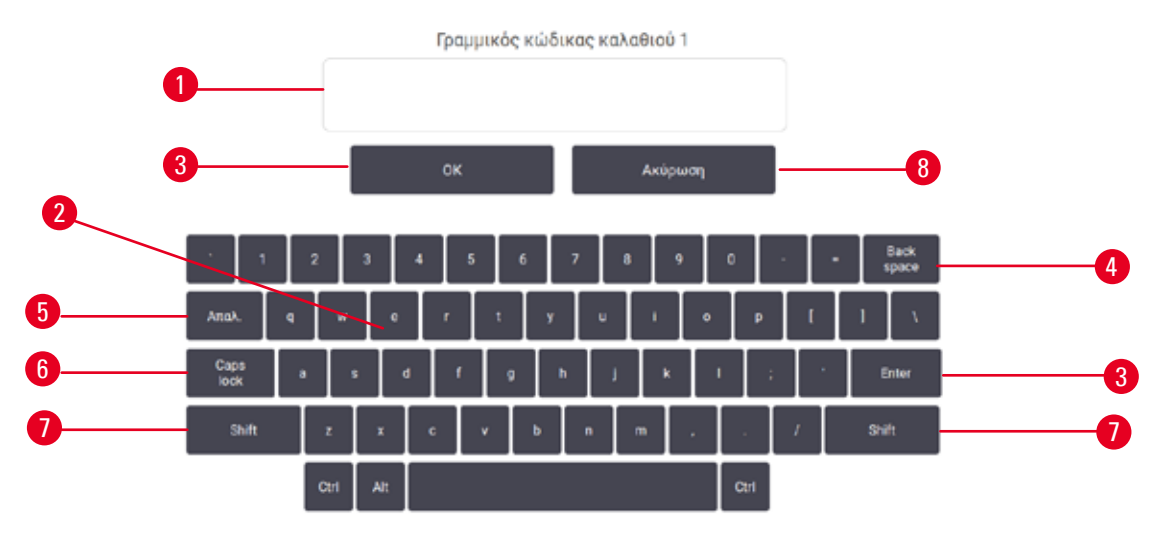

<span id="page-57-0"></span>**Εικ.  33**

- 1. Παράθυρο κειμένου
- 2. Κείμενα και αριθμοί
- 3. Πλήκτρο **OK** και **Enter** Επιβεβαίωση της καταχώρισης
- 4. Πλήκτρο **Back Space** Αφαίρεση του τελευταίου χαρακτήρα
- 5. Πλήκτρο **Απαλοιφή** Αφαίρεση όλων των χαρακτήρων
- 6. Πλήκτρο **Caps Lock** Επιλογή κεφαλαίων ή πεζών χαρακτήρων
- 7. Πλήκτρο **Shift** Επιλογή κεφαλαίων ή πεζών χαρακτήρων
- 8. Πλήκτρο **Άκυρο** Έξοδος χωρίς αποθήκευση

# **5.1.2 Πλοήγηση**

Πλοηγείστε στο λογισμικό από τη γραμμή λειτουργιών ( $\rightarrow$  Εικ.  $\,34$ ) στο πάνω μέρος της οθόνης.

<span id="page-57-1"></span>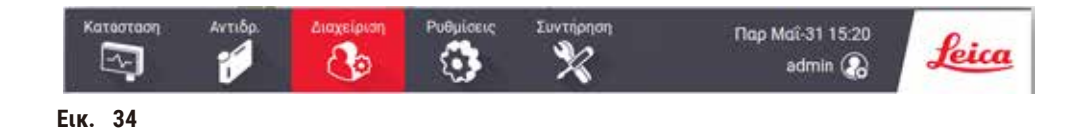

Η γραμμή λειτουργιών είναι πάντα ορατή ώστε να μπορείτε να βρείτε την οθόνη που θέλετε ανά πάσα στιγμή. Πατήστε ένα κουμπί στη γραμμή λειτουργιών για να ανοίξετε είτε μια οθόνη είτε ένα μενού με επιλογές για τις σχετιζόμενες οθόνες.

Ορισμένες οθόνες έχουν εναλλακτικές προβολές για τον διαχωρισμό των εμφανιζόμενων πληροφοριών. Για παράδειγμα, η οθόνη **Σταθμοί αντιδραστηρίων** έχει δύο προβολές, τη μία για πληροφορίες φιαλών αντιδραστηρίου και την άλλη για πληροφορίες θαλάμου παραφίνης. Πατήστε τα κουμπιά σε αυτές τις οθόνες για να μετακινηθείτε μεταξύ των εναλλακτικών προβολών.

Σε αυτές τις οδηγίες χρήσης, οι διαδρομές πλοήγησης εμφανίζονται με αυτόν τον τρόπο: **1** > **2** > **3**

Αυτό σημαίνει ότι από το κουμπί της γραμμής λειτουργιών, πατήστε **1**, στη συνέχεια πατήστε **2** και, τέλος, πατήστε **3**. Για παράδειγμα, ο συνδυασμός **Διαχείριση** > **Πρωτόκολλα** > **Νέο** σημαίνει να πατήσετε το κουμπί **Διαχείριση** στη γραμμή λειτουργιών, να πατήσετε **Πρωτόκολλα** (που είναι στο μενού **Διαχείριση**) και, στη συνέχεια, να πατήσετε **Νέο** (που είναι ένα κουμπί στην οθόνη **Επιλογή πρωτοκόλλου**).

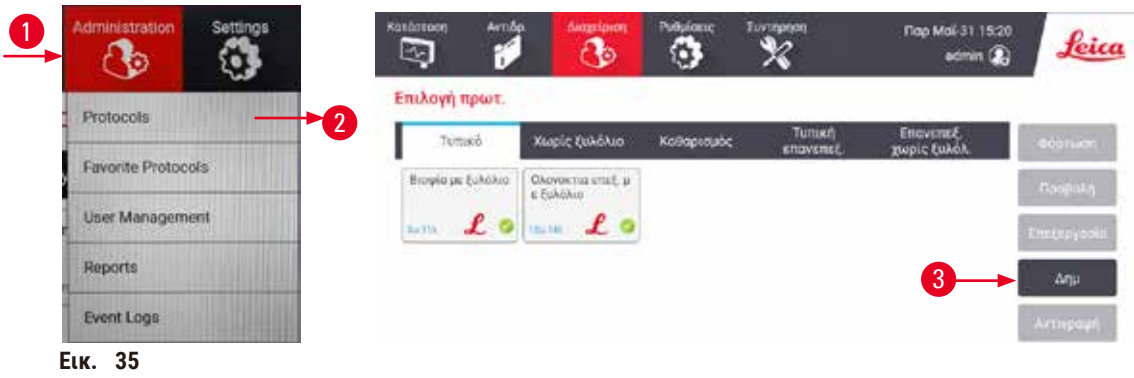

Στον παρακάτω πίνακα παρατίθεται μια λίστα με όλες τις οθόνες στο λογισμικό με μια σύντομη περιγραφή της λειτουργίας τους. Επίσης, υπάρχουν σύνδεσμοι με τις σχετικές ενότητες στις παρούσες οδηγίες χρήσης.

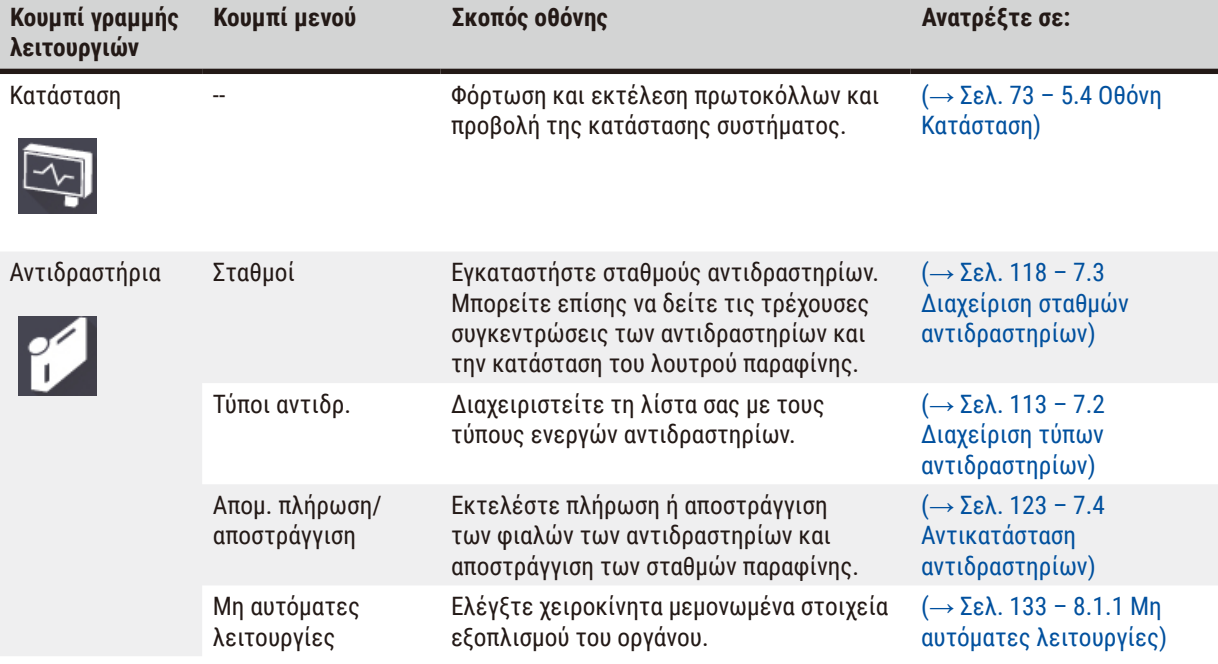

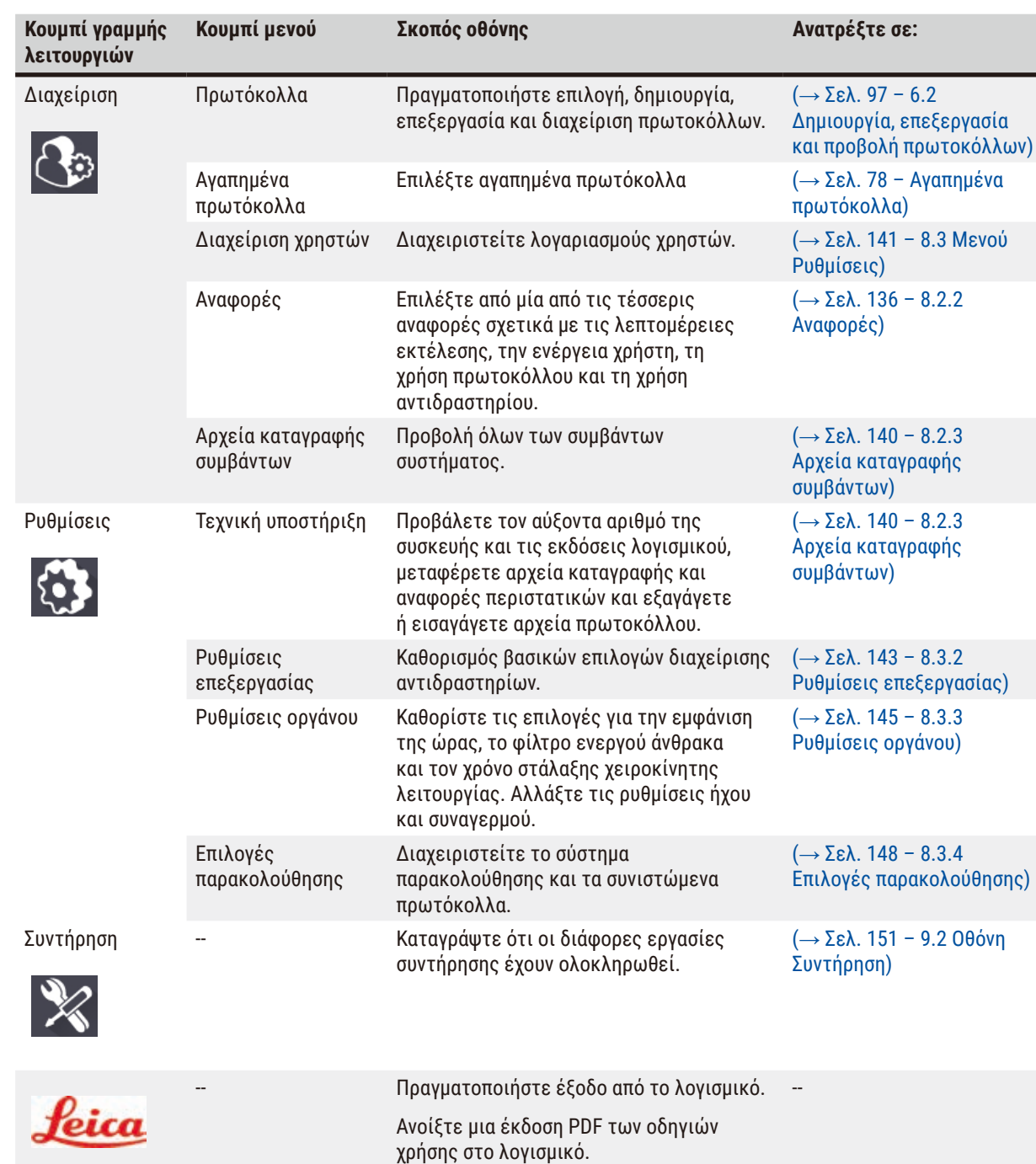

# **5.1.3 Επίπεδα πρόσβασης**

15 **Εκτελούμενο πρωτοκόλλο**

Για το προσωπικό του εργαστηρίου, υπάρχουν διαθέσιμα τρία επίπεδα πρόσβασης χρηστών: Χειριστής, Επιβλέπων και Διαχειριστής. Οι χειριστές μπορούν να εκτελέσουν όλες τις εργασίες ρουτίνας, όπως εκτέλεση πρωτοκόλλων και αντικατάσταση αντιδραστηρίων. Ωστόσο, οι χειριστές δεν μπορούν να επεξεργαστούν πρωτόκολλα ή να καθορίσουν παραμετροποιήσεις φιαλών αντιδραστηρίων: πρέπει να έχετε δικαιώματα επιβλέποντα για αυτές τις ενέργειες. Οι επιβλέποντες έχουν, επίσης, δικαιώματα παραμετροποίησης του συστήματος. Οι διαχειριστές έχουν όλα τα δικαιώματα που έχουν οι επιβλέποντες και μπορούν να δημιουργήσουν λογαριασμούς για επιβλέποντες και χειριστές. Ορισμένες ρυθμίσεις παραμετροποίησης που εμφανίζονται στο λογισμικό απαιτούν πρόσβαση επιπέδου συντήρησης για να αλλάξουν. Αυτές παρέχονται για να μπορείτε να δείτε τις ρυθμίσεις, αλλά πρέπει να επικοινωνήσετε με τον εξουσιοδοτημένο αντιπρόσωπο τεχνικής υποστήριξης αν θέλετε να τις αλλάξετε.

# <span id="page-60-0"></span>Αρχική σύνδεση

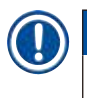

# **Σημείωση**

• Ο λογαριασμός χρήστη θα κλειδωθεί για 5 λεπτά μετά από 10 ανεπιτυχείς προσπάθειες σύνδεσης μέσα σε μία ώρα. Εάν συμβεί αυτό, δοκιμάστε ξανά αργότερα.

Ο λογαριασμός διαχειριστή και ο κωδικός πρόσβασής του έχουν διαμορφωθεί στο εργοστάσιο και μπορούν να χρησιμοποιηθούν για τη δημιουργία νέων λογαριασμών. Ο προεπιλεγμένος κωδικός πρόσβασης είναι "admin".

1. Η οθόνη σύνδεσης εμφανίζεται μετά την ολοκλήρωση της αρχικοποίησης. Πατήστε το κουμπί επεξεργασίας  $($   $\rightarrow$  Eικ. 36-1) και πληκτρολογήστε "admin".

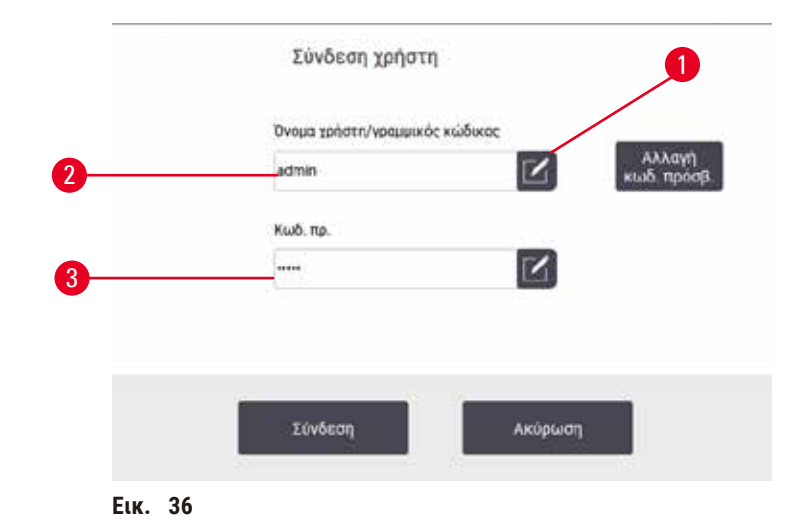

- 2. Εισαγάγετε τον προεπιλεγμένο κωδικό πρόσβασης "admin" και πατήστε **OK**. Πρέπει να αλλάξετε τον κωδικό πρόσβασης.
- 3. Χρησιμοποιώντας το πληκτρολόγιο, πληκτρολογήστε "admin" και, στη συνέχεια, εισαγάγετε δύο φορές τον νέο κωδικό πρόσβασης και επιβεβαιώστε με **OK**. Ο κωδικός πρόσβασης πρέπει να περιέχει τουλάχιστον 6 χαρακτήρες, τουλάχιστον ένα γράμμα και έναν αριθμό. Εμφανίζεται η οθόνη Κατάσταση. Μια ετικέτα στη γραμμή λειτουργιών υποδεικνύει το όνομα χρήστη σας ( $\rightarrow$  Εικ.  $\,$  37-1).

<span id="page-60-2"></span><span id="page-60-1"></span>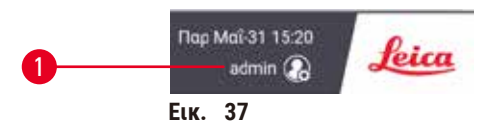

 Ο διαχειριστής μπορεί πλέον να δημιουργήσει λογαριασμούς για επιβλέποντες και χειριστές (→ [Σελ.](#page-140-0) 141 – [8.3 Μενού Ρυθμίσεις\)](#page-140-0).

# Σύνδεση

Για να συνδεθείτε, εισαγάγετε το όνομα χρήστη ( $\rightarrow$  Εικ.  $\,$  36-2) και τον κωδικό πρόσβασης ( $\rightarrow$  Εικ.  $\,$  36-3) και, στη συνέχεια, πατήστε **Σύνδεση**. Διαφορετικά, σαρώστε τον γραμμωτό κώδικα στην κάρτα ονόματος.

# Αλλαγή χρήστη/Αποσύνδεση

- 1. Πατήστε το όνομα χρήστη ( $\rightarrow$  Εικ. 37-1) στη γραμμή λειτουργιών.
- 2. Επιλέξτε **Αλλαγή χρήστη** ή **Αποσύνδεση**.
- 3. Προχωρήστε με την επόμενη ενέργεια που έχετε επιλέξει.

Ο προεπιλεγμένος χρόνος αυτόματης αποσύνδεσης είναι 15 λεπτά. Για να αλλάξετε τον χρόνο αυτόματης αποσύνδεσης, μεταβείτε στις επιλογές **Ρυθμίσεις** > **Τεχνική υποστήριξη** > **Κλείδωμα οθόνης**.

## **5.1.4 Βοήθεια**

Οι οδηγίες χρήσης παρέχονται σε μορφή PDF σε φορέα δεδομένων. Περιλαμβάνονται επίσης (σε μορφή PDF) στο λογισμικό οργάνων. Πατήστε το λογότυπο της **Leica** στη γραμμή λειτουργιών για το ανοίξετε. Σε ορισμένες οθόνες, πατήστε **Βοήθεια** για να ανοίξετε τη συγκεκριμένη σελίδα βοήθειας αυτής της οθόνης.

# **5.2 Γρήγορη εκκίνηση**

## **Προειδοποίηση**

Κατά τη μεταφορά, τα εξαρτήματα/μέρη μπορεί να χαλαρώσουν/υποστούν ζημιά

## **Ζημιά δειγμάτων**

- Πριν από την επεξεργασία δειγμάτων ιστού ασθενούς μετά τη μεταφορά ή τη μετακίνηση της συσκευής, εκτελέστε μια δοκιμαστική ανάλυση για να διασφαλίσετε την καταλληλότητα της συσκευής και του πρωτοκόλλου που χρησιμοποιείται. Χρησιμοποιήστε ένα προεγκατεστημένο πρωτόκολλο ή συνδυάστε αυτήν την ενέργεια με την επικύρωση των δικών σας πρωτοκόλλων.
- Πραγματοποιήστε επεξεργασία δειγμάτων ιστού ασθενούς για διαγνωστικούς σκοπούς, μόνο όταν όλοι οι παραπάνω έλεγχοι έχουν πραγματοποιηθεί με επιτυχία. Σε περίπτωση αποτυχίας οποιουδήποτε από τα προηγούμενα βήματα, μη χειρίζεστε τη συσκευή και επικοινωνήστε με τον τοπικό αντιπρόσωπο τεχνικής υποστήριξης της Leica Biosystems.

# **Προειδοποίηση**

Τα οριζόμενα από τον χρήστη πρωτόκολλα δεν είναι επικυρωμένα.

## **Ζημιά δειγμάτων**

• Τα προκαθορισμένα πρωτόκολλα και τα προσαρμοσμένα πρωτόκολλα πρέπει να επικυρώνονται από τον χρήστη πριν από την εκτέλεση του πρωτοκόλλου, δηλαδή την επεξεργασία ιστού με ιστό ασθενούς για διαγνωστικούς σκοπούς, σύμφωνα με τις τοπικές ή περιφερειακές απαιτήσεις πιστοποίησης.

# **Προειδοποίηση**

Ο θάλαμος υποδοχής δεν είναι άδειος πριν από την απομακρυσμένη πλήρωση.

## **Ζημιά δειγμάτων**

- Πριν από την εκτέλεση ενός πρωτοκόλλου, ελέγξτε τον θάλαμο υποδοχής και βεβαιωθείτε ότι δεν έχει απομείνει τίποτα στον θάλαμο υποδοχής.
- Βεβαιωθείτε ότι η φιάλη αντιδραστηρίου είναι σωστά συνδεδεμένη και το επίπεδο του υγρού στη φιάλη αντιδραστηρίου είναι μεταξύ της μέγιστης και της ελάχιστης ένδειξης.

# **Προειδοποίηση**

Όταν ανοίγεται ο θάλαμος υποδοχής κατά την επεξεργασία της συσκευής/μετά από παύση/μετά την ολοκλήρωση του πρωτοκόλλου, ο χρήστης έρχεται σε επαφή με την καυτή επιφάνεια του καλύμματος/τα καλάθια/τα υγρά/τα επικίνδυνα αντιδραστήρια/τους ατμούς από τον θάλαμο υποδοχής.

Ανοίξτε τον θάλαμο υποδοχής, και το πρωτόκολλο δεν μπορεί να συνεχιστεί.

#### **Τραυματισμός ατόμων/Ζημιά δειγμάτων/Επηρεαζόμενα δείγματα**

- Καυτή επιφάνεια. Κατά τον χειρισμό, να φοράτε προστατευτική ενδυμασία από χημικές ουσίες, προστατευτικά γυαλιά, αναπνευστήρα, γάντια από καουτσούκ και κάθε άλλο απαραίτητο μέσο ατομικής προστασίας.
- Κατά την εκτέλεση πρωτοκόλλου, μην ανοίγετε το κάλυμμα του θαλάμου υποδοχής ή αφαιρείτε τις φιάλες αντιδραστηρίου/το κάλυμμα του φούρνου παραφίνης/τα λουτρά παραφίνης, εκτός αν υποδεικνύεται από μήνυμα του συστήματος. Ενόσω εκτελείται ένα πρωτόκολλο, αν θέλετε να αφαιρέσετε τα δείγματα από τον θάλαμο υποδοχής ή να προσθέσετε δείγματα στον θάλαμο υποδοχής, πατήστε το κουμπί παύσης.
- Να είστε προσεκτικοί κατά το άνοιγμα θαλάμου υποδοχής ή λουτρού παραφίνης μετά από παύση της συσκευής. διαβάστε τυχόν μηνύματα προειδοποίησης –για παράδειγμα, ο θάλαμος υποδοχής έχει υψηλότερη θερμοκρασία από αυτήν για ασφαλή πρόσβαση– και λάβετε τις κατάλληλες προφυλάξεις πριν να συνεχίσετε.
- Η τηγμένη παραφίνη είναι καυτή και μπορεί να προκαλέσει εγκαύματα. Προσέχετε όταν χειρίζεστε παραφίνη και αφαιρείτε καλάθια.

## **Προειδοποίηση**

Η επεξεργασία ξεκινά όταν η παραφίνη δεν είναι πλήρως τηγμένη.

#### **Ζημιά δειγμάτων**

• Βεβαιωθείτε ότι η παραφίνη στα λουτρά παραφίνης είναι πλήρως τηγμένη πριν πατήσετε το κουμπί Εκκίνηση.

## **Προειδοποίηση**

Τα δείγματα δεν καλύπτονται από αντιδραστήρια/παραφίνη.

#### **Τα δείγματα στέγνωσαν και υπέστησαν ζημιά.**

- Πριν από την εκτέλεση του πρωτοκόλλου, ελέγξτε το επίπεδο αντιδραστηρίου στις φιάλες αντιδραστηρίου από το εξωτερικό τους. Βεβαιωθείτε ότι το επίπεδο των αντιδραστηρίων είναι μεταξύ των δεικτών Min. (Ελάχιστο) και Max. (Μέγιστο). Επίσης, ελέγξτε τα επίπεδα παραφίνης.
- Μην προσθέτετε δείγματα πάνω από τον αισθητήρα στάθμης.
- Μην προσθέτετε περισσότερα δείγματα από τα προτεινόμενα.
- Επιβεβαιώνετε πάντα πως οι κασέτες έχουν εισαχθεί σωστά στα καλάθια και ότι τα καλάθια είναι σωστά τοποθετημένα στους θαλάμους υποδοχής.
- Τα πρωτόκολλα επιλογής κατά σταθμό δεν συνιστώνται για επεξεργασία κατά τη διάρκεια της νύχτας. Αν ένα αντιδραστήριο καταστεί μη διαθέσιμο για οποιονδήποτε λόγο, τότε το πρωτόκολλο δεν μπορεί να τελειώσει.

## **Προειδοποίηση**

Απόφραξη από απώλεια κασετών/ιστών από θάλαμο υποδοχής ή ακαθαρσίες από αντιδραστήρια ή παραφίνη **Ζημιά δειγμάτων**

- Χρησιμοποιήστε καλάθια κατά την επεξεργασία. Μην τοποθετείτε τα δείγματα απευθείας στον θάλαμο υποδοχής.
- Πριν από την εκτέλεση ενός πρωτοκόλλου, βεβαιωθείτε ότι το φίλτρο είναι εγκατεστημένο στο κάτω μέρος του θαλάμου υποδοχής.
- Προσέξτε να μη ρίξετε τίποτα μέσα στον θάλαμο υποδοχής όταν αφαιρεθεί το φίλτρο του θαλάμου υποδοχής. Ξένα σώματα στους σωλήνες μπορεί να προκαλέσουν δυσλειτουργία στις βαλβίδες.

Πριν ξεκινήσετε, όλα τα αντιδραστήρια που χρειάζεστε πρέπει να είναι παραμετροποιημένα ( $\rightarrow$  Σελ. 118 – 7.3 [Διαχείριση σταθμών αντιδραστηρίων\)](#page-117-0). Επιπλέον, για τους χρήστες με πρόσβαση μόνο σε επίπεδο χειριστή, πρέπει να υπάρχει τουλάχιστον ένα επικυρωμένο πρωτόκολλο έτοιμο για φόρτωση (→ Σελ. 97 [– 6.2 Δημιουργία, επεξεργασία](#page-96-0)  [και προβολή πρωτοκόλλων\)](#page-96-0). Οι μπροστινοί τροχοί πρέπει να είναι ασφαλισμένοι. Μην μετακινείτε τη συσκευή ενόσω εκτελείται πρωτόκολλο.

# Ρύθμιση και έλεγχοι συσκευής

- 1. Πατήστε το κουμπί **Κατάσταση** για να εμφανιστεί η οθόνη **Κατάσταση**. Όλες οι εκτελέσεις πρωτοκόλλου ξεκινούν από την οθόνη **Κατάσταση** (→ [Εικ.  45\)](#page-72-1).
- 2. Ελέγξτε ότι το εικονίδιο θαλάμου υποδοχής (→ Σελ. 74  [Εικονίδια θαλάμου υποδοχής\)](#page-73-0) που θέλετε να χρησιμοποιήσετε υποδεικνύει ότι ο θάλαμος υποδοχής είναι καθαρός ή ότι έχει υπόλειμμα από αντιδραστήριο συμβατό με το πρώτο αντιδραστήριο του πρωτοκόλλου.
- 3. Αν είναι απαραίτητο, αντικαταστήστε το αντιδραστήριο ή την παραφίνη σε ένα λουτρό παραφίνης που χρειάζεται αντικατάσταση (→ Σελ. 123 [– 7.4 Αντικατάσταση αντιδραστηρίων\).](#page-122-0) Τα πρότυπα εικονίδια για τα αντιδραστήρια και τα λουτρά παραφίνης θα έχουν τροποποιηθεί με διάφορους τρόπους αν χρειάζεται ή συνιστάται αντικατάσταση. Βλ. Εικονίδια φιάλης ( $\rightarrow$  Σελ. 76 [– Εικονίδια φιάλης\)](#page-75-0) και Βλ. Εικονίδια λουτρού παραφίνης (→ Σελ. 75 [– Εικονίδια λουτρού παραφίνης\).](#page-74-0)
- 4. Επιβεβαιώστε ότι η συσκευή είναι έτοιμη:
	- A. Και οι 17 φιάλες αντιδραστηρίων και η φιάλη συμπυκνώματος πρέπει να είναι σωστά τοποθετημένες στη συσκευή.
	- B. Πρέπει να υπάρχει επαρκές αντιδραστήριο στις φιάλες αντιδραστηρίων και στα λουτρά παραφίνης. Πληρώστε τις φιάλες αντιδραστηρίων και τα λουτρά παραφίνης στο επίπεδο μεταξύ των δεικτών **MIN** και **MAX**.
	- C. Ανοίξτε τον θάλαμο υποδοχής προς χρήση. Ελέγξτε ότι είναι καθαρός ή ότι τυχόν υπόλειμμα είναι αντιδραστήριο συμβατό με το πρώτο αντιδραστήριο στο πρωτόκολλο.
- 5. Προετοιμάστε τις κασέτες σας και φορτώστε τες στα καλάθια ( $\rightarrow$  Σελ. 43 4.4.2 Καλάθια κασετών).

# Φόρτωση πρωτοκόλλου

Με διαφορετικές ρυθμίσεις λειτουργιών παρακολούθησης, υπάρχουν τρεις επιλογές για την εκτέλεση ενός πρωτοκόλλου επεξεργασίας.

- Επιλογή 1: Εκτέλεση πρωτοκόλλου επεξεργασίας χωρίς παρακολούθηση
- Επιλογή 2: Εκτέλεση πρωτοκόλλου επεξεργασίας με ενεργοποιημένες τις λειτουργίες παρακολούθησης
- Επιλογή 3: Εκτέλεση με το συνιστώµενο πρωτόκολλο
	- 6. Εκτέλεση πρωτοκόλλου επεξεργασίας χωρίς παρακολούθηση.
		- A. Επιλέξτε ένα πρωτόκολλο στο πλαίσιο λίστας αγαπημένων ή πατήστε το κουμπί **...Περισσότερα** κάτω αριστερά (για τον θάλαμο υποδοχής Α) ή κάτω δεξιά (για τον θάλαμο υποδοχής Β) για να επιλέξετε ένα πρωτόκολλο από την οθόνη **Επιλογή πρωτοκόλλου**. Από χρήστες επιπέδου χειριστή, μπορούν να επιλεγούν μόνο επικυρωμένα πρωτόκολλα (υποδεικνύονται από ένα πράσινο σημάδι επιλογής)  $(\rightarrow$  Elk. 38-1).

<span id="page-63-0"></span>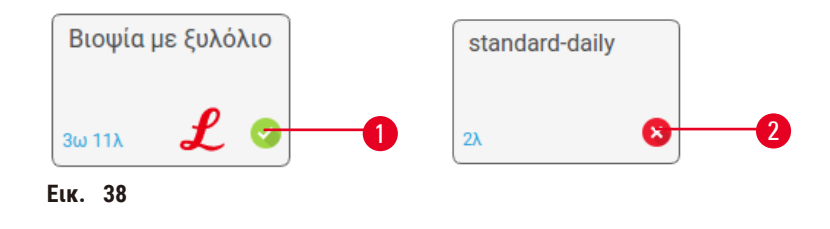

- B. Αν το πρώτο βήμα του πρωτοκόλλου χρησιμοποιήσει ένα αντιδραστήριο που δεν είναι συμβατό με το υπόλειμμα του θαλάμου υποδοχής, θα εμφανιστεί ένα μήνυμα προειδοποίησης. Μπορεί να χρειαστεί να εκτελέσετε ένα πρωτόκολλο καθαρισμού ή ενδεχομένως να μπορείτε να παραλείψετε τα πρώτα βήματα του πρωτοκόλλου (→ Σελ. 83 [– 5.5.2 Αλλαγή του αρχικού βήματος για μια μεμονωμένη](#page-82-0)  [εκτέλεση\).](#page-82-0) Στην περίπτωση αυτή, πατήστε **Απαλοιφή όλων** στο πλαίσιο διαλόγου προειδοποίησης για να συνεχίσετε.
- C. Αν θέλετε να προσθέσετε μια σημείωση στο πρωτόκολλο, πατήστε την επιλογή **Προσθήκη σημείωσης**. Χρησιμοποιώντας το πληκτρολόγιο που εμφανίζεται στην οθόνη, πληκτρολογήστε τη σημείωσή σας και πατήστε **Enter** ή **OK**. Μπορείτε να προσθέσετε σημειώσεις σε ένα πρωτόκολλο και ενώ η εκτέλεσή του είναι σε εξέλιξη.
- D. Πατήστε το κουμπί **Εκτέλεση**. Συνεχίστε με το βήμα 9.
- 7. Εκτέλεση πρωτοκόλλου επεξεργασίας με ενεργοποιημένες τις επιλογές παρακολούθησης. Σε αυτήν την επιλογή, η συσκευή πρέπει να χρησιμοποιείται με το HistoCore I-Scan, και οι λειτουργίες παρακολούθησης είναι ενεργοποιημένες ( $\rightarrow$  Σελ. 148 [– 8.3.4 Επιλογές παρακολούθησης\).](#page-147-0)
	- A. Ακολουθήστε τα παραπάνω βήματα 6Α, 6Β και 6Γ.
	- B. Πατήστε το κουμπί **Εκτέλεση**. Εμφανίζεται η οθόνη **Καλάθια θαλάμων υποδοχής Α/Β**.
	- C. Εισαγάγετε τις πληροφορίες του Καλαθιού 1. Για να το κάνετε, πατήστε το κουμπί ενεργοποίησης/ απενεργοποίησης LED πλήρωσης ( $\rightarrow$  Εικ.  $\,$  39-1) στον σαρωτή για να ενεργοποιήσετε τον φωτισμό του σαρωτή. Εάν πατήσετε το κουμπί ενεργοποίησης σάρωσης/φωτογράφισης ( $\rightarrow$  Εικ.  $\rightarrow$  39-2), ο σαρωτής γραμμωτού κώδικα ξεκινά τη σάρωση του γραμμωτού κώδικα. Μόλις αναγνωριστεί με επιτυχία ο γραμμωτός κώδικας, εμφανίζεται ένα σημάδι επιλογής στην οθόνη του σαρωτή. Οι πληροφορίες γραμμωτού κώδικα συμπληρώνονται στο πεδίο ονόματος Καλάθι 1 ( $\rightarrow$  Εικ.  $\,$  39-4), και ενεργοποιείται το επόμενο πλαίσιο συμπλήρωσης ( $\rightarrow$  Εικ.  $\frac{39-5}{5}$ ). Φωτογραφίστε το καλάθι πατώντας το κουμπί ενεργοποίησης σάρωσης/φωτογράφισης. Δείτε την εικόνα του καλαθιού στη δεξιά πλευρά της οθόνης (→ [Εικ.  39‑6\).](#page-64-0) Προσαρμόστε την εικόνα χρησιμοποιώντας τα εργαλεία προβολής εικόνας  $(\rightarrow$  Εικ. 39-7). Πατήστε το κουμπί σημαδιού επιλογής ( $\rightarrow$  Εικ. 39-3). Στη συνέχεια, εισαγάγετε τις πληροφορίες του Καλαθιού 2 (→ [Εικ.  39‑8\)](#page-64-0) με τον ίδιο τρόπο.
	- D. Όταν ολοκληρώσετε, πατήστε **OK**. Συνεχίστε με το βήμα 9.

<span id="page-64-0"></span>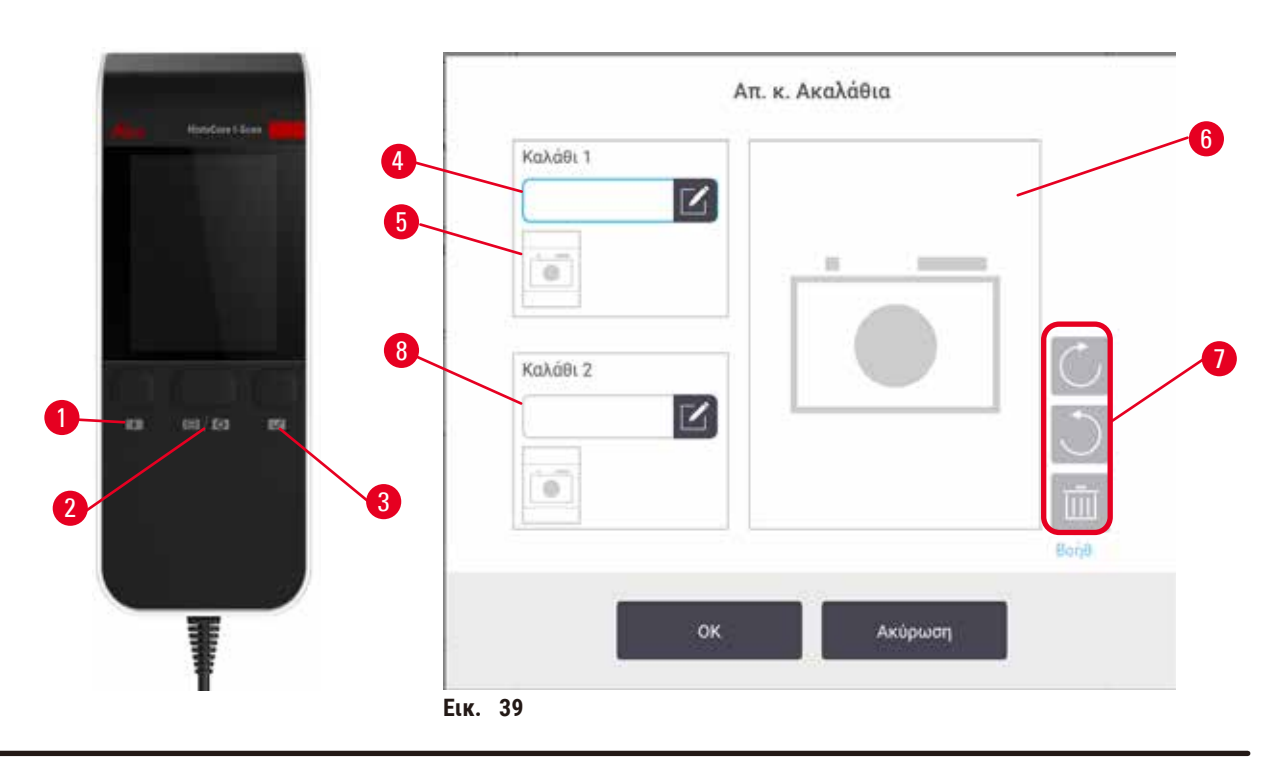

- 8. Εκτέλεση με το συνιστώµενο πρωτόκολλο. Σε αυτήν την επιλογή, η συσκευή πρέπει να χρησιμοποιείται με το HistoCore I-Scan, οι λειτουργίες παρακολούθησης να είναι ενεργοποιημένες και το καλάθι να έχει συνδεθεί με ένα συνιστώμενο πρωτόκολλο ( $\rightarrow$  Σελ. 148 - 8.3.4 Επιλογές παρακολούθησης).
	- A. Πατήστε τα κουμπιά του σαρωτή ( $\rightarrow$  Εικ. 45-2) ( $\rightarrow$  Εικ. 45-7).
	- B. Σαρώστε τον γραμμωτό κώδικα και φωτογραφίστε το καλάθι. Ανατρέξτε στο βήμα 7Γ.
	- C. Όταν ολοκληρώσετε, πατήστε **OK**. Συνεχίστε με το βήμα 9.
- 9. Τοποθετήστε τα καλάθια μέσα στον απαιτούμενο θάλαμο υποδοχής και κλείστε καλά το κάλυμμά του.

## Εκτέλεση πρωτοκόλλου

10. Θα εμφανιστεί ένα πλαίσιο διαλόγου (→ [Εικ.  40\)](#page-65-0) για να εισαγάγετε τον αριθμό κασετών που είναι μέσα στον θάλαμο υποδοχής.

<span id="page-65-0"></span>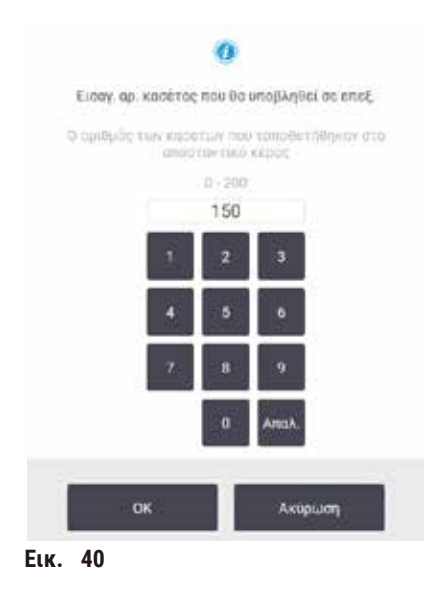

Ο αριθμός που εμφανίζεται από προεπιλογή ρυθμίζεται από τους επιβλέποντες (→ [8.3.2 Ρυθμίσεις επεξεργασίας\)](#page-142-0). Ωστόσο, είναι σημαντικό να εισαγάγετε τον σωστό αριθμό κασετών. Ο αριθμός που θα εισαγάγετε χρησιμοποιείται από το σύστημα διαχείρισης αντιδραστηρίων για τον υπολογισμό των συγκεντρώσεων των αντιδραστηρίων. Εισαγάγετε τον αριθμό και πατήστε **OK**. Τώρα θα εμφανιστεί η οθόνη προγραμματισμού.

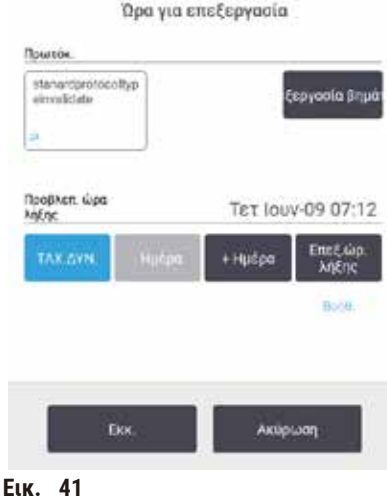

- 11. Αν θέλετε να επεξεργαστείτε κάποια βήματα στο πρωτόκολλο ή να αλλάξετε τη διάρκεια ενός βήματος, πατήστε το κουμπί **Επεξεργασία βημάτων**. Η διαδικασία εξηγείται στην ενότητα (→ Σελ. 83 [– 5.5.2](#page-82-0)  [Αλλαγή του αρχικού βήματος για μια μεμονωμένη εκτέλεση\).](#page-82-0)
- 12. Αν θέλετε να εκτελέσετε αμέσως το πρωτόκολλο, πατήστε **Το συντομότερο δυνατό** και συνεχίστε με το βήμα 15 παρακάτω.
- 13. Αν θέλετε να καθυστερήσετε την έναρξη της εκτέλεσης:
	- A. κατά μία ολόκληρη ημέρα, πατήστε **+Ημέρα**
	- B. κατά οποιαδήποτε άλλο χρονικό διάστημα, πατήστε **Επεξεργασία ώρας λήξης** και καθορίστε μια καθυστέρηση (→ Σελ. 81 [– 5.5.1 Προγραμματισμός πρωτοκόλλων\)](#page-80-0).
- 14. Βεβαιωθείτε ότι η προβλεπόμενη ώρα λήξης που εμφανίζεται στην οθόνη είναι αποδεκτή. Αν δεν είναι, επαναλάβετε από το βήμα 12 παραπάνω.
- 15. Πατήστε το κουμπί **Εκκίνηση**. Το σύστημα προγραμματίζει το πρωτόκολλο.
	- A. Αν το σύστημα δεν μπορεί να προγραμματίσει το πρωτόκολλο, θα εμφανιστούν μηνύματα προειδοποίησης. Πατήστε **Απαλοιφή όλων** και διορθώστε όλα τα σφάλματα πριν δοκιμάσετε να εκτελέσετε ξανά το πρωτόκολλο (→ Σελ. 89 [– 5.7.2 Αναπόφευκτες ασυμβασίες αντιδραστηρίων\)](#page-88-0).
	- B. Αν το σύστημα μπόρεσε να προγραμματίσει το πρωτόκολλο, το πρωτόκολλο θα ξεκινήσει.
	- C. Αν έχετε καθορίσει μια καθυστερούμενη ώρα λήξης, θα προκύψει μια κατάσταση αρχικής πλήρωσης (→ Σελ. 89 [– 5.7.1 Καθυστερούμενοι χρόνοι λήξης και αρχικές πληρώσεις\).](#page-88-1)

Μπορείτε να προβάλετε την πρόοδο της εκτέλεσης στην οθόνη **Κατάσταση**. Μπορείτε να διακόψετε την εκτέλεση του πρωτοκόλλου και να προσθέσετε επιπλέον κασέτες ή να ματαιώσετε τελείως την εκτέλεση (→ Σελ. 86 [– 5.6 Παύση](#page-85-0)  [και ματαίωση πρωτοκόλλων\)](#page-85-0).

## Ολοκλήρωση εκτέλεσης πρωτοκόλλου

16. Όταν ολοκληρωθεί το πρωτόκολλο, εμφανίζεται το πλαίσιο διαλόγου **Το πρωτόκολλο ολοκληρώθηκε** και ηχεί ένας συναγερμός.

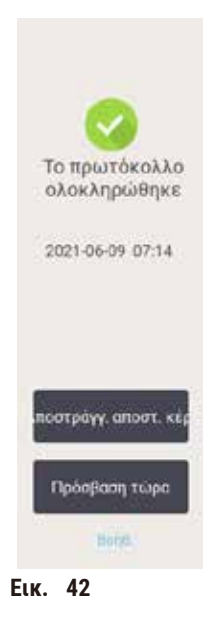

Μπορείτε να αφαιρέσετε τα καλάθια πριν να αποστραγγίσετε τον θάλαμο υποδοχής, αν και δεν συνιστάται αυτή η επιλογή. Για να γίνει αυτό, πατήστε **Πρόσβαση τώρα**. Για να αποστραγγίσετε τον θάλαμο υποδοχής, πατήστε **Αποστράγγιση θαλάμου**.

- 17. Ανοίξτε τον θάλαμο υποδοχής, όταν σας ζητηθεί.
- 18. Εμφανίζεται ένα μήνυμα που σας ζητά να αφαιρέσετε όλους τους ιστούς. Κάντε το και πατήστε **Περατώθηκε**. Μην πατάτε το κουμπί **Περατώθηκε** μέχρι να αφαιρεθούν όλα τα καλάθια από τον θάλαμο υποδοχής.

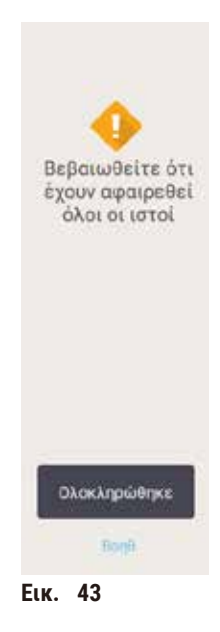

## Εκτέλεση πρωτοκόλλου καθαρισμού

19. Τώρα εμφανίζεται ο πίνακας Καθαρισμός τώρα. Εκτελέστε ένα πρωτόκολλο καθαρισμού πριν εκτελέσετε το επόμενο πρωτόκολλο επεξεργασίας.

# **Προειδοποίηση**

Κατά την εκτέλεση του πρωτοκόλλου καθαρισμού, απομένουν ιστοί μέσα στον θάλαμο υποδοχής. **Ζημιά δειγμάτων**

- Αφαιρέστε όλους τους ιστούς από τον θάλαμο υποδοχής πριν την εκτέλεση ενός πρωτοκόλλου καθαρισμού καθώς το εν ξηρώ βήμα θα προκαλέσει βλάβη στον ιστό.
- 20. Αν θέλετε να αποδεχθείτε το προεπιλεγμένο πρωτόκολλο για τον καθαρισμό, πατήστε στο κουμπί **Εκκίνηση** και συνεχίστε από το βήμα 23 παρακάτω. Διαφορετικά, επιλέξτε το πρωτόκολλο καθαρισμού και εκτελέστε το ακριβώς όπως ένα πρωτόκολλο επεξεργασίας ιστού (όπως περιγράφεται σε αυτήν τη διαδικασία).
- 21. Θα σας ζητηθεί να τοποθετήσετε τα λερωμένα καλάθια σας μέσα στον θάλαμο υποδοχής. Βεβαιωθείτε ότι έχει αφαιρεθεί όλος ο ιστός από τα καλάθια προτού το κάνετε. Πατήστε το κουμπί **OK** όταν θα έχετε τοποθετήσει τα καλάθια μέσα στον θάλαμο υποδοχής και θα έχετε κλείσει το κάλυμμά του.
- 22. Αν θέλετε να επεξεργαστείτε τα βήματά σας στο πρωτόκολλο καθαρισμού, πατήστε το κουμπί **Επεξεργασία βημάτων**. (→ Σελ. 83 [– 5.5.2 Αλλαγή του αρχικού βήματος για μια μεμονωμένη εκτέλεση\).](#page-82-0)
- 23. Πατήστε το κουμπί **Εκκίνηση** για να ξεκινήσετε την εκτέλεση.
- 24. Όταν ολοκληρωθεί το πρωτόκολλο, εμφανίζεται ο πίνακας **Το πρωτόκολλο ολοκληρώθηκε** και ηχεί ένας συναγερμός. Πατήστε το κουμπί **Πρόσβαση τώρα** για να συνεχίσετε.
- 25. Όταν εμφανιστεί ο πίνακας **Πρόσβαση τώρα**, ανοίξτε το κάλυμμά του και αφαιρέστε τα καλάθια.
- 26. Πατήστε το κουμπί **Άνοιγμα θαλάμου** για να συνεχίσετε.

# **5.3 Πρωτόκολλα καθαρισμού**

Τα πρωτόκολλα καθαρισμού καθαρίζουν τους θαλάμους υποδοχής και τις συνήθεις γραμμές αντιδραστηρίων. Μπορείτε να επιλέξετε την επιλογή **Καθαρισμός τώρα** όταν σας ζητηθεί στο τέλος μιας εκτέλεσης. Έτσι θα εκτελεστεί το προκαθορισμένο πρωτόκολλο καθαρισμού (ονομάζεται **Γρήγορος καθαρισμός**). Εναλλακτικά, μπορείτε να επιλέξετε ένα άλλο πρωτόκολλο καθαρισμού.

Πρέπει, επίσης, να καθαρίσετε τους θαλάμους υποδοχής:

- μετά την αντικατάσταση αντιδραστηρίου χρησιμοποιώντας τη λειτουργία απομακρυσμένης πλήρωσης και αποστράγγισης
- αν τους έχετε πληρώσει χειροκίνητα ή/και
- αν το τελευταίο αντιδραστήριο δεν είναι συμβατό με το επόμενο πρωτόκολλο που πρόκειται να εκτελεστεί (→ Σελ. 171 [– 10.5 Πίνακες συμβατότητας αντιδραστηρίων\)](#page-170-0).

Για τα περισσότερα εργαστήρια το προκαθορισμένο πρωτόκολλο **Γρήγορος καθαρισμός** πρέπει να είναι το μόνο απαιτούμενο πρωτόκολλο καθαρισμού. Υπό φυσιολογικές συνθήκες, το πρωτόκολλο καθαρίζει υπολείμματα στον θάλαμο υποδοχής έως το λουτρό παραφίνης πριν από το πρώτο βήμα. Στη συνέχεια, υπάρχουν δύο βήματα αντιδραστηρίου: ξυλόλιο καθαρισμού και αιθανόλη καθαρισμού. Αυτά ακολουθούνται από ένα βήμα ξήρανσης. Σε αυτό το βήμα χρησιμοποιείται υψηλή θερμοκρασία, κενό και ροή αέρα για εξάτμιση τυχόν υπολείμματος αντιδραστηρίου. Στο τέλος του βήματος ξήρανσης οι θερμαστές απενεργοποιούνται αλλά η ροή αέρα συνεχίζει για να ψύξει τους θαλάμους υποδοχής.

Φορτώστε και εκτελέστε τα πρωτόκολλα καθαρισμού, όπως θα κάνατε με τα άλλα πρωτόκολλα, ωστόσο, ποτέ με ιστό μέσα στον θάλαμο υποδοχής. Το εν ξηρώ βήμα θα τον καταστρέψει. Αυτό σημαίνει ότι τα πρωτόκολλα καθαρισμού δεν πρέπει ποτέ να χρησιμοποιούνται για εκτελέσεις επανεπεξεργασίας. Χρησιμοποιήστε ένα πρωτόκολλο επανεπεξεργασίας αντί αυτών.

Αν απαιτείται, δημιουργήσετε τα δικά σας πρωτόκολλα καθαρισμού.

Για να δημιουργήσετε νέα πρωτόκολλα καθαρισμού, πραγματοποιήστε τα παρακάτω.

- 1. Ανοίξτε τη οθόνη **Επιλογή πρωτοκόλλου** (**Διαχείριση** > **Πρωτόκολλα**) και πατήστε **Καθαρισμός**.
- 2. Πατήστε **Νέο** και επιλέξτε **Καθαρισμός** ως τον τύπο πρωτοκόλλου.
- 3. Εισαγάγετε ένα όνομα για το πρωτόκολλο καθαρισμού.
- 4. Επιλέξτε μια μέθοδο επιλογής αντιδραστηρίου, **Τύπος** ή **Σταθμός**. Μια σειρά πλαισίων διαλόγου θα σας καθοδηγήσουν τώρα στη δημιουργία του πρώτου βήματος.
- » Τα πρωτόκολλα καθαρισμού έχουν αυτομάτως ένα τελικό βήμα ξήρανσης. Δεν μπορείτε να επεξεργαστείτε αυτό το βήμα.
- 5. Πατήστε τη δεύτερη σειρά στον πίνακα πρωτοκόλλου και πατήστε **Εισαγωγή** να προσθέσετε το δεύτερο βήμα. Προσθέστε επιπλέον βήματα, κατά περίπτωση.
- 6. Προαιρετικά, πατήστε το κουμπί **Όνομα** για να επεξεργαστείτε το όνομα του πρωτοκόλλου καθαρισμού.
- 7. Προαιρετικά πατήστε το κουμπί **Σημειώσεις** για να προσθέσετε οποιαδήποτε πληροφορία θέλετε να διατηρήσετε με το πρωτόκολλο.
- 8. Πατήστε το πλήκτρο **Αποθήκευση** για να αποθηκεύσετε το πρωτόκολλο.
- 9. Πατήστε το κουμπί **Περατώθηκε** για να ολοκληρώσετε.
- 10. Εμφανίζεται το παράθυρο που σας προειδοποιεί για τυχόν ενέργειες που απαιτούνται ή συνιστώνται, προκειμένου να είναι δυνατή η χρήση του πρωτοκόλλου. Μία προειδοποίηση που εμφανίζεται πάντα είναι ότι το πρωτόκολλο δεν έχει επικυρωθεί για χρήση. Ως προεπιλογή, ένα νεοδημιουργηθέν πρωτόκολλο δεν είναι έγκυρο. Θα πρέπει να το επικυρώσει το εργαστήριό σας πριν από την κλινική χρήση. Μετά την επικύρωση, ένας επιβλέπων μπορεί να μεταβεί στην οθόνη **Επεξεργασία πρωτοκόλλου** και να πατήσει το κουμπί **Επικύρωση πρωτοκόλλου**. Στη συνέχεια, το πρωτόκολλο τίθεται στη διάθεση των χειριστών (δεδομένου ότι έχουν αντιμετωπιστεί τυχόν άλλα σφάλματα που εμφανίζονται στο παράθυρο). Πατήστε το κουμπί **Προεπιλογή** για να ορίσετε το πρωτόκολλο καθαρισμού ως προεπιλεγμένο πρωτόκολλο καθαρισμού, αν απαιτείται.

Για να δημιουργήσετε τα δικά σας πρωτόκολλα καθαρισμού αντιγράφοντας το προκαθορισμένο πρωτόκολλο **Γρήγορος καθαρισμός**, πραγματοποιήστε τα παρακάτω.

- 1. Πατήστε **Διαχείριση** > **Πρωτόκολλα** και, στη συνέχεια, πατήστε **Καθαρισμός.**
- 2. Επιλέξτε το πρωτόκολλο **Γρήγορος καθαρισμός** και πατήστε **Αντιγραφή**.
- 3. Εισαγάγετε ένα νέο όνομα για το πρωτόκολλό σας.
- 4. Τροποποιήστε το πρωτόκολλο καθαρισμού ( $\rightarrow$  Σελ. 97  [6.2.2 Επεξεργασία πρωτοκόλλων\)](#page-96-1). Δεν μπορείτε να επεξεργαστείτε το τελικό βήμα ξήρανσης σε πρωτόκολλα καθαρισμού.
- 5. Συνεχίστε με το παραπάνω βήμα 6 για τη δημιουργία ενός νέου πρωτοκόλλου καθαρισμού.

Τα πρωτόκολλα καθαρισμού δεν απαιτούν βήμα νερού και λειτουργούν καλά με συμβατικά αντιδραστήρια καθαρισμού.

Για να αφαιρέσετε πλήρως το ξυλόλιο από τη συσκευή σας, η Leica Biosystems μπορεί να σας παρέχει Waxsol™, ένα διάλυμα καθαρισμού χωρίς ξυλόλιο ( $\rightarrow$  Σελ. 110 - 7.1.4 Συνιστώμενα αντιδραστήρια).

## **Προειδοποίηση**

Κατά την εκτέλεση του πρωτοκόλλου καθαρισμού, απομένουν ιστοί μέσα στον θάλαμο υποδοχής.

#### **Ζημιά δειγμάτων**

• Αφαιρέστε όλους τους ιστούς από τον θάλαμο υποδοχής πριν την εκτέλεση ενός πρωτοκόλλου καθαρισμού καθώς το εν ξηρώ βήμα θα προκαλέσει βλάβη στον ιστό.

# **Προειδοποίηση**

Χρησιμοποιείτε πρωτόκολλα καθαρισμού για επανεπεξεργασία δειγμάτων.

#### **Ζημιά δειγμάτων**

• Μη χρησιμοποιείτε πρωτόκολλα καθαρισμού για επανεπεξεργασία, καθώς το εν ξηρώ βήμα θα προκαλέσει βλάβη στον ιστό.

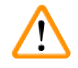

## **Προειδοποίηση**

Χρησιμοποιείτε εσφαλμένα/ανεπαρκή εργαλεία/αντιδραστήρια καθαρισμού

## **Ζημιά δειγμάτων**

- Μην επαναχρησιμοποιείτε μολυσμένα αφυδατικά ως αιθανόλη καθαρισμού. Τα μολυσμένα αφυδατικά θα περιέχουν φορμαλίνη (ή άλλα μονιμοποιητικά) και το εν ξηρώ βήμα θα προκαλέσει την κρυσταλλοποίηση των αλάτων στις εσωτερικές επιφάνειες του θαλάμου υποδοχής.
- Να εκτελείτε πάντα ένα πρωτόκολλο καθαρισμού μετά τη χρήση παραφίνης στον θάλαμο υποδοχής.

Όλα τα προκαθορισμένα αντιδραστήρια καθαρισμού έχουν ουδούς καθαρότητας κύκλου. Αυτοί οι ουδοί επιβάλλουν την αντικατάσταση των αντιδραστηρίων μετά από δέκα ή έξι εκτελέσεις καθαρισμού (αν δεν υπερβούν πρώτα έναν ουδό συγκέντρωσης). Ωστόσο, οι ουδοί είναι σχεδιασμένοι για εκτελέσεις καθαρισμού μόνο με τα καλάθια κασέτας μέσα στους θαλάμους υποδοχής.

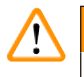

## **Προειδοποίηση**

Εκτελείτε πρωτόκολλο καθαρισμού για τον καθαρισμό πρόσθετων υλικών εκτός των καλαθιών.

**Επηρεαζόμενα δείγματα - Τα αντιδραστήρια καθαρισμού εκφυλίζονται με ταχύτερο ρυθμό. Αν δεν μειωθεί ο ουδός καθαρότητας κύκλου, τα αντιδραστήρια καθαρισμού χαμηλής καθαρότητας οδηγούν σε καθαρισμό χαμηλής ποιότητας.**

• Μην καθαρίζετε άλλα υλικά χρησιμοποιώντας πρωτόκολλο καθαρισμού.

## Τροποποίηση πρωτοκόλλων καθαρισμού για διαφορετικά υπολείμματα θαλάμων υποδοχής

Να εκτελείτε πάντα ένα πλήρες πρωτόκολλο καθαρισμού όσο το δυνατόν συντομότερα, αν έχουν παραμείνει παραφίνη ή καθαριστικά αντιδραστήρια στους θαλάμους υποδοχής.

Για υπολείμματα αιθανόλης ή φορμαλίνης, παραλείψτε το πρώτο βήμα του πρωτοκόλλου και ξεκινήστε από το βήμα αιθανόλης (→ Σελ. 83 [– 5.5.2 Αλλαγή του αρχικού βήματος για μια μεμονωμένη εκτέλεση\).](#page-82-0)

Υπόλειμμα καθαρής φορμαλίνης μπορεί να επιτραπεί να παραμείνει στον θάλαμο υποδοχής, αν το επόμενο πρωτόκολλο επεξεργασίας ξεκινά με βήμα φορμαλίνης. Αν σας έχει μείνει φορμαλίνη μέσα σε έναν θάλαμο υποδοχής στο τέλος ενός πρωτοκόλλου, μπορείτε να συνεχίσετε χωρίς να απαιτείται καθαρισμός. Όταν εμφανιστεί ο πίνακας **Καθαρισμός τώρα**, το προεπιλεγμένο πρωτόκολλο καθαρισμού είναι προ-φορτωμένο και έτοιμο για εκτέλεση. Για να παρακάμψετε αυτό το πρωτόκολλο καθαρισμού:

- 1. Πατήστε **...Περισσότερα**.
- 2. Επιλέξτε οποιοδήποτε πρωτόκολλο επεξεργασίας ιστού και πατήστε **Φόρτωση**.
- 3. Πατήστε **Εκτέλεση**.
- 4. Πατήστε **Αποφόρτ. πρωτοκόλλου**.
- 5. Προχωρήστε με την επόμενη ενέργεια που έχετε επιλέξει.

## Αποκαθαρισμοί προκαθαρισμού

Τα πρωτόκολλα καθαρισμού εκτελούνται εν γένει για να καθαριστούν υπολείμματα παραφίνης από τους θαλάμους υποδοχής, διότι η παραφίνη είναι το τελευταίο βήμα επεξεργασίας πρωτοκόλλων. Για να συμβάλλει στη μεγιστοποίηση της ωφέλιμης ζωής του καθαριστικού διαλύτη, η συσκευή συνήθως αποκαθαρίζει τυχόν υπόλειμμα παραφίνης από τον θάλαμο υποδοχής στον θάλαμο παραφίνης απ' όπου προήλθε πριν να ξεκινήσει το πρωτόκολλο καθαρισμού.

Αν επιχειρήσετε να φορτώσετε ένα πρωτόκολλο επεξεργασίας σε έναν θάλαμο υποδοχής με ασύμβατο υπόλειμμα, λαμβάνετε ειδοποίηση συμβάντος 10011: "Μη συμβατό αντιδραστήριο στον θάλαμο υποδοχής. Καθαρίστε τον θάλαμο υποδοχής ή επεξεργαστείτε το πρωτόκολλο." Ένα πρωτόκολλο καθαρισμού που εκτελείται μετά από αυτή την προειδοποίηση δεν θα έχει τον κανονικό αποκαθαρισμό στον θάλαμο παραφίνης. Αυτό γίνεται σε περίπτωση που τοποθετούνται καινούριες κασέτες στον θάλαμο υποδοχής, μολύνοντας το υπόλειμμα παραφίνης με φορμαλίνη. Ένας αποκαθαρισμός υπό αυτές τις συνθήκες θα μολύνει τη διαδρομή παραφίνης με φορμαλίνη.

Αν τοποθετήσετε καινούριες κασέτες σε βρόμικο θάλαμο υποδοχής στην προετοιμασία για επεξεργασία, αφαιρέστε τις κασέτες και έπειτα επιχειρήστε να φορτώσετε ένα πρωτόκολλο πριν να φορτώσετε το καθαριστικό πρωτόκολλο. Η προειδοποίηση 10011 που ενεργοποιείται όταν επιχειρείτε να φορτώσετε το πρωτόκολλο επεξεργασίας οδηγεί το πρωτόκολλο καθαρισμού να παραλείψει τον αποκαθαρισμό του λουτρού παραφίνης. Το υπόλειμμα του θαλάμου υποδοχής, που τώρα περιέχει φορμαλίνη, δεν θα πάει στο λουτρό παραφίνης αλλά στον διαλύτη καθαρισμού.

Μετά την ολοκλήρωση του πρωτοκόλλου καθαρισμού, αντικαταστήστε τον διαλύτη καθαρισμού (καθώς θα έχει μολυνθεί πλέον με φορμαλίνη). Σε γενικές γραμμές, αποφύγετε αυτή την κατάσταση καθαρίζοντας πάντα τον θάλαμο υποδοχής αμέσως μετά από μια εκτέλεση επεξεργασίας. Θα σας ζητηθεί να το κάνετε. Μην τοποθετείτε καινούριες κασέτες μέσα σε θάλαμο υποδοχής που εμφανίζει υπόλειμμα στο εσωτερικό του, όπως υποδεικνύεται από το παρακάτω εικονίδιο (→ [Εικ.  44\).](#page-71-0) (Το υπόλειμμα φορμαλίνης μπορεί να είναι αποδεκτό).

<span id="page-71-0"></span>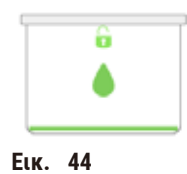
#### **Προειδοποίηση**

Τα μη επεξεργασμένα δείγματα (με υπόλειμμα φορμαλίνης) τοποθετούνται σε έναν θάλαμο υποδοχής πριν από την εκτέλεση ενός πρωτοκόλλου καθαρισμού.

**Επηρεαζόμενα δείγματα - Η φορμαλίνη στο υπόλειμμα που αποκαθαρίζεται στο λουτρό παραφίνης στην αρχή της εκτέλεσης καθαρισμού μπορεί να βλάψει τον ιστό σε επόμενες εκτελέσεις.**

- Μη φορτώνετε δείγματα ιστού που δεν έχουν υποστεί επεξεργασία σε θάλαμο υποδοχής πριν να εκτελέσετε πρωτόκολλο καθαρισμού.
- Αν φορτώσατε κατά λάθος μη επεξεργασμένα δείγματα σε θάλαμο υποδοχής πριν να εκτελέσετε πρωτόκολλο καθαρισμού, αφαιρέστε τα δείγματα και προσπαθήστε να φορτώσετε ένα πρωτόκολλο επεξεργασίας πριν να φορτώσετε το πρωτόκολλο καθαρισμού. Ο αποκαθαρισμός πριν την εκτέλεση καθαρισμού θα παραλειφθεί.

## **5.4 Οθόνη Κατάσταση**

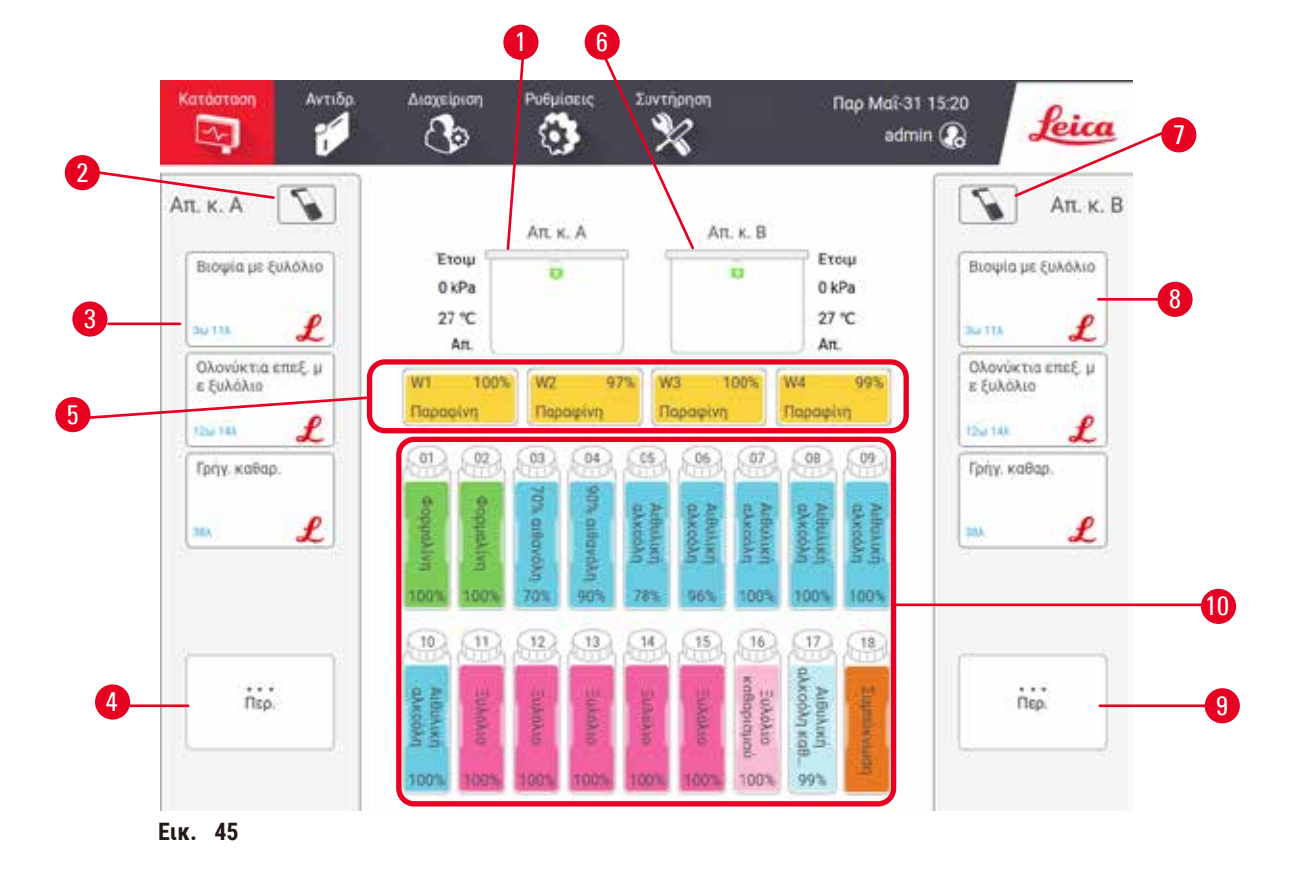

- 1. Θάλαμος Α
- 2. Κουμπί σαρωτή στον Θάλαμο Α
- 3. Πίνακας αγαπημένων πρωτοκόλλων στον Θάλαμο Α
- 4. Κουμπί **...Περισσότερα** στον Θάλαμο Α (για προβολή όλων των πρωτοκόλλων)
- 5. Λουτρά παραφίνης (W1-W4)
- 6. Θάλαμος Β
- 7. Κουμπί σαρωτή στον Θάλαμο Β
- 8. Πίνακας αγαπημένων πρωτοκόλλων στον Θάλαμο Β
- 9. Κουμπί **...Περισσότερα** στον Θάλαμο Β (για προβολή όλων των πρωτοκόλλων)
- 10. 17 φιάλες αντιδραστηρίων και 1 φιάλη συμπυκνώματος

Η οθόνη **Κατάσταση** είναι εκείνη στην οποία φορτώνετε και εκτελείτε πρωτόκολλα και παρακολουθείτε την πρόοδό τους.

## **5.4.1 Περιοχή κατάστασης**

Η κεντρική περιοχή της οθόνης παρουσιάζει την κατάσταση των θαλάμων υποδοχής, των λουτρών παραφίνης, των φιαλών αντιδραστηρίων και της φιάλης συμπύκνωσης.

## **Εικονίδια θαλάμου υποδοχής**

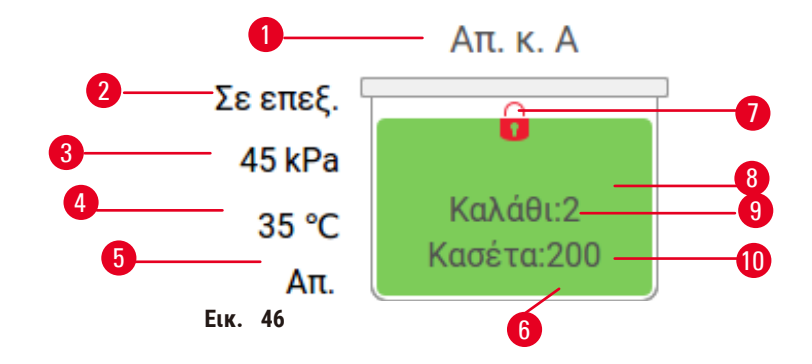

- 1. Όνομα θαλάμου υποδοχής
- 2. Τρέχουσα λειτουργία θαλάμου υποδοχής
- 3. \*Πίεση θαλάμου υποδοχής
- 4. \*Θερμοκρασία αποστακτικού κέρατος
- 5. \*Ενεργοποίηση/απενεργοποίηση αναδευτήρα
- 6. Χρωματικός κωδικός για ομάδα τρέχοντος αντιδραστηρίου στον θάλαμο υποδοχής
- <span id="page-73-0"></span>7. Κατάσταση ασφάλισης θαλάμου υποδοχής
- 8. Χρωματικό ή άλλο μοτίβο παρουσιάζει την κατάσταση του θαλάμου υποδοχής
- 9. Ο αριθμός των καλαθιών για τα οποία έχει εισαχθεί αναγνωριστικό.
- 10. Ο αριθμός κασετών στον θάλαμο υποδοχής

\*Αυτές οι καταστάσεις αναφοράς δεν εμφανίζονται μετά από 10 λεπτά στο επίπεδο χειριστή ή κατά την αποσύνδεση.

Η τρέχουσα λειτουργία θαλάμου υποδοχής ( $\rightarrow$  Εικ. 46-2) μπορεί να είναι η εξής:

- **Έτοιμος** ο θάλαμος υποδοχής είναι διαθέσιμος για οποιαδήποτε νέα ενέργεια
- **Προκρατημένος** έχει φορτωθεί ένα πρωτόκολλο αλλά δεν έχει ξεκινήσει ακόμα
- **Σε επεξεργασία** ο θάλαμος υποδοχής αυτή τη στιγμή εκτελεί ένα πρωτόκολλο
- **Ολοκληρώθηκε** ο θάλαμος υποδοχής έχει ολοκληρώσει το πρωτόκολλο που φορτώθηκε
- **Ξήρανση σε εξέλιξη** ο θάλαμος υποδοχής ξηραίνεται ως το τελικό βήμα ενός πρωτοκόλλου καθαρισμού
- **Πλήρωση σε εξέλιξη** ο θάλαμος υποδοχής αυτή τη στιγμή πληρώνεται
- **Αποστράγγιση σε εξέλιξη** ο θάλαμος υποδοχής αυτή τη στιγμή αποστραγγίζεται
- **Σε αναμονή** (αποστράγγισης ή πλήρωσης) ο θάλαμος υποδοχής περιμένει για μέσα για να εκτελέσει μία πλήρωση ή αποστράγγιση
- **Ακύρωση σε εξέλιξη** ο θάλαμος υποδοχής ακυρώνει την τρέχουσα ενέργεια
- **Μη διαθέσιμος** ο θάλαμος υποδοχής δεν μπορεί να χρησιμοποιηθεί. Επικοινωνήστε με τον αντιπρόσωπο τεχνικής υποστήριξης.

**Εικονίδιο Κατάσταση θαλάμου υποδοχής Περιγραφή** Πλήρης Ο θάλαμος υποδοχής περιέχει τη σωστή ποσότητα αντιδραστηρίου ή παραφίνης.

Ο θάλαμος υποδοχής έχει έξι πιθανές καταστάσεις (→ Εικ. 46-6).

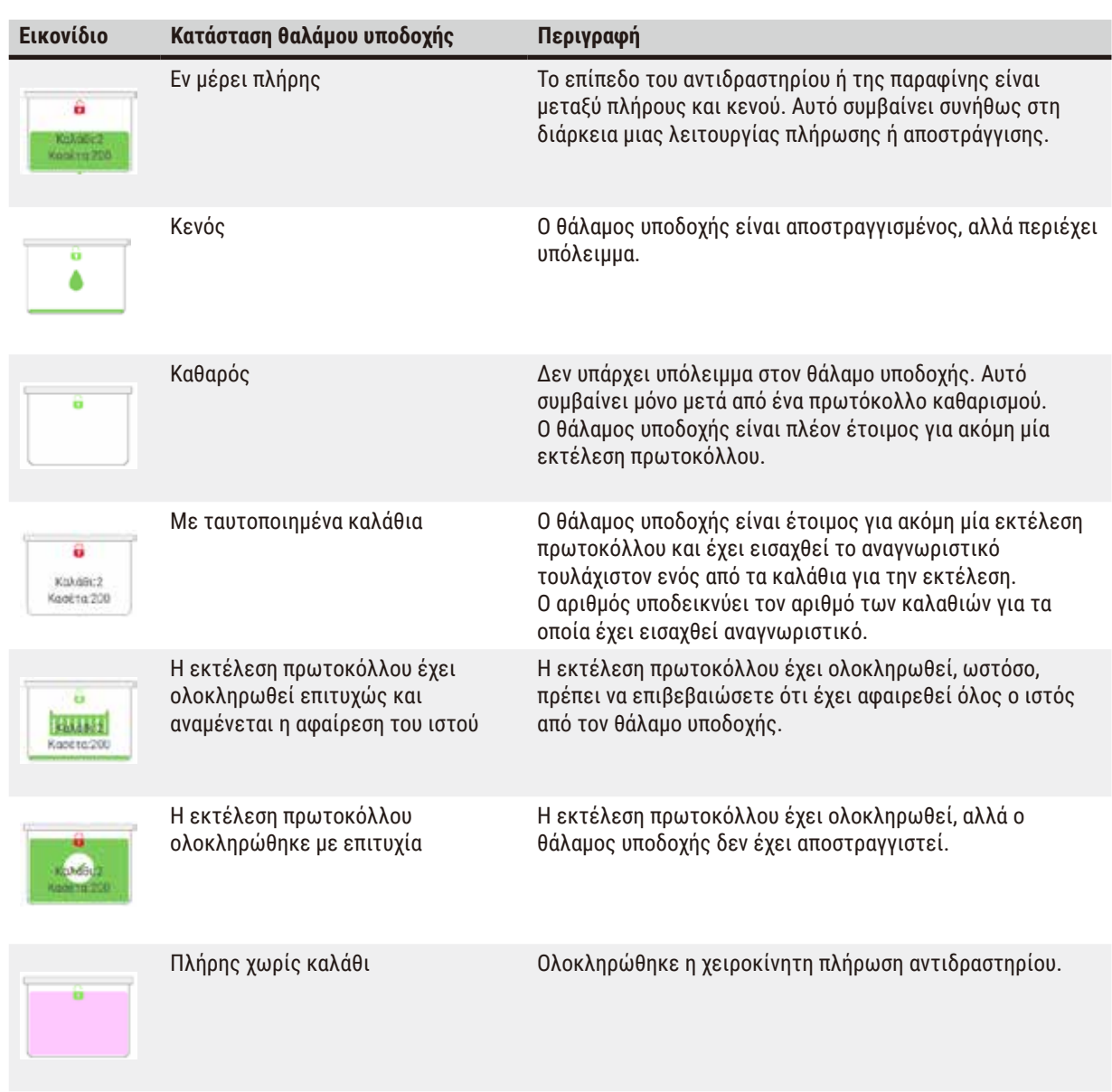

## Εικονίδια λουτρού παραφίνης

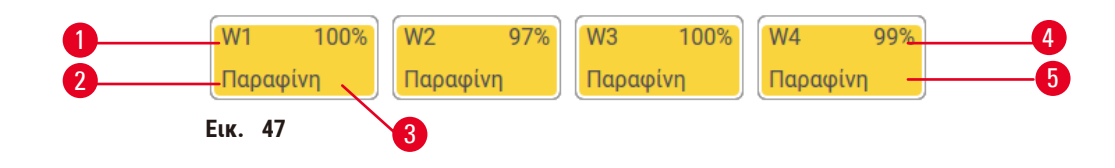

- 1. Αριθμός λουτρού παραφίνης
- 2. Τύπος αντιδραστηρίου (δηλαδή τύπος παραφίνης)
- 3. Χρωματικός κωδικός: πορτοκαλί για ομάδα αντιδραστηρίου "Παραφίνη"
- 4. Συγκέντρωση παραφίνης
- 5. Χρωματικό ή άλλο μοτίβο παρουσιάζει την κατάσταση του σταθμού

Τα λουτρά παραφίνης έχουν τέσσερις πιθανές καταστάσεις σταθμού:

# 15 **Εκτελούμενο πρωτοκόλλο**

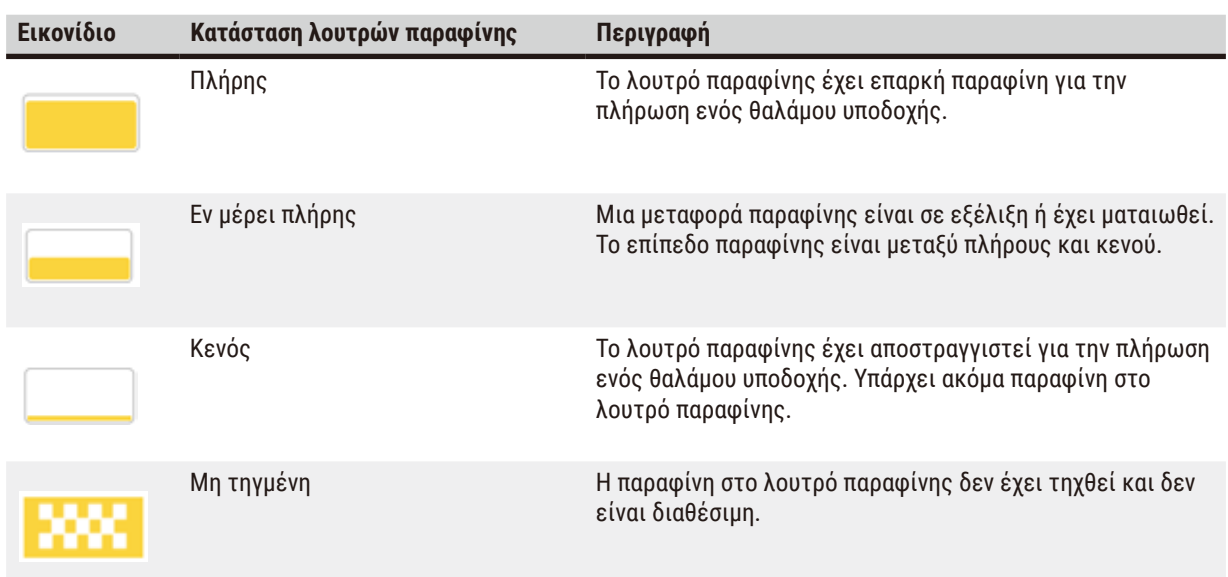

## **Εικονίδια φιάλης**

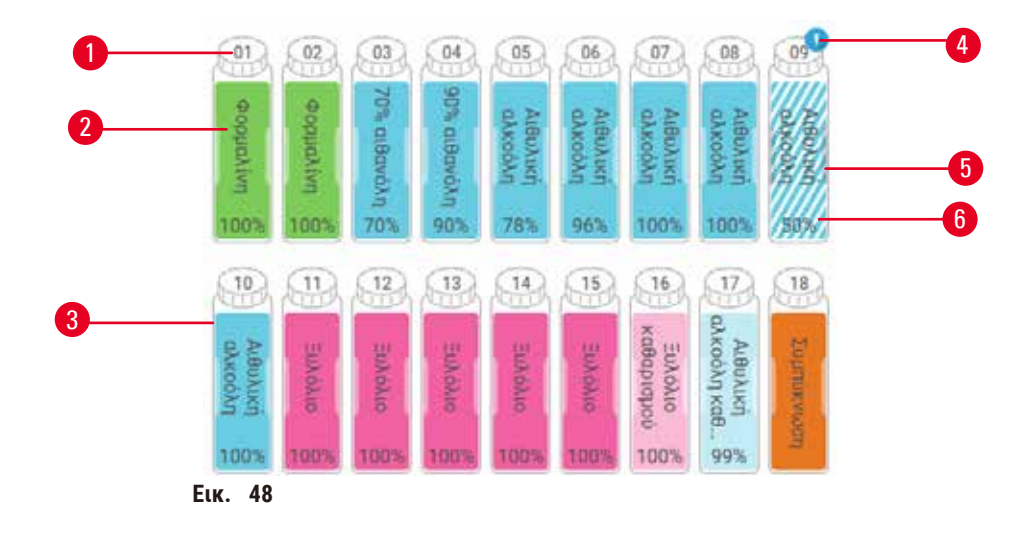

- 1. Αριθμός φιάλης
- 2. Τύπος αντιδραστηρίου
- 3. Χρωματικός κωδικός ανά ομάδα αντιδραστηρίου, (βλ. (→ Σελ. 104 [– 7.1.1 Ομάδες, τύποι και](#page-103-0)  [σταθμοί αντιδραστηρίων\)](#page-103-0))
- 4. Το σύμβολο προειδοποίησης και η διαγράμμιση δείχνουν ότι το αντιδραστήριο είναι εκτός ουδού
- 5. Χρωματικό ή άλλο μοτίβο συμβολίζουν την κατάσταση του σταθμού (βλ. παρακάτω)
- 6. Συγκέντρωση αντιδραστηρίου

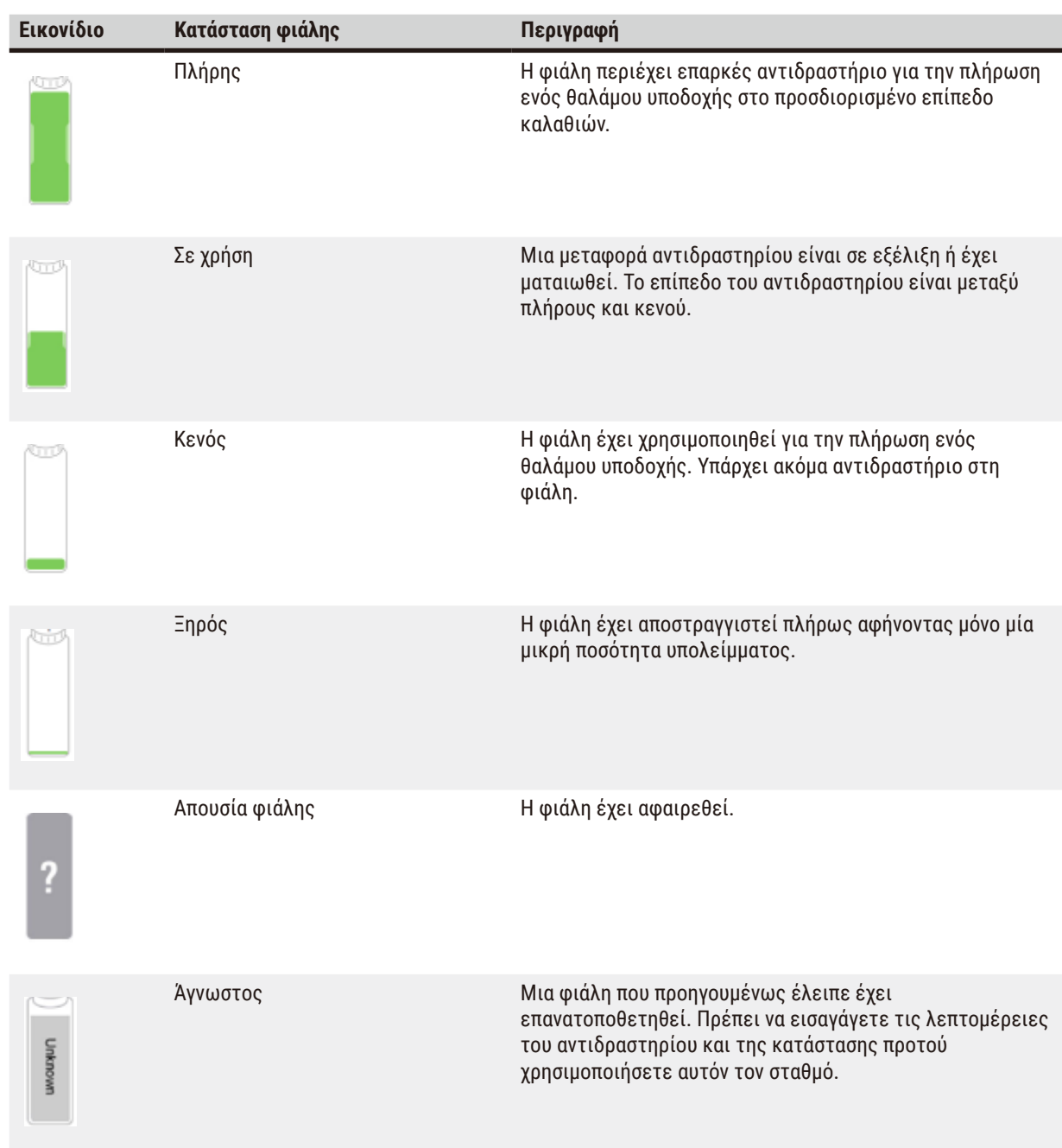

## **5.4.2 Πίνακες πρωτοκόλλων**

## Αγαπημένα πρωτόκολλα

Μπορούν να επιλεγούν έως και 4 πρωτόκολλα ως αγαπημένα πρωτόκολλα που εμφανίζονται στην οθόνη **Κατάσταση** για τον θάλαμο υποδοχής. Οι θάλαμοι υποδοχής Α και Β έχουν την ίδια λίστα αγαπημένων πρωτοκόλλων.

Για να ορίσετε ένα πρωτόκολλο ως αγαπημένο πρωτόκολλο, ακολουθήστε τα παρακάτω βήματα.

- 1. Μεταβείτε στις επιλογές **Διαχείριση** > **Αγαπημένα πρωτόκολλα**.
- 2. Πατήστε το κουμπί Προσθήκη (→ Εικ. 49-1).

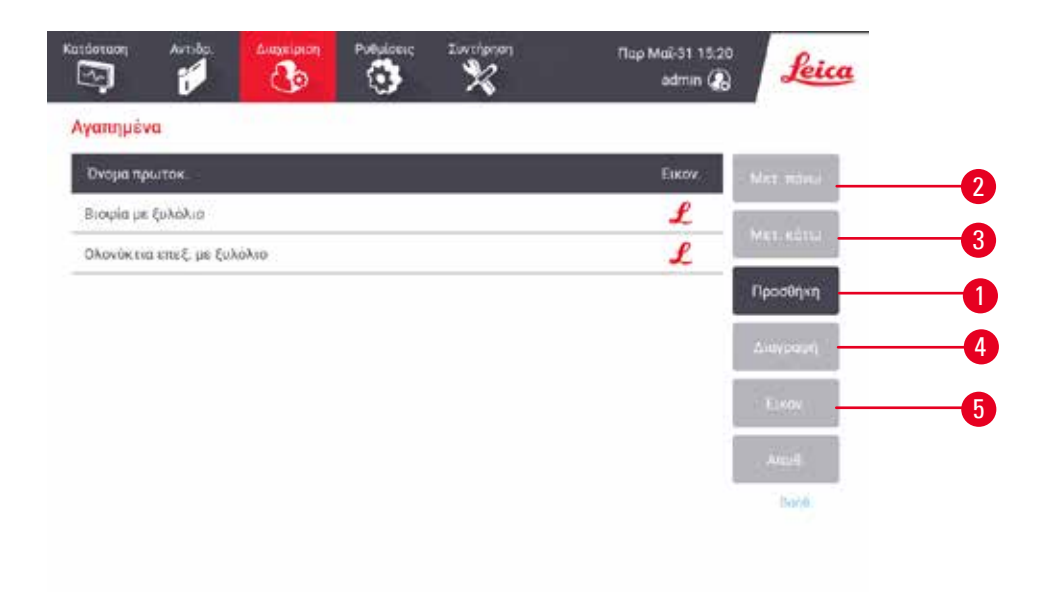

#### <span id="page-77-0"></span>**Εικ.  49**

- 3. Επιλέξτε ένα πρωτόκολλο που θέλετε από τη λίστα **Επιλογή Πρωτοκόλλου**. Πατήστε το κουμπί **Επιλογή** στη δεξιά πλευρά της οθόνης.
- 4. Εμφανίζεται το πλαίσιο διαλόγου Επιλογή εικονιδίου (→ Εικ. 50). Επιλέξτε ένα εικονίδιο για το πρωτόκολλο από τη λίστα και πατήστε **OK**.

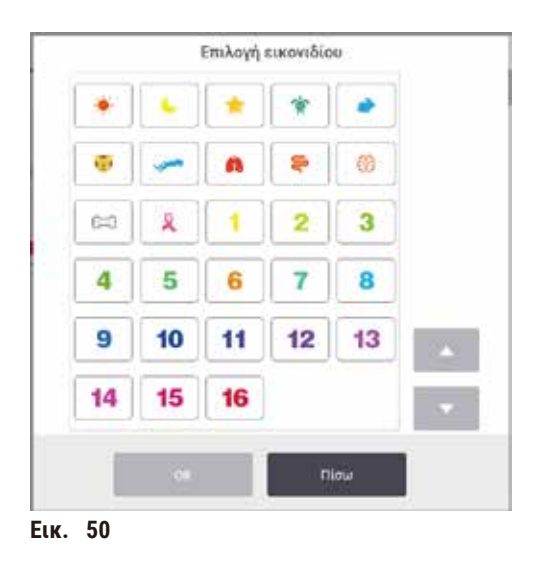

<span id="page-78-0"></span>5. Το επιλεγμένο πρωτόκολλο εμφανίζεται στη λίστα **Αγαπημένα**. Πατήστε **Αποθήκευση** στο πλαίσιο διαλόγου **Αγαπημένα**. Το επιλεγμένο πρωτόκολλο εμφανίζεται στην οθόνη **Κατάσταση** και για τους δύο θαλάμους υποδοχής.

Πατήστε τα κουμπιά **Μετ. πάνω** (→ [Εικ.  49‑2\)](#page-77-0) ή **Μετ. κάτω** (→ [Εικ.  49‑3\)](#page-77-0) για να προσαρμόσετε τη σειρά των αγαπημένων πρωτοκόλλων που εμφανίζονται στην οθόνη **Κατάσταση**. Πατήστε το κουμπί **Διαγραφή** (→ [Εικ.  49‑4\)](#page-77-0) για να αφαιρέσετε ένα αγαπημένο πρωτόκολλο από την οθόνη **Κατάσταση**. Πατήστε το κουμπί **Εικονίδιο** (→ [Εικ.  49‑5\)](#page-77-0) για να αλλάξετε το εικονίδιο για το αγαπημένο πρωτόκολλο.

## Πίνακες πρωτοκόλλων

Όταν επιλέγετε ένα πρωτόκολλο είτε από τη λίστα αγαπημένων πρωτοκόλλων είτε από τη λίστα επιλογής πρωτοκόλλου, τα βήματα πρωτοκόλλου εμφανίζονται στην οθόνη **Κατάσταση** για κάθε θάλαμο υποδοχής. Χρησιμοποιήστε τους πίνακες για φόρτωση και αποφόρτωση πρωτοκόλλων, έναρξη μιας εκτέλεσης επεξεργασίας και παύση μιας εκτέλεσης. Μπορείτε, επίσης, να παρακολουθείτε την πρόοδο μιας εκτέλεσης.

Μπορείτε να δείτε τους πίνακες σε δύο τρόπους λειτουργίας: κανονικός ( $\rightarrow$  Εικ.  $-51$ ) και εκτεταμένος ( $\rightarrow$  Εικ.  $-52$ ).

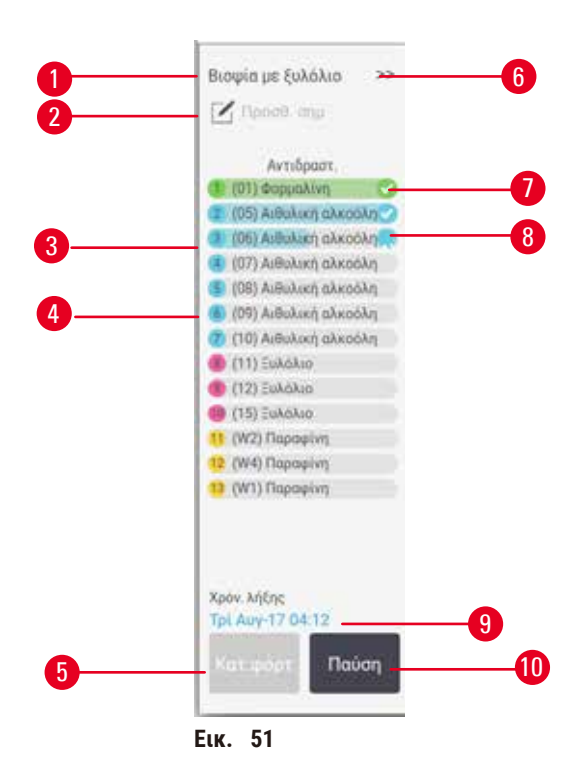

- 1. Όνομα πρωτοκόλλου
- 2. Χώρος για σημείωση
- 3. Βήματα πρωτοκόλλων
- 4. Ο προγραμματισμένος σταθμός για το βήμα (μπορεί να χρησιμοποιηθεί διαφορετικός σταθμός)
- 5. **Αποφόρτ. πρωτοκόλλου**: αποφόρτωση πρωτοκόλλων (απενεργοποιείται όταν η εκτέλεση του πρωτοκόλλου είναι σε εξέλιξη)
- <span id="page-79-0"></span>6. Εκτεταμένη λειτουργία: πατήστε στο βέλος για επέκταση του πίνακα πρωτοκόλλου
- 7. Το ολοκληρωμένο βήμα ελέγχεται
- 8. Η σκιασμένη γραμμή προόδου δείχνει την πρόοδο του τρέχοντος βήματος
- 9. Ώρα λήξης πρωτοκόλλου
- 10. **Εκτέλεση**/**Παύση**: εκκίνηση φορτωμένου πρωτοκόλλου ή παύση πρωτοκόλλου που εκτελείται

Στον εκτεταμένο τρόπο λειτουργίας εμφανίζονται επίσης οι σημειώσεις πρωτοκόλλου, ο χρόνος επεξεργασίας και οι λεπτομέρειες βημάτων.

| Avnopoor.               | kint           | PC :         | <b>P/V</b>       | Avabe |  |
|-------------------------|----------------|--------------|------------------|-------|--|
| (01) docum live         |                | <b>T</b> lep | <b>DipilloAA</b> | Ev    |  |
| (05) ArthAwn alkookn    |                | <b>These</b> | Паравалл         | Ev    |  |
| (06) Αιθυλική αλκοόλη   |                | Flep.        | Περιβαλλ.        | Ev    |  |
| (Β7) Αιθυλική αλκοάλη   | t              | Drip.        | Περιβαλλ         | Ev    |  |
| (08) Αιθυλική αλκοόλη   |                | Пер.         | <b>DeadloAA</b>  | Ev    |  |
| (09) AutoAuct glicookn: | 15             | 45           | Περιβάλλ         | Ev    |  |
| (10) Αιθολοσή αλκοάλη   | 50             | $45 -$       | Περιβαλλ         | Εv    |  |
| $(11)$ EuAbAud          | Ţ.             | Пер.         | Περιβαλλ         | Έv    |  |
| (12) EuMoMoo            | 5              | <b>Flee</b>  | Περιβαλλ.        | Ev    |  |
| $(15)$ Elakókot         | 35             | 45           | <b>Περιβαλλ</b>  | Εv    |  |
| 11 (W2) Παραφίνη        | $\overline{5}$ | 65.          | Keyo.            | Έv    |  |
| 12 (N4) flopapivn       | 10             | 65           | Keys.            | Ev    |  |
| 13 (W1) Παραφίνη        | 25             | 65.          | Kind             | Eν    |  |

**Εικ.  52**

- 1. Διάρκεια βήματος, θερμοκρασία, πίεση/κενό (P/V) και ενεργοποίηση/απενεργοποίηση αναδευτήρα
- <span id="page-80-0"></span>2. Χρόνος επεξεργασίας: συνολικός χρόνος εκτέλεσης πρωτοκόλλου

## **5.5 Επιλογές εκτέλεσης πρωτοκόλλου**

Μπορείτε να προγραμματίσετε μια εκτέλεση πρωτοκόλλου έτσι ώστε να ολοκληρώνεται σε χρόνο που σας εξυπηρετεί. Επίσης, μπορείτε να τροποποιήσετε το πρωτόκολλο να ξεκινά στο δεύτερο ή σε μεταγενέστερα βήματα και μπορείτε να αλλάξετε τις διάρκειες βημάτων.

## **5.5.1 Προγραμματισμός πρωτοκόλλων**

<span id="page-80-1"></span>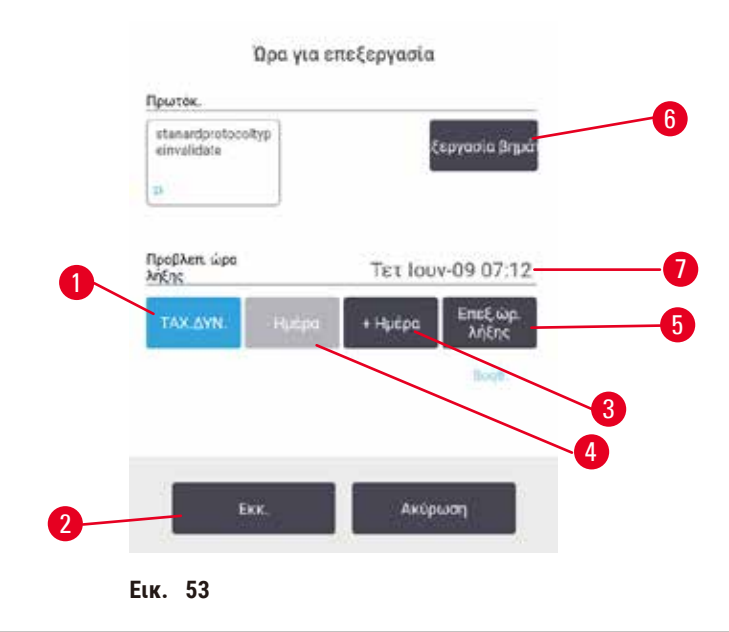

Προγραμματίστε μια εκτέλεση πρωτοκόλλου στο πλαίσιο διαλόγου **Ώρα για επεξεργασία** (→ [Εικ.  53\)](#page-80-1). Μετά τη φόρτωση του πρωτοκόλλου, ανοίγει το παράθυρο διαλόγου. Καταχωρίστε το αναγνωριστικό καλαθιών και, στη συνέχεια, καταχωρίστε τον αριθμό των κασετών ( $\rightarrow$  Σελ. 83 – 5.5.2 Αλλαγή του αρχικού βήματος για μια [μεμονωμένη εκτέλεση\).](#page-82-0)

Κάθε θάλαμος υποδοχής έχει μια προεπιλεγμένη ρύθμιση προγραμματισμού (→ Σελ. 83 [– Καταχώρηση νέας ώρας](#page-82-1)  [λήξης ή προεπιλεγμένης ρύθμισης προγραμματισμού\).](#page-82-1) Μπορείτε να αποδεχτείτε την προεπιλεγμένη ρύθμιση ή να την αλλάξετε για την εκτέλεση: υπάρχουν επιλογές για τη ρύθμιση διαφορετικής ώρας λήξης ή εκτέλεσης του πρωτοκόλλου το συντομότερο δυνατό (η επιλογή **Το συντομότερο δυνατό**) (→ [Εικ.  53‑1\).](#page-80-1) Μπορείτε, επίσης, να αλλάξετε την προεπιλεγμένη ώρα του θαλάμου υποδοχής.

Το σύστημα θεωρεί την απαιτούμενη ώρα λήξης ως την ώρα ολοκλήρωσης του τελευταίου αποδεκτού πρωτοκόλλου. Για να αποφύγετε διαφωνίες μέσων, τα πρωτόκολλα μπορούν να προγραμματιστούν για ολοκλήρωση νωρίτερα από την απαιτούμενη ώρα λήξης.

Η απαιτούμενη ώρα λήξης για τα πρωτόκολλα καθαρισμού είναι πάντα ρυθμισμένη σε **Το συντομότερο δυνατό**.

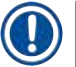

## **Σημείωση**

• Πριν από την εκκίνηση ενός πρωτοκόλλου, να βεβαιώνεστε πάντα ότι η προβλεπόμενη ώρα λήξης είναι κατάλληλη.

#### Τρόπος προγραμματισμού εκτέλεσης πρωτοκόλλου

Όταν ανοίξει το πλαίσιο διαλόγου **Ώρα για επεξεργασία**, εμφανίζεται ο προεπιλεγμένος προγραμματισμός του θαλάμου υποδοχής.

- Αν η προεπιλεγμένη ώρα λήξης έχει ρυθμιστεί σε **Το συντομότερο δυνατό** το πρωτόκολλο είναι προγραμματισμένο να λήξει στο νωρίτερο δυνατό χρόνο.
- Αν η προεπιλεγμένη ρύθμιση είναι κάποια συγκεκριμένη ώρα της ημέρας, το πλαίσιο διαλόγου εμφανίζει ως προεπιλογή εκείνη την ώρα την επόμενη ημέρα.

Υπάρχουν τέσσερις επιλογές:

- Αποδεχτείτε τις προεπιλεγμένες τιμές ως έχουν. Επεξεργαστείτε το πρωτόκολλο για την εκτέλεση, αν απαιτείται, (→ Σελ. 83 [– 5.5.2 Αλλαγή του αρχικού βήματος για μια μεμονωμένη εκτέλεση\)](#page-82-0) και, στη συνέχεια, πατήστε το κουμπί **Εκκίνηση** (→ [Εικ.  53‑2\)](#page-80-1) για να ξεκινήσετε την εκτέλεση.
- Διατηρήστε την προεπιλεγμένη ώρα, αλλά αλλάξτε την ημέρα εκτέλεσης του πρωτοκόλλου. Πατήστε το κουμπί **+ ημέρα** (→ [Εικ.  53‑3\)](#page-80-1) ή **– ημέρα** (→ [Εικ.  53‑4\)](#page-80-1) για να διατηρήσετε την προεπιλεγμένη ώρα λήξης, αλλά να αλλάξετε την ημέρα. Αν η προεπιλεγμένη ρύθμιση είναι κάποια συγκεκριμένη ώρα της ημέρας, το πλαίσιο διαλόγου ανοίγει με την εκτέλεση ρυθμισμένη την επόμενη ημέρα. Για να εκτελέσετε το πρωτόκολλο την τρέχουσα ημέρα πατήστε μία φορά το κουμπί **– ημέρα**. Ανάλογα με την ώρα που εκτελείτε αυτή την ενέργεια, ενδέχεται να μην είναι εφικτή η νέα ώρα λήξης. Αν ισχύει αυτό, η Προβλεπόμενη ώρα λήξης (→ [Εικ.  53‑7\)](#page-80-1) επισημαίνεται με κόκκινο χρώμα.
- Ξεκινήστε την εκτέλεση το συντομότερο δυνατό. Πατήστε το κουμπί **Το συντομότερο δυνατό**. Το πρωτόκολλο θα ξεκινήσει φυσιολογικά αμέσως. Ωστόσο, αν υπάρχει κάποια ασυμβασία αντιδραστηρίου που προκαλείται από το πρωτόκολλο που εκτελείται στον άλλο θάλαμο υποδοχής, η πραγματική εκκίνηση του πρωτοκόλλου μπορεί να καθυστερήσει (→ Σελ. 89 [– 5.7.1 Καθυστερούμενοι χρόνοι λήξης και αρχικές πληρώσεις\)](#page-88-0).
- Ορίστε μία νέα ώρα λήξης. Πατήστε το κουμπί **Επεξεργασία ώρας λήξης** (→ [Εικ.  53‑5\)](#page-80-1) για να ανοίξετε το πλαίσιο διαλόγου **Εισαγάγετε την απαιτούμενη ώρα λήξης**. (Βλ. επόμενη ενότητα για οδηγίες.)

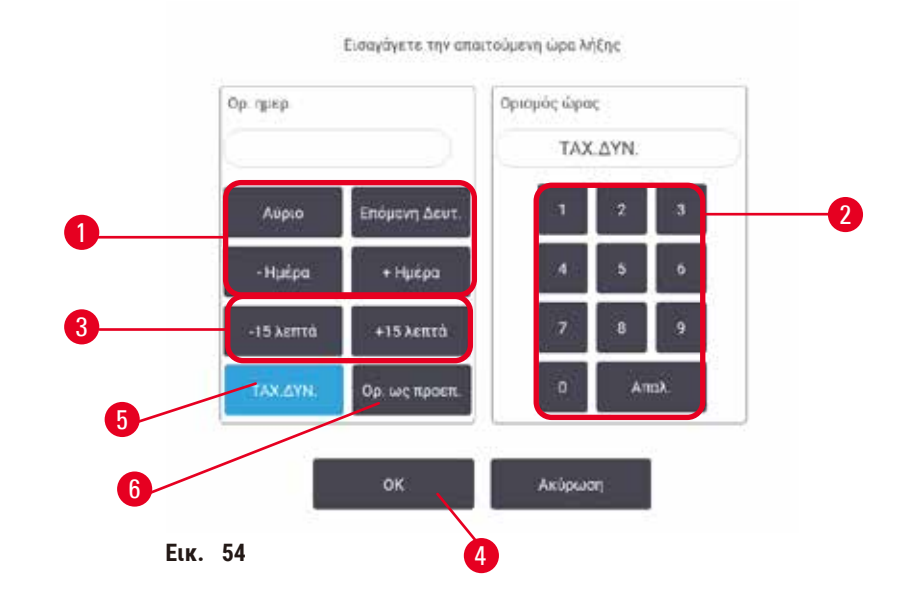

## <span id="page-82-1"></span>Καταχώρηση νέας ώρας λήξης ή προεπιλεγμένης ρύθμισης προγραμματισμού

<span id="page-82-2"></span>Μπορείτε να αλλάξετε την ώρα λήξης για την τρέχουσα επιλεγμένη εκτέλεση στο πλαίσιο διαλόγου **Εισαγάγετε την απαιτούμενη ώρα λήξης** (→ [Εικ.  54\),](#page-82-2) που έχετε ανοίξει από το πλαίσιο διαλόγου **Ώρα για επεξεργασία** πατώντας το κουμπί **Επεξεργασία ώρας λήξης** (→ [Εικ.  53‑5\).](#page-80-1)

Μπορείτε, επίσης, να καθορίσετε μια ρύθμιση προγραμματισμού να γίνει η νέα προεπιλογή για τον τρέχοντα θάλαμο υποδοχής.

- Για να ορίσετε μια νέα ημερομηνία, χρησιμοποιήστε τα κουμπιά **Αύριο**, **Επόμενη Δευτ.**, **+ Ημέρα** και  **Ημέρα** (→ [Εικ.  54‑1\)](#page-82-2) για να αλλάξετε την ημέρα. Για να καθορίσετε νέα ώρα λήξης, χρησιμοποιήστε το αριθμητικό πληκτρολόγιο (→ [Εικ.  54‑2\)](#page-82-2) για να καταχωρήσετε την ώρα (24ωρη διάταξη) ή χρησιμοποιήστε τα κουμπιά **–15 λεπτά** ή **+15 λεπτά** (→ [Εικ.  54‑3\)](#page-82-2) για να αυξήσετε την ώρα με βήματα 15 λεπτών. Όταν ολοκληρώσετε, πατήστε **OK** (→ [Εικ.  54‑4\).](#page-82-2)
- Για να καθορίσετε νέα προεπιλεγμένη ρύθμιση προγραμματισμού θαλάμου υποδοχής, καταχωρίστε μια ώρα της ημέρας (όπως θα κάνατε για να αλλάξετε την ώρα λήξης για μια μεμονωμένη εκτέλεση) ή πατήστε **Το συντομότερο δυνατό** (→ [Εικ.  54‑5\)](#page-82-2). Η ημέρα δεν παίζει ρόλο για την προεπιλεγμένη ρύθμιση. Πατήστε **Ορισμός ως προεπιλογή** (→ [Εικ.  54‑6\)](#page-82-2) και, στη συνέχεια, **OK**.

#### **5.5.2 Αλλαγή του αρχικού βήματος για μια μεμονωμένη εκτέλεση**

<span id="page-82-0"></span>Αφού επιλέξετε ένα πρωτόκολλο και ακριβώς πριν από την εκκίνηση του πρωτοκόλλου, μπορείτε να αλλάξετε το πρώτο βήμα από το οποίο ξεκινά.

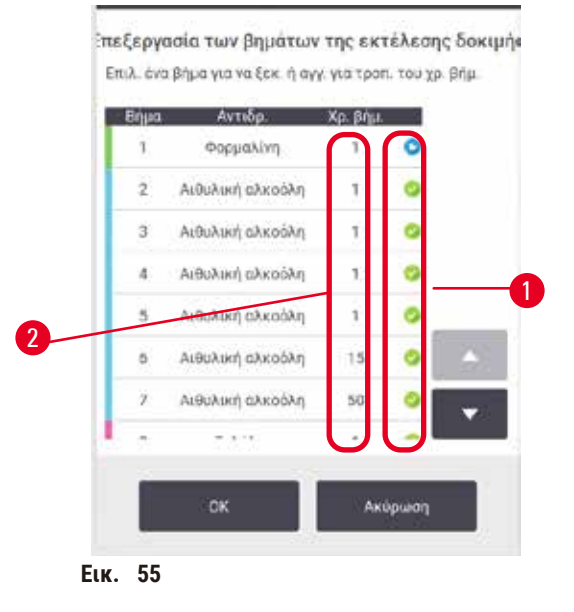

- <span id="page-83-0"></span>1. Ξεκινήστε κανονικά την εκτέλεση ενός πρωτοκόλλου από την οθόνη **Κατάσταση** και συνεχίστε έως ότου ανοίξει το πλαίσιο διαλόγου **Ώρα για επεξεργασία** (→ [Εικ.  53\).](#page-80-1) Πατήστε το κουμπί **Επεξεργασία βημάτων** (→ [Εικ.  53‑6\)](#page-80-1) για να ανοίξετε το πλαίσιο διαλόγου **Επεξεργασία των βημάτων εκτέλεσης** (→ [Εικ.  55\)](#page-83-0).
- 2. Για παράλειψη ενός ή περισσότερων βημάτων πρωτοκόλλου, πατήστε το εικονίδιο του βήματος (→ [Εικ.  55‑1\)](#page-83-0) με το οποίο θέλετε να ξεκινήσει το πρωτόκολλο. Τα εικονίδια βημάτων ή τα προηγούμενα βήματα εξαφανίζονται για να δείξουν ότι δεν θα εκτελεστούν. Το αντιδραστήριο που επιλέχθηκε ως το νέο πρώτο βήμα θα χρησιμοποιηθεί για την αρχική πλήρωση αν απαιτείται (→ Σελ. 89 [– 5.7.1](#page-88-0)  [Καθυστερούμενοι χρόνοι λήξης και αρχικές πληρώσεις\)](#page-88-0).
- 3. Πατήστε **OK**. Εμφανίζεται το πλαίσιο διαλόγου **Ώρα για επεξεργασία**. Τώρα μπορείτε να προγραμματίσετε την εκτέλεση.

# **Σημείωση**

- Η παράλειψη βημάτων θα επηρεάσει τον προγραμματισμό του πρωτοκόλλου. Επιβεβαιώστε ότι η νέα Προβλεπόμενη ώρα λήξης που εμφανίζεται στο πλαίσιο διαλόγου Προγραμματισμός είναι αποδεκτή προτού συνεχίσετε.
- Αν θέλετε να επιστρέψετε στο αρχικό πρωτόκολλο σε αυτό το στάδιο, θα χρειαστεί να αποφορτώσετε το αλλαγμένο πρωτόκολλο και να φορτώσετε εκ νέου το αρχικό.

## **5.5.3 Αλλαγή της ώρας βήματος για μια μεμονωμένη εκτέλεση**

Αφού επιλέξετε ένα πρωτόκολλο και αμέσως πριν από την εκκίνησή του, μπορείτε να αλλάξετε τη διάρκεια ενός ή περισσότερων βημάτων σε αυτό.

- 1. Ξεκινήστε κανονικά την εκτέλεση ενός πρωτοκόλλου από την οθόνη **Κατάσταση** και συνεχίστε έως ότου ανοίξει το πλαίσιο διαλόγου **Ώρα για επεξεργασία** (→ [Εικ.  53\).](#page-80-1) Πατήστε το κουμπί **Επεξεργασία βημάτων** (→ [Εικ.  53‑6\)](#page-80-1) για να ανοίξετε το πλαίσιο διαλόγου **Επεξεργασία των βημάτων εκτέλεσης** (→ [Εικ.  55\)](#page-83-0).
- 2. Για να αλλάξετε μια ώρα βήματος, πατήστε την τρέχουσα ώρα βήματος ( $\rightarrow$  Εικ.  $\,$  55-2).
- 3. Ορίστε μια νέα διάρκεια στο πλαίσιο διαλόγου.

# Χρόνος βήματος Εισαγαγετε τη διάρκεια του βήματος .<br>Η διάρκεια του βήματος κίναι η περιοδού μετάξι της<br>πλήρωσης και της αποστράγγισης για αυτό το βήμα  $0 + 5099$  kem 0 Авт ios **Εικ.  56**

4. Πατήστε το κουμπί **OK** και επαναλάβετε από το βήμα 2 και πάνω, αν θέλετε να αλλάξετε τη διάρκεια ενός άλλου βήματος.

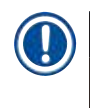

## **Σημείωση**

- Προσέξτε να μην πατήσετε σε ένα εικονίδιο βήματος στα δεξιά του πλαισίου διαλόγου. Πατώντας ένα εικονίδιο βήματος μπορείτε να αλλάξετε το αρχικό βήμα του πρωτοκόλλου.
	- 5. Πατήστε **OK**. Εμφανίζεται το πλαίσιο διαλόγου **Ώρα για επεξεργασία**. Τώρα μπορείτε να προγραμματίσετε την εκτέλεση.

#### **Σημείωση**

• Η αλλαγή των διαρκειών των βημάτων θα επηρεάσει τον προγραμματισμό του πρωτοκόλλου. Επιβεβαιώστε ότι η νέα **Προβλεπόμενη ώρα λήξης** που εμφανίζεται στο πλαίσιο διαλόγου Ώρα για επεξεργασία είναι αποδεκτή προτού προχωρήσετε.

## **5.6 Παύση και ματαίωση πρωτοκόλλων**

#### **Προειδοποίηση**

Όταν ανοίγεται ο θάλαμος υποδοχής κατά την επεξεργασία της συσκευής/μετά από παύση/μετά την ολοκλήρωση του πρωτοκόλλου, ο χρήστης έρχεται σε επαφή με την καυτή επιφάνεια του καλύμματος/τα καλάθια/τα υγρά/τα επικίνδυνα αντιδραστήρια/τους ατμούς από τον θάλαμο υποδοχής.

Ανοίξτε τον θάλαμο υποδοχής, και το πρωτόκολλο δεν μπορεί να συνεχιστεί.

#### **Τραυματισμός ατόμων/Ζημιά δειγμάτων/Επηρεαζόμενα δείγματα**

- Καυτή επιφάνεια. Κατά τον χειρισμό, να φοράτε προστατευτική ενδυμασία από χημικές ουσίες, προστατευτικά γυαλιά, αναπνευστήρα, γάντια από καουτσούκ και κάθε άλλο απαραίτητο μέσο ατομικής προστασίας.
- Κατά την εκτέλεση πρωτοκόλλου, μην ανοίγετε το κάλυμμα του θαλάμου υποδοχής ή αφαιρείτε τις φιάλες αντιδραστηρίου/το κάλυμμα του φούρνου παραφίνης/τα λουτρά παραφίνης, εκτός αν υποδεικνύεται από μήνυμα του συστήματος. Ενόσω εκτελείται ένα πρωτόκολλο, αν θέλετε να αφαιρέσετε τα δείγματα από τον θάλαμο υποδοχής ή να προσθέσετε δείγματα στον θάλαμο υποδοχής, πατήστε το κουμπί παύσης.
- Να είστε προσεκτικοί κατά το άνοιγμα θαλάμου υποδοχής ή λουτρού παραφίνης μετά από παύση της συσκευής. διαβάστε τυχόν μηνύματα προειδοποίησης –για παράδειγμα, ο θάλαμος υποδοχής έχει υψηλότερη θερμοκρασία από αυτήν για ασφαλή πρόσβαση– και λάβετε τις κατάλληλες προφυλάξεις πριν να συνεχίσετε.
- Η τηγμένη παραφίνη είναι καυτή και μπορεί να προκαλέσει εγκαύματα. Προσέχετε όταν χειρίζεστε παραφίνη και αφαιρείτε καλάθια.

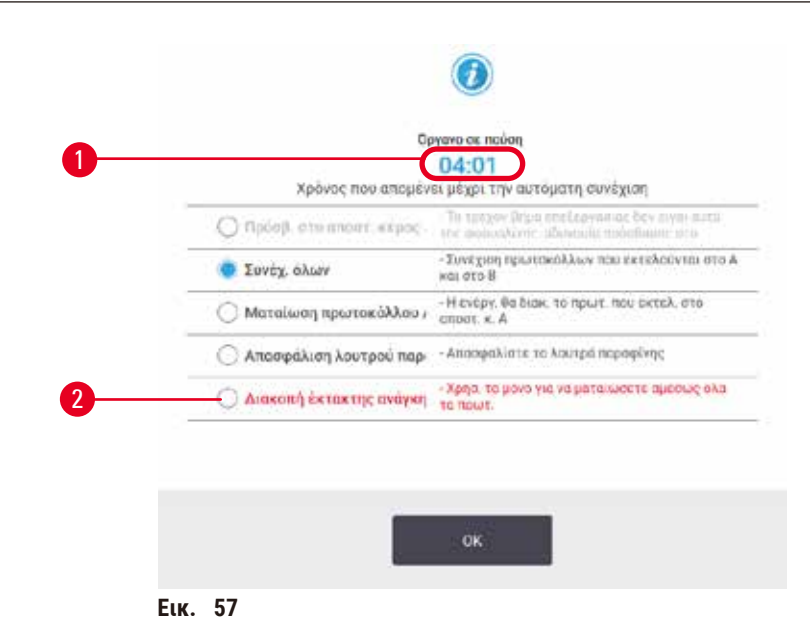

<span id="page-85-0"></span>Για να σταματήσετε ένα πρωτόκολλο που έχει ξεκινήσει, πατήστε ένα από τα κουμπιά **Παύση** στους πίνακες πρωτοκόλλου της οθόνης **Κατάσταση**. Όταν πατήσετε οποιοδήποτε από τα κουμπιά **Παύση**, σταματά η εκτέλεση των πρωτοκόλλων και στους δύο θαλάμους υποδοχής και το πλαίσιο διαλόγου **Όργανο σε παύση** (→ [Εικ.  57\)](#page-85-0) ανοίγει με διάφορες επιλογές.

- Ματαίωση όλων των υπό επεξεργασία πρωτοκόλλων ή του πρωτοκόλλου σε ένα θάλαμο υποδοχής.
- Πρόσβαση θαλάμου υποδοχής –για παράδειγμα, για να προστεθούν κασέτες– και έπειτα συνέχιση του πρωτοκόλλου που εκτελείται σε αυτόν.
- Εξαέρωση των λουτρών παραφίνης ώστε να μπορείτε να τα ανοίξετε.

Όταν το σύστημα ξεκινά την αντίστροφη μέτρηση (→ [Εικ.  57‑1\)](#page-85-0), ενεργοποιούνται οι επιλογές. Έχετε πέντε λεπτά για να καθορίσετε μια επιλογή και μετά συνεχίζει αυτόματα η επεξεργασία.

## Διακοπή και ματαίωση λειτουργίας έκτακτης ανάγκης

Μετά από παύση της συσκευής μπορείτε να ματαιώσετε όλα τα πρωτόκολλα με το κουμπί **Διακοπή λειτουργίας έκτακτης ανάγκης** (→ [Εικ.  57‑2\).](#page-85-0) Σημειώστε πως η διαδικασία αυτή δεν απενεργοποιεί ούτε αφαιρεί την τροφοδοσία ρεύματος από τη συσκευή (→ Σελ. 54 [– 4.6 Ενεργοποίηση και απενεργοποίηση\).](#page-53-0)

Εναλλακτικά, ματαιώστε την εκτέλεση του πρωτοκόλλου μόνο στον επιλεγμένο θάλαμο υποδοχής με το κατάλληλο κουμπί **Ματαίωση**. Οποιοδήποτε πρωτόκολλο εκτελείται στον άλλο θάλαμο υποδοχής θα συνεχίσει.

Κατά την επεξεργασία διακοπών λειτουργίας, η συσκευή εφαρμόζει τις ίδιες ρουτίνες που πραγματοποιούνται στο τέλος μιας κανονικής εκτέλεσης πρωτοκόλλου. Σας ζητά να αποστραγγίσετε τον θάλαμο υποδοχής (αν είναι πλήρης), να αφαιρέσετε τις κασέτες και να εκτελέσετε ένα πρωτόκολλο καθαρισμού. Ωστόσο, εμφανίζεται ένα πρόσθετο μήνυμα κατά τη διάρκεια των βημάτων ανάκτησης (με μηνύματα βοήθειας στην οθόνη) (→ Σελ. 88 [– 5.6.1](#page-87-0)  [Επαναφορά από εκτέλεση που έχει ματαιωθεί\)](#page-87-0).

#### **Σημείωση**

- Μετά την ματαίωση ενός πρωτοκόλλου, μπορεί να θέλετε να εκτελέσετε ένα πρωτόκολλο επανεπεξεργασίας, για να ανακτήσετε τις κασέτες σας. Στην περίπτωση αυτή μην αφαιρείτε τις κασέτες ή μην εκτελείτε ένα πρωτόκολλο καθαρισμού όταν σας γίνει υπενθύμιση να το κάνετε. Μπορείτε να βρείτε κατάλληλη ενέργεια μετά από μια ματαιωμένη εκτέλεση στην ενότητα ( $\rightarrow$  Σελ. 88 – 5.6.1 Επαναφορά από εκτέλεση που έχει [ματαιωθεί\).](#page-87-0)
- Αν το τελευταίο αντιδραστήριο ήταν ένα μονιμοποιητικό, μπορείτε να παραλείψετε το πρωτόκολλο καθαρισμού, καθώς το υπόλειμμα δεν θα σας εμποδίσει να εκτελέσετε ένα τυπικό πρωτόκολλο επεξεργασίας. Αν αποφασίσετε να εκτελέσετε ένα πρωτόκολλο καθαρισμού, ρυθμίστε το πρώτο βήμα σε μια αιθανόλη καθαρισμού (→ Σελ. 83 [– 5.5.2 Αλλαγή του αρχικού βήματος για μια μεμονωμένη εκτέλεση\)](#page-82-0). Οι διαλύτες καθαρισμού είναι ασύμβατοι με τα μονιμοποιητικά.

## Πρόσβ. στο απ. κέρ.

Μπορείτε να έχετε πρόσβαση σε θαλάμους υποδοχής μιας συσκευής υπό παύση (προκειμένου, για παράδειγμα, να προσθέσετε ή να ανακτήσετε δείγμα). Αν το επιτρέπει ο χώρος, μπορείτε να προσθέσετε κασέτες στα καλάθια, καθώς επίσης να προσθέσετε ένα καλάθι στον έναν ή και τους δύο θαλάμους υποδοχής, αν υπάρχει μόνο ένα καλάθι μέσα σε κάθε θάλαμο υποδοχής. Αν προσθέτετε καλάθια, μπορείτε να καταχωρήσετε το αναγνωριστικό τους –με σάρωση ή με απευθείας καταχώρηση– προτού συνεχίσετε την εκτέλεση.

Αν θέλετε να προσθέσετε επιπλέον κασέτες ή καλάθια, συνιστάται να αποστραγγίσετε τον θάλαμο υποδοχής προτού τον ανοίξετε.

#### **Προειδοποίηση**

Προσθέτετε μονιμοποιημένα δείγματα σε ένα εκτελούμενο πρωτόκολλο.

## **Επηρεαζόμενα δείγματα.**

• Προσέχετε όταν προσθέτετε μονιμοποιημένα δείγματα σε ένα εκτελούμενο πρωτόκολλο. Το πρόσθετο μονιμοποιητικό θα μολύνει το αντιδραστήριο στο τρέχον βήμα και η μόλυνση αυτή δεν θα ανιχνευτεί από το σύστημα διαχείρισης αντιδραστηρίων.

## **Προειδοποίηση**

Προσθέτετε περισσότερα δείγματα κατά τη διάρκεια της επεξεργασίας.

#### **Επηρεαζόμενα δείγματα.**

• Όσο μεγαλύτερη πρόοδο έχει σημειώσει ένα πρωτόκολλο πριν προσθέσετε επιπλέον δείγματα, τόσο μεγαλύτερη υποβάθμιση θα υποστεί η ποιότητα επεξεργασίας για τα δείγματα αυτά. Προσθέτετε δείγματα μόνο κατά τη διάρκεια των μονιμοποιητικών βημάτων ή κατά το πρώτο βήμα αφυδάτωσης.

Για πρόσβαση σε θάλαμο υποδοχής ενώ το όργανο εκτελεί επεξεργασία:

- 1. Πραγματοποιήστε παύση της συσκευής πατώντας ένα από τα κουμπιά **Παύση** στην οθόνη **Κατάσταση**.
- 2. Πατήστε το κατάλληλο κουμπί **Πρόσβαση θαλάμου υποδοχής** στο πλαίσιο διαλόγου **Όργανο σε παύση**.
- 3. Επιλέξτε την αποστράγγιση του θαλάμου υποδοχής ή όχι στο πλαίσιο διαλόγου **Ο θάλαμος δεν είναι άδειος**. Ακολουθήστε την εντολή για αναμονή σε περίπτωση αποστράγγισης.
- 4. Όταν εμφανιστεί το πλαίσιο διαλόγου **Καλάθια θαλάμου υποδοχής**, αφαιρέστε τα καλάθια από τον θάλαμο υποδοχής και προσθέστε ή αφαιρέστε κασέτες, όπως απαιτείται.
- 5. Επανατοποθετήστε τα καλάθια στον θάλαμο υποδοχής (σαρώστε ή καταχωρίστε τα αναγνωριστικά, αν χρειάζεται) και πατήστε **OK** στο πλαίσιο διαλόγου **Καλάθια θαλάμου υποδοχής**.
- <span id="page-87-0"></span>6. Πατήστε **Συνέχιση όλων** στο πλαίσιο διαλόγου **Όργανο σε παύση**, για συνέχιση του πρωτοκόλλου.

#### **5.6.1 Επαναφορά από εκτέλεση που έχει ματαιωθεί**

- 1. Συλλέξτε πληροφορίες
	- A. Ελέγξτε την αναφορά **Λεπτομέρειες εκτέλεσης** (**Διαχείριση** > **Αναφορές** > **Λεπτομέρειες εκτέλεσης**).
	- B. Ελέγξτε τα αρχεία καταγραφής συμβάντων (**Διαχείριση** > **Αρχεία καταγραφής συμβάντων**).
- 2. Αποφασίστε
	- A. Με βάση τις πληροφορίες στην αναφορά και τα αρχεία καταγραφής, θα συνεχίσετε την επεξεργασία ιστού στο όργανο;
	- B. Αν η συσκευή έχει υποστεί βλάβη, αφαιρέστε τον ιστό και κατόπιν χρησιμοποιήστε την αναφορά **Λεπτομέρειες εκτέλεσης** για να αποφασίσετε σχετικά με το βήμα με το οποίο θα συνεχίσετε σε μια άλλη συσκευή.
	- C. Αν η συσκευή λειτουργεί σωστά, αλλά λείπει ένα αντιδραστήριο ή το επίπεδό του είναι χαμηλό, ασχοληθείτε με τον ιστό και κατόπιν χρησιμοποιήστε την αναφορά **Λεπτομέρειες εκτέλεσης** για να αποφασίσετε σχετικά με το βήμα με το οποίο θα συνεχίσετε.
- 3. Ενεργήστε: Μπορείτε να αποφασίσετε είτε
	- A. να αφαιρέσετε τον ιστό από τη συσκευή και να καλέσετε την τεχνική υποστήριξη είτε να
	- B. συνεχίσετε την επεξεργασία φορτώνοντας ένα πρωτόκολλο και χρησιμοποιώντας τη λειτουργία **Επεξεργασία βημάτων** για να επιλέξετε το κατάλληλο αρχικό βήμα (→ Σελ. 83 [– 5.5.2 Αλλαγή του](#page-82-0)  [αρχικού βήματος για μια μεμονωμένη εκτέλεση\).](#page-82-0)

## **5.7 Προγραμματισμός θαλάμων υποδοχής**

Το σύστημα σάς επιτρέπει να εκτελείτε ταυτόχρονα πρωτόκολλα και στους δύο θαλάμους υποδοχής. Η λειτουργία αυτόματου προγραμματισμού επιχειρεί να αποδώσει σταθμούς αντιδραστηρίων και χρόνους εκκίνησης για να μην υπάρχουν ασυμβασίες. Μπορεί να αλλάξει την ώρα λήξης που ζητήσατε ξεκινώντας το πρωτόκολλο νωρίς ή καθυστερώντας ένα ή περισσότερα βήματα (→ Σελ. 89 [– 5.7.1 Καθυστερούμενοι χρόνοι λήξης και αρχικές πληρώσεις\)](#page-88-0).

Όταν ξεκινά ένα δεύτερο πρωτόκολλο, μπορεί να αλλάξουν οι σταθμοί αντιδραστηρίων που αποδόθηκαν όταν φορτώθηκε ένα πρωτόκολλο. Αυτό συμβαίνει επειδή οι απαιτήσεις αντιδραστηρίων του πρώτου πρωτοκόλλου έχουν πάντα προτεραιότητα.

Μερικές φορές δεν είναι δυνατός ο προγραμματισμός ενός δεύτερου πρωτοκόλλου. Αυτή η κατάσταση και τα δυνατά μέσα αντιμετώπισης παρουσιάζονται στην ενότητα (→ Σελ. 89 [– 5.7.3 Μη διαθέσιμα αντιδραστήρια\)](#page-88-1). Επίσης, τα πρωτόκολλα μερικές φορές θα αποτύχουν αν ένας σταθμός αντιδραστηρίου γίνει μη διαθέσιμος ξαφνικά. Βλ. (→ Σελ. 89 [– 5.7.3 Μη διαθέσιμα αντιδραστήρια\)](#page-88-1) για τρόπους αποφυγής αυτής της κατάστασης.

## **5.7.1 Καθυστερούμενοι χρόνοι λήξης και αρχικές πληρώσεις**

<span id="page-88-0"></span>Τα πρωτόκολλα δεν είναι ανάγκη να αρχίζουν αμέσως και είναι δυνατό να ρυθμιστεί μία απαιτούμενη ώρα λήξης που προϋποθέτει μία καθυστέρηση πριν να αρχίσει το πρωτόκολλο. Η καθυστέρηση αυτή μπορεί να επεκταθεί σε πολλές ημέρες. Επίσης, όταν επιλέγετε την επιλογή προγραμματισμού **Το συντομότερο δυνατό** ή αν έχετε ζητήσει μια ώρα λήξης που δεν είναι επιτεύξιμη, η συσκευή μπορεί να αναγκαστεί να καθυστερήσει την έναρξη του πρωτοκόλλου. Κατά την καθυστέρηση του πρωτοκόλλου, το όργανο θα προστατεύσει τις κασέτες σας, καλύπτοντάς τις με το αντιδραστήριο. Αυτή η διαδικασία ονομάζεται αρχική πλήρωση.

Κατά την αρχική πλήρωση, ο θάλαμος πλήρωσης γεμίζει με το πρώτο προγραμματισμένο αντιδραστήριο (συνήθως ένα μονιμοποιητικό) για προστασία των δειγμάτων. Δεν εκτελείται θέρμανση ή ανάδευση, εκτός αν το αντιδραστήριο είναι παραφίνη. Αν το αρχικό βήμα είναι παραφίνη (για πρωτόκολλα επανεπεξεργασίας ή μόνο παραφίνης), η θερμοκρασία του θαλάμου υποδοχής θα ρυθμιστεί στην αναμονή παραφίνης και ο αναδευτήρας θα ρυθμιστεί στην ταχύτητα του πρώτου βήματος. Μόλις η περίοδος αρχικής πλήρωσης τελειώσει, το πρωτόκολλο θα εκτελεστεί κανονικά και θα τελειώσει στην προβλεπόμενη ώρα λήξης.

Συνιστούμε όλα τα πρωτόκολλα να αρχίζουν με ένα βήμα μονιμοποίησης (ακόμα και πολύ μικρό), ώστε να χρησιμοποιείται ένα μονιμοποιητικό για οποιαδήποτε αρχική πλήρωση. Αν δεν υπάρχει βήμα μονιμοποίησης, μία αρχική πλήρωση μπορεί να αφήσει τον ιστό σας καλυμμένο με αφυδατικό για μακρά περίοδο και αυτό θα μπορούσε να προκαλέσει τη μετατροπή του ιστού σε πολύ σκληρό και εύθρυπτο.

#### **5.7.2 Αναπόφευκτες ασυμβασίες αντιδραστηρίων**

Αναπόφευκτες ασυμβασίες προκύπτουν όταν δεν υπάρχουν διαθέσιμοι επαρκείς σταθμοί αντιδραστηρίων και για τα δύο πρωτόκολλα για να ικανοποιήσουν τους κανόνες επιλογής αντιδραστηρίων (→ Σελ. 92 [– 6.1.2 Μέθοδος](#page-91-0)  [επιλογής αντιδραστηρίου\)](#page-91-0). Αυτό συμβαίνει κυρίως όταν χρησιμοποιείτε πρωτόκολλα βάσει τύπου ή βάσει σταθμού, καθώς αυτά έχουν περιορισμένη ευελιξία απόδοσης σταθμού.

Να εξασφαλίζετε πάντα ότι υπάρχουν επαρκείς σταθμοί της πρώτης ομάδας ή του πρώτου τύπου αντιδραστηρίου, ώστε να υπάρχει διαθέσιμος ένας σταθμός για μια αρχική πλήρωση.

#### **5.7.3 Μη διαθέσιμα αντιδραστήρια**

<span id="page-88-1"></span>Μόλις ξεκινήσει ένα πρωτόκολλο, τα πρωτόκολλα που επιλέγονται βάσει τύπου μπορεί να επαναλάβουν την απόδοση σταθμών, για να αποκαταστήσουν τυχόν σφάλματα που προκλήθηκαν λόγω μη διαθέσιμων αντιδραστηρίων (για παράδειγμα, όταν μια φιάλη κλειδώσει από έναν μετρητή πυκνότητας). Αυτή η επαναπόδοση μπορεί να χρησιμοποιήσει αντιδραστήρια που είχαν αποδοθεί στο άλλο πρωτόκολλο.

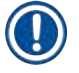

#### **Σημείωση**

• Τα πρωτόκολλα βάσει σταθμού θα αποτύχουν αν ένα αποδιδόμενο αντιδραστήριο γίνει μη διαθέσιμο. Τα πρωτόκολλα βάσει τύπου θα αποτύχουν αν υπάρχει μόνο ένας σταθμός με έναν αποδιδόμενο τύπο και αυτός γίνει μη διαθέσιμος.

Μερικές συνήθεις αιτίες μη διαθεσιμότητας σταθμών και οι τρόποι αποφυγής τους, περιγράφονται παρακάτω.

- Ο σταθμός περιέχει ανεπαρκές αντιδραστήριο. Πριν από κάθε ανάλυση, να βεβαιώνεστε ότι το επίπεδο αντιδραστηρίου σε κάθε σταθμό επαρκεί για το τρέχον επίπεδο πλήρωσης. (Επιλέξτε **Αντιδραστήρια** > **Σταθμοί** για το τρέχον επίπεδο.)
- Μία φιάλη που είχε προγραμματιστεί για χρήση έχει αφαιρεθεί από το θάλαμο αντιδραστηρίων. Για λόγους ασφαλείας δεν θα πρέπει να απομακρύνετε καμία φιάλη ενόσω εκτελείται κάποιο πρωτόκολλο. Ωστόσο, αν επιλέξετε να το κάνετε, θα πρέπει να σιγουρέψετε ότι η φιάλη που σκοπεύετε να αφαιρέσετε δεν έχει προγραμματιστεί για χρήση σε κανέναν από τους δύο θαλάμους.
- Ένας σταθμός παραφίνης δεν είναι τηγμένος τη χρονική στιγμή που απαιτείται. Βεβαιωθείτε ότι υπάρχει επαρκής χρόνος για την τήξη της παραφίνης και ότι έχει ρυθμιστεί η σωστή κατάσταση του σταθμού παραφίνης (→ Σελ. 120 [– 7.3.2 Ρύθμιση ιδιοτήτων σταθμού αντιδραστηρίων\)](#page-119-0).
- Ένας μετρητής πυκνότητας έχει υπολογίσει μια συγκέντρωση και αυτή δεν αντιστοιχεί με τη συγκέντρωση που έχει καταγραφεί για το αντιδραστήριο στην οθόνη **Σταθμοί αντιδραστηρίων** (**Αντιδραστήρια** > **Σταθμοί**). Τα περιεχόμενα της φιάλης θα χρειαστεί να αλλάξουν ή να ελεγχθούν –από χειριστές ή επιβλέποντες– και η συγκέντρωση να ενημερωθεί από έναν επιβλέποντα. Η συγκέντρωση θα ελεγχθεί ξανά από τους μετρητές πυκνότητας.

## **6. Ρύθμιση πρωτοκόλλου**

## **6.1 Επισκόπηση πρωτοκόλλου**

Ένα πρωτόκολλο περιλαμβάνει μια σειρά βημάτων που θα εφαρμοστούν στον ιστό μέσα σε έναν θάλαμο υποδοχής. Σε κάθε βήμα (με μία εξαίρεση) ο θάλαμος υποδοχής γεμίζει με αντιδραστήριο και διατηρείται για συγκεκριμένο χρονικό διάστημα υπό συνθήκες ελεγχόμενες από το πρωτόκολλο. Σε κάθε βήμα πρωτοκόλλου καθορίζονται τα εξής:

- το αντιδραστήριο που χρησιμοποιείται
- ο χρόνος που το αντιδραστήριο είναι στον θάλαμο υποδοχής
- η θερμοκρασία του αντιδραστηρίου
- η πίεση του θαλάμου υποδοχής: περιβάλλοντος, υπό πίεση ή εν κενώ, ή κυκλική εναλλαγή μεταξύ πίεσης και κενού
- η ενεργοποίηση/απενεργοποίηση αναδευτήρα του θαλάμου υποδοχής
- ο χρόνος στάλαξης, δηλ. ο χρόνος που επιτρέπεται στο αντιδραστήριο να στάζει από τις κασέτες και τα τοιχώματα του θαλάμου υποδοχής προτού το πρωτόκολλο ξεκινήσει το επόμενο βήμα. Μεγαλύτεροι χρόνοι στάλαξης μειώνουν τη μεταφορά.

Ο ένας τύπος βήματος που αποτελεί εξαίρεση είναι το τελικό βήμα ξήρανσης ενός πρωτοκόλλου καθαρισμού, όπου δεν χρησιμοποιείται αντιδραστήριο.

Υπάρχουν πέντε τύποι πρωτοκόλλου. Ο τύπος πρωτοκόλλου καθορίζει τα όρια εντός των οποίων μπορούν να χρησιμοποιηθούν τα αντιδραστήρια και η σειρά της χρήσης τους.

<span id="page-90-0"></span>Άλλες ιδιότητες πρωτοκόλλου είναι η μέθοδος επιλογής αντιδραστηρίου και μια υποχρεωτική τιμή μεταφοράς.

#### **6.1.1 Τύποι πρωτοκόλλων**

Η συσκευή χρησιμοποιεί πέντε τύπους πρωτοκόλλων, καθέναν για μια διαφορετική λειτουργία επεξεργασίας. Οι τύποι πρωτοκόλλου επιτρέπουν διαφορετικές αλληλουχίες αντιδραστηρίου και εύρη θερμοκρασίας (→ Σελ. 171 [– 10.5](#page-170-0)  [Πίνακες συμβατότητας αντιδραστηρίων\)](#page-170-0) (→ Σελ. 171 [– 10.4 Θερμοκρασίες βημάτων των πρωτοκόλλων\).](#page-170-1) Μόλις δημιουργηθεί ένα πρωτόκολλο, δεν μπορείτε να αλλάξετε τον τύπο του.

Οι τύποι πρωτοκόλλου είναι οι εξής:

- **Πρότυπο** συμβατικές αλληλουχίες επεξεργασίας ιστού με χρήση καθαριστικού, όπως το ξυλόλιο. Αυτά τα πρωτόκολλα είναι κατάλληλα για τις απαιτήσεις φυσιολογικής επεξεργασίας και μπορούν να περιλαμβάνουν τα βήματα απολίπανσης.
- **Χωρίς ξυλόλιο** πρωτόκολλα με βήματα παραφίνης υψηλής θερμοκρασίας και προηγμένες τεχνικές επεξεργασίας για την επεξεργασία ιστού χωρίς συμβατικά βήματα καθαρισμού. Κατάλληλα για απαιτήσεις φυσιολογικής επεξεργασίας.
- **Καθαρισμού** πρωτόκολλα για τον καθαρισμό των θαλάμων υποδοχής και τις συνήθεις γραμμές αντιδραστηρίων. Να εκτελείτε πάντα ένα πρωτόκολλο καθαρισμού όσο το δυνατόν συντομότερα μετά τη χρήση παραφίνης στον θάλαμο υποδοχής. Για περισσότερες πληροφορίες, βλ. Πρωτόκολλα καθαρισμού (→ Σελ. 69 [– 5.3 Πρωτόκολλα](#page-68-0)  [καθαρισμού\)](#page-68-0).
- **Πρότυπη επανεπεξεργασία** για ανάκτηση υποεπεξεργασμένου ιστού σε συσκευή παραμετροποιημένη για πρότυπη επεξεργασία. Τα πρωτόκολλα αυτά ξεκινούν με αντιδραστήρια καθαρισμού, προτού ξεκινήσουν μία πρότυπη αλληλουχία επεξεργασίας ιστών.

• **Επανεπεξεργασία χωρίς ξυλόλιο** — για ανάκτηση υποεπεξεργασμένου ιστού σε συσκευή παραμετροποιημένη για επεξεργασία χωρίς ξυλόλιο. Τα πρωτόκολλα αυτά ξεκινούν με αντιδραστήρια καθαρισμού πριν να προχωρήσουν σε μία ελεύθερη ξυλολίου αλληλουχία επεξεργασίας.

Για τα εικονίδια που χρησιμοποιούνται για κάθε τύπο πρωτοκόλλου, ανατρέξτε στην ενότητα (→ Σελ. 97 [– 6.2.1](#page-96-0)  [Οθόνη Επιλογή πρωτοκόλλου\)](#page-96-0).

Επισημαίνονται τα ακόλουθα σημεία:

- Επιλογή αντιδραστηρίου χωρίς ξυλόλιο τα πρωτόκολλα χωρίς ξυλόλιο χρησιμοποιούν δύο ομάδες αφυδατικών αντί του αφυδατικού που ακολουθείται από καθαριστικό, όπως γίνεται στα πρότυπα πρωτόκολλα.
- Καλάθια χωρίς ξυλόλιο να χρησιμοποιείτε πάντα καλάθια για πρωτόκολλα χωρίς ξυλόλιο.
- Μεταφορά επανεπεξεργασίας κατά τη διάρκεια των πρωτοκόλλων επανεπεξεργασίας υπάρχει σημαντική μεταφορά αντιδραστηρίων μετά τη χρήση των καθαριστικών παραγόντων. Μετά την εκτέλεση ενός πρωτοκόλλου επανεπεξεργασίας θα πρέπει να αντικαταστήσετε τα τρία πρώτα αντιδραστήρια επεξεργασίας που χρησιμοποιήθηκαν μετά το τελευταίο αντιδραστήριο καθαρισμού.

#### **6.1.2 Μέθοδος επιλογής αντιδραστηρίου**

<span id="page-91-0"></span>Όλα τα πρωτόκολλα χρησιμοποιούν μία από τις δύο μεθόδους επιλογής αντιδραστηρίου: τύπος ή σταθμός. Μόλις δημιουργηθεί το πρωτόκολλο δεν μπορείτε να αλλάξετε τη μέθοδο επιλογής αντιδραστηρίου του.

Η μέθοδος επιλογής αντιδραστηρίου προσδιορίζει τον τρόπο με τον οποίο το σύστημα επιλέγει τους σταθμούς αντιδραστηρίων κατά την εκτέλεση του πρωτοκόλλου. Με τη μέθοδο επιλογής σταθμού καθορίζετε ακριβώς τον σταθμό που χρησιμοποιείται για κάθε βήμα, οπότε το σύστημα δεν κάνει καμία επιλογή. Σχετικά με την επιλογή τύπου, το σύστημα επιλέγει τον καλύτερο σταθμό από αυτούς που διαθέτει (→ Σελ. 92 [– Κανόνες επιλογής σταθμού\).](#page-91-1) Συνοπτικά:

- **Επιλογή τύπου** το σύστημα επιλέγει από τους σταθμούς εκείνους με αντιδραστήριο του τύπου που ορίζεται για το βήμα πρωτοκόλλου. Για την επιλογή χρησιμοποιούνται τα ονόματα αντιδραστηρίου σταθμού (δηλαδή οι τύποι) και η συγκέντρωση. Για παράδειγμα, έχετε δύο φιάλες με τύπους αντιδραστηρίου αιθανόλη 70% στη συσκευή. Αν το πρώτο αφυδατικό βήμα στο πρωτόκολλο καθορίζει αιθανόλη 70%, τότε θα χρησιμοποιηθεί η φιάλη αιθανόλη 70% με τη χαμηλότερη συγκέντρωση.
- **Επιλογή σταθμού** το σύστημα χρησιμοποιεί τους σταθμούς που ορίζονται στο πρωτόκολλο. (Συνήθως ορίζετε τις φιάλες με τη σειρά, πρώτα η φιάλη 1, μετά η φιάλη 2, η 3 κ.λπ.). Οι σταθμοί ορίζονται κατά αριθμό, οπότε για την επιλογή δεν χρησιμοποιείται ούτε το όνομα του αντιδραστηρίου σε έναν σταθμό (ο τύπος του), ούτε η ομάδα αντιδραστηρίου. Με βάση το παραπάνω παράδειγμα, αν υπάρχουν δύο φιάλες αιθανόλη 70% στη συσκευή και το πρώτο αφυδατικό βήμα στο πρωτόκολλο καθορίζει την πρώτη από τις δύο φιάλες, αυτή η φιάλη θα χρησιμοποιηθεί ανεξάρτητα από τη συγκέντρωση του αντιδραστηρίου στην άλλη φιάλη.

## <span id="page-91-1"></span>Κανόνες επιλογής σταθμού

Το σύστημα χρησιμοποιεί τους ακόλουθους κανόνες για την επιλογή σταθμών για πρωτόκολλα με επιλογή αντιδραστηρίου κατά τύπο. Η "αλληλουχία", όπως χρησιμοποιείται παρακάτω, σημαίνει μια σειρά βημάτων πρωτοκόλλου που χρησιμοποιούν τον ίδιο τύπο αντιδραστηρίου.

- Το πρώτο βήμα μιας αλληλουχίας χρησιμοποιεί το διαθέσιμο σταθμό με την χαμηλότερη συγκέντρωση.
- Το τελευταίο βήμα μίας αλληλουχίας χρησιμοποιεί το διαθέσιμο σταθμό με την υψηλότερη συγκέντρωση.
- Τα ενδιάμεσα βήματα μιας αλληλουχίας χρησιμοποιούν το διαθέσιμο σταθμό με την χαμηλότερη συγκέντρωση που δεν έχει χρησιμοποιηθεί ήδη.
- Όπου υπάρχει μόνο ένα βήμα για μία συγκεκριμένη ομάδα ή τύπο αντιδραστηρίου, χρησιμοποιείται ο σταθμός με την υψηλότερη συγκέντρωση.
- Σταθμοί που έχουν υπερβεί τους ουδούς χρήσης τους (και δεν έχουν κλειδωθεί) δεν επιλέγονται, εκτός και αν δεν υπάρχει κανείς άλλος διαθέσιμος σταθμός.

#### Σύγκριση μεθόδων επιλογής αντιδραστηρίου

Όταν δημιουργείτε πρωτόκολλα, πρέπει να αποφασίσετε ποια μέθοδος ταιριάζει καλύτερα στις δικές σας ανάγκες επεξεργασίας και στρατηγικές διαχείρισης αντιδραστηρίων. Επισημαίνεται ότι τα πρωτόκολλα χωρίς ξυλόλιο χρησιμοποιούν αφυδατικά για δύο διαφορετικές λειτουργίες.

Η επιλογή κατά τύπο προσφέρει τα εξής πλεονεκτήματα: βέλτιστη επιλογή αντιδραστηρίων σύμφωνα με τη συγκέντρωση, ελάχιστη διαχείριση αντιδραστηρίων, αποτελεσματική χρήση αντιδραστηρίων και ελάχιστες συγκρούσεις προγραμματισμού.

Η επιλογή κατά σταθμό σάς παρέχει πλήρη έλεγχο επί της επιλογής αντιδραστηρίων. Ωστόσο, καθώς τα αντιδραστήρια υποβαθμίζονται, μπορεί να χρειαστεί είτε να μετακινήσετε φιάλες μεταξύ πρωτοκόλλων, αν θέλετε να διασφαλίσετε ότι χρησιμοποιούνται τα πιο κατάλληλα αντιδραστήρια. Αυτό αποτελεί σημαντική διαχειριστική επιβάρυνση και δημιουργεί περιθώριο λάθους. Επίσης, η μέθοδος επιλογής σταθμού δεν επιτρέπει στο όργανο καμία ευελιξία κατά τον προγραμματισμό των πρωτοκόλλων. Για παράδειγμα, δεν θα μπορέσει να επανέλθει από ένα σφάλμα επεξεργασίας, το οποίο προκλήθηκε από μία αναπάντεχη μη διαθεσιμότητα κάποιου αντιδραστηρίου.

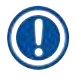

#### **Σημείωση**

• Όταν εκτελείτε πρωτόκολλα επιλογής κατά σταθμό, να ελέγχετε πάντα τη συγκέντρωση των εκχωρημένων σταθμών πριν από την έναρξη της επεξεργασίας, καθώς οι συγκεντρώσεις μπορεί να μην είναι σε κατάλληλη σειρά, αν έχουν εκτελεστεί άλλα πρωτόκολλα.

Η απόφασή σας για τη μέθοδο επιλογής αντιδραστηρίου πρέπει να γίνει σε συνδυασμό με τις αποφάσεις για την ποσότητα και τους τύπους των αντιδραστηρίων που χρησιμοποιείτε και τη ρύθμιση των ουδών συγκέντρωσης γι' αυτά. Επισημαίνεται ότι όλα τα προκαθορισμένα πρωτόκολλα στο σύστημα χρησιμοποιούν επιλογή κατά τύπο, αλλά με τις συνιστώμενες παραμετροποιήσεις φιάλης που έχουν τον ελάχιστο αριθμό τύπων αντιδραστηρίων (→ Σελ. 164 [– 10.2.2 Λίστα](#page-163-0)  [προκαθορισμένων πρωτοκόλλων\)](#page-163-0) (→ Σελ. 168 [– 10.3 Παραμετροποιήσεις σταθμών\).](#page-167-0)

#### **6.1.3 Προκαθορισμένα πρωτόκολλα**

Το σύστημα διαθέτει 5 προκαθορισμένα πρωτόκολλα: Βιοψία με ξυλόλιο, Ολονύκτια επεξ. με ξυλόλιο, Βιοψία χωρίς ξυλόλιο, Ολονύκτια επεξ. χωρίς ξυλόλιο και Γρήγορος καθαρισμός. Όπως ισχύει για όλα τα πρωτόκολλα, στα προκαθορισμένα πρωτόκολλα μπορείτε να έχετε πρόσβαση επιλέγοντας **Διαχείριση** > **Πρωτόκολλα**.

Τα προκαθορισμένα πρωτόκολλα είναι σχεδιασμένα για χρήση με τις παραμετροποιήσεις φιάλης ( $\rightarrow$  Σελ. 168 – 10.3 [Παραμετροποιήσεις σταθμών\).](#page-167-0) Η Leica Biosystems έχει διεξάγει εκτεταμένες δοκιμές των πρωτοκόλλων και διαπιστώθηκε ότι δίνουν εξαίρετα αποτελέσματα (σε συνδυασμό με την κατάλληλη διαχείριση αντιδραστηρίου και τη συντήρηση οργάνου). Ωστόσο, οι χρήστες πρέπει να επικυρώνουν όλα τα πρωτόκολλα, συμπεριλαμβανομένων των προκαθορισμένων πρωτοκόλλων, για χρήση στα εργαστήριά τους, όπου διαφορετικές συνθήκες μπορεί να δίνουν διαφορετικά αποτελέσματα.

Τα προκαθορισμένα πρωτόκολλα μπορούν να αντιγραφούν και κατόπιν τα αντίγραφα να τροποποιηθούν για να ταιριάζουν στις απαιτήσεις σας. Θα χρειαστεί να μετονομαστούν για να είναι δυνατή η επεξεργασία τους (→ Σελ. 100 [– 6.2.3 Δημιουργία](#page-99-0)  [νέων πρωτοκόλλων\)](#page-99-0).

## **6.1.4 Επικύρωση πρωτοκόλλου**

Οι επιβλέποντες που δημιουργούν ή επεξεργάζονται πρωτόκολλα (ή αντιγράφουν προκαθορισμένα πρωτόκολλα) μπορούν να τα επικυρώσουν στο λογισμικό. Αυτό λειτουργεί ως επισήμανση ότι τα πρωτόκολλα έχουν υποβληθεί επιτυχώς στις δοκιμές επικύρωσης του εργαστηρίου και μπορούν να χρησιμοποιηθούν για κανονική κλινική επεξεργασία. Οι επιβλέποντες μπορούν επίσης να ακυρώσουν έγκυρα πρωτόκολλα.

Τα πρωτόκολλα που έχουν επισημανθεί ως έγκυρα μπορούν να υποβληθούν σε εκτέλεση από χρήστες επιπέδου χειριστή, ενώ τα άκυρα δεν μπορούν. Τα άκυρα πρωτόκολλα μπορούν να υποβληθούν σε επεξεργασία μόνο από επιβλέποντες.

Τα εικονίδια για επικυρωμένα πρωτόκολλα έχουν ένα σύμβολο ελέγχου (→ [Εικ.  58‑1\)](#page-93-0) σε έναν πράσινο κύκλο, ενώ τα εικονίδια για άκυρα πρωτόκολλα έχουν έναν σταυρό ( $\rightarrow$  Εικ.  $\,$  58-2) σε έναν κόκκινο κύκλο:

<span id="page-93-0"></span>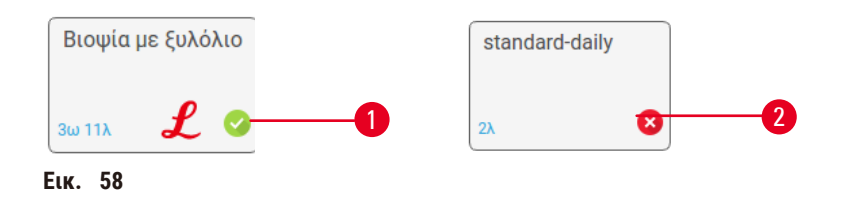

Καθορίστε την κατάσταση εγκυρότητας ενός πρωτοκόλλου στην οθόνη **Επεξεργασία πρωτοκόλλου** πατώντας το κουμπί **Επικύρωση πρωτοκόλλου** (για να επικυρώσετε ένα μη επικυρωμένο πρωτόκολλο) ή το κουμπί **Ακύρωση πρωτοκόλλου** (για να ακυρώσετε ένα επικυρωμένο πρωτόκολλο).

#### **6.1.5 Ρύθμιση μεταφοράς**

<span id="page-93-1"></span>Όταν ένα αντιδραστήριο αποστραγγίζεται από έναν θάλαμο υποδοχής, μια συγκεκριμένη ποσότητα του αντιδραστηρίου παραμένει στον θάλαμο υποδοχής και αναμιγνύεται με το επόμενο αντιδραστήριο στο πρωτόκολλο. Η ρύθμιση μεταφοράς είναι μια εκτίμηση της ποσότητας ενός αντιδραστηρίου που μεταφέρεται από το ένα βήμα πρωτοκόλλου στο επόμενο. Το σύστημα διαχείρισης αντιδραστηρίων συνυπολογίζει τη ρύθμιση μεταφοράς όταν προσδιορίζει τις συγκεντρώσεις των αντιδραστηρίων.

Το υπολειπόμενο αντιδραστήριο που έχει μεταφερθεί μπορεί να προέρχεται από:

- Αντιδραστήριο που έχει παραμείνει στα τοιχώματα του θαλάμου υποδοχής και στα καλάθια
- Αντιδραστήριο πάνω και διηθημένο μέσα στον ιστό
- Αντιδραστήριο πάνω και διηθημένο στα υλικά μεταφοράς μικρών ιστών (π.χ. επιθέματα βιοψίας, κασέτες βιοψίας, φύλλα κ.λπ.).

Το σύστημα διαχείρισης αντιδραστηρίων υπολογίζει αυτόματα τη μεταφορά στα καλάθια και τα τοιχώματα θαλάμου υποδοχής, λαμβάνοντας υπόψη τον χρόνο στάλαξης.

Η μεταφορά λόγω των κασετών και του ιστού υπολογίζεται χρησιμοποιώντας τον αριθμό κασετών που καταχωρείται από τους χρήστες στην αρχή κάθε εκτέλεσης. Η ποσότητα μεταφοράς σε πρότυπη κασέτα χρησιμοποιείται στον υπολογισμό. Περιλαμβάνεται επίσης ο χρόνος στάλαξης.

Το σύστημα διαχείρισης αντιδραστηρίων υπολογίζει τη μεταφορά από υλικά μεταφοράς μικρών ιστών χρησιμοποιώντας την τιμή μεταφοράς πρωτοκόλλου που έχετε ρυθμίσει.

Οι τιμές μεταφοράς δίνονται σε κλίμακα από 0 έως 100:

- Μία ρύθμιση 0 παρέχει ένδειξη ότι δεν υπάρχει μεταφορά λόγω υλικών μεταφοράς μικρών ιστών, όπως επιθέματα βιοψίας, δηλαδή, η εκτέλεση έχει μόνο πρότυπες κασέτες χωρίς υλικά μεταφοράς μικρών ιστών.
- Μία ρύθμιση 100 παρέχει ένδειξη ότι η μεταφορά είναι ισοδύναμη με το να έχουμε όλους τους ιστούς σε μία εκτέλεση με επιθέματα βιοψίας. (Τα επιθέματα βιοψίας έχουν τη μέγιστη μεταφορά μεταξύ όλων των υλικών μεταφοράς μικρών ιστών.)

Επειδή τα επιθέματα βιοψίας μπορεί να έχουν έως και 10 φορές περισσότερη μεταφορά απ' ό,τι οι πρότυπες κασέτες, είναι σημαντικό να καθοριστεί μια πραγματικά αντιπροσωπευτική τιμή μεταφοράς στα πρωτόκολλά σας (όπως είναι για να καταχωρηθεί με ακρίβεια ο αριθμός κασετών σε κάθε εκτέλεση). Αν ρυθμίσετε πολύ υψηλή τιμή μεταφοράς, το σύστημα υπολογίζει μια υπερβολική υποβάθμιση των αντιδραστηρίων, η οποία θα απαιτήσει από εσάς να τα αντικαταστήσετε νωρίτερα απ' ό,τι χρειάζεται. Με πολύ χαμηλή ρύθμιση, το σύστημα θα υπολογίσει ότι τα αντιδραστήρια είναι πολύ πιο καθαρά απ' ό,τι είναι. Συνεπώς, θα χρησιμοποιήσετε αντιδραστήρια πέρα από την βέλτιστη αποτελεσματικότητά τους, με αποτέλεσμα μια χαμηλή ποιότητα επεξεργασίας.

Μόνο οι επιβλέποντες μπορούν να ρυθμίσουν τις τιμές μεταφοράς. Η προεπιλεγμένη τιμή ορίζεται στην οθόνη **Ρυθμίσεις επεξεργασίας** (**Ρυθμίσεις** > **Ρυθμίσεις επεξεργασίας**). Η τιμή μεταφοράς για ένα συγκεκριμένο πρωτόκολλο μπορεί να αλλάξει στην οθόνη **Επεξεργασία πρωτοκόλλου** (**Διαχείριση** > **Πρωτόκολλα** > **Επεξεργασία**). Πατήστε το κουμπί **Μεταφορά** και καταχωρήστε έναν αριθμό μεταξύ 0 (μηδενική μεταφορά από υλικά μεταφοράς μικρών ιστών) και 100 (μέγιστη μεταφορά από υλικά μεταφοράς μικρών ιστών).

## Τρόπος υπολογισμού τιμών μεταφοράς

Η μεταφορά εξαρτάται από τους τύπους κασετών και άλλα υλικά μεταφοράς μικρών ιστών που χρησιμοποιούνται: επιθέματα βιοψίας, ένθετα χαρτιού ή ιστού, μίνι κασέτες, κασέτες βιοψίας κ.λπ. Επίσης, εξαρτάται από το ποσοστό αυτών σε κάθε εκτέλεση.

Η ρύθμιση μεταφοράς αποτελεί ρύθμιση για ένα πρωτόκολλο και όχι για μια συγκεκριμένη εκτέλεση, οπότε πρέπει να καθοριστεί στην τιμή του μέσου όρου μεταφοράς για τις εκτελέσεις που χρησιμοποιούν εκείνο το πρωτόκολλο.

Ο ακόλουθος πίνακας παρουσιάζει τις τιμές μεταφοράς που πρέπει να χρησιμοποιηθούν για ένα εύρος κασετών και άλλους φορείς ιστού που παρέχονται από τη Leica Biosystems. Οι τιμές στον πίνακα ισχύουν όταν το σύνολο του ιστού στην εκτέλεση χρησιμοποιεί τον αντίστοιχο τύπο κασέτας ή υλικού μεταφοράς.

<span id="page-94-0"></span>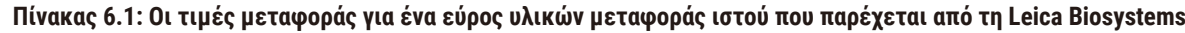

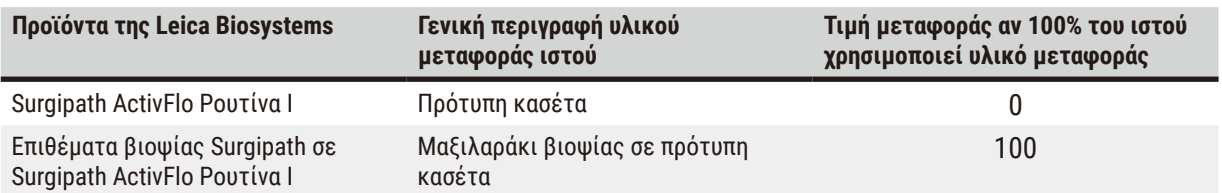

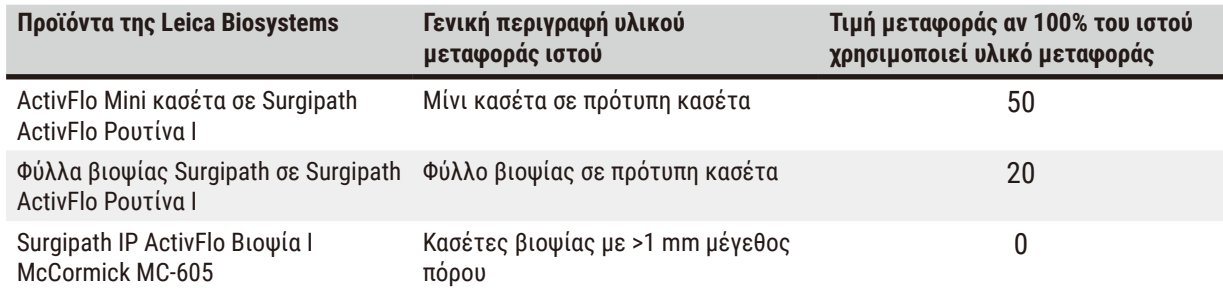

## Υπολογισμός δείγματος

Ας υποθέσουμε ότι ο μέσος όρος εκτέλεσης ενός πρωτοκόλλου χρησιμοποιεί τις παρακάτω αναλογίες για υλικά μεταφοράς ιστών:

- Surgipath ActivFlo Ρουτίνα I: 40%
- Φύλλα βιοψίας Surgipath σε Surgipath ActivFlo Ρουτίνα I: 60%

Πολλαπλασιάστε την αναλογία κάθε υλικού μεταφοράς με την τιμή του από τον παραπάνω πίνακα για να υπολογίσετε την τιμή επιπλέον μεταφοράς γι' αυτό το υλικό μεταφοράς:

- Surgipath ActivFlo Ρουτίνα I: 40% × 0 = 0
- Φύλλα βιοψίας Surgipath σε Surgipath ActivFlo Ρουτίνα I: 60% × 20 = 12

Προσθέστε τις τιμές αποτελέσματος:

#### $0 + 12 = 12$

Καταχωρήστε μια τιμή μεταφοράς 12 για το πρωτόκολλο.

#### Άλλα προϊόντα

Για άλλα υλικά μεταφοράς μικρών ιστών εκτός από εκείνα που παρατίθενται στον Πίνακα 6.1 (→ [Σελ.](#page-94-0) 95 – [Πίνακας 6.1: Οι τιμές μεταφοράς για ένα εύρος υλικών μεταφοράς ιστού που παρέχεται από τη Leica Biosystems\),](#page-94-0) σας συνιστούμε να ξεκινήσετε με μια ρύθμιση μεταφοράς 50. Χρησιμοποιήστε τις δικές σας παρατηρήσεις ποιότητας ιστού και αντιδραστηρίου για να προσαρμόσετε τη ρύθμιση αυτής της τιμής. Η συρρίκνωση ιστού στο μπλοκ και η πλεονάζουσα ποσότητα διαλύτη στο λουτρό παραφίνης μπορεί να υποδεικνύουν ότι έχετε πολύ χαμηλή ρύθμιση μεταφοράς. Χρησιμοποιήστε ένα κατάλληλο υλικό μεταφοράς για να αποφύγετε την πρόκληση υπερβολικής ή μεγάλης μεταφοράς.

#### **Προειδοποίηση**

#### **Οι ακατάλληλες ρυθμίσεις μεταφοράς για τους τύπους δειγμάτων που υποβάλλονται σε επεξεργασία μπορεί να προκαλέσουν ζημιά στα δείγματα!**

Για να διασφαλίσετε τις σωστές ρυθμίσεις μεταφοράς:

- Για τις ρυθμίσεις μεταφοράς, ανατρέξτε στο κεφάλαιο 6.1.5 "Ρύθμιση μεταφοράς".
- Τα προκαθορισμένα και προσαρμοσμένα πρωτόκολλα (συμπεριλαμβανομένης της τιμής μεταφοράς) πρέπει να επικυρωθούν από το εργαστήριο σύμφωνα με την τυποποιημένη διαδικασία λειτουργίας του.

#### **Σημείωση**

• Αποτελεί ευθύνη των χρηστών να επικυρώνουν τις ρυθμίσεις μεταφοράς στα πρωτόκολλά τους. Επικοινωνήστε με τον αντιπρόσωπο τεχνικής υποστήριξης, αν χρειάζεστε βοήθεια με την εφαρμογή των κατάλληλων ρυθμίσεων μεταφοράς.

#### **6.1.6 Αρχεία πρωτοκόλλων**

Μπορεί να γίνει εξαγωγή των πρωτοκόλλων μέσω USB σε ένα αρχείο βάσης δεδομένων με επέκταση .db. Μπορείτε να δημιουργήσετε αντίγραφο ασφαλείας αυτού του αρχείου. Μπορείτε επίσης να αποστείλετε τα πρωτόκολλα στον αντιπρόσωπο τεχνικής υποστήριξης για αντιμετώπιση προβλημάτων. Τα αντίγραφα ασφαλείας των αρχείων πρωτοκόλλων μπορούν να εισαχθούν στη HistoCore PEGASUS Plus.

Βλ. Μεταφορά αρχείων (→ Σελ. 142 [– Εξαγωγή αρχείων\)](#page-141-0) για οδηγίες σχετικά με τον τρόπο εξαγωγής και εισαγωγής αρχείων πρωτοκόλλων.

#### **6.2 Δημιουργία, επεξεργασία και προβολή πρωτοκόλλων**

Μόνο οι επιβλέποντες μπορούν να δημιουργήσουν και να επεξεργαστούν πρωτόκολλα. Αυτό γίνεται από την οθόνη **Επιλογή πρωτοκόλλου**. Οι χειριστές δεν μπορούν να δημιουργήσουν ή να επεξεργαστούν πρωτόκολλα, αλλά μπορούν να προβάλουν λεπτομέρειες πρωτοκόλλου από την οθόνη **Επιλογή πρωτοκόλλου**.

#### **6.2.1 Οθόνη Επιλογή πρωτοκόλλου**

<span id="page-96-0"></span>Πατήστε **Διαχείριση** > **Πρωτόκολλα** για να ανοίξετε την οθόνη **Επιλογή πρωτοκόλλου**. Από εδώ μπορείτε να αποκτήσετε πρόσβαση σε όλες τις επιλογές παραμετροποίησης πρωτοκόλλου.

#### Εικονίδια πρωτοκόλλων

Κάθε πρωτόκολλο αναπαριστάται στην οθόνη **Επιλογή πρωτοκόλλου** από ένα επιλέξιμο εικονίδιο. Κάθε εικονίδιο δείχνει τις ακόλουθες λεπτομέρειες πρωτοκόλλου:

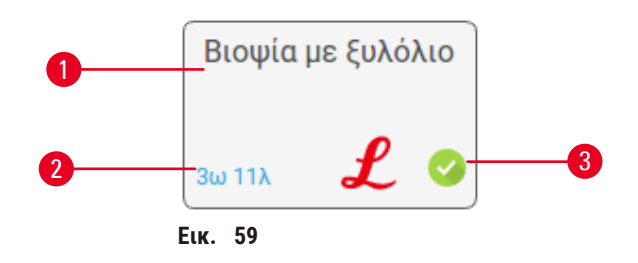

- 1. Όνομα πρωτοκόλλου
- 2. Διάρκεια πρωτοκόλλου

3. Κατάσταση επικύρωσης

#### **6.2.2 Επεξεργασία πρωτοκόλλων**

<span id="page-96-1"></span>Μόνο επιβλέποντες μπορούν να επεξεργαστούν πρωτόκολλα. Για να επεξεργαστείτε ένα πρωτόκολλο, ανοίξτε την οθόνη **Επιλογή πρωτοκόλλου** (**Διαχείριση** > **Πρωτόκολλα**), επιλέξτε το πρωτόκολλο και, στη συνέχεια, πατήστε **Επεξεργασία**. Εμφανίζεται η οθόνη **Επεξεργασία πρωτοκόλλου**.

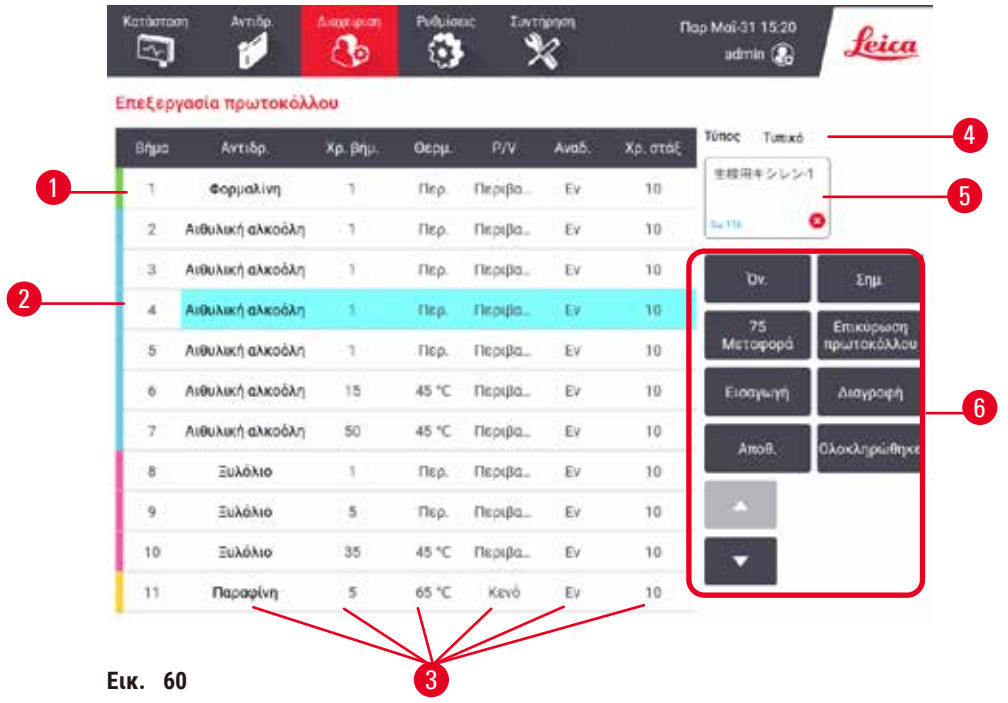

- 1. Κάθε σειρά αντιστοιχεί σε ένα βήμα του πρωτοκόλλου
- 2. Πατήστε έναν αριθμό βήματος για να επιλέξετε το βήμα
- 3. Τα κελιά στον πίνακα βημάτων παρουσιάζουν τις ρυθμίσεις για κάθε βήμα. Πατήστε ένα κελί για να ανοίξετε το πλαίσιο διαλόγου για τροποποίηση της ρύθμισης.
- 4. Τύπος πρωτοκόλλου (δεν μπορεί να τροποποιηθεί)
- 5. Εικονίδιο πρωτοκόλλου: ενημερώνει κατά την επεξεργασία πρωτοκόλλου
- 6. Κουμπιά παραμετροποίησης πρωτοκόλλου

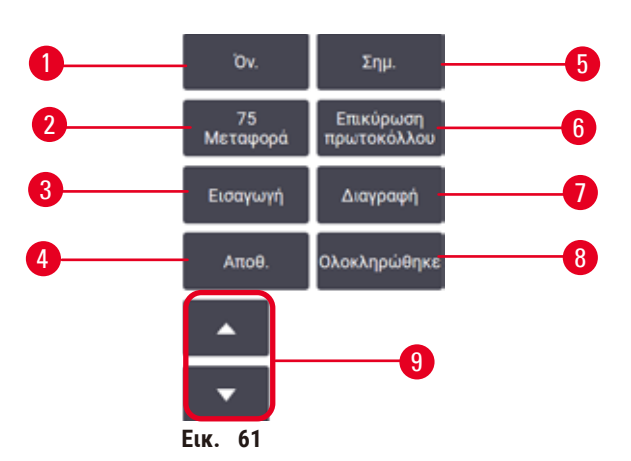

- 1. **Όνομα**: αλλάξτε το όνομα του πρωτοκόλλου
- 2. **Μεταφορά**: ορίστε την τιμή μεταφοράς
- 3. **Εισαγωγή**: εισαγάγετε ένα βήμα πριν από το επιλεγμένο βήμα
- 4. **Αποθήκευση**: αποθηκεύστε τις αλλαγές που έχουν γίνει στο πρωτόκολλο
- 5. **Σημειώσεις**: καταχωρίστε μια περιγραφή ή άλλες σημειώσεις για το πρωτόκολλο
- 6. **Επικύρωση**/**Ακύρωση** πρωτοκόλλου: ρυθμίστε το πρωτόκολλο ως έγκυρο ή άκυρο
- 7. **Διαγραφή**: αφαιρέστε το τρέχον επιλεγμένο βήμα από το πρωτόκολλο
- 8. **Περατώθηκε**: επιβεβαιώστε τις αλλαγές που έγιναν στο πρωτόκολλο και επιστρέψτε στην οθόνη **Επιλογή πρωτοκόλλου**
- 9. Μεταβείτε στην προηγούμενη/επόμενη σειρά

Μπορούν να προστεθούν και να αφαιρεθούν βήματα και να τροποποιηθούν οι λεπτομέρειες βημάτων (όπως π.χ. ώρα βήματος, θερμοκρασία κ.λπ.). Το όνομα του πρωτοκόλλου, οι σημειώσεις, η ρύθμιση μεταφοράς και η κατάσταση επικύρωσης μπορούν, επίσης, να τροποποιηθούν. Ωστόσο, δεν μπορείτε να αλλάξετε τον τύπο πρωτοκόλλου ή τη μέθοδο επιλογής αντιδραστηρίου, ούτε μπορείτε να καταργήσετε το βήμα ξήρανσης από ένα πρωτόκολλο καθαρισμού.

Ως προεπιλογή, ένα τροποποιημένο πρωτόκολλο δεν είναι ένα έγκυρο πρωτόκολλο. Οι χρήστες θα πρέπει να το επικυρώσουν πριν από την κλινική χρήση. Μετά την επικύρωση, ένας επιβλέπων μπορεί να επιστρέψει στην οθόνη **Επεξεργασία πρωτοκόλλου** και να πατήσει το κουμπί **Επικύρωση πρωτοκόλλου**. Τότε το πρωτόκολλο τίθεται στη διάθεση των χειριστών.

## Επιλογή αντιδραστηρίων

Μπορείτε να αλλάξετε ένα αντιδραστήριο πατώντας πάνω στο τρέχον αντιδραστήριο στη στήλη **Αντιδραστήριο** στην οθόνη **Επεξεργασία πρωτοκόλλου**. Το πλαίσιο διαλόγου που εμφανίζεται εξαρτάται από τη μέθοδο επιλογής αντιδραστηρίου.

Παρουσιάζονται μόνο τα αντιδραστήρια που είναι συμβατά με το προηγούμενο βήμα πρωτοκόλλου (για τον τύπο πρωτοκόλλου). Για τα πρωτόκολλα με βάση τον σταθμό, μπορείτε να αποκρύψετε σταθμούς που έχουν επιλεχθεί ήδη. Αν επιλέξετε ένα ασύμβατο ή κρυμμένο αντιδραστήριο, αυτό προστίθεται στον πίνακα πρωτοκόλλου με έναν αστερίσκο ως ένδειξη ότι δεν επιτρέπεται. Δεν μπορείτε να φορτώσετε ή να εκτελέσετε το πρωτόκολλο.

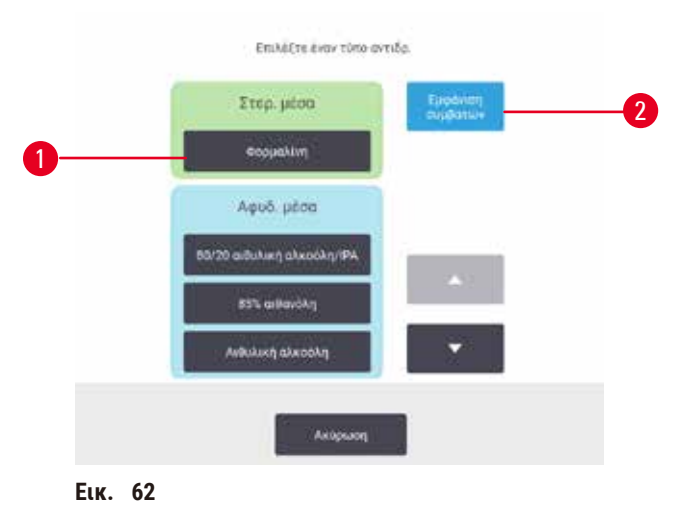

## Επιλογή αντιδραστηρίου τύπου

- 1. Τύπος αντιδραστηρίου
- 2. **Προβολή συμβατών**/**Προβολή όλων**: προβολή μόνο των συμβατών ομάδων αντιδραστηρίων/προβολή όλων των ομάδων αντιδραστηρίων

Αν το πρωτόκολλο βασίζεται στους τύπους αντιδραστηρίων, τα αντιδραστήρια που έχουν παραμετροποιηθεί για το όργανο ομαδοποιούνται ανά τύπο. Μπορείτε να επιλέξετε έναν συγκεκριμένο τύπο.

## Επιλογή αντιδραστηρίου σταθμού

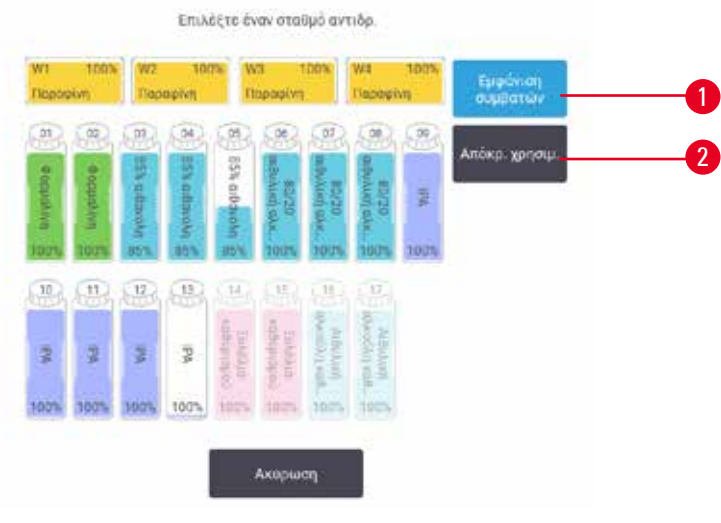

**Εικ.  63**

- 1. **Προβολή συμβατών**/**Προβολή όλων**: προβολή μόνο των συμβατών σταθμών ως διαθέσιμων/προβολή των ασύμβατων σταθμών ως διαθέσιμων
- 2. **Απόκρυψη χρησιμοποιημένων**: απόκρυψη των σταθμών που έχουν ήδη επιλεχθεί ως μη διαθέσιμων

Αν το πρωτόκολλο βασίζεται σε σταθμούς, θα δείτε τους σταθμούς που έχουν παραμετροποιηθεί για το όργανο. Οι φιάλες που είναι διαθέσιμες για επιλογή σχεδιάζονται σε τρεις διαστάσεις με πώματα και λαβές. Οι φιάλες που δεν είναι διαθέσιμες, επειδή έχουν ήδη χρησιμοποιηθεί ή δεν είναι συμβατές εμφανίζονται με γκρι χρώμα. Οι σταθμοί παραφίνης σχεδιάζονται παρομοίως ως επισημασμένα εικονίδια (διαθέσιμα) ή γκρι εικονίδια (μη διαθέσιμα). Επιλέξτε συγκεκριμένους σταθμούς για το πρωτόκολλό σας.

## Διαγραφή ενός πρωτοκόλλου

Μόνο οι επιβλέποντες μπορούν να διαγράψουν ένα πρωτόκολλο.

Για να διαγράψετε ένα πρωτόκολλο επιλέξτε το εικονίδιό του στην οθόνη **Επιλογή πρωτοκόλλου** και πατήστε **Διαγραφή**.

Τα προκαθορισμένα πρωτόκολλα δεν μπορούν να διαγραφούν. Άλλα πρωτόκολλα δεν μπορούν να ανακτηθούν, εκτός αν τα έχετε αντιγράψει σε εξωτερική συσκευή. Τότε μπορείτε να εισαγάγετε το πρωτόκολλο χρησιμοποιώντας τις λειτουργίας μεταφοράς αρχείων.

## **6.2.3 Δημιουργία νέων πρωτοκόλλων**

<span id="page-99-0"></span>Μόνο οι επιβλέποντες μπορούν να δημιουργήσουν νέα πρωτόκολλα.

Μπορείτε να δημιουργήσετε νέα πρωτόκολλα από την αρχή ή να αντιγράψετε και να τροποποιήσετε ένα υπάρχον (προκαθορισμένο πρωτόκολλο ή άλλο). Βεβαιωθείτε ότι επιλέξατε τον σωστό τύπο πρωτοκόλλου και τη σωστή μέθοδο επιλογής αντιδραστηρίου όταν ξεκινάτε (ή αντιγράψτε ένα πρωτόκολλο του σωστού τύπου και μια σωστή μέθοδο επιλογής αντιδραστηρίου), επειδή αυτές οι ρυθμίσεις δεν μπορούν να τροποποιηθούν αφότου θα έχετε ξεκινήσει την παραμετροποίηση του νέου πρωτοκόλλου.

#### **Προειδοποίηση**

Τα οριζόμενα από τον χρήστη πρωτόκολλα δεν είναι επικυρωμένα.

#### **Ζημιά δειγμάτων**

• Τα προκαθορισμένα πρωτόκολλα και τα προσαρμοσμένα πρωτόκολλα πρέπει να επικυρώνονται από τον χρήστη πριν από την εκτέλεση του πρωτοκόλλου, δηλαδή την επεξεργασία ιστού με ιστό ασθενούς για διαγνωστικούς σκοπούς, σύμφωνα με τις τοπικές ή περιφερειακές απαιτήσεις πιστοποίησης.

## Δημιουργία νέων πρωτοκόλλων εξ αρχής

- 1. Ανοίξτε τη οθόνη **Επιλογή πρωτοκόλλου** (**Διαχείριση** > **Πρωτόκολλα**) και πατήστε **Νέο**.
- 2. Επιλέξτε τον τύπο πρωτοκόλλου (→ Σελ. 91  [6.1.1 Τύποι πρωτοκόλλων\)](#page-90-0)
- 3. Εισαγάγετε ένα όνομα για το πρωτόκολλο.
- 4. Επιλέξτε μια μέθοδο επιλογής αντιδραστηρίου ( $\rightarrow$  Σελ. 92  [6.1.2 Μέθοδος επιλογής αντιδραστηρίου\)](#page-91-0). Μια σειρά πλαισίων διαλόγου θα σας καθοδηγήσουν τώρα στη δημιουργία του πρώτου βήματος.
- 5. Πατήστε την επόμενη σειρά στον πίνακα πρωτοκόλλου για να προσθέσετε το δεύτερο βήμα. Σας ζητείται να παράσχετε το αντιδραστήριο και την ώρα βήματος. Οι άλλες ιδιότητες βήματος (πίεση, αναδευτήρας κ.λπ.) αντιγράφονται από το προηγούμενο βήμα. Πατήστε το κατάλληλο κελί για να αλλάξετε οποιαδήποτε από αυτές τις τιμές.
- » Μετά το βήμα φορμαλίνης, χρησιμοποιήστε βαθμονομημένη αιθανόλη. Η χρήση 100% αιθανόλης αμέσως μετά το βήμα φορμαλίνης ενέχει τον κίνδυνο αλάτωσης. Τα πρωτόκολλα καθαρισμού έχουν αυτομάτως ένα τελικό βήμα ξήρανσης. Δεν μπορείτε να επεξεργαστείτε αυτό το βήμα.
- 6. Προσθέστε επιπλέον βήματα, κατά περίπτωση.
- 7. Προαιρετικά, πατήστε το κουμπί **Όνομα** για να επεξεργαστείτε το όνομα του πρωτοκόλλου σας.
- 8. Προαιρετικά πατήστε το κουμπί **Σημειώσεις** για να προσθέσετε οποιαδήποτε πληροφορία θέλετε να διατηρήσετε με το πρωτόκολλο.
- 9. Πατήστε το κουμπί Μεταφορά και καθορίστε μια τιμή μεταφοράς (→ Σελ. 94 6.1.5 Ρύθμιση [μεταφοράς\).](#page-93-1)
- 10. Πατήστε το πλήκτρο **Αποθήκευση** για να αποθηκεύσετε το πρωτόκολλο.
- 11. Πατήστε το κουμπί **Περατώθηκε** για να ολοκληρώσετε.
- 12. Εμφανίζεται το παράθυρο που σας προειδοποιεί για τυχόν ενέργειες που απαιτούνται ή συνιστώνται, προκειμένου να είναι δυνατή η χρήση του πρωτοκόλλου ( $\rightarrow$  Εικ.  $\,$  64). Μία προειδοποίηση που εμφανίζεται πάντα είναι ότι το πρωτόκολλο δεν έχει επικυρωθεί για χρήση. Ως προεπιλογή, ένα νεοδημιουργηθέν πρωτόκολλο δεν είναι έγκυρο. Θα πρέπει να το επικυρώσει το εργαστήριό σας πριν από την κλινική χρήση. Μετά την επικύρωση, ένας επιβλέπων μπορεί να μεταβεί στην οθόνη **Επεξεργασία πρωτοκόλλου** και να πατήσει το κουμπί **Επικύρωση πρωτοκόλλου**. Στη συνέχεια, το πρωτόκολλο τίθεται στη διάθεση των χειριστών (δεδομένου ότι έχουν αντιμετωπιστεί τυχόν άλλα σφάλματα που εμφανίζονται στο παράθυρο).

<span id="page-101-0"></span>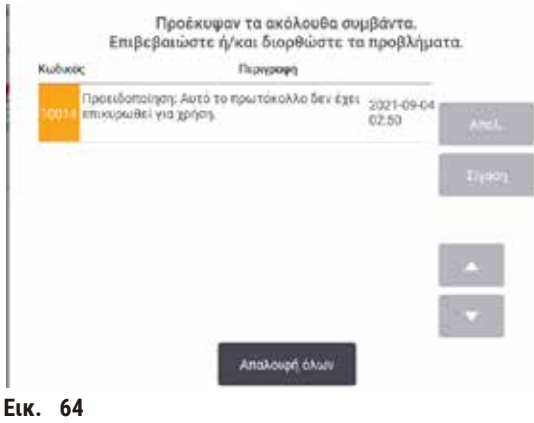

Το νέο σας πρωτόκολλο θα εμφανιστεί τώρα στη λίστα επιλογής πρωτοκόλλων.

Για να δημιουργήσετε ένα νέο πρωτόκολλο καθαρισμού, βλ. Πρωτόκολλα καθαρισμού (→ Σελ. 69 [– 5.3 Πρωτόκολλα](#page-68-0)  [καθαρισμού\).](#page-68-0)

#### Αντιγραφή πρωτοκόλλων

Οι επιβλέποντες μπορούν να αντιγράψουν οποιοδήποτε πρωτόκολλο εμφανίζεται στην οθόνη **Επιλογή πρωτοκόλλου** και να δημιουργήσουν ένα νέο που βασίζεται σε αυτό.

- 1. Πατήστε **Διαχείριση** > **Πρωτόκολλα** και στην οθόνη **Επιλογή πρωτοκόλλου** είτε:
	- A. επιλέξτε ένα πρωτόκολλο για αντιγραφή και πατήστε **Αντιγραφή** είτε
	- B. πατήστε το εικονίδιο **Νέο** > **Προκαθορισμένο** και κατόπιν επιλέξτε το προκαθορισμένο πρωτόκολλο για αντιγραφή.
- 2. Εισαγάγετε ένα νέο όνομα για το πρωτόκολλό σας.
- 3. Εμφανίζεται μια προειδοποίηση που σας ενημερώνει ότι το νέο πρωτόκολλο δεν είναι ακόμη έγκυρο για χρήση. Πατήστε **OK** για να κλείσετε την προειδοποίηση. Ανοίγει η οθόνη **Επεξεργασία πρωτοκόλλου** με τις λεπτομέρειες του αντιγραμμένου πρωτοκόλλου.
- 4. Τροποποιήστε το πρωτόκολλο ( $\rightarrow$  Σελ. 97 6.2.2 Επεξεργασία πρωτοκόλλων). Δεν μπορείτε να επεξεργαστείτε το τελικό βήμα ξήρανσης σε πρωτόκολλα καθαρισμού.
- 5. Πατήστε το πλήκτρο **Αποθήκευση** για να αποθηκεύσετε το πρωτόκολλο.
- 6. Πατήστε το κουμπί **Περατώθηκε** για να ολοκληρώσετε.
- 7. Eμφανίζεται το παράθυρο ( $\rightarrow$  Εικ.  $\,$  64) που σας προειδοποιεί για τυχόν ενέργειες που απαιτούνται ή συνιστώνται, προκειμένου να είναι δυνατή η χρήση του πρωτοκόλλου. Μία προειδοποίηση που εμφανίζεται πάντα είναι ότι το πρωτόκολλο δεν έχει επικυρωθεί για χρήση. Ως προεπιλογή, ένα νεοδημιουργηθέν πρωτόκολλο δεν είναι έγκυρο. Θα πρέπει να το επικυρώσει το εργαστήριό σας πριν από την κλινική χρήση. Μετά την επικύρωση, ένας επιβλέπων μπορεί να μεταβεί στην οθόνη **Επεξεργασία πρωτοκόλλου** και να πατήσει το κουμπί **Επικύρωση πρωτοκόλλου**. Στη συνέχεια, το πρωτόκολλο τίθεται στη διάθεση των χειριστών (δεδομένου ότι έχουν αντιμετωπιστεί τυχόν άλλα σφάλματα που εμφανίζονται στο παράθυρο).
- Το νέο σας πρωτόκολλο θα εμφανιστεί τώρα στη λίστα επιλογής πρωτοκόλλων.

#### **6.2.4 Προβολή πρωτοκόλλων**

Οι χρήστες επιπέδου χειριστή δεν μπορούν να εκτελέσουν δημιουργία ή επεξεργασία πρωτοκόλλων. Ωστόσο, μπορούν να προβάλουν τις λεπτομέρειες ενός πρωτοκόλλου (όπως λεπτομέρειες βήματος, σημειώσεις και την ημερομηνία και ώρα της τελευταίας τροποποίησης του πρωτοκόλλου).

- 1. Πατήστε **Διαχείριση** > **Πρωτόκολλα**.
- 2. Πατήστε μία φορά πάνω στο πρωτόκολλο που θέλετε να προβάλετε.
- 3. Πατήστε **Προβολή**.

# **7. Διαμόρφωση αντιδραστηρίων**

## **7.1 Επισκόπηση**

Η χρήση του σωστού αντιδραστηρίου τη σωστή στιγμή και στη σωστή συγκέντρωση είναι ύψιστης σημασίας για επεξεργασία ιστού υψηλής ποιότητας. Το σύστημα διαθέτει ένα προηγμένο σύστημα διαχείρισης αντιδραστηρίων (RMS) που βοηθά να διασφαλιστεί η επεξεργασία σταθερά υψηλής ποιότητας, ενώ σας προσφέρει ευελιξία ροής εργασιών.

## **7.1.1 Ομάδες, τύποι και σταθμοί αντιδραστηρίων**

<span id="page-103-0"></span>Το σύστημα διαχειρίζεται τα αντιδραστήρια κατά ομάδες, τύπους και σταθμούς.

## Groups (Ομάδες)

Οι ομάδες καθορίζουν τη λειτουργία των αντιδραστηρίων. Για παράδειγμα, η ομάδα μονιμοποιητικών αντιδραστηρίων περιλαμβάνει όλα τα αντιδραστήρια που μπορούν να χρησιμοποιηθούν ως μονιμοποιητικά.

Υπάρχουν 10 ομάδες που έχουν καθοριστεί στο εργοστάσιο. Κάθε ομάδα διαθέτει χρωματικό κωδικό, ο οποίος χρησιμοποιείται με συνέπεια στο λογισμικό, στις ετικέτες των φιαλών και στα πώματα. Στον πίνακα που ακολουθεί απαριθμούνται οι ομάδες, οι λειτουργίες και τα χρώματα.

| Ομάδα               | Λειτουργία                                                        | Χρώμα         |
|---------------------|-------------------------------------------------------------------|---------------|
| Μονιμοποιητικά      | Συντηρητικό ιστού                                                 | Πράσινο       |
| Αφυδατικά           | Αφαιρούν το νερό από τον ιστό                                     | Μπλε          |
| IPA                 | Αφαιρούν το νερό από τον ιστό                                     | Ανοικτό μωβ   |
| Απολίπανση          | Αφαιρούν τις εναποθέσεις λίπους από τον ιστό                      | Κίτρινο       |
| Μετά-απολίπανση     | Το αφυδατικό που χρησιμοποιείται μετά από ένα βήμα<br>απολίπανσης | Μωβ           |
| Καθαριστικά         | Καθαρίζουν τα αφυδατικά από τον ιστό                              | Poz           |
| Παραφίνη            | Το μέσο ενσωμάτωσης                                               | Πορτοκαλί     |
| Νερό επεξ.          | Αφαιρεί τα μονιμοποιητικά από τον ιστό                            | Γαλάζιο       |
| Διαλύτης καθαρ.     | Πρώτο αντιδραστήριο καθαρισμού                                    | Ανοικτό ροζ   |
| Αιθανόλη καθαρισμού | Δεύτερο αντιδραστήριο καθαρισμού                                  | Ανοικτό κυανό |

**Πίνακας 7.1: Ομάδες και χρώματα αντιδραστηρίων**

Ένα αντιδραστήριο θεωρείται συμβατό σε μια εκτέλεση πρωτοκόλλου με βάση την ομάδα του (→ Σελ. 112 [– 7.1.6](#page-111-0)  [Συμβατότητα αντιδραστηρίων\).](#page-111-0)

## Τύποι

Οι τύποι των αντιδραστηρίων είναι τα συγκεκριμένα αντιδραστήρια σε κάθε ομάδα, για παράδειγμα, φορμαλίνη, ξυλόλιο, Waxsol. Όπως και κάθε χημικό συστατικό, οι ορισμοί τύπου αντιδραστηρίου μπορούν να περιλαμβάνουν συγκεντρώσεις. Για παράδειγμα "αιθανόλη 70%" και "αιθανόλη 80%" είναι τύποι αντιδραστηρίων (και ορίζονται στο σύστημα).

Οι τύποι αντιδραστηρίων έχουν τις εξής ιδιότητες:

- Μοναδικό όνομα
- Προεπιλεγμένη συγκέντρωση: η συγκέντρωση του αντιδραστηρίου όταν είναι φρέσκο.
- Ουδοί καθαρότητας: για να διασφαλιστεί η αντικατάσταση υποβαθμισμένου αντιδραστηρίου (→ Σελ. 107  [7.1.3](#page-106-0)  [Ουδοί\).](#page-106-0)
- Ουδοί θερμοκρασίας: χρησιμοποιούνται για να διασφαλιστεί η ποιότητα επεξεργασίας και η ασφαλής χρήση του αντιδραστηρίου (→ Σελ. 107 [– 7.1.3 Ουδοί\)](#page-106-0).

Το σύστημα περιλαμβάνει ορισμένους προκαθορισμένους τύπους αντιδραστηρίων. Αυτά αρκούν για τα περισσότερα εργαστήρια. Ωστόσο, μπορείτε να δημιουργήσετε τους δικούς σας τύπους αντιδραστηρίων, αν χρειαστεί. Πατήστε **Αντιδραστήρια** > **Τύποι αντιδραστηρίων** για να ορίσετε και να επεξεργαστείτε τους τύπους αντιδραστηρίων (→ Σελ. 113 [– 7.2 Διαχείριση τύπων αντιδραστηρίων\)](#page-112-0).

#### **Σημείωση**

• Τα ονόματα των τύπων των αντιδραστηρίων δεν επηρεάζουν τη συγκέντρωση των αντιδραστηρίων. Για παράδειγμα, όταν εκχωρείτε έναν τύπο αντιδραστηρίου καλούμενο "αιθανόλη 70%" σε έναν σταθμό, η αρχική τιμή συγκέντρωσης θα είναι η προεπιλεγμένη τιμή του τύπου (μάλλον 70%), ωστόσο, μπορείτε να ρυθμίσετε την αρχική συγκέντρωση σε οποιαδήποτε τιμή μεταξύ 0 και 100%.

#### Σταθμοί

Το σύστημα έχει 21 σταθμούς αντιδραστηρίων: τις 17 φιάλες αντιδραστηρίων και τα 4 λουτρά παραφίνης.

Κάθε σταθμός έχει τις ακόλουθες ιδιότητες:

- Τον τύπο του αντιδραστηρίου που περιέχει ο σταθμός
- Τη συγκέντρωση του αντιδραστηρίου στον σταθμό, όπως υπολογίζεται από το σύστημα διαχείρισης αντιδραστηρίων
- Το ιστορικό χρήσης του σταθμού και συγκεκριμένα:
	- A. Τον αριθμό κασετών που υποβάλλονται σε επεξεργασία με το αντιδραστήριο στον σταθμό
	- B. Τον αριθμό εκτελέσεων (δηλ. των κύκλων) που υποβάλλονται σε επεξεργασία με το αντιδραστήριο στον σταθμό
	- C. Τον αριθμό ημερών που το αντιδραστήριο βρίσκεται στον σταθμό
- Την κατάσταση του σταθμού και συγκεκριμένα:
	- A. **Ξηρός**: ο σταθμός έχει αποστραγγιστεί πλήρως αφήνοντας μόνο μια μικρή ποσότητα υπολείμματος. Υπάρχει η δυνατότητα πλήρωσης με οποιοδήποτε συμβατό αντιδραστήριο.
	- B. **Κενός**: το αντιδραστήριο έχει αφαιρεθεί από τον σταθμό για την πλήρωση ενός θαλάμου υποδοχής. Αντιδραστήριο σε πλεονάζουσα ποσότητα από αυτήν που απαιτείται για την πλήρωση του θαλάμου υποδοχής παραμένει στον σταθμό.
	- C. **Σε χρήση**: μια μεταφορά αντιδραστηρίου είναι σε εξέλιξη ή έχει ματαιωθεί.
	- D. **Πλήρης**: ο σταθμός περιέχει επαρκές αντιδραστήριο για την πλήρωση ενός θαλάμου υποδοχής.
	- E. **Μη τηγμένος**: μόνο για θαλάμους παραφίνης, η κατάσταση που ρυθμίζεται κατά την προσθήκη στερεάς παραφίνης (→ Σελ. 129 [– 7.4.5 Αντικατάσταση παραφίνης\)](#page-128-0).
- Μόνο για λουτρά παραφίνης, η τρέχουσα θερμοκρασία των λουτρών παραφίνης.

Μεταβείτε στην οθόνη **Αντιδραστήρια** > **Σταθμοί** για να ορίσετε τους σταθμούς αντιδραστηρίων και να παρακολουθήσετε το ιστορικό και τη συγκέντρωσή τους (→ Σελ. 118 [– 7.3 Διαχείριση σταθμών αντιδραστηρίων\)](#page-117-0).

## **7.1.2 Διαχείριση συγκέντρωσης**

Η υψηλής ποιότητας επεξεργασία ιστών που παρέχεται από το σύστημα εξασφαλίζεται κυρίως χάρη στην ακριβή παρακολούθηση της συγκέντρωσης των αντιδραστηρίων σε κάθε σταθμό.

## Συγκέντρωση στο σύστημα

Η συγκέντρωση είναι η αναλογία ενός αντιδραστηρίου που ανήκει στην ομάδα στην οποία έχει εκχωρηθεί το αντιδραστήριο. Τα ακόλουθα παραδείγματα παρουσιάζουν πώς προσδιορίζεται η συγκέντρωση.

- Ένα αφυδατικό που είναι 80% Αιθανόλη (ένα αφυδατικό) και 20% νερό (όχι αφυδατικό) έχει μία συγκέντρωση 80%.
- Ένα αφυδατικό που είναι 80% Αιθανόλη (ένα αφυδατικό) και 20% IPA (επίσης αφυδατικό) έχει μία συγκέντρωση 100%.
- Απόλυτη αιθανόλη (100% αφυδατικό) που έχει μολυνθεί με μεταφορά από απόλυτο IMS (100% αφυδατικό) έχει συγκέντρωση 100%, καθώς τόσο το αρχικό αντιδραστήριο όσο και ο μολυντής είναι αφυδατικά.
- Νέο ξυλόλιο (100% καθαριστικό) μολυσμένο με μεταφορά από απόλυτη αιθανόλη (100% αφυδατικό) έχει μειωμένη συγκέντρωση –συνήθως περίπου 94% μετά από έναν κύκλο– καθώς θα αποτελείται από ξυλόλιο 94% (καθαριστικό) και αιθανόλη 6% (μη καθαριστικό).

Ένα αντιδραστήριο που χρησιμοποιείται νωρίς σε μία αλληλουχία της ίδιας ομάδας θα έχει μία ταχεία μείωση της συγκέντρωσης, καθώς η περισσότερη μόλυνση που δέχεται θα είναι από την προηγούμενη ομάδα. Ένα αντιδραστήριο που χρησιμοποιείται αργά σε μία αλληλουχία θα έχει μία πιο αργή μείωση της συγκέντρωσης, καθώς η περισσότερη μόλυνση που δέχεται θα είναι από την ίδια ομάδα.

#### Διαχείριση συγκεντρώσεων

Το λογισμικό χρησιμοποιεί συγκεντρώσεις αντιδραστηρίου για να επιλέξει σταθμούς όταν εκτελούνται τα πρωτόκολλα (εκτός αν το πρωτόκολλο χρησιμοποιεί επιλογή αντιδραστηρίου κατά σταθμό). Επιλέγει τον σταθμό με τη χαμηλότερη εντός ορίου συγκέντρωση ενός τύπου ή μιας ομάδας αντιδραστηρίου για το πρώτο βήμα που χρησιμοποιεί τον συγκεκριμένο τύπο ή ομάδα και έπειτα σταθμούς με αυξημένη συγκέντρωση για τα ακόλουθα βήματα. Χρησιμοποιεί πάντα αντιδραστήριο με την υψηλότερη συγκέντρωση για το τελευταίο βήμα πριν από την αλλαγή σε άλλη ομάδα ή τύπο αντιδραστηρίου. Το λογισμικό χρησιμοποιεί επίσης πληροφορίες συγκέντρωσης (μεταξύ άλλων παραγόντων) για να σας ζητήσει να αλλάξετε αντιδραστήρια όταν σημειώνεται υπέρβαση των ορίων καθαρότητάς τους.

Είναι πολύ σημαντικό, για επεξεργασία υψηλής ποιότητας και αποτελεσματική χρήση αντιδραστηρίου, οι πληροφορίες συγκέντρωσης που χρησιμοποιεί το λογισμικό να είναι ακριβείς. Το λογισμικό ανιχνεύει αυτόματα τη συγκέντρωση του αντιδραστηρίου σε κάθε σταθμό, ενημερώνοντας τιμές μετά από κάθε εκτέλεση. Για να γίνει αυτό αποτελεσματικά, πρέπει να καταχωρήσετε τις ακριβείς απαιτούμενες πληροφορίες. Πρέπει, για παράδειγμα, να ορίσετε ρεαλιστικές τιμές μεταφοράς πρωτοκόλλου και να καταχωρήσετε τον σωστό αριθμό κασετών σε κάθε εκτέλεση. Πρέπει, επίσης, να ενημερώνετε το λογισμικό με ακρίβεια, όποτε αλλάζετε αντιδραστήρια.

Από προεπιλογή, το λογισμικό εκχωρεί συγκεντρώσεις "κατά υπολογισμό". Η μέθοδος αυτή χρησιμοποιεί τον αριθμό κασετών που υποβάλλονται σε επεξεργασία, τη ρύθμιση μεταφοράς και τις ομάδες αντιδραστηρίων, για να υπολογίσει τη συγκέντρωση σε κάθε σταθμό.

Για συνεπή επεξεργασία υψηλής ποιότητας πάντα αντικαθιστάτε τα αντιδραστήρια μόλις σας ζητηθεί – με φρέσκο αντιδραστήριο στην προεπιλεγμένη συγκέντρωση. Αν αφαιρέσετε μία φιάλη από το όργανο, πάντα να ελέγχετε ότι έχετε καταχωρήσει τις σωστές πληροφορίες αντιδραστηρίου για τη φιάλη όταν την επιστρέφετε. Οι επιβλέποντες μπορούν να αλλάξουν χειροκίνητα τις τιμές συγκέντρωσης σταθμού στην οθόνη **Αντιδραστήριο** > **Σταθμοί**, αν πιστεύουν ότι η τιμή δεν είναι σωστή. Βεβαιωθείτε ότι έχετε επαληθεύσει τη συγκέντρωση ανεξάρτητα αν κάνετε μια τέτοια αλλαγή.

## <span id="page-106-1"></span>Αυτόματος έλεγχος συγκέντρωσης

Το σύστημα έχει δύο μετρητές πυκνότητας, έναν για κάθε θάλαμο υποδοχής. Οι μετρητές υπολογίζουν τη συγκέντρωση ορισμένων αντιδραστηρίων –παρατίθενται στον Πίνακας 7.2 παρακάτω– όταν χρησιμοποιούνται για πρώτη φορά σε μια εκτέλεση επεξεργασίας σε μία από τις ακόλουθες συνθήκες:

- Το αντιδραστήριο έχει αντικατασταθεί
- ένας επιβλέπων έχει αλλάξει τη συγκέντρωση που έχει καταγραφεί για το συγκεκριμένο αντιδραστήριο.

Αν η μετρούμενη συγκέντρωση δεν ταιριάζει με την τιμή συγκέντρωσης που έχει καταγραφεί για τη συγκεκριμένη φιάλη στην οθόνη **Σταθμοί αντιδραστηρίων**, η φιάλη κλειδώνει (και υπερτίθεται ένα προειδοποιητικό σύμβολο στο εικονίδιό της στην οθόνη **Κατάσταση**.). Αν μια φιάλη είναι κλειδωμένη, θα παραλείπεται σε κάθε επόμενη εκτέλεση (αν υποτεθεί, βέβαια, ότι η εκτέλεση μπορεί να συνεχιστεί χωρίς την κλειδωμένη φιάλη).

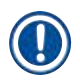

#### **Σημείωση**

• Μόνο τα αντιδραστήρια αιθανόλης (συμπεριλαμβανομένης της αιθανόλης βαθμού αντιδραστηρίου και των μειγμάτων IPA–αιθανόλης), IPA και ξυλολίου ελέγχονται από τους μετρητές πυκνότητας. Τα μονιμοποιητικά, τα αντιδραστήρια καθαρισμού και τα υποκατάστατα αντιδραστηρίων (όπως το Histolene) δεν ελέγχονται. Ο Πίνακας 7.2 αναγράφει τα αντιδραστήρια που θα ελέγχονται. Όλα τα άλλα αντιδραστήρια συμπεριλαμβανομένων εκείνων που έχετε δημιουργήσει εσείς—δεν ελέγχονται.

**Πίνακας 7.2: Κατάλογος των αντιδραστηρίων που ελέγχονται από τους μετρητές πυκνότητας**

- 
- 70% αιθανόλη Απόλυτη αιθανόλη 80% IMS IPA
- 
- 
- 85% αιθανόλη Αιθανόλη 95% IMS Ξυλόλιο

**Αντιδραστήρια** > **Τύποι αντιδραστηρίων**.

- 
- 
- 
- 
- 50% αιθανόλη 95% αιθανόλη 70% IMS Ισοπροπανόλη
	-
- 80% αιθανόλη 80/20 αιθανόλη/IPA 90% IMS 50/50 αιθανόλη/ξυλόλιο
	-
- <span id="page-106-0"></span>• 90% αιθανόλη • 50% IMS • Απόλυτο IMS

**7.1.3 Ουδοί**

- 
- 
- 

Οι προεπιλεγμένοι ουδοί για τους προκαθορισμένους τύπους αντιδραστηρίου πρέπει να είναι επαρκείς για τα περισσότερα εργαστήρια, ωστόσο, εναλλακτικές ρυθμίσεις ενδέχεται να εξυπηρετούν καλύτερα κάποια εργαστήρια. Επικοινωνήστε με το τμήμα εξυπηρέτησης πελατών για συστάσεις πριν να αλλάξετε τις ρυθμίσεις ουδών. Επικυρώστε τυχόν αλλαγές ουδών χρησιμοποιώντας τις διαδικασίες που ισχύουν στο εργαστήριό σας.

Κάθε τύπος αντιδραστηρίου έχει έναν αριθμό ουδών. Αυτοί έχουν σχεδιαστεί για να διασφαλίζουν υψηλή ποιότητα επεξεργασίας και ασφάλεια χρήστη. Οι επιβλέποντες μπορούν να παραμετροποιήσουν τους οδούς επιλέγοντας

Οι ουδοί εμπίπτουν σε δύο κατηγορίες:

- Ουδοί καθαρότητας: αυτοί ορίζουν όρια χρήσης για τα αντιδραστήρια ανάλογα με την καθαρότητά τους
- Ουδοί θερμοκρασίας: αυτοί θέτουν όρια στη θερμοκρασία των θαλάμων υποδοχής.

#### Ουδοί καθαρότητας

Το σύστημα χρησιμοποιεί ουδούς καθαρότητας για να περιορίσει τη χρήση ενός αντιδραστηρίου, καθώς μολύνεται όλο και περισσότερο με αντιδραστήριο που μεταφέρεται από άλλες ομάδες.

Όταν πλησιάζει ένας ουδός ή γίνεται υπέρβασή του, το λογισμικό σάς προειδοποιεί ότι πρέπει να αντικαταστήσετε το αντιδραστήριο. Υπό τις προεπιλεγμένες ρυθμίσεις μπορείτε να χρησιμοποιήσετε έναν σταθμό με αντιδραστήριο εκτός ουδού για μία ακόμη εκτέλεση μετά από την εν λόγω προειδοποίηση. Μετά από αυτό, ο σταθμός κλειδώνει (δηλαδή, δεν μπορεί να χρησιμοποιηθεί μέχρι να φορτωθεί φρέσκο αντιδραστήριο).

Η καθαρότητα του αντιδραστηρίου ελέγχεται χρησιμοποιώντας μία ή περισσότερες από τις παρακάτω τέσσερις μεθόδους:

- Συγκέντρωση αντιδραστηρίου
- Αριθμός κασετών που υποβάλλονται σε επεξεργασία με το αντιδραστήριο
- Αριθμός εκτελέσεων επεξεργασίας για τις οποίες έχει χρησιμοποιηθεί το αντιδραστήριο
- Αριθμός ημερών που το αντιδραστήριο έχει φορτωθεί στο όργανο.

Από προεπιλογή, όλες αυτές οι μέθοδοι είναι διαθέσιμες σε σας για να παραμετροποιήσετε μεμονωμένους τύπους αντιδραστηρίου (γίνεται στην οθόνη **Τύποι αντιδραστηρίων**). Η ενότητα **Έλεγχος ουδών αντιδραστηρίων** της οθόνης **Ρυθμίσεις** > **Ρυθμίσεις επεξεργασίας** παρουσιάζει τις μεθόδους που επιτρέπονται για το σύστημά σας (→ [Εικ.  65\)](#page-107-0).

<span id="page-107-0"></span>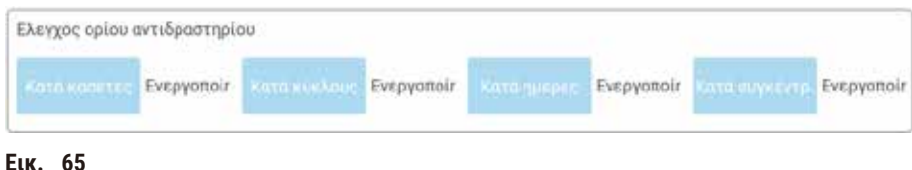

Αυτές οι ρυθμίσεις μεθόδων ελέγχου μπορούν να αλλάξουν μόνο από τους αντιπροσώπους εξυπηρέτησης πελατών.

Οι μέθοδοι ελέγχου είναι σχεδιασμένοι για την παρακολούθηση τριών τύπων ουδών καθαρότητας:

- ουδοί προσέγγισης αλλαγής αντιδραστηρίου
- ουδοί αλλαγής αντιδραστηρίου
- τελικοί ουδοί αντιδραστηρίου.

Παρέχονται σχετικές εξηγήσεις στις ακόλουθες ενότητες.

Ένας περαιτέρω έλεγχος της καθαρότητας συγκέντρωσης πραγματοποιείται από τους μετρητές πυκνότητας του οργάνου. Οι σχετικές εξηγήσεις για αυτό παρέχονται στην ενότητα (→ Σελ. 107 [– Αυτόματος έλεγχος](#page-106-1)  [συγκέντρωσης\)](#page-106-1).
### Ουδοί προσέγγισης αλλαγής αντιδραστηρίου

Οι σταθμοί με αντιδραστήριο που πλησιάζει τον ουδό αλλαγής του εμφανίζονται με ένα προειδοποιητικό σύμβολο στην οθόνη **Κατάσταση**. Αν πατήσετε το προειδοποιητικό σύμβολο, εμφανίζεται ένα μήνυμα ειδικά για τη συγκεκριμένη φιάλη πάνω από αυτήν, που σάς προειδοποιεί να προετοιμάσετε το αντιδραστήριο εκ των προτέρων.

### Ουδοί αλλαγής αντιδραστηρίου

Οι σταθμοί με αντιδραστήριο που έχει υπερβεί τον ουδό αλλαγής του εμφανίζονται με ένα διαγραμμισμένο εικονίδιο στην οθόνη **Κατάσταση**.

Το σύστημα δεν χρησιμοποιεί σταθμούς εκτός ουδού αλλαγής, εκτός αν δεν υπάρχουν άλλοι διαθέσιμοι σταθμοί. Αν δεν υπάρχουν άλλοι διαθέσιμοι σταθμοί, θα χρησιμοποιηθούν σταθμοί εκτός ουδού για μία εκτέλεση πριν να κλειδωθούν. Οι κλειδωμένοι σταθμοί δεν μπορούν να χρησιμοποιηθούν καθόλου έως ότου αντικατασταθεί το αντιδραστήριο. Το σύστημα δεν θα σας επιτρέψει να φορτώσετε πρωτόκολλα που απαιτούν κλειδωμένο σταθμό.

### Τελικοί ουδοί αντιδραστηρίου

Τελικοί ουδοί αντιδραστηρίων ρυθμίζουν όρια για την καθαρότητα του αντιδραστηρίου που θα προηγηθεί αμέσως μιας αλλαγής σε άλλη ομάδα αντιδραστηρίου (ή τύπο, για πρωτόκολλα με παραμετροποίηση ανά τύπο) σε μια εκτέλεση πρωτοκόλλου.

Οι τελικοί ουδοί αντιδραστηρίου ρυθμίζονται υψηλότερα από τους ουδούς αλλαγής. Αυτό διασφαλίζει ελάχιστη μόλυνση από την προηγούμενη ομάδα αντιδραστηρίου στην επόμενη ομάδα αντιδραστηρίου.

Όταν ένας τύπος ή ομάδα αντιδραστηρίου έχει υπερβεί τον τελικό ουδό αντιδραστηρίου (δηλαδή, καμία φιάλη σε εκείνον τον τύπο ή την ομάδα δεν βρίσκεται ακριβώς ή πάνω από τον τελικό ουδό αντιδραστηρίου), εμφανίζεται ένα σύμβολο προειδοποίησης μέσα σε έναν πορτοκαλί ρόμβο πάνω στη λιγότερο καθαρή φιάλη του συγκεκριμένου τύπου ή ομάδας. Επιπλέον, εμφανίζεται ένα μήνυμα πάνω από εκείνη τη φιάλη.

Αφού κλείσετε το μήνυμα, μπορείτε να το εμφανίσετε ξανά πατώντας στο σύμβολο προειδοποίησης πάνω στο εικονίδιο της φιάλης.

Όταν ξεκινήσετε την επόμενη εκτέλεση, θα εμφανιστεί ένα μήνυμα που σας ενημερώνει ότι αυτή είναι η τελευταία δυνατή εκτέλεση χωρίς αλλαγή του αντιδραστηρίου που είναι κάτω από τον τελικό του ουδό:

Μπορείτε να πατήσετε **OK** για να προχωρήσετε με την εκτέλεση. Εμφανίζεται ένα προειδοποιητικό σύμβολο μέσα σε ένα κόκκινο τρίγωνο πάνω στο εικονίδιο της φιάλης στην οθόνη **Κατάσταση**.

Αν πατήσετε το σύμβολο προειδοποίησης, θα εμφανιστεί ένα μήνυμα ειδικά για τη συγκεκριμένη φιάλη πάνω από αυτήν:

Αν προσπαθήσετε να εκτελέσετε ένα άλλο πρωτόκολλο το οποίο χρησιμοποιεί αυτόν τον τύπο αντιδραστηρίου, εμφανίζεται ένα μήνυμα το οποίο σας ενημερώνει ότι δεν είναι δυνατές περαιτέρω εκτελέσεις μέχρι να αλλάξετε το αντιδραστήριο.

Περιστασιακά, μπορεί να βλέπετε μια διαγραμμισμένη φιάλη με ένα σύμβολο προειδοποίησης μέσα σε έναν πορτοκαλί ρόμβο. Αυτό συμβαίνει όταν έχουν επιτευχθεί τόσο ο τελικός ουδός, όσο και ο ουδός αλλαγής, με αποτέλεσμα η φιάλη που χρειάζεται αλλαγή να είναι τόσο η λιγότερο καθαρή (ουδός τελευταίας αλλαγής), όσο και εκείνη κάτω από τον ουδό αλλαγής αντιδραστηρίου.

Υπόδειξη: Όταν έχετε λάβει προειδοποίηση ότι το αντιδραστήριο έχει υπερβεί τον τελικό ουδό, αντικαταστήστε τη λιγότερο καθαρή φιάλη του σχετικού τύπου αντιδραστηρίου. Η φιάλη που έχει υπερβεί τον τελικό ουδό αντιδραστηρίου και ενεργοποίησε την προειδοποίηση, θα εξακολουθεί να έχει αντιδραστήριο με σχετικά υψηλή συγκέντρωση. Θα εξακολουθεί είναι αποδεκτή για βήματα στην αλληλουχία πρωτοκόλλου πριν από το τελικό βήμα, οπότε είναι αναποτελεσματικό να την αντικαταστήσετε.

### Όρια θερμοκρασίας

Υπάρχουν τρεις ουδοί θερμοκρασίας για κάθε τύπο αντιδραστηρίου:

- **Περιβαλλοντική** η υψηλότερη επιτρεπόμενη θερμοκρασία για το αντιδραστήριο στον θάλαμο υποδοχής σε πίεση περιβάλλοντος (και υψηλή) (με βάση το σημείο βρασμού του αντιδραστηρίου)
- **Κενό** η υψηλότερη επιτρεπόμενη θερμοκρασία για το αντιδραστήριο στον θάλαμο υποδοχής, όταν ο θάλαμος υποδοχής έχει εκκενωθεί (με βάση το σημείο βρασμού του αντιδραστηρίου)
- **Ασφαλές** η μέγιστη θερμοκρασία στην οποία είναι ασφαλές το άνοιγμα ενός θαλάμου υποδοχής που περιέχει το αντιδραστήριο.

Δεν θα μπορέσετε να δημιουργήσετε πρωτόκολλα που θέτουν τα αντιδραστήρια σε συνθήκες που υπερβαίνουν τους ουδούς θερμοκρασίας περιβάλλοντος ή κενού. Επιπλέον, το λογισμικό σας προειδοποιεί αν χρειάζεται να ανοίξετε έναν θάλαμο υποδοχής και αν ο θάλαμος υποδοχής περιέχει αντιδραστήριο πάνω από τον ουδό ασφαλούς θερμοκρασίας.

### **Προειδοποίηση**

Εσφαλμένη ρύθμιση του ουδού θερμοκρασίας αντιδραστηρίου πάνω από το σημείο βρασμού του. **Τραυματισμός ατόμων/Ζημιά δειγμάτων/Μόλυνση του περιβάλλοντος λόγω υπερβολικών αναθυμιάσεων που δημιουργούνται κατά την επεξεργασία.**

- Να είστε ιδιαίτερα προσεκτικοί όταν αποφασίσετε να αλλάξετε έναν ουδό θερμοκρασίας αντιδραστηρίου. Οι αυξημένοι ουδοί μπορεί να οδηγήσουν σε βρασμό των αντιδραστηρίων. Τα ζέοντα αντιδραστήρια θα απελευθερώσουν μεγάλες ποσότητες ατμών που μπορεί να υπερφορτώσουν το εσωτερικό φίλτρο ενεργού άνθρακα ή (αν έχει εγκατασταθεί) το εξωτερικό σύστημα εξάτμισης. Τα ζέοντα αντιδραστήρια είναι επίσης πιθανό να οδηγήσουν σε υπερβολικές πιέσεις εντός του οργάνου, αυξημένη μόλυνση αντιδραστηρίων και διαρροές αντιδραστηρίων. Τα σημεία ζέσεως των αντιδραστηρίων είναι χαμηλότερα όταν είναι σε θάλαμο υποδοχής που λειτουργεί με κενό ή με κυκλική εναλλαγή πίεσης/κενού.
- Μη θέτετε ποτέ σε λειτουργία τη συσκευή χωρίς το φίλτρο ενεργού άνθρακα ή εξωτερικό σύστημα εξάτμισης. Ακόμα και αν η συσκευή είναι συνδεδεμένη με εξωτερική συσκευή εξάτμισης, το φίλτρο ενεργού άνθρακα που παρέχεται πρέπει να παραμένει σε χρήση.

### **7.1.4 Συνιστώμενα αντιδραστήρια**

#### **Προειδοποίηση**

Χρήση αντιδραστηρίων διαφορετικών από τα αντιδραστήρια που συνιστώνται

**Τραυματισμός ατόμων - μπορεί να προκληθεί φωτιά ή έκρηξη από ορισμένα τοξικά/εύφλεκτα αντιδραστήρια. Καθυστερημένη διάγνωση - Τα εξαρτήματα της συσκευής μπορεί να υποστούν ζημιά από διαβρωτικά** 

- **αντιδραστήρια.**
	- Χρησιμοποιείτε μόνο τα αντιδραστήρια που προτείνονται παρακάτω με τη συσκευή.
	- Μη χρησιμοποιείτε μονιμοποιητικά που περιέχουν πικρικό οξύ, καθώς το πικρικό οξύ είναι εκρηκτικό όταν είναι σε ξηρά κατάσταση.
- Μη χρησιμοποιείτε αντιδραστήρια που περιέχουν διαβρωτικά χημικά, όπως υδραργυρικά άλατα, πικρικό οξύ, νιτρικό οξύ και υδροχλωρικό οξύ.
- Μη χρησιμοποιείτε ακετόνη ή άλλες κετόνες. Αυτά προκαλούν βλάβη στις βαλβίδες του οργάνου.

Μολονότι κάθε εργαστήριο είναι υπεύθυνο για την επιλογή αντιδραστηρίων και παραφίνης, η χρήση αντιδραστηρίων διαφορετικών από αυτά που συνιστώνται για το συγκεκριμένο σύστημα μπορεί να οδηγήσει σε επεξεργασία χαμηλής ποιότητας ή να υποβαθμίσει την αξιοπιστία της συσκευής. Η συμμόρφωση με τις παρακάτω κατευθυντήριες γραμμές θα διασφαλίσει ανώτερη επεξεργασία ιστών.

Η χρήση εναλλακτικών αντιδραστηρίων πρέπει να επικυρωθεί από το εργαστήριό σας σύμφωνα με τις τοπικές ή περιφερειακές απαιτήσεις πιστοποίησης.

Απαιτείται επαρκής καθήλωση των δειγμάτων ιστού για βέλτιστα αποτελέσματα. Αυτή πρέπει να επιτυγχάνεται πριν από την τοποθέτηση των δειγμάτων στο σύστημα ή να ενσωματώνεται στα βήματα καθήλωσης του πρωτοκόλλου.

Τα παρακάτω αντιδραστήρια έχουν επικυρωθεί για χρήση με το σύστημα.

### **Μονιμοποιητικά**

- Φορμαλίνη 10% (ρυθμισμένη και μη ρυθμισμένη)
- Τυπική αιθανόλη (αιθανόλη 70% και φορμαλίνη 30%)

### **Αφυδάτωση**

- Αιθανόλη 100%
- Αιθανόλη βαθμού αντιδραστηρίου που συνιστάται για ιστολογική χρήση
- Αιθανόλη αραιωμένη με νερό (απιονισμένο ή αποσταγμένο)
- Αιθανόλη 99% (μετουσιωμένη)
- Ισοπροπανόλη 99% (χρησιμοποιείται επίσης ως ενδιάμεσο)
- Ισοπροπανόλη αραιωμένη με νερό
- < 50% μεθανόλη

#### **Καθαρισμός**

- Αλειφατικοί υδρογονάνθρακες (συνιστώνται για ιστολογική χρήση)
- Ισοπροπανόλη
- Δ λιμονένιο (συνιστάται για ιστολογική χρήση)
- ParaLast™
- Sub-X
- Τολουόλιο
- Ξυλόλιο

### **Διήθηση**

- Πέλετ παραφίνης ή τηγμένη παραφίνη για ιστολογική χρήση στο σημείο τήξης 56 °C-58 °C
- Παραφίνες διήθησης Surgipath
- Παραφίνη Surgipath υψηλού σημείου τήξης στους 60 °C

### **Αντιδραστήρια καθαρισμού**

- Αιθανόλη
- Αιθανόλη βαθμού αντιδραστηρίου για ιστολογική χρήση
- Αιθανόλη βαθμού αντιδραστηρίου για ιστολογική χρήση
- Ισοπροπανόλη
- Λιμονένιο
- SubX
- Τολουόλιο
- Ξυλόλιο
- Waxsol
- Νερό (αποσταγμένο και απιονισμένο)

### **7.1.5 Μη συνιστώμενα αντιδραστήρια**

Τα παρακάτω αντιδραστήρια δεν συνιστώνται για χρήση με το σύστημα. Η χρήση τους μπορεί να προκαλέσει βλάβη στο όργανο ή σε ιστό.

- Ακετόνη
- Χλωροφόρμιο
- Μονιμοποιητικά που περιέχουν πικρικό οξύ
- Ιστολογικές παραφίνες που περιέχουν διμεθυλοσουλφοξείδιο (DMSO), όπως το Paraplast Plus®
- Χλωριούχος ψευδάργυρος

### **7.1.6 Συμβατότητα αντιδραστηρίων**

Η επεξεργασία ιστών απαιτεί τη χρήση μη συμβατών αντιδραστηρίων. Το λογισμικό διασφαλίζει ότι μόνο τα συμβατά αντιδραστήρια επιτρέπεται να αναμιχθούν. Ανάμιξη αντιδραστηρίων συνήθως πραγματοποιείται όταν ένα αντιδραστήριο εισέρχεται σε θάλαμο υποδοχής σε κατάσταση Άδειος (δηλαδή περιέχει υπολειπόμενες ποσότητες του προηγούμενου αντιδραστηρίου). Αυτό μπορεί να συμβεί ως μέρος ενός πρωτοκόλλου, κατά τη διάρκεια μη αυτόματων λειτουργιών ή κατά τις διαδικασίες απομακρυσμένης πλήρωσης/αποστράγγισης.

Δεν μπορείτε να εκτελέσετε ένα πρωτόκολλο, αν το πρώτο αντιδραστήριο είναι μη συμβατό με το υπόλειμμα του θαλάμου υποδοχής. Μπορείτε, ωστόσο, να φορτώσετε ένα πρωτόκολλο με ένα μη συμβατό πρώτο βήμα και, στη συνέχεια, να το επεξεργαστείτε έτσι ώστε το πρώτο αντιδραστήριο που χρησιμοποιείται να είναι συμβατό με το υπόλειμμα του θαλάμου υποδοχής (→ Σελ. 83 [– 5.5.2 Αλλαγή του αρχικού βήματος για μια μεμονωμένη εκτέλεση\)](#page-82-0).

Το λογισμικό θα σας αποτρέψει, επίσης, από την ανάμιξη ασύμβατων αντιδραστηρίων κατά τις διαδικασίες απομακρυσμένης πλήρωσης/αποστράγγισης.

Η συμβατότητα αντιδραστηρίων ποικίλλει ανάλογα με τη δράση ή το πρωτόκολλο που εκτελείται. Χρησιμοποιήστε τους πίνακες αντιδραστηρίων (→ Σελ. 171 [– 10.5 Πίνακες συμβατότητας αντιδραστηρίων\)](#page-170-0) για να ελέγξετε τη συμβατότητα των αντιδραστηρίων πριν τη δημιουργία των πρωτοκόλλων, τη διεξαγωγή μη αυτόματων λειτουργιών ή την εκκίνηση διαδικασιών απομακρυσμένης πλήρωσης/αποστράγγισης.

### **7.2 Διαχείριση τύπων αντιδραστηρίων**

Το λογισμικό χρησιμοποιεί δύο καταλόγους τύπων αντιδραστηρίων: έναν ενεργό κατάλογο (τα αντιδραστήρια που χρησιμοποιείτε) και έναν αδρανή κατάλογο (όλοι οι άλλοι τύποι αντιδραστηρίων που είναι παραμετροποιημένα στο σύστημα). Οι επιβλέποντες μπορούν να επεξεργαστούν τις προεπιλεγμένες συγκεντρώσεις, τους ουδούς καθαρότητας και τους ουδούς θερμοκρασίας για τα ενεργά αντιδραστήρια (→ Σελ. 107 [– 7.1.3 Ουδοί\)](#page-106-0). Μπορούν, επίσης, να μετακινήσουν τα αντιδραστήρια μεταξύ του καταλόγου ενεργών και του καταλόγου αδρανών αντιδραστηρίων, καθώς και να δημιουργήσουν νέους τύπους αντιδραστηρίων. Οι χειριστές μπορούν μόνο να δουν τον ενεργό κατάλογο.

### **7.2.1 Προκαθορισμένα αντιδραστήρια**

Ορισμένοι τύποι αντιδραστηρίων είναι προκαθορισμένοι στο σύστημα. Μπορείτε να επεξεργαστείτε τις ιδιότητες αυτών των τύπων αντιδραστηρίων, αλλά δεν μπορούν να διαγραφούν. Ωστόσο, δεν υπάρχει καμία απαίτηση για χρήση των προκαθορισμένων τύπων, μπορείτε να τους αφήσετε στον αδρανή κατάλογο.

Αν αλλάξετε τις ιδιότητες ενός προκαθορισμένου τύπου αντιδραστηρίου, δεν μπορείτε να χρησιμοποιήσετε το λογισμικό για να τον επαναφέρετε στις αρχικές του τιμές.

Αν αλλάξετε το όνομα μιας προκαθορισμένης αιθανόλης (π.χ. αιθανόλη) ή ενός παράγοντα καθαρισμού (π.χ. ξυλόλιο), η συγκέντρωσή τους δεν θα ελέγχεται από τους μετρητές πυκνότητας.

### **7.2.2 Επεξεργασία ενεργών τύπων αντιδραστηρίων**

Χρησιμοποιήστε την οθόνη **Τύποι αντιδραστηρίων** (**Αντιδραστήρια** > **Τύποι αντιδραστηρίων**) για να προβάλετε και να επεξεργαστείτε τον κατάλογο ενεργών τύπων αντιδραστηρίων. Από αυτήν την οθόνη έχετε επίσης πρόσβαση και σε άλλες επιλογές διαχείρισης τύπων αντιδραστηρίων.

Όταν ανοίγετε την οθόνη, βλέπετε τον κατάλογο των ενεργών τύπων αντιδραστηρίων. Αυτοί οι τύποι αντιδραστηρίων είναι διαθέσιμοι για ρύθμιση για σταθμούς αντιδραστηρίων. Υπάρχουν δύο προβολές του ενεργού καταλόγου: μία για κάθε ουδό, καθαρότητας και θερμοκρασίας. (Και οι δύο προβολές εμφανίζουν τις προεπιλεγμένες συγκεντρώσεις). Εναλλαγή προβολών με τα κουμπιά **Αλλαγή ουδών** (→ [Εικ.  66\),](#page-113-0) **Τελικοί ουδοί** (→ [Εικ.  67\)](#page-114-0) και **Ουδοί θερμοκρασίας**  $(\rightarrow$  Εικ. 68).

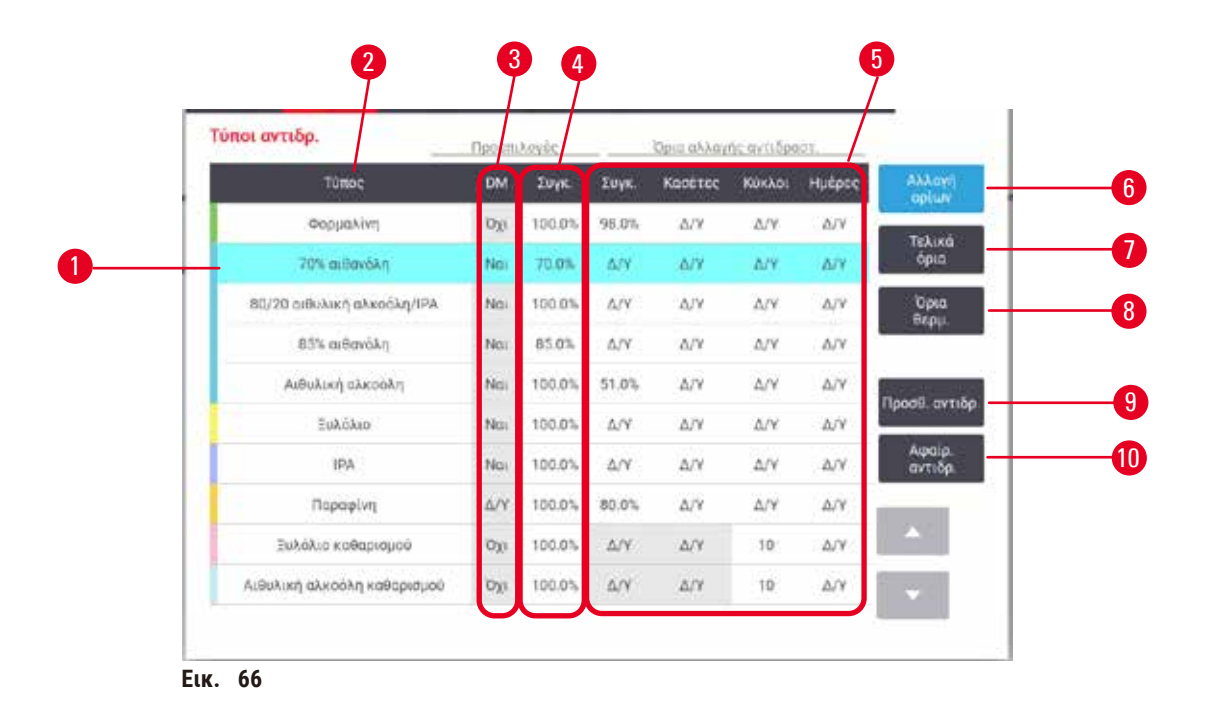

- 1. Επιλεγμένος τύπος αντιδραστηρίου
- 2. Κατάλογος ενεργών τύπων αντιδραστηρίων
- 3. Έλεγχος μετρητή πυκνότητας
- 4. Προεπιλογές και συγκεντρώσεις
- 5. Ουδοί αλλαγής αντιδραστηρίου
- <span id="page-113-0"></span>6. Κουμπί **Αλλαγή ουδών**
- 7. Κουμπί **Τελικοί ουδοί**
- 8. Κουμπί **Ουδοί θερμοκρασίας**
- 9. Κουμπί **Προσθήκη αντιδραστηρίου**: μεταφέρει αδρανές αντιδραστήριο στον ενεργό κατάλογο
- 10. Κουμπί **Αφαίρεση αντιδραστηρίου**: μετακινεί το επιλεγμένο αντιδραστήριο από τον ενεργό στον αδρανή κατάλογο

Δεν ελέγχονται όλα τα αντιδραστήρια από τους μετρητές πυκνότητας. Όταν υπάρχει η ένδειξη **Ναι** (→ [Εικ.  66‑3\)](#page-113-0) στη στήλη **DM** για ένα αντιδραστήριο, τότε αυτό θα ελέγχεται από τους μετρητές πυκνότητας.

|  | Τύποι αντιδρ.               | Προεπιλογές |             |              | Τελικά ορια αντιδραστ |                       |            |                         |
|--|-----------------------------|-------------|-------------|--------------|-----------------------|-----------------------|------------|-------------------------|
|  | Túnoc                       | <b>Day</b>  | <b>Euye</b> | <b>Συγκ.</b> | Kanétice              | Kokkoc                | Накрыс     | <b>AAAayn</b><br>opiuw  |
|  | Φορμαλίνη                   | loxi        | 100.0%      | ΔN           | ΔN                    | ΔN                    | ΔN         | Техіма                  |
|  | 70% αιθανόλη                | Nat         | 70.0%       | A/Y          | ΔIΥ                   | ΔN                    | ΔIΥ        | <b>open</b>             |
|  | 80/20 αιθυλική αλκοόλη/IPA  | Na          | 100.0%      | A/Y          | <b>AVV</b>            | <b>A/V</b>            | <b>A/V</b> | Opta<br><b>Осру</b>     |
|  | 85% αιθανάλη                | Na          | 85.0%       | ΔN.          | ΔN                    | AN                    | ΔN         |                         |
|  | Αιθυλική αλκοόλη            | Noi         | 100.0%      | 98.0%        | Atv                   | AN                    | A/V        | Προσθ. αντιδρ.          |
|  | Eukókio                     | Nat         | 100:0%      | Δ/Υ          | ΔN                    | ΔY                    | A/Y        |                         |
|  | IPA                         | No.         | 100.0%      | A/Y          | Δ/V                   | ΔN                    | Δ/Y        | Aca:a.<br>avtião.       |
|  | Παραφίνη                    | AN          | 100.0%      | 95.0%        | ΔIΥ                   | ΔN                    | $\Delta/V$ |                         |
|  | έσιρισμού σελάλιξε          | <b>Oxi</b>  | 100.0%      | A/Y          | A/Y                   | ΔN                    | A/Y        | - 33                    |
|  | Αιθυλική αλκοόλη καθαρισμού | loxi        | 100.0%      | A/Y          | ΔW                    | $\Delta / \mathrm{V}$ | Δ/Y        | $\overline{\mathbf{u}}$ |

<span id="page-114-0"></span>**Εικ.  67**

- 1. Επιλεγμένος τύπος αντιδραστηρίου
- 2. Κατάλογος ενεργών τύπων αντιδραστηρίων
- 3. Έλεγχος μετρητή πυκνότητας
- 4. Προεπιλογές και συγκεντρώσεις
- 5. Τελικά όρια αντιδραστηρίου

| Τύποι αντιδρ.               | Προϊπιλογές |              | Мау. Окру.    |        |                |
|-----------------------------|-------------|--------------|---------------|--------|----------------|
| Tunoc                       | fik.        | <b>Euvid</b> | <b>Атрооф</b> | Krvo   | Ασφαλής        |
| Φορμαλίνη                   | Oxi         | 100.0        | 60 °C         | 60 °C  | 45 °C          |
| γιζόνοθαν 201               | Na          | 70.0%        | 88 °C         | 59 °C  | 45 °C          |
| 80/20 αιθυλική αλκοόλη/IPA  | Nai         | 100.0        | 78 °C         | 51 °C  | 45°C           |
| 85% αιθανάλη                | Nai         | 85.05        | 87.10         | 55 °C  | 45 °C          |
| Λιθυλική αλκοόλη            | Nai         | 100.0        | 78 °C         | 51 °C. | 45 °C          |
| Ξυλόλιο                     | Nat         | 100.0        | 138 °C        | 99 °C  | 45 °C          |
| IPA.                        | Na:         | 100.0        | 82 °C         | 55 °C  | 45.°C          |
| Παραφίνη                    | A/Y         | 100.0        | 100 °C        | 100 °C | $77^{\circ}$ C |
| Ξυλόλιο καθαρισμού          | Oxi         | 100.0        | 138.70        | 99."C  | 45 °C          |
| Ανθυλική αλκοάλη καθαρισμού | Oxi         | 100.0        | 78 °C         | 51 °C  | 45 °C          |

<span id="page-114-1"></span>**Εικ.  68**

- 1. Επιλεγμένος τύπος αντιδραστηρίου
- 2. Κατάλογος ενεργών τύπων αντιδραστηρίων
- 3. Έλεγχος μετρητή πυκνότητας
- 4. Προεπιλογές και συγκεντρώσεις
- 5. Ουδοί θερμοκρασίας αντιδραστηρίου

Οι επιβλέποντες μπορούν να επεξεργαστούν την προεπιλεγμένη συγκέντρωση, να αλλάξουν ουδούς, τελικούς ουδούς και ουδούς θερμοκρασίας για όλους τους τύπους ενεργών αντιδραστηρίων.

Η επεξεργασία των ιδιοτήτων ενός τύπου γίνεται πατώντας το κατάλληλο κελί του πίνακα και μετά εισάγοντας την απαιτούμενη τιμή χρησιμοποιώντας το πληκτρολόγιο που εμφανίζεται στην οθόνη. Οι ιδιότητες ενημερώνονται άμεσα και εφαρμόζονται σε όλους τους σταθμούς αντιδραστηρίων και σε όλα τα πρωτόκολλα που χρησιμοποιούν τον τύπο του αντιδραστηρίου. Οι αλλαγές δεν θα επηρεάσουν τα εκτελούμενα πρωτόκολλα.

**Σημείωση** 

• Η μείωση των ουδών θερμοκρασίας μπορεί να καταστήσει άκυρα τα βήματα των πρωτοκόλλων. Θα πρέπει να μειώνετε τη θερμοκρασία του βήματος ώστε να συμμορφώνεται με τον ουδό του νέου αντιδραστηρίου, πριν μπορέσετε να φορτώσετε ή να εκτελέσετε ένα πρωτόκολλο.

Η Leica Biosystems δεν συνιστά να χαμηλώσετε τους ουδούς συγκέντρωσης αντιδραστηρίων. Η αύξηση των ουδών συγκέντρωσης μπορεί να βοηθήσει να διορθώσετε τη χαμηλή ποιότητα επεξεργασίας που οφείλεται σε ακάθαρτα αντιδραστήρια.

Αν δεν χρησιμοποιείτε πλέον ένα αντιδραστήριο από τον ενεργό κατάλογο, μπορείτε να το μετακινήσετε στον αδρανή κατάλογο, ώστε ο ενεργός κατάλογος να διατηρείται όσο πιο μικρός και εύχρηστος γίνεται. Επιλέξτε τον τύπο αντιδραστηρίου πατώντας στο όνομά του και μετά πατήστε **Αφαίρεση αντιδραστηρίου**.

### **7.2.3 Προσθήκη, απόκρυψη και διαγραφή αντιδραστηρίων**

<span id="page-115-0"></span>Για να προσθέσετε, να αποκρύψετε ή να διαγράψετε αντιδραστήρια, επιλέξτε **Αντιδραστήρια** > **Τύποι αντιδραστηρίων**. Εμφανίζεται η οθόνη **Τύποι αντιδραστηρίων** (→ [Εικ.  68\).](#page-114-1)

### Για προσθήκη αντιδραστηρίου

Μπορείτε να κάνετε ενεργό ένα αδρανές αντιδραστήριο και να δημιουργήσετε ένα νέο αντιδραστήριο (δηλαδή, να προσθέσετε ένα αντιδραστήριο που δεν είναι επί του παρόντος στον ενεργό κατάλογο ή στον αδρανή κατάλογο αντιδραστηρίων).

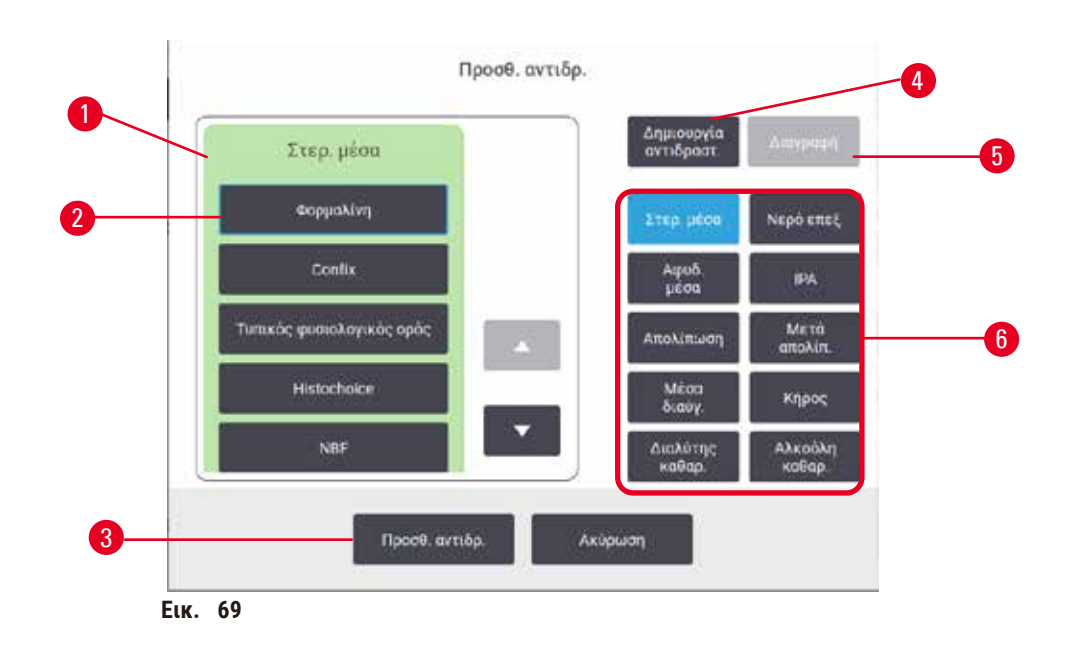

- 1. Πλήρης κατάλογος τύπων αντιδραστηρίου φιλτραρισμένος ανά ομάδα αντιδραστηρίου (με τα κουμπιά στα δεξιά)
- 2. Προσθήκη αντιδραστηρίου Επιλεγμένος τύπος αντιδραστηρίου: πατήστε το κουμπί για επιλογή
- 3. **Προσθήκη αντιδραστηρίου**: μεταφορά του επιλεγμένου τύπου αντιδραστηρίου από τον αδρανή στον ενεργό κατάλογο
- <span id="page-116-0"></span>4. **Δημιουργία αντιδραστηρίου**: δημιουργήστε ένα νέο αντιδραστήριο για προσθήκη στον αδρανή κατάλογο
- 5. **Διαγραφή**: Διαγράφει τον επιλεγμένο τύπο αντιδραστηρίου (μόνο πρωτόκολλα οριζόμενα από τον χρήστη)
- 6. Φίλτρα ομάδας αντιδραστηρίων: πατήστε για προβολή μόνο των τύπων αντιδραστηρίου στις επιλεγμένες ομάδες
- 1. Πατήστε **Προσθήκη αντιδραστηρίου**. Εμφανίζεται ένα πλαίσιο διαλόγου (→ [Εικ.  69\)](#page-116-0) με όλους τους τύπους αντιδραστηρίων, ανά ομάδα αντιδραστηρίων.
- 2. Για να προσθέσετε ένα αδρανές αντιδραστήριο στον ενεργό κατάλογο:
	- A. Πατήστε το κουμπί ( $\rightarrow$  Εικ.  $\,$  69-6) στα δεξιά της οθόνης που αντιστοιχεί στην ομάδα του αντιδραστηρίου (Μονιμοποιητικά, Αφυδατικά κ.λπ.).
	- B. Επιλέξτε το αντιδραστήριο στον κατάλογο που εμφανίζεται στα αριστερά της οθόνης. (Μπορεί να χρειαστεί να περιηγηθείτε προς τα κάτω για να το βρείτε.)
	- C. Πατήστε **Προσθήκη αντιδραστηρίου** (→ [Εικ.  69‑3\).](#page-116-0)
- Εμφανίζεται ξανά η οθόνη **Τύποι αντιδραστηρίων**. Το αντιδραστήριο που επιλέξατε βρίσκεται πλέον στον κατάλογο.
- 3. Για να προσθέσετε έναν νέο τύπο αντιδραστηρίου:
	- A. Πατήστε Δημιουργία αντιδραστηρίου (→ Εικ. 69-4).
	- B. Επιλέξτε την ομάδα στην οποία ανήκει το νέο αντιδραστήριο.
	- C. Εισαγάγετε ένα μοναδικό όνομα για το αντιδραστήριο και πατήστε **Enter**.
- Ο τύπος αντιδραστηρίου που μόλις δημιουργήθηκε προστίθεται στον κατάλογο των αδρανών αντιδραστηρίων.
	- D. Αν θέλετε να κάνετε ενεργό το A νέο αντιδραστήριο, επαναλάβετε τη διαδικασία από το βήμα 2 παραπάνω, διαφορετικά, πατήστε **Άκυρο**. Επιστρέφετε στην οθόνη **Τύποι αντιδραστηρίων**.

### Για απόκρυψη ή διαγραφή αντιδραστηρίου

Μπορείτε να αποκρύψετε ένα ενεργό αντιδραστήριο μετακινώντας το στον αδρανή κατάλογο. Μπορείτε, επίσης, να διαγράψετε ένα αντιδραστήριο. Ένα διαγραμμένο αντιδραστήριο δεν εμφανίζεται πλέον ούτε στον ενεργό ούτε στον αδρανή κατάλογο. (Μπορείτε να διαγράψετε μόνο τα αντιδραστήρια που καθορίζονται από τον χρήστη.)

- 1. Για απόκρυψη αντιδραστηρίου:
	- A. Επιλέξτε το στην οθόνη **Τύποι αντιδραστηρίων**.
	- B. Πατήστε το κουμπί **Αφαίρεση αντιδραστηρίου**.
	- C. Πατήστε **OK** στο μήνυμα επιβεβαίωσης.
- 2. Για διαγραφή αντιδραστηρίου:
	- A. Πατήστε Προσθήκη αντιδραστηρίου. Εμφανίζεται ένα πλαίσιο διαλόγου (→ Εικ. ←69) με όλους τους τύπους αντιδραστηρίων, ανά ομάδα αντιδραστηρίων.
	- B. Πατήστε το κουμπί ( $\rightarrow$  Εικ.  $\rightarrow$  69-6) στα δεξιά της οθόνης που αντιστοιχεί στην ομάδα του αντιδραστηρίου (Μονιμοποιητικά, Αφυδατικά κ.λπ.).
	- C. Επιλέξτε το αντιδραστήριο στον κατάλογο που εμφανίζεται στα αριστερά της οθόνης. (Μπορεί να χρειαστεί να περιηγηθείτε προς τα κάτω για να το βρείτε.)
	- D. Πατήστε **Διαγραφή** (→ [Εικ.  69‑5\)](#page-116-0). Αν το κουμπί **Διαγραφή** είναι απενεργοποιημένο, το αντιδραστήριο είναι προκαθορισμένο και δεν είναι δυνατή η διαγραφή του.
	- E. Πατήστε **OK** στο μήνυμα επιβεβαίωσης.
	- F. Πατήστε **Άκυρο** για επιστροφή στην οθόνη **Τύποι αντιδραστηρίων**.

### **7.3 Διαχείριση σταθμών αντιδραστηρίων**

Το σύστημα έχει 21 σταθμούς: 17 φιάλες αντιδραστηρίων και 4 λουτρά παραφίνης.

Πρέπει να καθορίσετε τους σταθμούς στο λογισμικό στους τύπους αντιδραστηρίων που είναι φορτωμένοι στο όργανο. Μόλις γίνει αυτό, το σύστημα ανιχνεύει το ιστορικό για κάθε σταθμό (αριθμοί εκτελέσεων και επεξεργασμένων κασετών και αριθμός ημερών από τη φόρτωση στη συσκευή), την τρέχουσα συγκέντρωση και, για τους θαλάμους παραφίνης, την τρέχουσα θερμοκρασία. Για περισσότερες λεπτομέρειες, βλ. (→ Σελ. 104 [– 7.1.1 Ομάδες, τύποι και](#page-103-0)  [σταθμοί αντιδραστηρίων\).](#page-103-0)

Οι επιβλέποντες μπορούν να ρυθμίσουν τον τύπο αντιδραστηρίου για κάθε σταθμό. Μπορούν, επίσης, να αλλάξουν τις τιμές συγκέντρωσης, αν γνωρίζουν ότι οι πραγματικές συγκεντρώσεις είναι διαφορετικές από αυτές που έχουν καταγραφεί στο σύστημα. Και οι επιβλέποντες και οι χειριστές μπορούν να αλλάξουν τις καταστάσεις του σταθμού αν απαιτείται. Τα στοιχεία ιστορικού μπορούν μόνο να προβληθούν.

Για την ασφαλή λειτουργία, είναι σημαντικό να υπάρχουν φορτωμένες φιάλες τοποθετημένες στον θάλαμο αντιδραστηρίων. Αν δεν επιθυμείτε να χρησιμοποιήσετε έναν συγκεκριμένο σταθμό, ρυθμίστε την κατάστασή του ως **Ξηρός** και, με εξαίρεση τους σταθμούς παραφίνης, εισαγάγετε μια κενή φιάλη στη θέση που υπάρχει στον θάλαμο για το αντιδραστήριο του σταθμού.

Η επιλογή των τύπων αντιδραστηρίων που θα φορτωθούν στο όργανο, και πόσες φιάλες από το καθένα, αποτελεί μια σημαντική απόφαση που πρέπει να πάρετε. Θα εξαρτηθεί από τα πρωτόκολλα που εκτελείτε. Ανατρέξτε στην ενότητα Παραμετροποιήσεις σταθμών ( $\rightarrow$  Σελ. 168 - 10.3 Παραμετροποιήσεις σταθμών) για τις κατάλληλες παραμετροποιήσεις για τα προεπιλεγμένα πρωτόκολλα.

### **7.3.1 Οθόνη Σταθμοί αντιδραστηρίων**

Για να ρυθμίσετε και διαχειριστείτε τους σταθμούς αντιδραστηρίων και για να προβάλετε το ιστορικό εντός σταθμού, επιλέξτε **Αντιδραστήρια** > **Σταθμοί**. Εμφανίζεται η οθόνη **Σταθμοί αντιδραστηρίων**. Αυτή η οθόνη παρέχει δύο προβολές, μία των 17 φιαλών αντιδραστηρίων (→ [Εικ.  70\)](#page-118-0) και μία των τεσσάρων θαλάμων παραφίνης (→ [Εικ.  71\).](#page-119-0) Μπορείτε να εναλλάσσετε τις προβολές πατώντας τα κουμπιά **Φιάλες αντιδραστηρίων** ή **Θάλαμοι παραφίνης**.

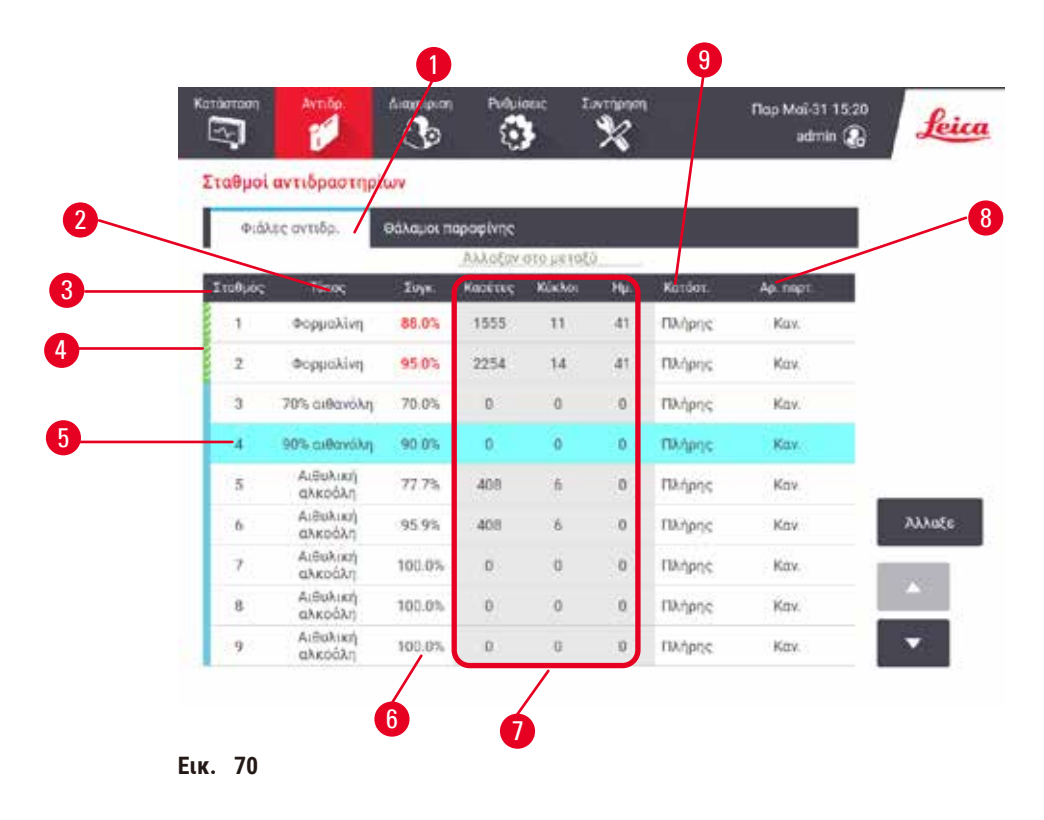

- <span id="page-118-0"></span>1. Εικονίδιο **Φιάλες αντιδραστηρίων**
- 2. **Τύπος**: τύπος αντιδραστηρίου στον σταθμό. Πατήστε κελί για να κάνετε αλλαγές.
- 3. **Σταθμός**: αριθμός σταθμού με χρωματικό κωδικό ομάδας αντιδραστηρίου
- 4. Ένα διαγραμμισμένο κελί αποτελεί ένδειξη υπέρβασης του ουδού αλλαγής. Η τιμή συγκέντρωσης εκτός ουδού εμφανίζεται με κόκκινο χρώμα.
- 5. Επιλεγμένος σταθμός: πατήστε στο κελί **Σταθμός** για επιλογή
- 6. **Συγκ.**: τρέχουσα συγκέντρωση του αντιδραστηρίου στον σταθμό. Πατήστε κελί για να κάνετε αλλαγές.
- 7. **Από τότε που αλλάχθηκε**: το ιστορικό χρήσης κάθε σταθμού μόνο προβολή
- 8. **Αριθμός παρτίδας**: στοιχεία αριθμού παρτίδας του αντιδραστηρίου.
- 9. **Κατάσταση**: τρέχουσα κατάσταση του σταθμού. Πατήστε κελί για να κάνετε αλλαγές.

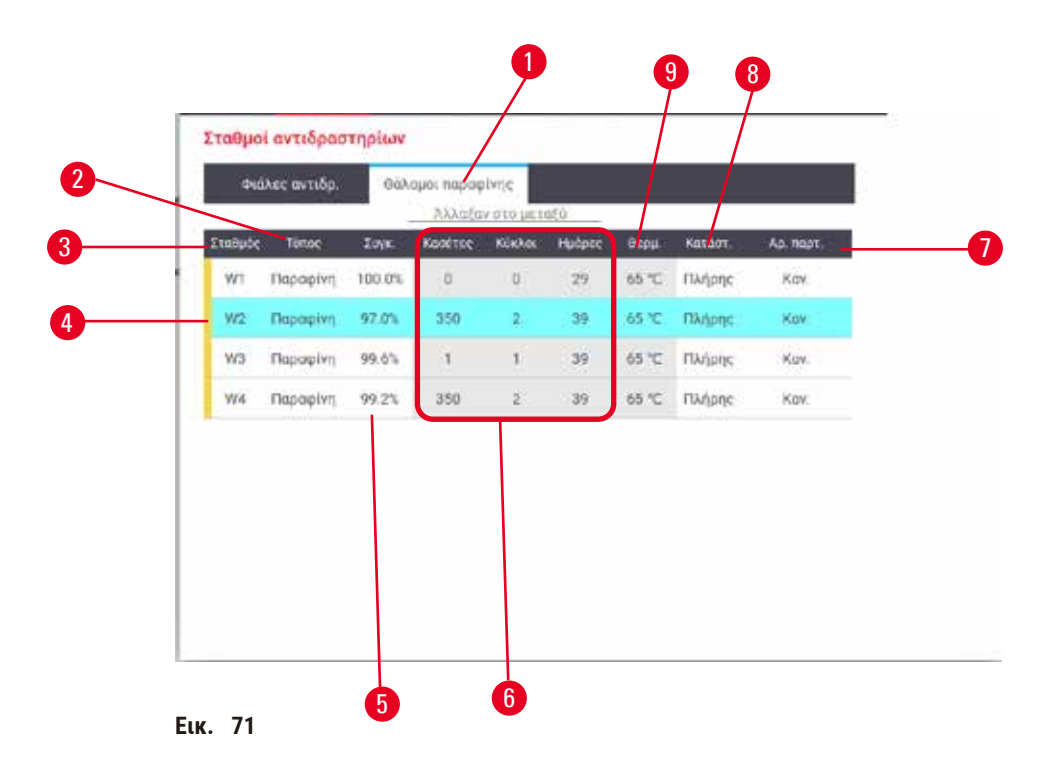

- <span id="page-119-0"></span>1. Κουμπί **Θάλαμοι παραφίνης**
- 2. **Τύπος**: τύπος αντιδραστηρίου στον σταθμό. Πατήστε κελί για να κάνετε αλλαγές.
- 3. **Σταθμός**: αριθμός σταθμού με χρωματικό κωδικό ομάδας αντιδραστηρίου. Ένα διαγραμμισμένο κελί αποτελεί ένδειξη υπέρβασης του ουδού αλλαγής. Η τιμή συγκέντρωσης εκτός ουδού εμφανίζεται με κόκκινο χρώμα.
- 4. Επιλεγμένος σταθμός: πατήστε στο κελί Σταθμός για επιλογή
- 5. **Συγκ.**: τρέχουσα συγκέντρωση του αντιδραστηρίου στον σταθμό. Πατήστε κελί για να κάνετε αλλαγές.
- 6. **Από τότε που αλλάχθηκε**: το ιστορικό χρήσης κάθε σταθμού μόνο προβολή
- 7. **Αριθμός παρτίδας**: στοιχεία αριθμού παρτίδας του αντιδραστηρίου.
- 8. **Κατάσταση**: τρέχουσα κατάσταση σταθμού. Πατήστε κελί για να κάνετε αλλαγές.
- 9. **Θερμ.**: τρέχουσα θερμοκρασία στον θάλαμο παραφίνης

### **7.3.2 Ρύθμιση ιδιοτήτων σταθμού αντιδραστηρίων**

### <span id="page-119-1"></span>Εκχώρηση νέων αντιδραστηρίων σε σταθμούς

L Πρέπει να είστε επιβλέπων για να κάνετε αυτήν την εργασία και δεν πρέπει να εκτελείται ή να είναι φορτωμένο κάποιο πρωτόκολλο σε κανέναν θάλαμο υποδοχής. Η αλλαγή των παραμετροποιήσεων των σταθμών των αντιδραστηρίων κατά την εκτέλεση των πρωτοκόλλων μπορεί να προκαλέσει τη ματαίωση των πρωτοκόλλων.

Αν αλλάξετε τον τύπο αντιδραστηρίου που έχει φορτωθεί σε έναν σταθμό πρέπει να αλλάξετε τον τύπο αντιδραστηρίου που έχει εκχωρηθεί στον σταθμό στο λογισμικό.

- 1. Αφαιρέστε τη φιάλη με τον τύπο αντιδραστηρίου (ή αποστραγγίστε τον θάλαμο παραφίνης) που αντικαθιστάτε.
- 2. Επιλέξτε **Αντιδραστήρια** > **Σταθμοί** και πατήστε στο κελί **Τύπος** του σταθμού. Εμφανίζεται η οθόνη διαλόγου **Τύπος**. (→ [Εικ.  72\).](#page-120-0)

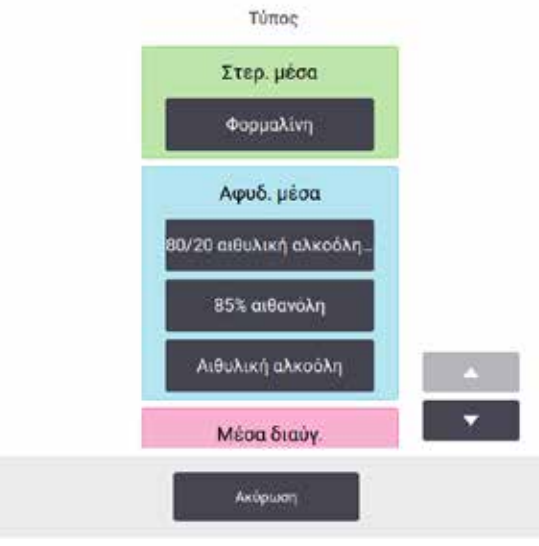

<span id="page-120-0"></span>**Εικ.  72**

- 3. Επιλέξτε τον νέο τύπο αντιδραστηρίου από τον κατάλογο. Το πλαίσιο διαλόγου παρουσιάζει όλους τους τρέχοντες τύπους ενεργών αντιδραστηρίων. Αν το αντιδραστήριο δεν περιέχεται στον κατάλογο, μπορεί να είναι σε εκείνον των αδρανών αντιδραστηρίων. Βλ. ( $\rightarrow$  Σελ. 116 – 7.2.3 Προσθήκη, απόκρυψη και διαγραφή [αντιδραστηρίων\)](#page-115-0) για οδηγίες σχετικά με τον τρόπο ενεργοποίησης ενός αδρανούς αντιδραστηρίου ή προσθήκης ενός νέου αντιδραστηρίου.
- 4. Όταν ερωτηθείτε αν θέλετε να κάνετε επαναφορά των ιδιοτήτων του επιλεγμένου σταθμού, πατήστε **Ναι**. Αυτό μηδενίζει την καταμέτρηση ιστορικού και τη συγκέντρωση σταθμού στην προεπιλογή για τον νέο τύπο αντιδραστηρίου.
- 5. Καθαρίστε τη φιάλη αν χρειάζεται και πληρώστε με φρέσκο αντιδραστήριο του νέου τύπου. Φορτώστε ξανά τη φιάλη στο όργανο. (Εναλλακτικά, πληρώστε τον θάλαμο παραφίνης.)
- 6. Για μια φιάλη:
	- A. Τραβήξτε προς τα έξω τη φιάλη, αντικαταστήστε το αντιδραστήριο και φορτώστε την ξανά στον θάλαμο αντιδραστηρίων. Εμφανίζεται η οθόνη **Αντικατάσταση της φιάλης αντιδραστηρίου**.
	- B. Επιλέξτε το εικονίδιο της αντίστοιχης φιάλης και πατήστε το κουμπί **Έγινε αλλαγή**.
	- C. Εισαγάγετε τη συγκέντρωση αντιδραστηρίου.
	- D. Εισαγάγετε προαιρετικά την ημερομηνία λήξης και τα στοιχεία του αριθμού παρτίδας.
- 7. Για έναν θάλαμο παραφίνης: Πατήστε το κελί **Κατάσταση** και ρυθμίστε την κατάσταση σταθμού σε **Πλήρης** στην οθόνη **Σταθμοί αντιδραστηρίου**.

Όταν αλλάζετε τον τύπο αντιδραστηρίου για έναν σταθμό, θα σας ζητηθεί σε όλες τις περιπτώσεις να κάνετε επαναφορά της συγκέντρωσης του σταθμού και του ιστορικού του. Αν επιλέξετε **Όχι** θα διατηρήσετε την προηγούμενη συγκέντρωση του αντιδραστηρίου και το ιστορικό. Χρησιμοποιήστε αυτή την επιλογή μόνο αν διορθώνετε προηγούμενο σφάλμα στην ταυτοποίηση του αντιδραστηρίου στον σταθμό και δεν αλλάζετε πραγματικά τα περιεχόμενα του σταθμού.

### **Προειδοποίηση**

Εσφαλμένος ορισμός αντιδραστηρίων

**Ζημιά δείγματος που προκαλείται από αναντιστοιχία αντιδραστηρίων μεταξύ ορισμών GUI και ετικετών φιαλών.**

- Ενημερώνετε πάντα σωστά τα στοιχεία του σταθμού.
- Ελέγχετε πάντα τον ορισμό των σταθμών κατά/πριν από την έναρξη των πρωτοκόλλων.
- Ποτέ μην ενημερώνετε τα στοιχεία χωρίς να αντικαταστήσετε το αντιδραστήριο.

### Αλλαγή συγκέντρωσης αντιδραστηρίου

Ένας επιβλέπων μπορεί να ρυθμίσει την υπολογισμένη τιμή συγκέντρωσης ενός σταθμού. Πατήστε το κελί του σταθμού **Συγκ.** Εισαγάγετε τη νέα συγκέντρωση χρησιμοποιώντας το πληκτρολόγιο που εμφανίζεται στην οθόνη.

Αν γίνει αλλαγή σε ένα αντιδραστήριο που παρατίθεται στον πίνακα ( $\rightarrow$  Σελ. 107 – Αυτόματος έλεγχος [συγκέντρωσης\),](#page-106-1) θα ελεγχθεί η συγκέντρωση του αντιδραστηρίου αυτού από τους μετρητές πυκνότητας, κατά την επόμενη χρήση του σε μια εκτέλεση πρωτοκόλλου.

### **Προειδοποίηση**

Εσφαλμένη ρύθμιση των συγκεντρώσεων

#### **Ζημιά δειγμάτων ή μείωση της ποιότητας επεξεργασίας των ιστών**

• Μην αλλάζετε τη συγκέντρωση ενός χρησιμοποιημένου αντιδραστηρίου εκτός αν έχετε τη δυνατότητα να επιβεβαιώσετε την πραγματική συγκέντρωση.

#### Ρύθμιση καταστάσεων σταθμού

Όλοι οι χρήστες μπορούν να αλλάξουν τις καταστάσεις σταθμού. Οι επιτρεπόμενες καταστάσεις είναι **Πλήρης**, **Κενός**, **Σε χρήση** και **Ξηρός**.

Κανονικά δεν πρέπει να χρειάζεται να το κάνετε αυτό για τις φιάλες αντιδραστηρίων. Ενημερώνετε τις καταστάσεις φιάλης όταν αφαιρείτε και αντικαθιστάτε τις φιάλες και κατόπιν το λογισμικό παρακολουθεί αυτόματα την κατάσταση. Αλλάξτε τις καταστάσεις σταθμού φιάλης μόνο αν εμφανίζεται εσφαλμένη κατάσταση ή θέλετε να καταστήσετε μια πλήρη φιάλη μη διαθέσιμη για χρήση (καθορίζοντας τον σταθμό ως **Σε χρήση** ή **Κενός**).

Σχετικά με τους θαλάμους παραφίνης, πρέπει να αλλάξετε την κατάσταση σταθμού στο πλαίσιο της κανονικής διαδικασίας αντικατάστασης παραφίνης.

Για να αλλάξετε μια κατάσταση σταθμού:

- 1. Επιλέξτε **Αντιδραστήρια** > **Σταθμοί**.
- 2. Πατήστε το κελί του σταθμού **Κατάσταση**.
- 3. Πατήστε το κατάλληλο εικονίδιο στο πλαίσιο διαλόγου που εμφανίζεται ( $\rightarrow$  Εικ. 73).

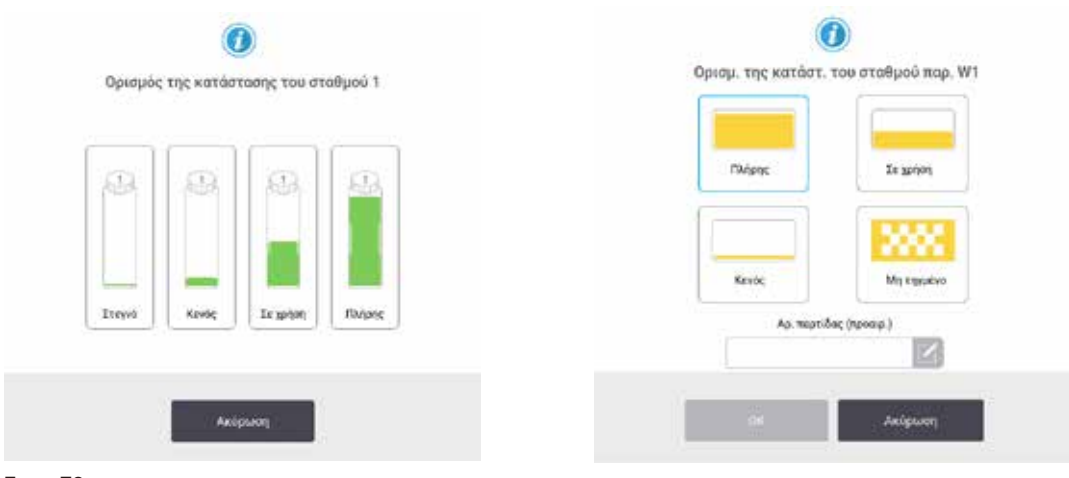

<span id="page-121-0"></span>**Εικ.  73**

#### **Προειδοποίηση**

#### Εσφαλμένος ορισμός αντιδραστηρίων

**Ζημιά δείγματος που προκαλείται από αναντιστοιχία αντιδραστηρίων μεταξύ ορισμών GUI και ετικετών φιαλών.**

- Ενημερώνετε πάντα σωστά τα στοιχεία του σταθμού.
- Ελέγχετε πάντα τον ορισμό των σταθμών κατά/πριν από την έναρξη των πρωτοκόλλων.
- Ποτέ μην ενημερώνετε τα στοιχεία χωρίς να αντικαταστήσετε το αντιδραστήριο.

### **7.4 Αντικατάσταση αντιδραστηρίων**

Όταν το σύστημα σας ειδοποιεί ότι πρέπει να αλλάξει ένα αντιδραστήριο, πρέπει να το κάνετε το συντομότερο δυνατό.

Υπάρχουν δύο τρόποι αντικατάστασης αντιδραστηρίου σε φιάλες:

- **Απομακρυσμένη πλήρωση/αποστράγγιση** χρησιμοποιώντας τις εντολές στην οθόνη **Απομακρυσμένη πλήρωση/ αποστράγγιση**, αντλήστε το παλιό αντιδραστήριο για να το αφαιρέσετε και προσθέστε το νέο αντιδραστήριο. Δεν χρειάζεται να αφαιρέσετε τη φιάλη από τον θάλαμο αντιδραστηρίων.
- **Χειροκίνητα** αφαιρέστε τη φιάλη από τον θάλαμο αντιδραστηρίων, αποστραγγίστε και επαναπληρώστε την και κατόπιν επανατοποθετήστε την μέσα στον θάλαμο.

Σχετικά με την παραφίνη, πρέπει να αποστραγγίσετε τα λουτρά παραφίνης χρησιμοποιώντας την οθόνη **Απομακρυσμένη πλήρωση/αποστράγγιση**, να πληρώσετε τα λουτρά παραφίνης χειροκίνητα και, στη συνέχεια, να ενημερώσετε το λογισμικό.

#### **7.4.1 Οθόνη Απομακρυσμένη πλήρωση/αποστράγγιση**

Χρησιμοποιήστε την οθόνη **Απομακρυσμένη πλήρωση/αποστράγγιση** (**Αντιδραστήρια** > **Απομακρυσμένη πλήρωση/ αποστράγγιση**), για πλήρωση και αποστράγγιση των φιαλών αντιδραστηρίων χωρίς να αφαιρεθούν από τη συσκευή. Χρησιμοποιήστε την ίδια οθόνη για την αποστράγγιση των θαλάμων παραφίνης. Με έναν μόνο χειρισμό μπορείτε να αποστραγγίσετε και να πληρώσετε έναν μεμονωμένο σταθμό ή να αποστραγγίσετε και να πληρώσετε μια ομάδα συμβατών σταθμών. Από αυτήν την οθόνη μπορείτε, επίσης, να πληρώσετε και να αποστραγγίσετε τους θαλάμους υποδοχής. Αυτό σας δίνει τη δυνατότητα επαναφοράς από χειρισμούς μερικώς ολοκληρωμένης αποστράγγισης ή πλήρωσης.

Οι λειτουργίες στην οθόνη **Απομακρυσμένη πλήρωση/αποστράγγιση** (→ [Εικ.  74\)](#page-123-0) είναι διαθέσιμες για όλους τους χρήστες: χειριστές και επιβλέποντες.

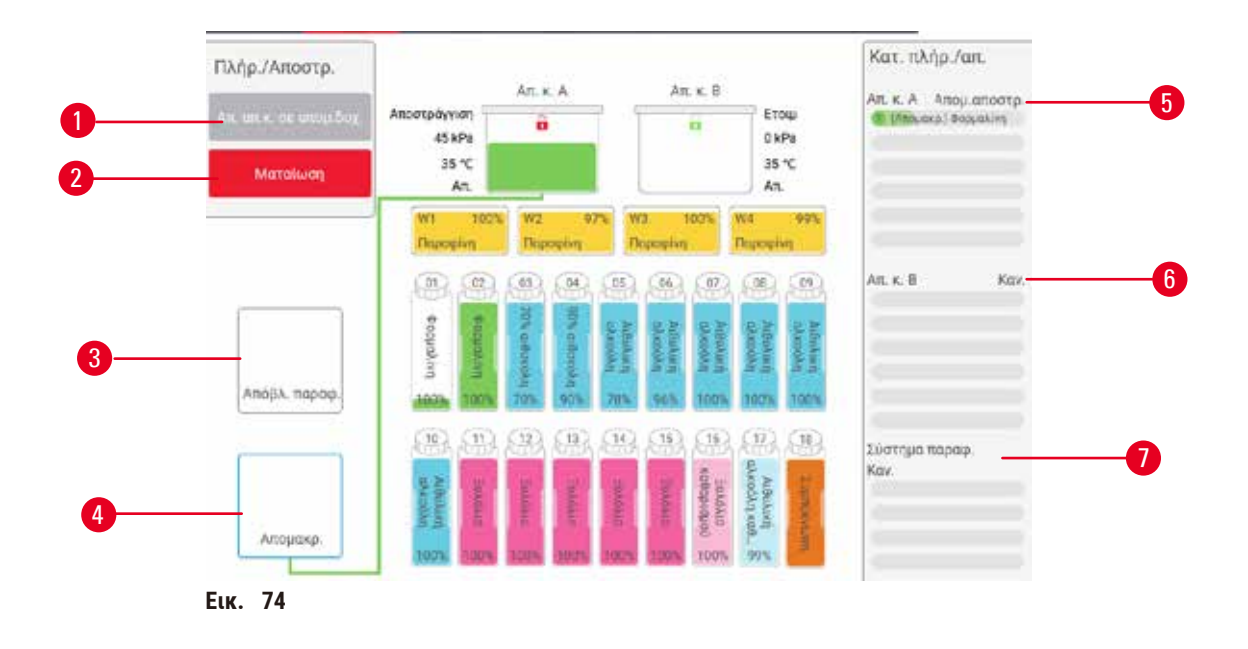

- <span id="page-123-0"></span>1. Πλήρωση/Αποστράγγιση φιαλών, Αποστράγγιση στα απόβλητα, ή Πλήρωση/Αποστράγγιση θαλάμου υποδοχής: ξεκινά η πλήρωση ή αποστράγγιση όταν επιλεγεί ο κατάλληλος σταθμός, απομακρυσμένη πηγή και θάλαμος υποδοχής
- 2. Ματαίωση: διακοπή αποστράγγισης ή πλήρωσης
- 3. Απόβλητα παραφίνης: επιλέξτε με έναν θάλαμο παραφίνης για να αποστραγγίσετε τον θάλαμο
- 4. Απόμακρο: επιλέξτε με έναν θάλαμο υποδοχής και φιάλη για πλήρωση ή αποστράγγιση της φιάλης
- 5. Θάλαμος A: προγραμματισμένες ενέργειες πλήρωσης/ αποστράγγισης για τον θάλαμο Α
- 6. Θάλαμος Β: προγραμματισμένες ενέργειες πλήρωσης/ αποστράγγισης για τον θάλαμο B
- 7. Σύστημα παραφίνης: προγραμματισμένες ενέργειες αποστράγγισης για τους θαλάμους παραφίνης

### **7.4.2 Συνδέσεις απομακρυσμένης πλήρωσης/αποστράγγισης**

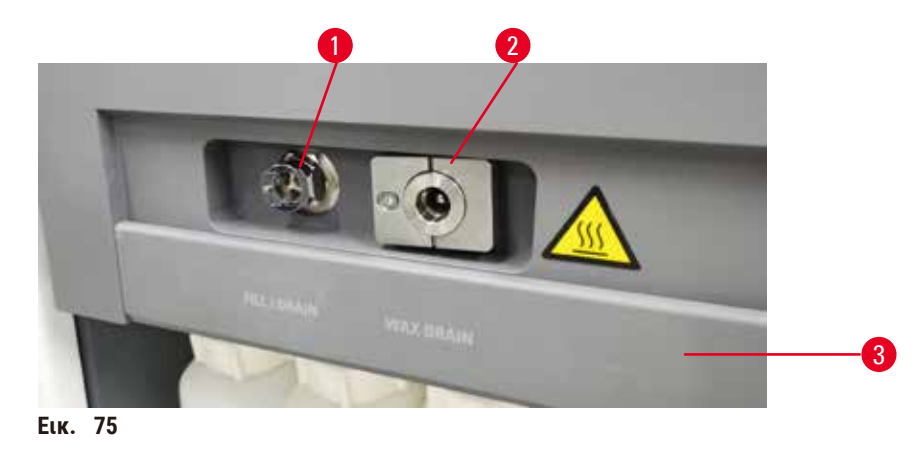

<span id="page-123-1"></span>Η γραμμή απομακρυσμένης πλήρωσης/αποστράγγισης ( $\rightarrow$  Εικ. 75-1) και η έξοδος αποστράγγισης παραφίνης (→ [Εικ.  75‑2\)](#page-123-1) βρίσκονται δίπλα από το φίλτρο ενεργού άνθρακα στον θάλαμο αντιδραστηρίων. Ένα προστατευτικό επικάλυμμα (→ [Εικ.  75‑3\)](#page-123-1) καλύπτει τις εξόδους. Η γραμμή αποβλήτων παραφίνης θερμαίνεται για να εξασφαλιστεί ότι η παραφίνη δεν στερεοποιείται κατά τη διάρκεια της αποστράγγισης.

- Πριν την αποστράγγιση ενός σταθμού παραφίνης, ανοίξτε το επικάλυμμα πλήρωσης/αποστράγγισης και τοποθετήστε τον σωλήνα αποβλήτων παραφίνης στη γραμμή αποβλήτων παραφίνης. Βεβαιωθείτε ότι:
	- A. ο σωλήνας αποβλήτων παραφίνης αποστραγγίζεται σε έναν κατάλληλο περιέκτη και
	- B. κανένα τμήμα του σωλήνα δεν βυθίζεται μέσα στην παραφίνη που έχει αποστραγγιστεί. Αυτό αποτρέπει τη στερεοποίηση της παραφίνης γύρω από το άκρο του σωλήνα και την απόφραξή του.
	- C. Πριν την πλήρωση ή την αποστράγγιση των φιαλών αντιδραστηρίων, συνδέστε τον σωλήνα απομακρυσμένης πλήρωσης/αποστράγγισης στη γραμμή απομακρυσμένης πλήρωσης/αποστράγγισης. Ο σωλήνας έχει μια ένωση προσαρμοζόμενη με ώθηση που εξασφαλίζει την ασφαλή σύνδεση με τη γραμμή. Για να προσαρμόσετε τον σωλήνα, ανοίξτε το επικάλυμμα πλήρωσης/αποστράγγισης και ωθήστε τη σύνδεση έως το τέλος της γραμμής. Για να απομακρύνετε τον σωλήνα, ωθήστε προς τα πίσω τον δακτύλιο ασφαλείας και τραβήξτε τον σωλήνα από τη γραμμή απομακρυσμένης πλήρωσης/ αποστράγγισης.

### **Προειδοποίηση**

Πλήρωση του αντιδραστηρίου από ασταθή περιέκτη.

**Τραυματισμός ατόμων - Οι λειτουργίες πλήρωσης/αποστράγγισης συμπεριλαμβάνουν μια ισχυρή αποκάθαρση που μπορεί να προκαλέσει την ανατροπή και έκχυση ενός ασταθούς περιέκτη. Ο χρήστης μπορεί να γλιστρήσει στο αντιδραστήριο που έχει χυθεί στο έδαφος.**

#### **Μόλυνση του περιβάλλοντος.**

- Πάντα να επιβεβαιώνετε πως πληρώνετε από, ή αποστραγγίζετε σε, έναν μεγάλο σταθερό περιέκτη. Ο περιέκτης θα πρέπει επίσης να έχει επαρκή όγκο για να δέχεται εύκολα όλα τα αποστραγγιζόμενα υγρά. Αν χρησιμοποιείτε μικρό περιέκτη, πρέπει να στηρίζετε τον περιέκτη και τον σωλήνα κατά την πλήρωση ή την αποστράγγιση.
- Χρησιμοποιείτε πάντα τον σωλήνα που παρέχεται με τη συσκευή.
- Κατά τον χειρισμό των αντιδραστηρίων, να φοράτε πάντα προστατευτική ενδυμασία από χημικές ουσίες, προστατευτικά γυαλιά, αναπνευστήρα, γάντια από καουτσούκ και κάθε άλλο απαραίτητο μέσο ατομικής προστασίας. Τα αντιδραστήρια που χρησιμοποιούνται για την επεξεργασία ιστών μπορεί να είναι τοξικά ή/και εύφλεκτα.

#### **7.4.3 Αντικατάσταση αντιδραστηρίου – Απομακρυσμένη πλήρωση και αποστράγγιση**

#### **Προειδοποίηση**

 $\sqrt{2}$ 

Ο σύνδεσμος δεν προσαρμόζεται στη διάβρωση του σωλήνα/του συνδέσμου. Υπερχείλιση φιάλης αντιδραστηρίου (η εξωτερική ποσότητα αντιδραστηρίου δεν αντιστοιχεί στη φιάλη αντιδραστηρίου κ.λπ.). Πτώση φιάλης κατά τη διάρκεια πλήρωσης ή αντικατάστασης αντιδραστηρίου. Χαλάρωση του σωλήνα κατά την αποστράγγιση.

#### **Τα άτομα γλιστρούν ή εισπνέουν τοξικές/επικίνδυνες αναθυμιάσεις.**

#### **Βιολογικός κίνδυνος λόγω αποβλήτων αντιδραστηρίων.**

#### **Μόλυνση του περιβάλλοντος.**

- Κατά τον χειρισμό των αντιδραστηρίων, να φοράτε πάντα προστατευτική ενδυμασία από χημικές ουσίες, προστατευτικά γυαλιά, αναπνευστήρα, γάντια από καουτσούκ και κάθε άλλο απαραίτητο μέσο ατομικής προστασίας. Τα αντιδραστήρια που χρησιμοποιούνται για την επεξεργασία ιστών μπορεί να είναι τοξικά ή/και εύφλεκτα.
- Χρησιμοποιείτε πάντα τον σωλήνα που παρέχεται με τη συσκευή.
- Μην πληρώνετε ποτέ έναν σταθμό αντιδραστηρίων που είναι ήδη γεμάτος.

Μπορείτε να αποστραγγίσετε και έπειτα να επαναπληρώσετε τις φιάλες χωρίς να τις αφαιρέσετε από το όργανο. Η διαδικασία αποστραγγίζει κάθε φιάλη σε έναν θάλαμο υποδοχής και μετά αποστραγγίζει τον θάλαμο υποδοχής σε μια γραμμή απομακρυσμένης πλήρωσης/αποστράγγισης. Η αντίστροφη διαδικασία χρησιμοποιείται για την πλήρωση.

Αν χρησιμοποιείτε συνήθως την απομακρυσμένη αποστράγγιση και πλήρωση, μην ξεχνάτε να ελέγχετε αν οι φιάλες απαιτούν καθαρισμό. Αυτό πρέπει να γίνεται μία φορά τη βδομάδα.

Πριν ξεκινήσετε μια απομακρυσμένη πλήρωση ή αποστράγγιση, βεβαιωθείτε ότι είναι διαθέσιμοι και οι δύο αποθήκες. Όταν ένα πρωτόκολλο εκτελείται στον αποστακτήρα(-ους), το απομακρυσμένο γέμισμα/αποστράγγιση δεν μπορεί να χρησιμοποιηθεί. Είναι σχεδιαστικό χαρακτηριστικό, όχι δυσλειτουργία.

- και οι δύο αποθήκες δεν πρέπει να έχουν φορτωμένο ή εκτελούμενο πρωτόκολλο
- και οι δύο αποθήκες πρέπει να είναι καθαρές ή άδειες και
- και οι δύο αποθήκες πρέπει να είναι καθαροί ή τα υπολείμματα στους θαλάμους υποδοχής (εάν υπάρχουν) πρέπει να είναι συμβατά με το αντιδραστήριο στη φιάλη(ες).

### Αποστράγγιση

- 1. Συνδέστε τον σωλήνα απομακρυσμένης πλήρωσης/αποστράγγισης και τοποθετήστε το άκρο σε κατάλληλο περιέκτη.
- 2. Από την οθόνη **Απομακρυσμένη πλήρωση/αποστράγγιση** (**Αντιδραστήρια** > **Απομακρυσμένη πλήρωση/ αποστράγγιση**), επιλέξτε τα εξής:
	- A. θάλαμος υποδοχής προς χρήση ( $\rightarrow$  Εικ. 76-1)
	- B. εικονίδιο Απόμακρο (→ Εικ. 76-2)
	- C. φιάλη(-ες) προς αποστράγγιση (αν επιλέξετε πολλές φιάλες, πρέπει να έχουν αντιδραστήρια του ίδιου τύπου) (→ [Εικ.  76‑3\)](#page-125-0)

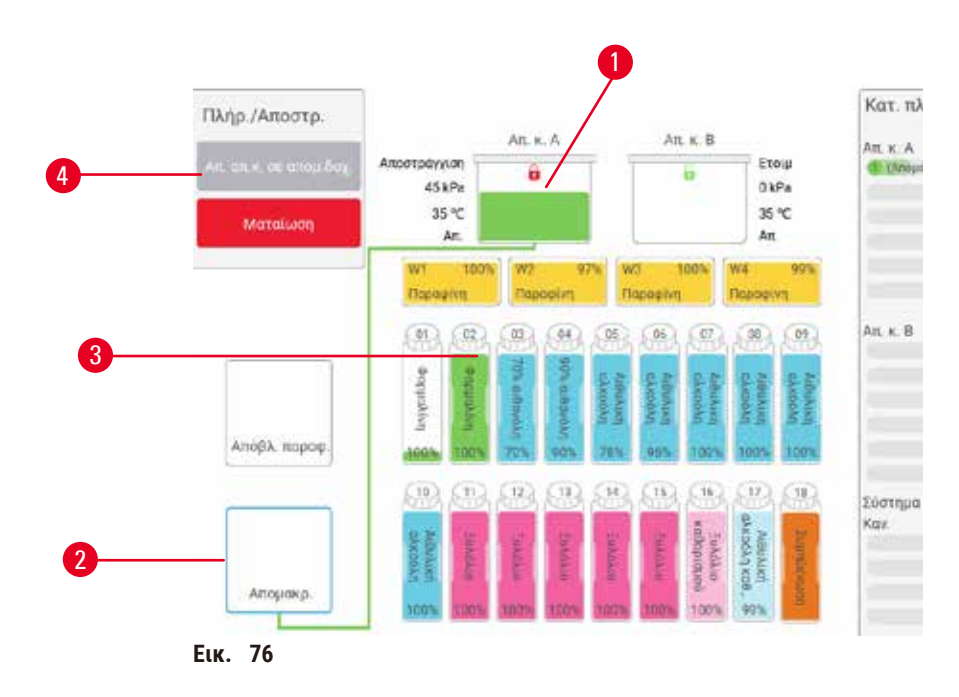

- <span id="page-125-0"></span>3. Πατήστε **Αποστράγγιση από τη(-ις) φιάλη(-ες)** (→ [Εικ.  76‑4\)](#page-125-0) για να ξεκινήσει η αποστράγγιση.
- 4. Όταν σας ζητηθεί, ελέγξτε ότι το κάλυμμα του θαλάμου υποδοχής είναι κλειστό και ότι ο σωλήνας απομακρυσμένης πλήρωσης/αποστράγγισης είναι συνδεδεμένος σωστά.
- 5. Πατήστε **OK** για να ξεκινήσει η αποστράγγιση.

Το όργανο θα αποστραγγίσει τώρα τη (-ις) φιάλη (-ες) μέσω του επιλεγμένου θαλάμου υποδοχής. Μπορείτε να παρακολουθήσετε την εξέλιξη της αποστράγγισης στον πίνακα κατάστασης. Όταν ολοκληρωθεί η αποστράγγιση, η κατάσταση του θαλάμου υποδοχής θα είναι **Κενός** και η κατάσταση της φιάλης **Ξηρή**.

### Πλήρωση

- 6. Τοποθετήστε τον σωλήνα μέσα σε έναν περιέκτη με φρέσκο αντιδραστήριο. Το φρέσκο αντιδραστήριο θα πρέπει να είναι άνω των 5 °C για να εξασφαλιστεί ότι οι αισθητήρες αντιδραστηρίων λειτουργούν σωστά.
- 7. Από την οθόνη **Απομακρυσμένη πλήρωση/αποστράγγιση**, επιλέξτε:
	- A. Τον θάλαμο υποδοχής προς χρήση
	- B. Το εικονίδιο **Απόμακρο**
	- C. Τη(-ις) φιάλη(-ες) προς πλήρωση. (Αν επιλέξετε πολλές φιάλες, πρέπει να είναι όλες σε κατάσταση **Ξηρή** και ρυθμισμένες στον ίδιο τύπο αντιδραστηρίου.)

Οποιοδήποτε υπόλειμμα φιάλης θα πρέπει να είναι συμβατό με το νέο αντιδραστήριο.

- 8. Πατήστε **Πλήρωση στη(-ις) φιάλη(-ες)** για να ξεκινήσει η πλήρωση.
- 9. Όταν σας ζητηθεί, ελέγξτε ότι το κάλυμμα του θαλάμου υποδοχής είναι κλειστό και ότι ο σωλήνας απομακρυσμένης πλήρωσης/αποστράγγισης είναι συνδεδεμένος σωστά. Πατήστε **OK** για να ξεκινήσει η πλήρωση.
- 10. Εμφανίζεται ένα πλαίσιο διαλόγου επιβεβαίωσης.
- 11. Επιβεβαιώστε ότι ο τύπος αντιδραστηρίου, η συγκέντρωση και τα στοιχεία ιστορικού είναι σωστά. Αν όχι, πατήστε στο κατάλληλο κελί και αλλάξτε την τιμή. Μπορείτε, επίσης, να σαρώσετε τα στοιχεία αριθμού παρτίδας του αντιδραστηρίου. Αν ρυθμίσετε έναν νέο τύπο αντιδραστηρίου, ο σταθμός πρέπει να είναι ήδη ρυθμισμένος σε αυτόν τον τύπο ( $\rightarrow \Sigma$ ελ. 120 [– Εκχώρηση νέων αντιδραστηρίων σε σταθμούς\)](#page-119-1). Το αντιδραστήριο πρέπει να είναι συμβατό με τον θάλαμο υποδοχής και το υπόλειμμα της φιάλης.
- 12. Πατήστε **OK** για να ξεκινήσει η πλήρωση.

Το όργανο θα πληρώσει τώρα τη (-ις) φιάλη (-ες) μέσω του επιλεγμένου θαλάμου υποδοχής. Μπορείτε να παρακολουθήσετε την εξέλιξη της πλήρωσης στον πίνακα κατάστασης. Ένα μήνυμα θα σας ειδοποιήσει όταν ολοκληρωθεί η πλήρωση. Ο θάλαμος υποδοχής θα είναι στην κατάσταση **Κενός** και η φιάλη στην κατάσταση **Πλήρης**.

#### **Σημείωση**

- Οποιαδήποτε στιγμή κατά την αποστράγγιση ή την πλήρωση μπορείτε να πατήσετε το κουμπί Ματαίωση για να τερματίσετε όλους τους τρέχοντες και τους εκκρεμείς χειρισμούς πλήρωσης/αποστράγγισης.
- Αν ματαιώσετε μια αποστράγγιση, όταν τόσο ο θάλαμος υποδοχής όσο και η φιάλη είναι μερικώς πλήρη, θα πρέπει να αποστραγγίσετε τον θάλαμο υποδοχής πίσω στην αρχική φιάλη για να συνεχίσετε. Για να αποστραγγίσετε τον θάλαμο υποδοχής, ακυρώστε την επιλογή του εικονιδίου Απόμακρο και μετά πατήστε το κουμπί Αποστράγγιση θαλάμου.
- Χρησιμοποιήστε ένα μαλακό στεγνό πανί για να καθαρίσετε την επιφάνεια του σωλήνα πριν και μετά την απομακρυσμένη πλήρωση/αποστράγγιση αντιδραστηρίων.

### Αλληλουχίες απομακρυσμένης πλήρωσης και αποστράγγισης

Συνιστώνται οι ακόλουθες αλληλουχίες αντιδραστηρίων κατά την πλήρωση και αποστράγγιση πολλαπλών φιαλών:

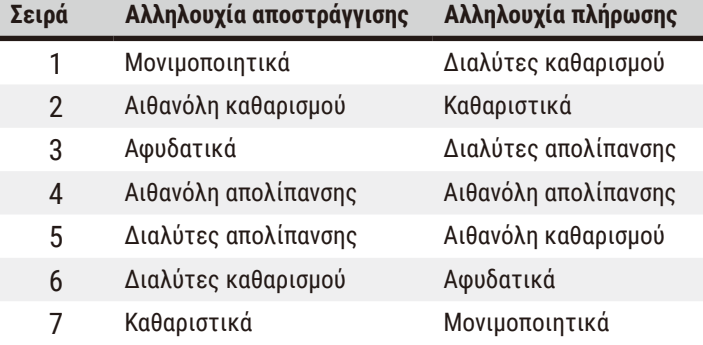

### **7.4.4 Αντικατάσταση αντιδραστηρίου – Χειροκίνητα**

Για να αντικαταστήσετε χειροκίνητα μια φιάλη, αφαιρέστε την από τον θάλαμο αντιδραστηρίων και απορρίψτε το παλιό αντιδραστήριο (ακολουθώντας τις πρότυπες διαδικασίες του εργαστηρίου σας). Καθαρίστε τη φιάλη, αν χρειάζεται, και μετά πληρώστε την με φρέσκο αντιδραστήριο. Φορτώστε την ξανά στον θάλαμο αντιδραστηρίων, έχοντας βεβαιωθεί ότι εφαρμόζει σταθερά μέσα στους συνδέσμους στο πίσω μέρος του θαλάμου.

Η φιάλη αντιδραστηρίου πρέπει να ωθηθεί στη σωστή θέση, σύμφωνα με τον ορισμό αντιδραστηρίου στην οθόνη **Κατάσταση**.

Όταν εισαχθεί ξανά η φιάλη, εμφανίζεται το πλαίσιο διαλόγου **Επιλέξτε φιάλη για ενημέρωση**, που δείχνει τον τύπο αντιδραστηρίου και τη συγκέντρωση για τη φιάλη όταν αυτή είχε αφαιρεθεί.

Όταν επιλέγετε μια φιάλη προς ενημέρωση, οι διαθέσιμες επιλογές είναι οι εξής:

- **Έγινε αλλαγή** εισαγάγετε τη συγκέντρωση αντιδραστηρίου. Εισαγάγετε προαιρετικά την ημερομηνία λήξης και τα στοιχεία του αριθμού παρτίδας.
- **Συμπλήρωση** επιλέξτε αν δεν αλλάξατε όλο το αντιδραστήριο, αλλά προσθέσατε μια μικρή ποσότητα φρέσκου αντιδραστηρίου του ίδιου τύπου, για να αυξήσετε το επίπεδό του στη φιάλη. (Με αυτήν την επιλογή η κατάσταση της φιάλης αλλάζει σε Πλήρης. Η συγκέντρωση και τα στοιχεία ιστορικού δεν αλλάζουν.)
- **Καμία αλλαγή** επιλέξτε αν δεν κάνατε καμία αλλαγή στο αντιδραστήριο στη φιάλη.
- **Έχει αδειάσει** επιλέξτε αν αδειάσατε τη φιάλη, αλλά δεν την ξαναγεμίσατε.

### **Προειδοποίηση**

Αγνοήστε τις πληροφορίες που παρέχονται από τη συσκευή.

Ενημερώστε τις παραμέτρους του αντιδραστηρίου/σταθμού αλλά μην αντικαθιστάτε το αντιδραστήριο.

Μην ενημερώνετε την κατάσταση του αντιδραστηρίου στο GUI από Κενό σε Πλήρες μετά την πλήρωση της φιάλης. Διαφορετικά, ορίστε την κατάσταση σε Πλήρες πριν την πλήρωση της φιάλης, αλλά όχι κατά την πλήρωση της φιάλης ή όταν η πλήρωση της φιάλης είναι ανεπαρκής.

### **Ζημιά δείγματος που προκαλείται από λερωμένο ή ληγμένο αντιδραστήριο ή ανεπαρκές αντιδραστήριο. Καθυστέρηση της διάγνωσης.**

- Πάντα να αλλάζετε τα αντιδραστήρια όταν σας ζητηθεί.
- Ενημερώνετε πάντα σωστά τα στοιχεία του σταθμού.
- Ποτέ μην ενημερώνετε τα στοιχεία χωρίς να αντικαταστήσετε το αντιδραστήριο.

#### **7.4.5 Αντικατάσταση παραφίνης**

#### **Προειδοποίηση**

Ανοίξτε/Κλείστε το κάλυμμα του λουτρού παραφίνης. Πληρώστε τηγμένη παραφίνη. Ο σύνδεσμος δεν προσαρμόζεται στη διάβρωση του σωλήνα/του συνδέσμου. Χαλάρωση του σωλήνα κατά την αποστράγγιση. Ο περιέκτης αποβλήτων παραφίνης δεν είναι έτοιμος/σταθερός όταν η αποστράγγιση ξεκινά μέσω GUI. Τραβήξτε προς τα έξω τον σωλήνα αποστράγγισης.

#### **Έγκαυμα χεριών/δαχτύλων.**

#### **Τα άτομα γλιστρούν ή εισπνέουν τοξικές/επικίνδυνες αναθυμιάσεις.**

#### **Βιολογικός κίνδυνος λόγω της μολυσμένης παραφίνης.**

#### **Μόλυνση του περιβάλλοντος.**

- Κατά την πλήρωση/αποστράγγιση τηγμένης παραφίνης, να φοράτε προστατευτική ενδυμασία από χημικές ουσίες, προστατευτικά γυαλιά, αναπνευστήρα, γάντια από καουτσούκ και κάθε άλλο απαραίτητο μέσο ατομικής προστασίας. Η χρησιμοποιημένη παραφίνη μπορεί να μολυνθεί.
- Επιβεβαιώστε ότι χρησιμοποιείτε το σωστό μέγεθος εύκαμπτου σωλήνα αποστράγγισης παραφίνης, ώστε να αποφευχθούν διαρροές παραφίνης.
- Η παραφίνη που φεύγει από τον σωλήνα είναι ζεστή και μπορεί να προκαλέσει εγκαύματα. Επιβεβαιώστε ότι η παραφίνη αποστραγγίζεται σε έναν κατάλληλο περιέκτη και απομακρυνθείτε όσο αποστραγγίζεται.
- Μην αφαιρείτε τον σωλήνα απομακρυσμένης πλήρωσης/αποστράγγισης μέχρι το λογισμικό να υποδείξει ότι η διαδικασία ολοκληρώθηκε και ότι ο υπό πίεση αέρας έχει καθαρίσει τον σωλήνα. Η διακοπή ροής του αντιδραστηρίου δεν αποτελεί ένδειξη ολοκλήρωσης της διαδικασίας.

Πριν αποστραγγίξετε την παραφίνη, βεβαιωθείτε ότι οι θάλαμοι υποδοχής δεν εκτελούν κάποιο πρωτόκολλο ούτε πληρώνουν/αποστραγγίζουν αντιδραστήρια. Οι θάλαμοι υποδοχής δεν χρειάζονται καθάρισμα.

Η παραφίνη προς αποστράγγιση πρέπει να είναι τηγμένη.

#### Αποστράγγιση

- 1. Συνδέστε τον σωλήνα αποβλήτων παραφίνης και τοποθετήστε το άκρο σε κατάλληλο περιέκτη.
- 2. Επιλέξτε **Αντιδραστήρια** > **Απομακρυσμένη πλήρωση/αποστράγγιση** και επιλέξτε τα εξής:
	- A. σταθμούς παραφίνης προς αποστράγγιση και
	- B. Εικονίδιο **Απόβλητα παραφίνης**.
- 3. Πατήστε **Αποστράγγιση στα απόβλητα**.
- 4. Εμφανίζεται ένα μήνυμα επιβεβαίωσης που σας ζητά να βεβαιωθείτε ότι ο σωλήνας αποβλήτων παραφίνης είναι συνδεδεμένος σωστά και τροφοδοτεί τον κατάλληλο περιέκτη.
- 5. Πατήστε **OK** για να ξεκινήσει η αποστράγγιση. Το όργανο τώρα θα αποστραγγίσει τους θαλάμους. Μπορείτε να παρακολουθήσετε την εξέλιξη στον πίνακα κατάστασης. Οι αποστραγγίσεις παραφίνης μπορεί να διαρκέσουν έως και 5 λεπτά. Όταν αποστραγγιστούν πλήρως οι θάλαμοι, θα εμφανιστεί ένα πλαίσιο διαλόγου και η κατάσταση του κάθε αποστραγγισμένου θαλάμου θα είναι **Κενός**. Μην αφαιρείτε τον σωλήνα αποστράγγισης παραφίνης μέχρι το πλαίσιο διαλόγου να επιβεβαιώσει μια επιτυχή αποστράγγιση.
- 6. Για να εμποδίσετε τη στερεοποίηση της παραφίνης στον σωλήνα αποστράγγισης, αφαιρέστε άμεσα τον σωλήνα από τον περιέκτη με την αποστραγγισμένη παραφίνη.

# 7 **Διαμόρφωση αντιδραστηρίων**

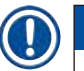

### **Σημείωση**

• Αν δεν αποστραγγίζεται παραφίνη, μάλλον ο σωλήνας παραφίνης είναι φραγμένος. Αν αφαιρέσετε έναν φραγμένο σωλήνα πριν ματαιωθεί η αποστράγγιση, θα αναβλύσει καυτή παραφίνη από το μπροστινό μέρος της συσκευής. Ματαιώστε την αποστράγγιση πριν αφαιρέσετε τον σωλήνα και λιώστε την παραφίνη με ζεστό νερό. • Οποιαδήποτε στιγμή κατά την αποστράγγιση μπορείτε να πατήσετε το κουμπί Ματαίωση για να τερματίσετε όλους τους τρέχοντες και τους εκκρεμείς χειρισμούς πλήρωσης/αποστράγγισης.

### Πλήρωση

7. Αν πληρώνετε έναν θάλαμο παραφίνης με τηγμένη παραφίνη, τοποθετήστε το πώμα εξαερισμού λουτρού παραφίνης μέσα στην οπή εξαερισμού στο πίσω μέρος των θαλάμων παραφίνης. Αυτό βοηθά, καθώς εμποδίζει την εισροή παραφίνης στον εξαερισμό κατά τη διάρκεια της πλήρωσης.

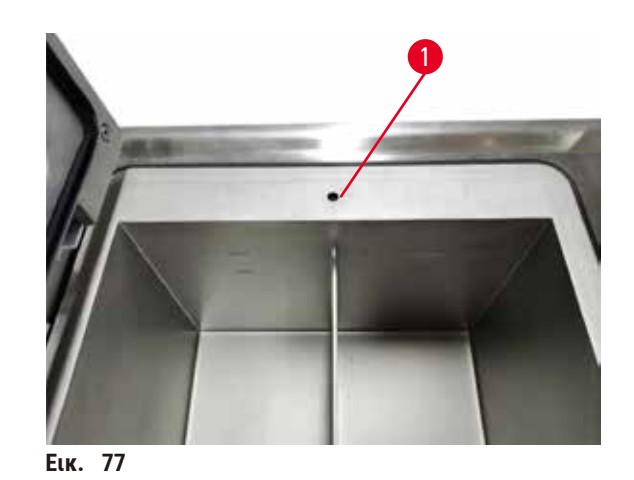

8. Εκτελέστε πλήρωση του θαλάμου παραφίνης με τηγμένη ή στερεά παραφίνη.

# **Σημείωση**

- Για στερεά παραφίνη ή πέλετ παραφίνης, γεμίστε κάθε άδειο λουτρό παραφίνης με περίπου 3 κιλά (ή 6,6 λίβρες) παραφίνης. Ξεκινήστε με 2 κιλά προς τήξη, ακολουθούμενα από επιπλέον 1 κιλό.
- Για την PEGASUS Parablocks Paraffin, γεμίστε κάθε άδειο λουτρό παραφίνης με 4 κομμάτια παραφίνης Parablocks. Μόλις λιώσουν, και οι δύο επιλογές θα δώσουν περίπου 3,5 λίτρα τηγμένης παραφίνης.
- Βεβαιωθείτε ότι το επίπεδο τηγμένης παραφίνης διατηρείται μεταξύ των δεικτών MAX και MIN στα λουτρά παραφίνης (W1-W4). Το επίπεδο της τηγμένης παραφίνης δεν πρέπει να υπερβαίνει τον δείκτη MAX ή να πέφτει κάτω από τον δείκτη MIN.
- 9. Αν είχατε τοποθετήσει το πώμα εξαερισμού λουτρού παραφίνης μέσα στην οπή εξαερισμού, αφαιρέστε το εργαλείο.
- 10. Κλείστε το κάλυμμα του λουτρού παραφίνης.
- 11. Επιλέξτε **Αντιδραστήρια** > **Σταθμοί** > **Θάλαμοι παραφίνης**. Η σειρά για τον θάλαμο αποστραγγισμένης παραφίνης εμφανίζει την προεπιλεγμένη συγκέντρωση. Εμφανίζει, επίσης, τις τιμές του ιστορικού που μηδενίζονται. Η κατάσταση σταθμού είναι **Ξηρή**. Ο τύπος αντιδραστηρίου είναι αμετάβλητος από την παραφίνη που αποστραγγίσατε, εκτός αν αλλάξατε τον τύπο που έχει εκχωρηθεί στον σταθμό μετά την αποστράγγιση.
- 12. Πατήστε το κελί Κατάσταση για τον θάλαμο.
- 13. Αν έχετε προσθέσει τηγμένη παραφίνη, επιλέξτε **Πλήρης**.
- 14. Αν χρησιμοποιείτε στερεά παραφίνη, επιλέξτε **Μη τηγμένη (απαιτεί τήξη)**.
- 15. Προαιρετικά, εισαγάγετε τον αριθμό παρτίδας της νέας παραφίνης.
- 16. Πατήστε **OK**.
- 17. Αν ρυθμίσετε την κατάσταση σε **Μη τηγμένη (απαιτεί τήξη)**, ξεκινά μια ταχεία διαδικασία θέρμανσης της παραφίνης. Μπορεί να χρειαστεί να προσθέσετε επιπλέον παραφίνη κατά την τήξη. Για στερεά παραφίνη, πληρώστε κάθε άδειο λουτρό παραφίνης με περίπου 3 kg (ξεκινώντας με 2 kg για τήξη, ακολουθούμενα από επιπλέον 1 kg). Σημειώστε ότι η ποσότητα στερεάς παραφίνης που απαιτείται μπορεί να διαφέρει ανάλογα με τους διαφορετικούς προμηθευτές παραφίνης. Το επίπεδο τηγμένης παραφίνης πρέπει να είναι μεταξύ των ενδείξεων MAX και MIN στο λουτρό παραφίνης.
- 18. Η κατάσταση του σταθμού αλλάζει αυτόματα σε Πλήρης όταν η παραφίνη είναι έτοιμη προς χρήση.

### **7.4.6 Πλήρωση και αποστράγγιση θαλάμων υποδοχής**

#### <span id="page-131-0"></span>**Προειδοποίηση**

Ο σύνδεσμος δεν προσαρμόζεται στη διάβρωση του σωλήνα/του συνδέσμου. Υπερχείλιση φιάλης αντιδραστηρίου (η εξωτερική ποσότητα αντιδραστηρίου δεν αντιστοιχεί στη φιάλη αντιδραστηρίου κ.λπ.). Πτώση φιάλης κατά τη διάρκεια πλήρωσης ή αντικατάστασης αντιδραστηρίου. Χαλάρωση του σωλήνα κατά την αποστράγγιση.

**Τα άτομα γλιστρούν ή εισπνέουν τοξικές/επικίνδυνες αναθυμιάσεις.**

#### **Βιολογικός κίνδυνος λόγω αποβλήτων αντιδραστηρίων.**

#### **Μόλυνση του περιβάλλοντος.**

- Κατά τον χειρισμό των αντιδραστηρίων, να φοράτε πάντα προστατευτική ενδυμασία από χημικές ουσίες, προστατευτικά γυαλιά, αναπνευστήρα, γάντια από καουτσούκ και κάθε άλλο απαραίτητο μέσο ατομικής προστασίας. Τα αντιδραστήρια που χρησιμοποιούνται για την επεξεργασία ιστών μπορεί να είναι τοξικά ή/και εύφλεκτα.
- Χρησιμοποιείτε πάντα τον σωλήνα που παρέχεται με τη συσκευή.
- Μην πληρώνετε ποτέ έναν σταθμό αντιδραστηρίων που είναι ήδη γεμάτος.

Η οθόνη **Απομακρυσμένη πλήρωση/αποστράγγιση** μπορεί επίσης να χρησιμοποιηθεί για την αποστράγγιση ή πλήρωση των θαλάμων υποδοχής. Αυτό είναι ιδιαίτερα χρήσιμο για την επαναφορά από τυχόν χειρισμούς ατελούς απομακρυσμένης πλήρωσης/αποστράγγισης. Οι λειτουργίες πλήρωσης και αποστράγγισης των θαλάμων υποδοχής εκτελούνται σύμφωνα με κανόνες που έχουν σχεδιαστεί για την αποφυγή μόλυνσης των αντιδραστηρίων, διαρροών των αντιδραστηρίων και υπερθέρμανσης των αντιδραστηρίων. Μπορείτε να παρακάμψετε ορισμένους από αυτούς τους κανόνες, ωστόσο, αυτό θα μπορούσε να έχει ως αποτέλεσμα μειωμένη συγκέντρωση αντιδραστηρίων.

Μπορείτε επίσης να πληρώσετε και να αποστραγγίσετε τους θαλάμους υποδοχής χρησιμοποιώντας την οθόνη **Μη αυτόματες λειτουργίες** (→ Σελ. 133 [– 8.1.1 Μη αυτόματες λειτουργίες\)](#page-132-0).

Οι κανόνες χειροκίνητης πλήρωσης και αποστράγγισης των θαλάμων υποδοχής είναι:

- Ο θάλαμος υποδοχής πρέπει να είναι καθαρός ή κενός πριν ξεκινήσετε έναν χειρισμό πλήρωσης του θαλάμου υποδοχής.
- Αν ένας θάλαμος υποδοχής είναι κενός, ο επιλεγμένος σταθμός πρέπει να έχει συμβατό αντιδραστήριο (→ Σελ. 171 [– 10.5 Πίνακες συμβατότητας αντιδραστηρίων\).](#page-170-0)
- Δεν μπορείτε να πληρώσετε ένα θάλαμο υποδοχής με ένα αντιδραστήριο που έχει ουδό θερμοκρασίας κάτω από τη ρυθμισμένη θερμοκρασία του θαλάμου υποδοχής.
- Όταν αποστραγγίζετε ένα θάλαμο υποδοχής, το αντιδραστήριο/η παραφίνη θα πρέπει να επιστρέφουν στον αρχικό τους σταθμό.
- Όταν αποστραγγίζετε ένα θάλαμο υποδοχής, ο σταθμός θα πρέπει να έχει επαρκή χωρητικότητα για τα περιεχόμενα του θαλάμου υποδοχής.

Υπόδειξη: Για να αποφύγετε διαρροές υγρών, εξασφαλίστε επαρκή χωρητικότητα του σταθμού πριν την παράκαμψη σφαλμάτων ανεπαρκούς χωρητικότητας.

Για πλήρωση ή αποστράγγιση ενός θαλάμου υποδοχής:

- 1. Επιλέξτε **Αντιδραστήρια** > **Απομακρυσμένη πλήρωση/αποστράγγιση**.
- 2. Επιλέξτε τον θάλαμο υποδοχής που πρόκειται να πληρωθεί ή να αποστραγγιστεί.
- 3. Επιλέξτε τον σταθμό αντιδραστηρίων που πρόκειται να πληρώσει τον θάλαμο υποδοχής (ή να συλλέξει τα περιεχόμενα του θαλάμου υποδοχής).
- 4. Πατήστε το κουμπί **Πλήρωση θαλάμου** ή **Αποστράγγιση θαλάμου**.
- 5. Για να σταματήσετε την πλήρωση ή την αποστράγγιση σε οποιοδήποτε στάδιο, πατήστε **Ματαίωση**.

## **8. Βοηθητικές ρυθμίσεις και λειτουργίες**

### **8.1 Μενού Αντιδραστήρια**

Μπορείτε να ελέγξετε χειροκίνητα διάφορα χαρακτηριστικά χειρισμού αντιδραστηρίων του συστήματος από την οθόνη **Μη αυτόματες λειτουργίες**.

### **8.1.1 Μη αυτόματες λειτουργίες**

<span id="page-132-0"></span>Από την οθόνη **Μη αυτόματες λειτουργίες** (**Αντιδραστήρια** > **Μη αυτόματες λειτουργίες**) (→ [Εικ.  78\)](#page-132-1) μπορείτε να ελέγξετε χειροκίνητα πολλές πτυχές της συσκευής. Όλοι οι χρήστες –χειριστές και επιβλέποντες– μπορούν να εκτελούν αυτές τις λειτουργίες.

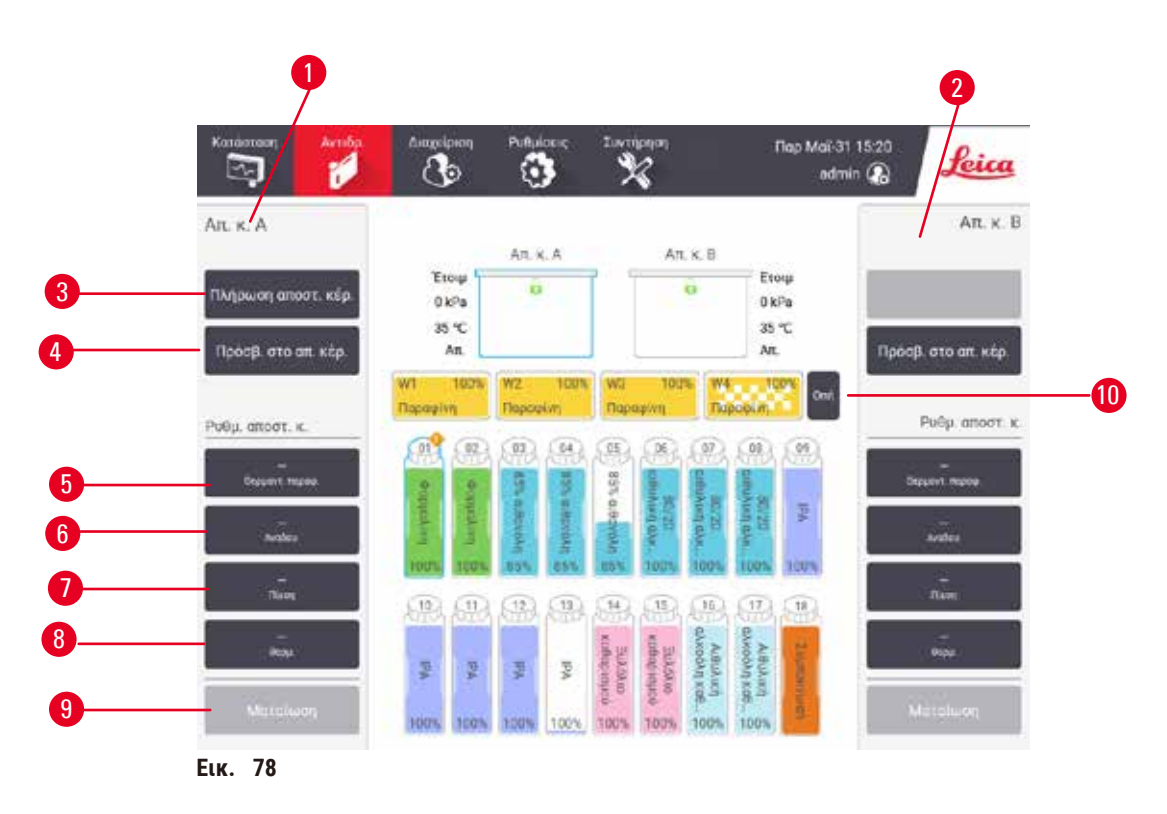

- <span id="page-132-1"></span>1. Στοιχεία ελέγχου θαλάμου A
- 2. Στοιχεία ελέγχου θαλάμου Β
- 3. **Πλήρωση/αποστράγγιση θαλάμου υποδοχής**: πλήρωση ή αποστράγγιση του θαλάμου υποδοχής από ή προς τον επιλεγμένο σταθμό
- 4. **Πρόσβ. στο απ. κέρ.**
- 5. **Συσκευή θέρμανσης παραφίνης**: Ενεργοποίηση/Απενεργοποίηση συσκευών θέρμανσης για τη διαδρομή παραφίνης
- 6. **Αναδευτήρας**: ρύθμιση του αναδευτήρα του θαλάμου υποδοχής σε ενεργοποιημένο/απενεργοποιημένο
- 7. **Πίεση**: ρυθμίζει την πίεση στον θάλαμο υποδοχής περιβαλλοντική, κενό, πίεση ή πίεση και κενό κύκλου
- 8. **Θερμ.**: ρυθμίζει τη θερμοκρασία θαλάμου υποδοχής
- 9. **Ματαίωση**: διακοπή λειτουργίας πλήρωσης ή αποστράγγισης
- 10. **Εξαερισμός παραφίνης**: εκτόνωση πίεσης ή κενού στους θαλάμους παραφίνης

Από την οθόνη **Μη αυτόματες λειτουργίες**, δεν μπορείτε να κάνετε τα εξής:

- παράκαμψη ενός πρωτοκόλλου σε εξέλιξη
- πλήρωση ή αποστράγγιση ενός θαλάμου υποδοχής που έχει φορτωμένο ένα πρωτόκολλο.

### Εύρος θερμοκρασιών θαλάμου υποδοχής

Το εύρος θερμοκρασιών του θαλάμου υποδοχής περιορίζεται στις ακόλουθες τιμές:

- **Αντιδραστήριο**: 35 ºC–85 ºC μέγιστο (περιορίζεται σε μέγιστο 65 ºC κατά την εκτέλεση πρωτοκόλλων επεξεργασίας ιστού).
- **Παραφίνη**: Σημείο τήξεως παραφίνης 2 ºC ελάχιστο έως 85 ºC μέγιστο (περιορίζεται σε 77 ºC κατά την εκτέλεση πρότυπων πρωτοκόλλων). Προβολή του τρέχοντος σημείου τήξεως παραφίνης στην οθόνη **Ρυθμίσεις** > **Ρυθμίσεις επεξεργασίας**.

Επιπλέον περιορισμοί μπορεί να ισχύουν ανάλογα με την κατάσταση του θαλάμου υποδοχής και του αντιδραστηρίου στον θάλαμο υποδοχής. Δεν μπορείτε να αυξήσετε τη θερμοκρασία του θαλάμου υποδοχής πάνω από το ανώτατο όριο ασφαλούς θερμοκρασίας του αντιδραστηρίου.

### Μεταφορές παραφίνης

Η διαδρομή της παραφίνης (που συμπεριλαμβάνει τις βαλβίδες της παραφίνης και τους σωλήνες μεταφοράς) και ο θάλαμος υποδοχής πρέπει να είναι στη θερμοκρασία αναμονής παραφίνης πριν δοκιμάσετε να πληρώσετε ένα θάλαμο υποδοχής με παραφίνη. Κάθε θάλαμος υποδοχής έχει μια συσκευή θέρμανσης παραφίνης για αυτόν τον σκοπό.

- 1. Επιλέξτε **Αντιδραστήρια** > **Μη αυτόματες λειτουργίες**.
- 2. Ενεργοποιήστε τη συσκευή θέρμανσης παραφίνης πατώντας στο κατάλληλο κουμπί **Απενεργ. Συσκ.**  θέρμανσ. παραφίνης (→ Εικ. 78-5).
- 3. Πατήστε **OK** στο μήνυμα επιβεβαίωσης. Αφήστε τη συσκευή θέρμανσης ενεργοποιημένη για τουλάχιστον πέντε λεπτά.
- 4. Απενεργοποιήστε τη συσκευή θέρμανσης πατώντας το κατάλληλο κουμπί **Ενεργοποιημ. Συσκ. θέρμανσ. παραφίνης**.
- 5. Πατήστε **OK** στο μήνυμα επιβεβαίωσης.

### Πλήρωση και αποστράγγιση θαλάμων υποδοχής

Πλήρωση (ή αποστράγγιση) των θαλάμων υποδοχής από (ή προς) έναν σταθμό αντιδραστηρίου χρησιμοποιώντας εντολές στην οθόνη **Μη αυτόματες λειτουργίες**. Οι κανόνες και οι διαδικασίες για τη χειροκίνητη πλήρωση και αποστράγγιση των θαλάμων υποδοχής είναι ίδιοι με αυτούς που χρησιμοποιείτε για αυτόν τον σκοπό από την οθόνη **Αντιδραστήρια** > **Απομακρυσμένη πλήρωση/αποστράγγιση** (→ Σελ. 132 [– 7.4.6 Πλήρωση και αποστράγγιση θαλάμων](#page-131-0)  [υποδοχής\).](#page-131-0)

### **8.2 Μενού Διαχείριση**

Μπορείτε να εκτελείτε αναφορές, να προβάλλετε αρχεία καταγραφής και να αλλάζετε ρυθμίσεις επιπέδου πρόσβασης από το μενού **Διαχείριση**.

### **8.2.1 Διαχείριση χρηστών**

Χρησιμοποιήστε την οθόνη **Διαχείριση χρηστών** (**Διαχείριση** > **Διαχείριση χρηστών**) για να διαχειριστείτε λογαριασμούς χρηστών.

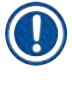

### **Σημείωση**

• Ο λογαριασμός χρήστη θα κλειδωθεί για 5 λεπτά μετά από 10 ανεπιτυχείς προσπάθειες σύνδεσης μέσα σε μία ώρα. Εάν συμβεί αυτό, δοκιμάστε ξανά αργότερα.

Προσθήκη/Επεξεργασία/Διαγραφή λογαριασμού χρήστη

L Μετά την αρχική σύνδεση (→ Σελ. 60 [– 5.1.3 Επίπεδα πρόσβασης\)](#page-59-0), ο διαχειριστής μπορεί να δημιουργήσει λογαριασμούς επιπέδου επιβλέποντα και επιπέδου χειριστή.

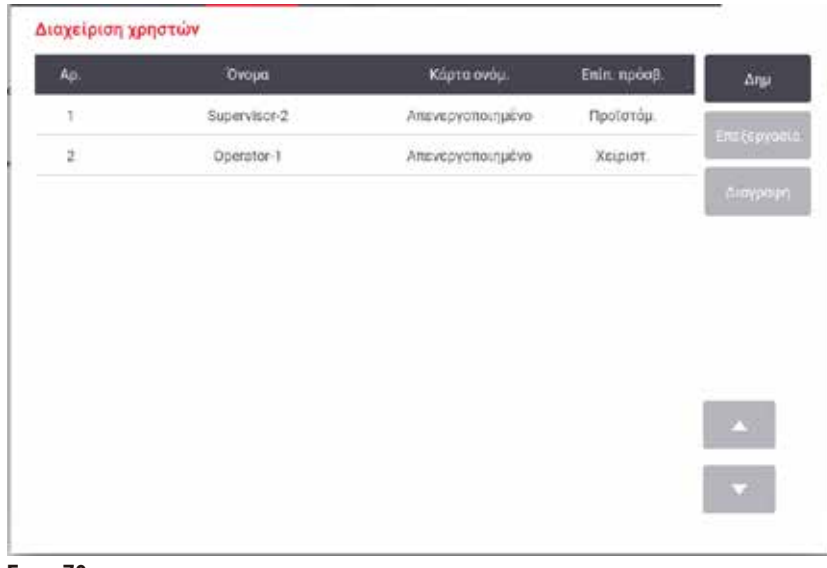

**Εικ.  79**

Για να προσθέσετε έναν νέο λογαριασμό χρήστη:

- 1. Μεταβείτε στην οθόνη **Διαχείριση χρηστών** (**Διαχείριση** > **Διαχείριση χρηστών**).
- 2. Πατήστε **Νέο**. Εμφανίζεται η οθόνη **Προσθήκη/Επεξεργασία χρήστη**.
- 3. Συμπληρώστε το όνομα χρήστη, τον κωδικό πρόσβασης και το επίπεδο πρόσβασης.
- 4. Σαρώστε έναν γραμμωτό κώδικα για να ενεργοποιήσετε την κάρτα ονόματος. Ο χρήστης που δημιουργήθηκε μπορεί να συνδεθεί σαρώνοντας τον γραμμωτό κώδικα στην κάρτα ονόματος. Αν η κάρτα ονόματος είναι απενεργοποιημένη, ο χρήστης που δημιουργήθηκε συνδέεται με το όνομα χρήστη και τον κωδικό πρόσβασης.
- 5. Πατήστε **OK**.

Για την επεξεργασία ενός λογαριασμού χρήστη:

- 1. Μεταβείτε στην οθόνη **Διαχείριση χρηστών** (**Διαχείριση** > **Διαχείριση χρηστών**).
- 2. Επιλέξτε έναν λογαριασμό χρήστη από τον πίνακα και πατήστε **Επεξεργασία**. Εμφανίζεται η οθόνη **Προσθήκη/Επεξεργασία χρήστη**.
- 3. Αλλάξτε το όνομα χρήστη, τον κωδικό πρόσβασης, το επίπεδο πρόσβασης ή ενεργοποιήστε/ απενεργοποιήστε την κάρτα ονόματος.
- 4. Πατήστε **OK**.

Για τη διαγραφή ενός λογαριασμού χρήστη:

- 1. Μεταβείτε στην οθόνη **Διαχείριση χρηστών** (**Διαχείριση** > **Διαχείριση χρηστών**).
- 2. Επιλέξτε έναν λογαριασμό χρήστη από τον πίνακα και πατήστε **Διαγραφή**.
- 3. Πατήστε **OK** στο πλαίσιο διαλόγου επιβεβαίωσης που εμφανίζεται.

### Αλλαγή κωδικών πρόσβασης/αρ. γραμμωτού κώδικα

L Ο διαχειριστής μπορεί να αλλάξει κωδικούς πρόσβασης/αρ. γραμμωτού κώδικα για όλα τα επίπεδα πρόσβασης. Οι επιβλέποντες και οι χειριστές μπορούν να αλλάξουν μόνο τους δικούς τους κωδικούς πρόσβασης/αρ. γραμμωτού κώδικα.

Για την αλλαγή των κωδικών πρόσβασης του διαχειριστή:

- 1. Πατήστε το εικονίδιο ονόματος χρήστη στην επάνω δεξιά πλευρά και πατήστε **Αλλαγή χρήστη**.
- 2. Εμφανίζεται η οθόνη **Σύνδεση χρήστη**. Πληκτρολογήστε "admin" και, στη συνέχεια, πατήστε **Αλλαγή κωδικού πρόσβασης**.
- 3. Εισαγάγετε τον τρέχοντα κωδικό πρόσβασης μία φορά και τον νέο κωδικό πρόσβασης δύο φορές και, στη συνέχεια, πατήστε **OK**.

Για την αλλαγή των κωδικών πρόσβασης/αρ. γραμμωτού κώδικα του επιβλέποντα ή του χειριστή από τους ίδιους:

- 1. Συνδεθείτε ως Επιβλέπων ή ως Χειριστής, πατήστε **Διαχείριση** > **Διαχείριση χρηστών**.
- 2. Επιλέξτε τον λογαριασμό σας και πατήστε **Επεξεργασία**.
- 3. Εμφανίζεται η οθόνη **Προσθήκη/Επεξεργασία χρήστη**. Πατήστε το εικονίδιο των κωδικών πρόσβασης/αρ. γραμμωτού κώδικα.
- 4. Εισαγάγετε έναν νέο κωδικό πρόσβασης/αρ. γραμμωτού κώδικα και πατήστε **OK**.

### **8.2.2 Αναφορές**

Τέσσερις αναφορές είναι διαθέσιμες μέσα από την επιλογή **Διαχείριση** > **Αναφορές**:

- Αναφορά λεπτομερειών εκτέλεσης
- Αναφορά ενεργειών χρήστη
- Αναφορά χρήσης πρωτοκόλλου
- Αναφορά χρήσης αντιδραστηρίου

### Αναφορά λεπτομερειών εκτέλεσης

Αυτή η αναφορά παρέχει λεπτομέρειες για μια συγκεκριμένη εκτέλεση πρωτοκόλλου. Όταν επιλέγεται, αρχικά εμφανίζει έναν κατάλογο όλων των εκτελέσεων πρωτοκόλλου, εκείνων του προηγούμενου μήνα ή εκείνων κατά τις τελευταίες 30 ημέρες (→ [Εικ.  80\).](#page-136-0) Πατήστε ένα κουμπί στα δεξιά της οθόνης για να επιλέξετε τη διάρκεια που θέλετε.

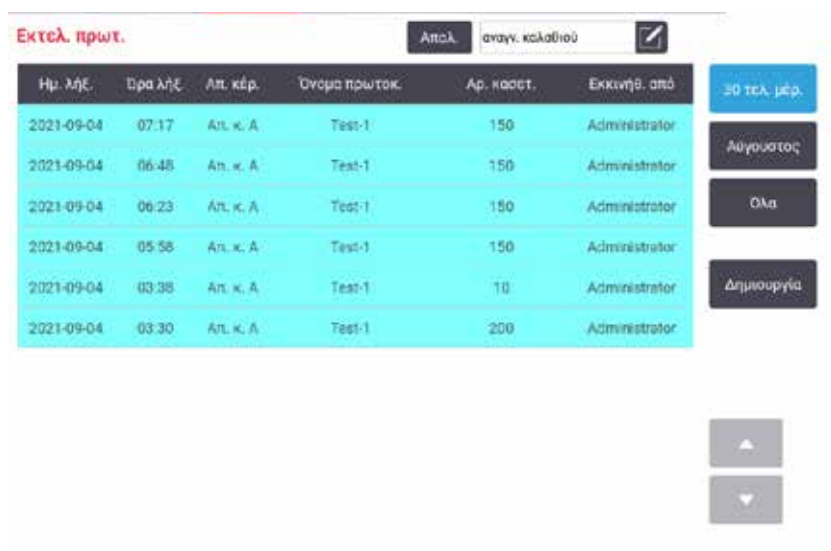

<span id="page-136-0"></span>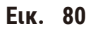

Από τον κατάλογο πρωτοκόλλων, μπορείτε να εμφανίσετε τις λεπτομέρειες για μία ή περισσότερες συγκεκριμένες εκτελέσεις, επιλέγοντάς τις και πατώντας το κουμπί **Δημιουργία**. Εμφανίζεται η αναφορά **Λεπτομέρειες εκτέλεσης** που παρουσιάζει τις λεπτομέρειες όλων των εκτελέσεων που επιλέξατε (→ [Εικ.  81\)](#page-136-1). Οι λεπτομέρειες που παρέχονται περιλαμβάνουν την ώρα εκκίνησης και λήξης, το αναγνωριστικό χρήστη, τον θάλαμο υποδοχής, τον αριθμό κασετών, τα αναγνωριστικά καλαθιών, τα βήματα πρωτοκόλλου, τον σταθμό και το αντιδραστήριο (με τον αριθμό παρτίδας, αν έχει εισαχθεί) για κάθε βήμα και τη διάρκεια του βήματος. Καταγράφεται κάθε σημαντικό συμβάν που προέκυψε στη διάρκεια μιας εκτέλεσης πρωτοκόλλου.

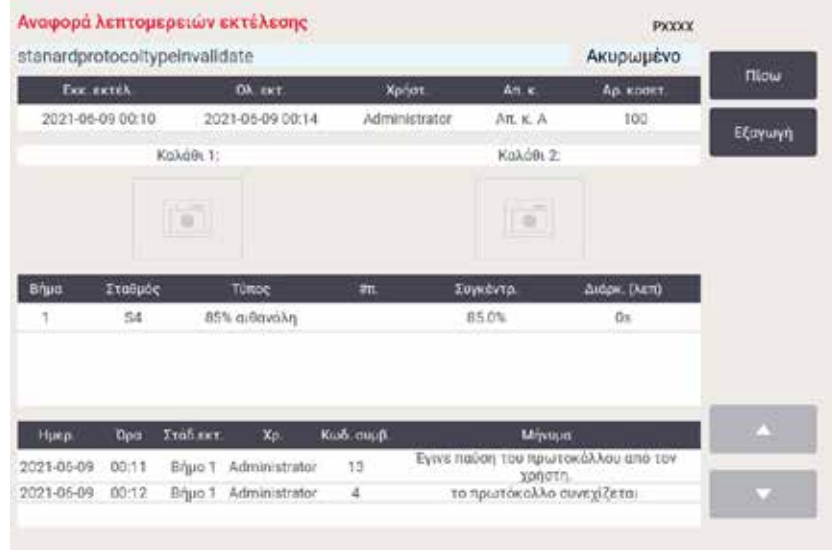

<span id="page-136-1"></span>**Εικ.  81**

Μπορείτε να εξαγάγετε τις λεπτομέρειες αναφοράς πατώντας το κουμπί **Εξαγωγή**. Αν δεν έχει εισαχθεί ήδη μια συσκευή αποθήκευσης USB, θα σας ζητηθεί να εισαγάγετε μια συσκευή αποθήκευσης USB. Το αρχείο CSV μπορεί να αποθηκευτεί σε έναν υπολογιστή και να ανοιχτεί στο Excel.

### Αναφορά ενεργειών χρήστη

Αυτή η αναφορά παραθέτει τις ενέργειες χρήστη που έχουν εισαχθεί με ένα αναγνωριστικό χρήστη από την αρχή του μήνα (→ [Εικ.  82\)](#page-137-0). Οι λεπτομέρειες μπορούν να εμφανιστούν κατά χρονική σειρά ή κατά σειρά ενεργειών. Το αναγνωριστικό χρήστη εμφανίζεται μόνο αν η αναφορά εκτελείται σε λειτουργία επιβλέποντα.

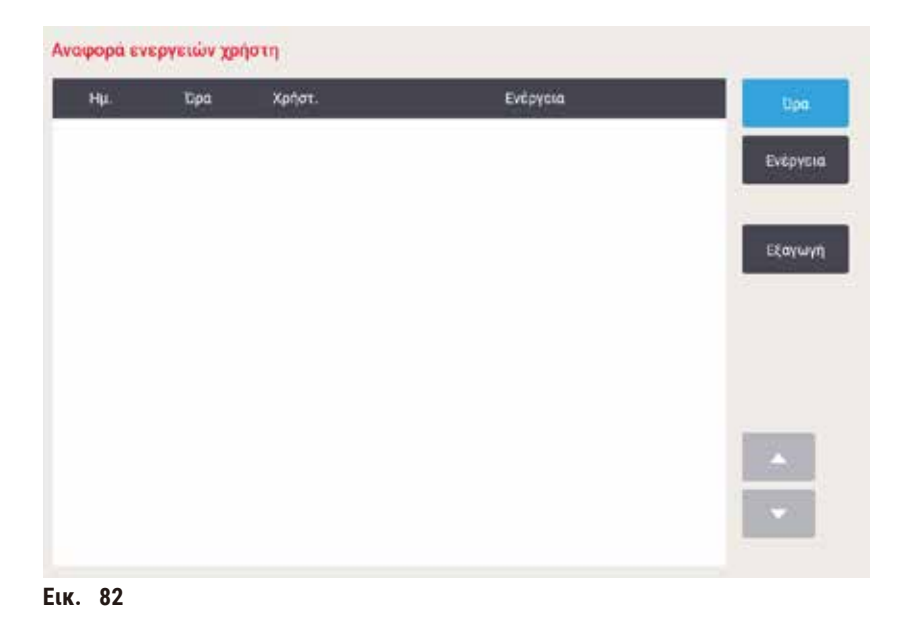

<span id="page-137-0"></span>Μπορείτε να εξαγάγετε τις λεπτομέρειες των ενεργειών χρήστη πατώντας το κουμπί **Εξαγωγή**. Αν δεν έχει εισαχθεί ήδη μια συσκευή αποθήκευσης USB, θα σας ζητηθεί να εισαγάγετε μια συσκευή αποθήκευσης USB. Το αρχείο CSV μπορεί να αποθηκευτεί σε έναν υπολογιστή και να ανοιχτεί στο Excel.

### Αναφορά χρήσης πρωτοκόλλου

Αυτή η αναφορά παραθέτει τον αριθμό των εκτελέσεων επεξεργασίας, τις κασέτες και τον μέσο αριθμό κασετών κατά εκτέλεση ( $\rightarrow$  Εικ. ε33). Μπορείτε να ομαδοποιήσετε τα δεδομένα κατά ημέρα, εβδομάδα ή μήνα.

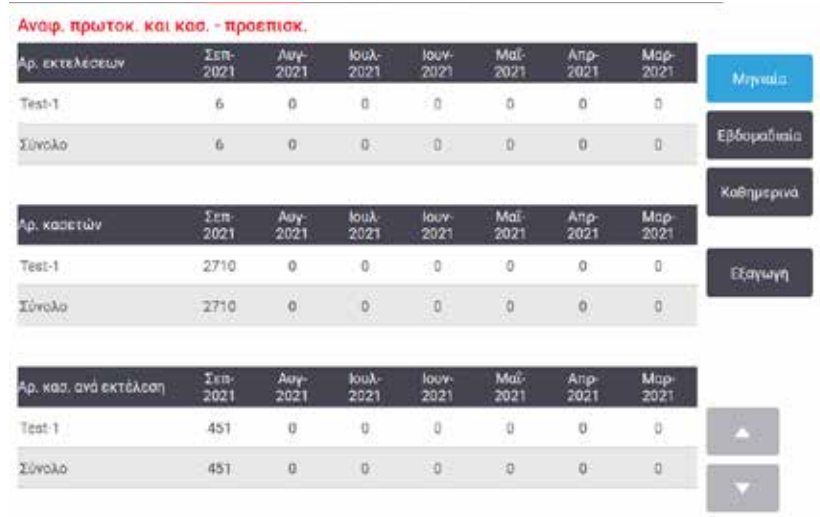

<span id="page-138-0"></span>**Εικ.  83**

Μπορείτε να εξαγάγετε τις λεπτομέρειες χρήσης του πρωτοκόλλου πατώντας το κουμπί **Εξαγωγή**. Αν δεν έχει εισαχθεί ήδη μια συσκευή αποθήκευσης USB, θα σας ζητηθεί να εισαγάγετε μια συσκευή αποθήκευσης USB. Δημιουργείται ένα αρχείο συμβατό με Excel. Πατήστε το κουμπί **Περατώθηκε**, όταν ολοκληρωθεί η μεταφορά.

### Αναφορά χρήσης αντιδραστηρίου

Αυτή η αναφορά παραθέτει τον συνολικό όγκο ενός αντιδραστηρίου που χρησιμοποιήθηκε, παρακολουθώντας πότε αλλάζει ( $\rightarrow$  Εικ. ε84). Μπορείτε να εμφανίσετε τα δεδομένα κατά ημέρα, εβδομάδα ή μήνα.

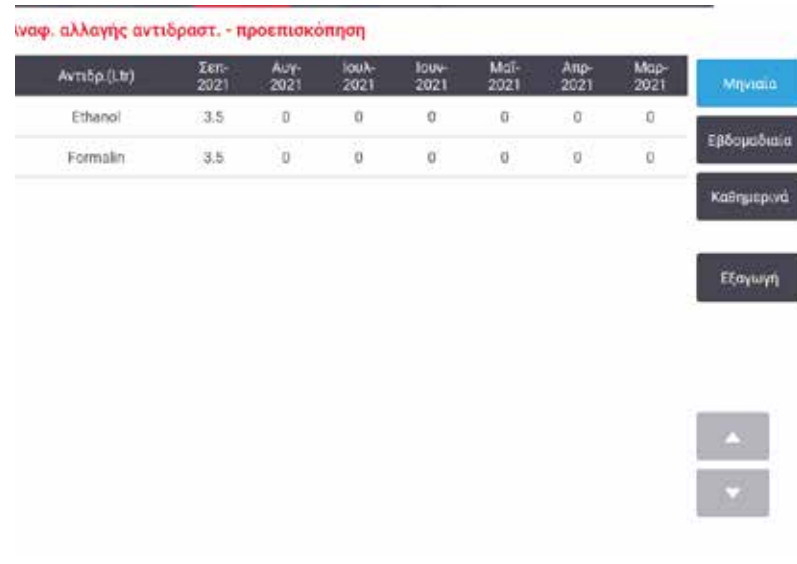

<span id="page-138-1"></span>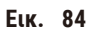

Μπορείτε να εξαγάγετε τις λεπτομέρειες χρήσης του αντιδραστηρίου πατώντας το κουμπί **Εξαγωγή**. Αν δεν έχει εισαχθεί ήδη μια συσκευή αποθήκευσης USB, θα σας ζητηθεί να εισαγάγετε μια συσκευή αποθήκευσης USB. Δημιουργείται ένα αρχείο συμβατό με Excel. Πατήστε το κουμπί **Περατώθηκε**, όταν ολοκληρωθεί η μεταφορά.

### **8.2.3 Αρχεία καταγραφής συμβάντων**

Το αρχείο καταγραφής συμβάντων (**Διαχείριση** > **Αρχεία καταγραφής συμβάντων**) εμφανίζει ένα ιστορικό των συμβάντων του συστήματος. Μπορείτε να ταξινομήσετε τα συμβάντα κατά χρόνο ή συχνότητα. Μπορείτε, επίσης, να φιλτράρετε τα συμβάντα με βάση τον τύπο συμβάντος που θέλετε να προβάλετε. Μπορείτε να προσθέσετε ένα μήνυμα και να το αποθηκεύσετε ως συμβάν χρήστη.

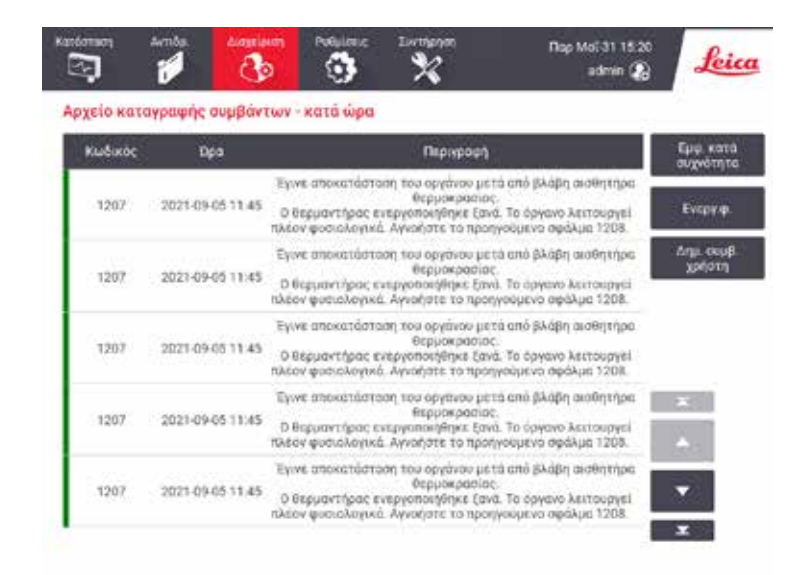

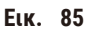

Στην προβολή "εμφάνιση κατά χρόνο", κάθε περιστατικό συμβάντος παρατίθεται με τα πιο πρόσφατα συμβάντα στο πάνω μέρος της οθόνης. Κάθε συμβάν έχει τον αριθμό τύπου συμβάντος, τον χρωματικό κωδικό βαρύτητας συμβάντος (→ Σελ. 141 [– Βαρύτητα συμβάντος\)](#page-140-0), την ώρα που παρουσιάστηκε το συμβάν και την περιγραφή συμβάντος.

Στην προβολή "εμφάνιση κατά συχνότητα" υπάρχει μία σειρά για κάθε αριθμό τύπου συμβάντος, π.χ. και τα 1000 συμβάντα –"επιτυχής ολοκλήρωση πρωτοκόλλου"– εμφανίζονται σε μία σειρά. Μαζί με τον αριθμό συμβάντος, τον χρωματικό κωδικό βαρύτητας και την περιγραφή, εμφανίζονται ο αριθμός εμφάνισης του συμβάντος και οι ημερομηνίες και ώρες της πρώτης και τελευταίας εμφάνισης του συμβάντος.

Το αρχείο καταγραφής συμβάντων μπορεί να διαγραφεί μόνο από το προσωπικό σέρβις.

- Πατήστε το κουμπί **Εμφάνιση κατά χρόνο**/**Εμφάνιση κατά συχνότητα** για εναλλαγή μεταξύ των δύο προβολών.
- Πατήστε το κουμπί **Ενεργό φίλτρο** για να ανοίξετε το πλαίσιο διαλόγου **Επιλογές παραμετροποίησης ...** όπου μπορείτε να επιλέξετε τους τύπους συμβάντων για προβολή. Επιλέξτε κουμπιά στις ενότητες **Φίλτρο θαλάμου, Φίλτρα βαρύτητας** και **Φίλτρα συναγερμού** για να δείτε τους συσχετισμένους τύπους συμβάντων. Πρέπει να επιλέξετε τουλάχιστον ένα κουμπί σε κάθε ενότητα για να δείτε συμβάντα. Για παράδειγμα, αν επιλέξετε **Θάλαμος A** στην επιλογή **Φίλτρο θαλάμου**, **Πληροφορίες** στην επιλογή **Φίλτρα βαρύτητας** και **Συμβάντα χωρίς συναγερμό** στην επιλογή **Φίλτρα συναγερμού**, θα δείτε όλα τα συμβάντα πληροφοριών για τον θάλαμο A που δεν ενεργοποίησαν συναγερμό.
- Για να δημιουργήσετε ένα συμβάν χρήστη, επιλέξτε το κουμπί **Δημιουργία συμβάντος από χρήστη**. Αυτό ανοίγει το πληκτρολόγιο που εμφανίζεται στην οθόνη. Πληκτρολογήστε τις πληροφορίες που θέλετε να καταγράψετε και **Enter** για να προσθέσετε το μήνυμα ως συμβάν. Η βαρύτητα του συμβάντος θα είναι "Πληροφορία".

### <span id="page-140-0"></span>Βαρύτητα συμβάντος

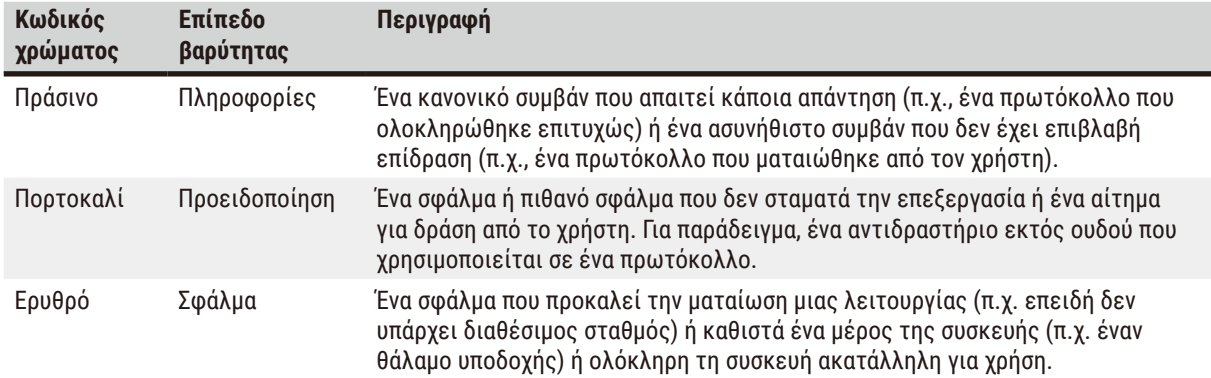

Υπάρχουν τρία επίπεδα βαρύτητας συμβάντος και το καθένα έχει έναν κωδικό χρώματος:

### **8.3 Μενού Ρυθμίσεις**

Στις οθόνες ρυθμίσεων μπορείτε να προβάλλετε πληροφορίες για τη συσκευή και το λογισμικό, να εξάγετε και να εισάγετε αρχεία, να τροποποιείτε ορισμένες ρυθμίσεις του ηλεκτρομηχανολογικού εξοπλισμού και να διαχειρίζεστε τους συναγερμούς.

### **8.3.1 Τεχνική υποστήριξη**

Επιλέξτε **Ρυθμίσεις** > **Τεχνική υποστήριξη** για να προβάλετε πληροφορίες συσκευής και λογισμικού.

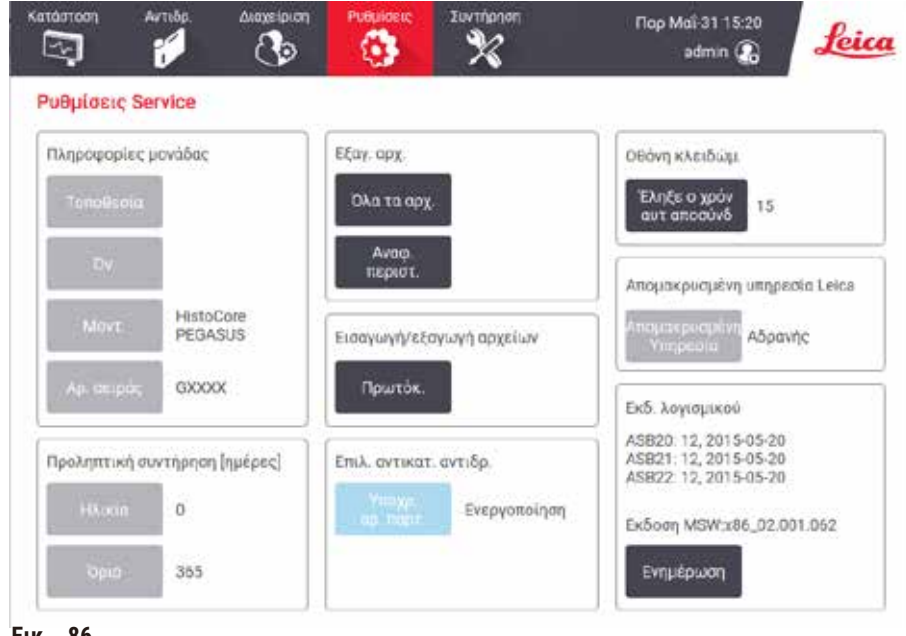

**Εικ.  86**

Στην περιοχή **Πληροφορίες μονάδας** εμφανίζεται το όνομα του οργάνου, η τοποθεσία, το μοντέλο και ο αύξων αριθμός. Όλες οι τιμές είναι μόνο για ανάγνωση.

Στην περιοχή **Προληπτική συντήρηση** εμφανίζεται η ηλικία και το όριο της υπηρεσίας προληπτικής συντήρησης.

Στην περιοχή **Επιλογή αντικατάστασης αντιδραστηρίου** εμφανίζεται η κατάσταση του **Υποχρεωτικού αριθμού παρτίδας**, ενεργοποιημένος ή απενεργοποιημένος. Εάν είναι ενεργοποιημένος ο **Υποχρεωτικός αριθμός παρτίδας**, απαιτείται ο αριθμός παρτίδας αντιδραστηρίου κατά την αντικατάσταση ενός αντιδραστηρίου.

Στην περιοχή **Οθόνη κλειδώματος** εμφανίζεται ο τρέχων χρόνος αυτόματης αποσύνδεσης. Οι επιβλέποντες μπορούν να αλλάξουν την ώρα.

Στην περιοχή **Απομακρυσμένη τεχνική υποστήριξη Leica** εμφανίζεται η διαθεσιμότητα της **Απομακρυσμένης τεχνικής υποστήριξης**. Όταν είναι συνδεδεμένο στην απομακρυσμένη τεχνική υποστήριξη, το όργανο θα στέλνει ενεργά συμβάντα στον απομακρυσμένο διακομιστή. Ρυθμίστε τη σύνδεση δικτύου (→ Σελ. 147 [– Δίκτυο\)](#page-146-0) και λάβετε βελτιστοποιημένη τεχνική υποστήριξη από τη Leica Biosystems.

Η περιοχή λογισμικού παρουσιάζει τους τρέχοντες αριθμούς έκδοσης λογισμικού. Η έκδοση λογισμικού μπορεί να χρειαστεί κατά την αναφορά βλαβών. Οι επιβλέποντες μπορούν να ενημερώσουν το λογισμικό πατώντας το κουμπί **Ενημέρωση**.

### Εξαγωγή αρχείων

Με τις επιλογές εξαγωγής αρχείων στην οθόνη **Τεχνική υποστήριξη** μπορείτε να αντιγράψετε αρχεία πρωτοκόλλου, αναφορές περιστατικών και αρχεία καταγραφής σε μια συσκευή αποθήκευσης USB. Μπορείτε, επίσης, να εισαγάγετε αρχεία πρωτοκόλλου από μια συσκευή αποθήκευσης USB.

Όλοι οι χρήστες –χειριστές και επιβλέποντες– μπορούν να μεταφέρουν αρχεία.

Οι διαθέσιμες επιλογές μεταφοράς αρχείων εξηγούνται παρακάτω:

- Όλα τα αρχεία ενεργοποιήστε αυτήν την επιλογή αν θέλετε να εξαγάγετε όλα τα αρχεία από το σύστημα σε μια συσκευή αποθήκευσης USB. Στο αναδυόμενο παράθυρο, επιλέξτε το χρονικό εύρος και τους τύπους αρχείων και, στη συνέχεια, πατήστε **OK**.
- Αναφορά περιστατικού ενεργοποιήστε αυτήν την επιλογή αν θέλετε να δημιουργήσετε και να εξαγάγετε μια αναφορά περιστατικού.
- Πρωτόκολλα ενεργοποιήστε αυτήν την επιλογή αν θέλετε να μετακινήσετε προσαρμοσμένα πρωτόκολλα μεταξύ του συστήματος και μιας συσκευής αποθήκευσης USB. Η διαδικασία περιγράφεται λεπτομερώς στην επόμενη ενότητα.

#### Μεταφορά πρωτοκόλλων

- L Οι χειριστές μπορούν να πραγματοποιήσουν μόνο εξαγωγή πρωτοκόλλων.
- 1. Τοποθετήστε μια συσκευή αποθήκευσης USB στη θύρα USB στην αριστερή πλευρά της οθόνης. Είναι σημαντικό να εισαγάγετε τη συσκευή αποθήκευσης USB στην αρχή αυτής της διαδικασίας, διαφορετικά, μπορεί να μην αναγνωριστούν τα περιεχόμενά της.
- 2. Πατήστε **Ρυθμίσεις** > **Τεχνική υποστήριξη** > **Πρωτόκολλα**. Εμφανίζεται μια οθόνη που δείχνει τα τοπικά πρωτόκολλα (δηλ. τα οριζόμενα από τον χρήστη πρωτόκολλα στη συσκευή) και τα απομακρυσμένα πρωτόκολλα (δηλ. τα οριζόμενα από τον χρήστη πρωτόκολλα στο ριζικό επίπεδο της συσκευής αποθήκευσης USB, αν υπάρχουν). Τα πρωτόκολλα που είναι αποθηκευμένα στη συσκευή θα αγνοηθούν.
- 3. Πατήστε το κουμπί **Ανανέωση** για να διασφαλίσετε ότι οι κατάλογοι πρωτοκόλλων είναι οι τρέχοντες.
- 4. Για να αντιγράψετε όλα τα οριζόμενα από τον χρήστη πρωτόκολλα από τη συσκευή στη συσκευή αποθήκευσης, πατήστε το κουμπί **Εξαγωγή όλων**.
- 5. Για να αντιγράψετε ένα οριζόμενο από τον χρήστη πρωτόκολλο από τη συσκευή στη συσκευή αποθήκευσης, επιλέξτε το από τον κατάλογο **Τοπικά πρωτόκολλα** και πατήστε το κουμπί **Εξαγωγή**.
- 6. Για να αντιγράψετε στη συσκευή όλα τα πρωτόκολλα που εμφανίζονται στη συσκευή αποθήκευσης, πατήστε το κουμπί **Εισαγωγή όλων**.
- 7. Για να αντιγράψετε ένα οριζόμενο από τον χρήστη πρωτόκολλο από τη συσκευή αποθήκευσης στη συσκευή, επιλέξτε το από τον κατάλογο **Απομακρυσμένα πρωτόκολλα** και πατήστε το κουμπί **Εισαγωγή**.
- 8. Πατήστε το κουμπί **Περατώθηκε** όταν θα έχετε τελειώσει.

### **8.3.2 Ρυθμίσεις επεξεργασίας**

#### **Προειδοποίηση**

Το RMS (σύστημα διαχείρισης αντιδραστηρίων) έχει οριστεί σε Δ/Υ ή σε εσφαλμένη τιμή.

**Δεν είναι δυνατή η παρακολούθηση της κατάστασης κατανάλωσης αντιδραστηρίου, γεγονός που μπορεί να επηρεάσει την ποιότητα επεξεργασίας των ιστών και να προκαλέσει ζημιά στο δείγμα.**

- Μην ορίζετε το RMS σε Δ/Υ. Χρησιμοποιήστε το RMS για να παρακολουθείτε την κατάσταση κατανάλωσης αντιδραστηρίου.
- Οι ρυθμίσεις RMS πρέπει να επικυρώνονται από τον χρήστη πριν από την εκτέλεση του πρωτοκόλλου, δηλαδή την επεξεργασία ιστού με ιστό ασθενούς για διαγνωστικούς σκοπούς, σύμφωνα με τις τοπικές ή περιφερειακές απαιτήσεις πιστοποίησης.

Στην οθόνη **Ρυθμίσεις επεξεργασίας** (**Ρυθμίσεις** > **Ρυθμίσεις επεξεργασίας**), μπορούν να πραγματοποιηθούν τα εξής από τους επιβλέποντες:

- Ενεργοποίηση/Απενεργοποίηση του μηνύματος για τον αριθμό των κασετών πριν από την εκτέλεση ενός πρωτοκόλλου επεξεργασίας
- καθορισμός του προεπιλεγμένου αριθμού κασετών ανά εκτέλεση
- Καθορισμός της προεπιλεγμένης τιμής μεταφοράς
- Ενεργοποίηση και απενεργοποίηση του καθαρισμού παραφίνης
- Καθορισμός του προεπιλεγμένου πρωτοκόλλου καθαρισμού
- Καθορισμός των θερμοκρασιών αναμονής παραφίνης και σημείου τήξης.
- Ενεργοποίηση/Απενεργοποίηση της λειτουργίας καθαρισμού παραφίνης
- Ορίστε τον τύπο παραφίνης

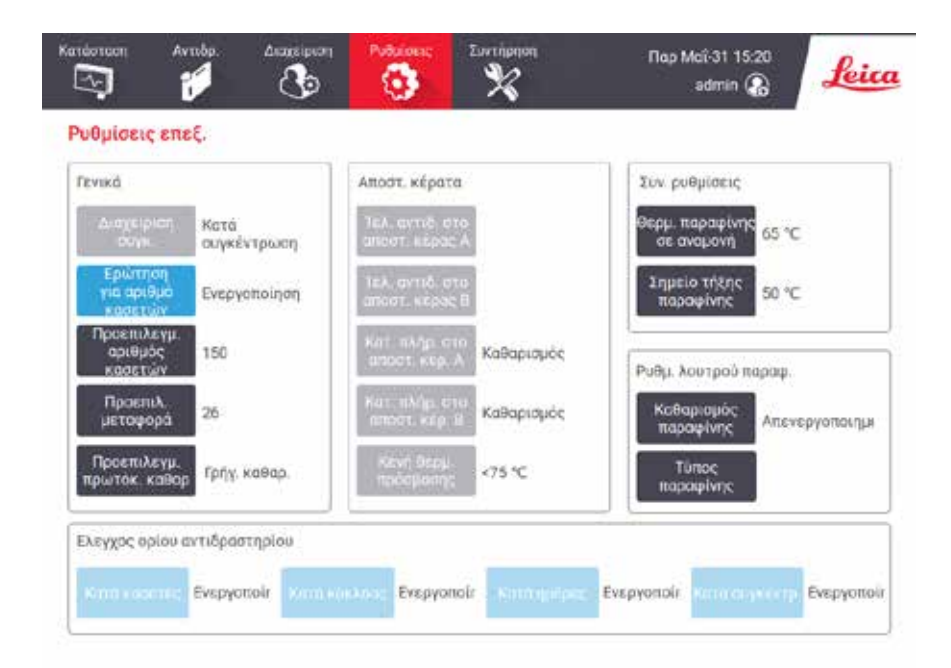

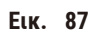

Είναι δυνατή η προβολή μιας σειράς άλλων ρυθμίσεων παραμετροποίησης, ωστόσο, δεν μπορούν να αλλάξουν. Επικοινωνήστε με την υποστήριξη πελατών για να αλλάξετε οποιαδήποτε απ' αυτές τις ρυθμίσεις. Η οθόνη επίσης εμφανίζει την κατάσταση κάθε θαλάμου υποδοχής και το τελευταίο αντιδραστήριο σε κάθε θάλαμο υποδοχής.

Τα στοιχεία ελέγχου στην οθόνη **Ρυθμίσεις επεξεργασίας** περιγράφονται παρακάτω, ομαδοποιημένα ανά ενότητα.

### Γενικά

- **Συγκ. Διαχείριση**: η μέθοδος που χρησιμοποιεί το σύστημα για την εκχώρηση τιμών συγκεντρώσεων στις φιάλες αντιδραστηρίου ( $\rightarrow$  Σελ. 106 - 7.1.2 Διαχείριση συγκέντρωσης).
- **Προτροπή για αριθμό κασετών**: με την προεπιλεγμένη ρύθμιση (**Ενεργοποιημ.**) το σύστημα σάς ζητά να καταχωρίσετε τον αριθμό κασετών πριν από κάθε εκτέλεση. Όταν η λειτουργία είναι απενεργοποιημένη, το σύστημα υποθέτει ότι σε κάθε διαδικασία επεξεργασίας γίνεται επεξεργασία του προεπιλεγμένου αριθμού κασετών.
- **Προεπιλεγμένος αριθμός κασετών** ρυθμίστε τον προεπιλεγμένο αριθμό κασετών για κάθε εκτέλεση επεξεργασίας. Αν είναι ενεργοποιημένη η επιλογή **Προτροπή για αριθμό κασετών**, ανοίγει το πλαίσιο διαλόγου ερωτήματος πριν από κάθε εκτέλεση και παρουσιάζει αυτόν τον αριθμό κασετών. Μπορείτε να αποδεχθείτε ή να αλλάξετε τον αριθμό. Αν είναι απενεργοποιημένη η επιλογή **Προτροπή για αριθμό κασετών**, το σύστημα χρησιμοποιεί τον αριθμό κασετών που καταχωρήθηκε εδώ για όλες τις εκτελέσεις επεξεργασίας. Σε αυτήν την περίπτωση φροντίστε να εισαγάγετε μια μέση τιμή ακριβείας. Ο αριθμός χρησιμοποιείται από το σύστημα διαχείρισης αντιδραστηρίων για τον υπολογισμό των συγκεντρώσεων των αντιδραστηρίων.
- **Προεπιλεγμένη μεταφορά** η προεπιλεγμένη ρύθμιση μεταφοράς που χρησιμοποιείται για τα νέα πρωτόκολλα ( $\rightarrow$  Σελ. 94 - 6.1.5 Ρύθμιση μεταφοράς).

### Έλεγχος ορίου αντιδραστηρίου

Τα τέσσερα κουμπιά στην ενότητα **Έλεγχος ουδών αντιδραστηρίων** της οθόνης **Ρυθμίσεις επεξεργασίας** παρουσιάζουν ποιους τύπους ουδών αντιδραστηρίων χρησιμοποιεί το σύστημα (→ Σελ. 107 [– 7.1.3 Ουδοί\)](#page-106-0). Και οι τέσσερις τύποι ουδών είναι ενεργοποιημένοι, από προεπιλογή. Επικοινωνήστε με τον αντιπρόσωπο υποστήριξης πελατών για να αλλάξετε οποιαδήποτε απ' αυτές τις ρυθμίσεις.

- **Κατά κασέτες** το σύστημα ανιχνεύει τον αριθμό κασετών που υποβάλλονται σε επεξεργασία από το αντιδραστήριο σε κάθε σταθμό. Αν ο τύπος αντιδραστηρίου έχει καθορισμένο ουδό κασέτας, ειδοποιείστε όταν ο σταθμός ξεπεράσει αυτόν τον ουδό.
- **Κατά κύκλους** το σύστημα ανιχνεύει τον αριθμό εκτελέσεων επεξεργασίας που πραγματοποιούνται από το αντιδραστήριο σε κάθε σταθμό. Αν ο τύπος αντιδραστηρίου έχει καθορισμένο ουδό κύκλου, ειδοποιείστε όταν ο σταθμός ξεπεράσει αυτόν τον ουδό.
- **Κατά ημέρες** το σύστημα ανιχνεύει τον αριθμό ημερών που το αντιδραστήριο είναι φορτωμένο σε κάθε σταθμό. Αν ο τύπος αντιδραστηρίου έχει καθορισμένο ουδό ημερών, ειδοποιείστε όταν ο σταθμός ξεπεράσει αυτόν τον ουδό.
- **Κατά συγκ.** το σύστημα ανιχνεύει τη συγκέντρωση του αντιδραστηρίου σε κάθε σταθμό. Αν ο τύπος αντιδραστηρίου έχει καθορισμένο ουδό συγκέντρωσης, ειδοποιείστε όταν ο σταθμός ξεπεράσει αυτόν τον ουδό.

### Θάλαμοι υποδοχής

Η ενότητα **Θάλαμοι** της οθόνης **Ρυθμίσεις επεξεργασίας** παρουσιάζει την κατάσταση και το τελευταίο αντιδραστήριο που χρησιμοποιήθηκε σε κάθε θάλαμο υποδοχής. Επίσης, παρουσιάζει τη θερμοκρασία πρόσβασης άδειου θαλάμου (δηλαδή, τη θερμοκρασία έως την οποία είναι ασφαλές να ανοίγονται οι άδειοι θάλαμοι υποδοχής). Το σύστημα σας προειδοποιεί αν ξεκινήσετε μια ενέργεια που απαιτεί το άνοιγμα ενός θαλάμου υποδοχής, όταν η θερμοκρασία μέσα σε αυτόν υπερβαίνει την τιμή αυτή.
### Ρυθμ. λουτρού παραφ.

Ενεργοποιήστε και απενεργοποιήστε τον καθαρισμό παραφίνης με το κουμπί **Καθαρισμός παραφίνης** στην οθόνη **Ρυθμίσεις επεξεργασίας**. Η λειτουργία καθαρισμού παραφίνης βελτιώνει την ποιότητα της παραφίνης εφαρμόζοντας περιοδικά κενό στο λουτρό παραφίνης (για περίπου 30 δευτερόλεπτα) για την απομάκρυνση οποιωνδήποτε μολυντών. Μπορεί να χρειαστεί περιοδικά να προσθέτετε μικρές ποσότητες παραφίνης για να αντικαθιστάτε διαλύτες που έχουν αφαιρεθεί.

- Ενεργοποίηση καθαρισμού παραφίνης για πρωτόκολλα που χρησιμοποιούν ξυλόλιο ή/και IPA.
- Απενεργοποιήστε τον καθαρισμό παραφίνης για πρωτόκολλα που δεν χρησιμοποιούν IPA, καθώς αυτά τα καθαριστικά δεν αφαιρούνται αποτελεσματικά από τη διαδικασία εκκένωσης.

Αφαιρώντας τους μολυντές, ο καθαρισμός παραφίνης αυξάνει τις συγκεντρώσεις παραφίνης. Το σύστημα ενημερώνει αυτόματα τη συγκέντρωση του κάθε σταθμού παραφίνης μετά από κάθε κύκλο καθαρισμού παραφίνης.

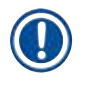

### **Σημείωση**

• Ο καθαρισμός παραφίνης μπορεί να καθυστερήσει την εκκίνηση ενός πρωτοκόλλου ή άλλης ενέργειας κατά έως και 30 δευτερόλεπτα.

Ο **τύπος παραφίνης** μπορεί να οριστεί ως **Συνιστώμενος** ή **Μη συνιστώμενος**.

- Ορίστε τον τύπο παραφίνης ως **Συνιστώμενος** για τις άλλες παραφίνες (→ Σελ. 110  [7.1.4 Συνιστώμενα](#page-109-0)  [αντιδραστήρια\).](#page-109-0) Ο χρόνος τήξης είναι λιγότερο από 7 ώρες.
- Ορίστε τον τύπο παραφίνης ως **Μη συνιστώμενος** για τις άλλες παραφίνες. Ο χρόνος τήξης είναι λιγότερο από 9 ώρες.

### Συν. ρυθμίσεις

Ρυθμίστε τις θερμοκρασίες τήξης και αναμονής παραφίνης στην ενότητα **Συνολικές ρυθμίσεις** της οθόνης **Ρυθμίσεις επεξεργασίας**.

- Η θερμοκρασία αναμονής παραφίνης είναι η θερμοκρασία στην οποία η συσκευή θα θερμάνει την παραφίνη στους σταθμούς της παραφίνης. Η προεπιλεγμένη θερμοκρασία είναι 65 ºC.
- Το σημείο τήξης της παραφίνης είναι η θερμοκρασία στην οποία η συσκευή θεωρεί την παραφίνη τηγμένη. Η προεπιλεγμένη θερμοκρασία είναι 56 ºC.

#### **8.3.3 Ρυθμίσεις οργάνου**

Χρησιμοποιήστε την οθόνη **Ρυθμίσεις οργάνου** (**Ρυθμίσεις** > **Ρυθμίσεις οργάνου**) για να παραμετροποιήσετε την ηλικία και τον ουδό του φίλτρου ενεργού άνθρακα, την εμφάνιση ημερομηνίας και ώρας, τον χρόνο στάλαξης χειροκίνητης αποστράγγισης και τις ρυθμίσεις δικτύου. Απαιτείται πρόσβαση επιβλέποντα για όλους τους χειρισμούς.

Μπορείτε επίσης να κλείσετε το όργανο από αυτή την οθόνη. Άλλες ρυθμίσεις στην οθόνη **Ρυθμίσεις οργάνου** μπορούν να προβληθούν, αλλά η τροποποίησή τους επιτρέπεται μόνο από αντιπρόσωπο σέρβις.

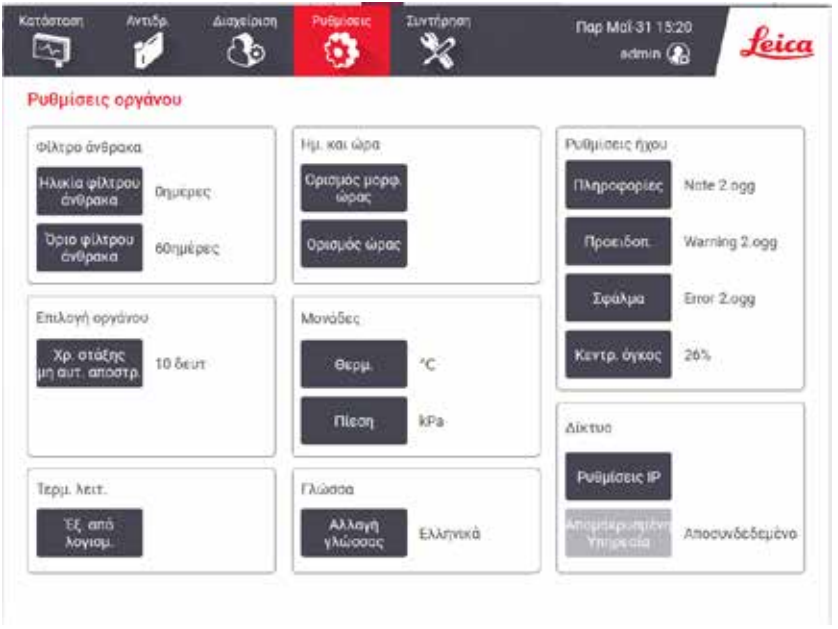

**Εικ.  88**

# Ρυθμίσεις φίλτρου ενεργού άνθρακα

Πατήστε το κουμπί **Ηλικία φίλτρου άνθρακα** για να επαναρρυθμίσετε την ηλικία του φίλτρου άνθρακα σε μηδέν ημέρες. Θα πρέπει να το κάνετε όταν αντικαθιστάτε το φίλτρο ενεργού άνθρακα, έτσι ώστε το σύστημα να μπορεί να παρακολουθεί την ηλικία του φίλτρου και να παρέχει ακριβείς προειδοποιήσεις όταν υπερβαίνει τον ουδό της ηλικίας του.

Πατήστε το πλήκτρο **Ουδός φίλτρου άνθρακα** για να ρυθμίσετε τον αριθμό των ημερών που μπορεί να χρησιμοποιηθεί ένα φίλτρο άνθρακα πριν την αντικατάστασή του. Η σωστή τιμή ουδού εξαρτάται από το μέσο αριθμό των κύκλων που εκτελείτε κάθε ημέρα και τον τύπο των αντιδραστηρίων που χρησιμοποιείτε. Συνιστούμε έναν αρχικό ουδό 60 ημερών με ρυθμίσεις μόνο αν είστε σίγουροι ότι το φίλτρο ενεργού άνθρακα θα κορεστεί νωρίτερα ή είναι ακόμα σε καλή κατάσταση μετά από αυτό το χρονικό διάστημα.

Αν χρησιμοποιείτε ένα εξωτερικό σύστημα εξάτμισης, ρυθμίστε τον ουδό του φίλτρου ενεργού άνθρακα σε ένα από τα ακόλουθα:

- Στο μεσοδιάστημα επιθεώρησης για το εξωτερικό σύστημα
- Στη μέγιστη τιμή (365) για να περιορίσετε τον αριθμό των ανεπιθύμητων προειδοποιήσεων
- Παρακαμφθείς (επικοινωνήστε με τον αντιπρόσωπο τεχνικής υποστήριξής σας για να διευθετήσετε τη ρύθμιση αυτή).

# Χρ. στάξης μη αυτ. απ.

Οι επιβλέποντες μπορούν να αλλάξουν τον χρόνο στάλαξης για χειρισμούς χειροκίνητης αποστράγγισης. Ο χρόνος στάλαξης είναι ο χρόνος που το σύστημα περιμένει τα αντιδραστήρια να στάξουν από τις κασέτες και τα τοιχώματα των θαλάμων υποδοχής πριν να ολοκληρώσει τη λειτουργία αποστράγγισης.

Πατήστε το κουμπί **Χρόνος στάλαξης χειροκίνητης αποστράγγισης**, καταχωρίστε τον απαιτούμενο αριθμό δευτερολέπτων και πατήστε **OK**.

### Διακοπή λειτουργίας συσκευής

Πατήστε το κουμπί **Έξοδος από το λογισμικό** για να απενεργοποιήσετε τη συσκευή με τον κανονικό τρόπο. Όταν η οθόνη αφής μαυρίσει, απενεργοποιήστε το κόκκινο κουμπί ισχύος.

### Ώρα και ημερομηνία

Μόνο οι επιβλέποντες μπορούν να αλλάξουν την ώρα του συστήματος.

- Για να αλλάξετε τις μορφές ώρας και ημερομηνίας, πατήστε το κουμπί **Ορισμός μορφής ώρας** και, στη συνέχεια, πατήστε τη μορφή στην οποία θέλετε να μεταβείτε. Τροποποιήστε τις άλλες μορφές, όπως απαιτείται και, στη συνέχεια, πατήστε το κουμπί **Περατώθηκε**.
- Για να αλλάξετε την ώρα του συστήματος, πατήστε το κουμπί **Ρύθμιση ώρας** κυλώντας πάνω και κάτω μέχρι να φτάσετε στη σωστή ώρα και τέλος πατήστε το κουμπί **OK**.

#### Ρυθμίσεις γλώσσας και μονάδων

Οι ρυθμίσεις γλώσσας μπορούν να αλλάξουν από τον επιβλέποντα. Πατήστε **Αλλαγή γλώσσας** και επιλέξτε τη γλώσσα που χρειάζεστε. Για να αλλάξετε τις ρυθμίσεις μονάδας του οργάνου, πατήστε **Θερμ.** ή **Πίεση**.

### Ρυθμίσεις ήχου

Οι επιβλέποντες μπορούν να επιλέξουν από μια σειρά ήχων που προορίζονται για εκπομπή για μηνύματα πληροφοριών, προειδοποιήσεις και σφάλματα. Υπάρχει επίσης στοιχείο ελέγχου έντασης για όλους τους ήχους του οργάνου.

- Για να αλλάξετε τον ήχο που συσχετίζεται με έναν τύπο μηνύματος, πατήστε το κουμπί του τύπου μηνύματος στον πίνακα **Ρυθμίσεις ήχου**. Επιλέξτε ένα αρχείο ήχου στο πλαίσιο διαλόγου **Επιλέξτε έναν ήχο από τον ακόλουθο κατάλογο** και πατήστε **OK**. Για να ακούσετε έναν ήχο στο πλαίσιο διαλόγου **Επιλέξτε έναν ήχο από τον ακόλουθο κατάλογο**, επιλέξτε τον και πατήστε **Αναπαραγωγή**.
- Για να αλλάξετε την ένταση ήχου πατήστε **Κύρια ένταση**.

### Δίκτυο

Για την αρχική σύνδεση με την απομακρυσμένη τεχνική υποστήριξη, επικοινωνήστε με τον εξουσιοδοτημένο αντιπρόσωπο τεχνικής υποστήριξης.

Οι επιβλέποντες μπορούν να συνδέσουν/αποσυνδέσουν το όργανο στην απομακρυσμένη τεχνική υποστήριξη Leica εάν είναι ενεργοποιημένη η **Απομακρυσμένη τεχνική υποστήριξη Leica** στην οθόνη **Ρυθμίσεις σέρβις** (→ Σελ. 141 [– 8.3.1](#page-140-0)  [Τεχνική υποστήριξη\)](#page-140-0). Πριν ρυθμίσετε τη σύνδεση, βεβαιωθείτε ότι το όργανο είναι συνδεδεμένο στο δίκτυο μέσω της θύρας ethernet που βρίσκεται στην πίσω πλευρά του οργάνου. Πατήστε το κουμπί **Ρυθμίσεων IP** για να διαμορφώσετε το δίκτυο και μετά πατήστε την **Απομακρυσμένη τεχνική υποστήριξη**. Η κατάσταση σύνδεσης εμφανίζεται δίπλα στο κουμπί **Απομακρυσμένη τεχνική υποστήριξη**.

## **8.3.4 Επιλογές παρακολούθησης**

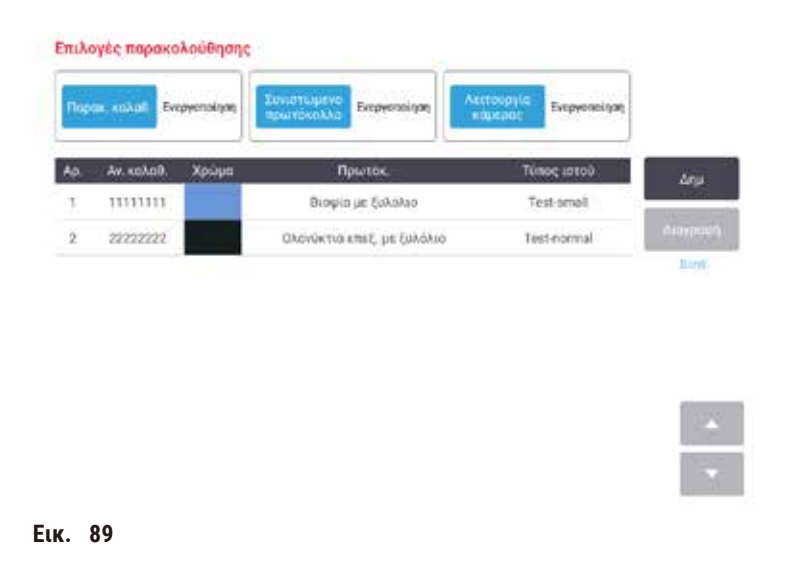

Χρησιμοποιήστε την οθόνη **Επιλογές παρακολούθησης** (**Ρυθμίσεις** > **Επιλογές παρακολούθησης**) για την ενεργοποίηση/απενεργοποίηση των επιλογών **Παρακολούθηση καλαθιού**, **Συνιστώμενο πρωτόκολλο** και **Λειτουργία κάμερας**.

# Παρακολούθηση καλαθιού

Όταν είναι ενεργοποιημένη η λειτουργία **Παρακολούθηση καλαθιού**, μπορείτε να συμπληρώσετε τα ονόματα των καλαθιών (→ [Εικ.  90‑1\)](#page-148-0) (→ [Εικ.  90‑3\)](#page-148-0) σαρώνοντας ή πληκτρολογώντας γραμμωτούς κώδικες καλαθιών κατά την προσθήκη καλαθιών σε θαλάμους υποδοχής.

### Συνιστώμενο πρωτόκολλο

Οι επιβλέποντες μπορούν να ρυθμίσουν τη σύνδεση μεταξύ του γραμμωτού κώδικα ενός καλαθιού και ενός συνιστώμενου πρωτοκόλλου. Το πρωτόκολλο πρέπει να επικυρωθεί. Ένα πρωτόκολλο καθαρισμού δεν μπορεί να επιλεγεί ως συνιστώμενο πρωτόκολλο.

Ένα συνιστώμενο πρωτόκολλο μπορεί να συνδεθεί με πολλαπλά αναγνωριστικά καλαθιών. Ένα αναγνωριστικό καλαθιού μπορεί να έχει μόνο έναν σύνδεσμο με ένα συνιστώμενο πρωτόκολλο. Όταν φορτώνεται ένα καλάθι, το σύστημα συγκρίνει αυτόματα το φορτωμένο πρωτόκολλο με τα συνιστώμενα πρωτόκολλα, σύμφωνα με τον γραμμωτό κώδικα του καλαθιού. Αν το φορτωμένο πρωτόκολλο είναι διαφορετικό από το συνιστώμενο πρωτόκολλο ή τα δύο φορτωμένα πρωτόκολλα είναι διαφορετικά, εμφανίζεται ένα προειδοποιητικό μήνυμα και πρέπει να επιβεβαιώσετε ή να αλλάξετε το φορτωμένο πρωτόκολλο.

Για να προσθέσετε ένα νέο συνιστώμενο πρωτόκολλο, ακολουθήστε τα παρακάτω βήματα.

- 1. Πατήστε το κουμπί **Νέο**.
- 2. Συμπληρώστε τις λεπτομέρειες του καλαθιού και του πρωτοκόλλου, συμπεριλαμβανομένων του αναγνωριστικού καλαθιού, του χρώματος, του ονόματος πρωτοκόλλου και του τύπου ιστού.
- 3. Πατήστε **OK**.

Για να επεξεργαστείτε ένα συνιστώμενο πρωτόκολλο, πατήστε το κελί που θέλετε να ενημερώσετε και πραγματοποιήστε αλλαγές.

Για να διαγράψετε ένα συνιστώμενο πρωτόκολλο, επιλέξτε το πρωτόκολλο πατώντας το κελί **Αρ.** του πρωτοκόλλου και πατήστε **Διαγραφή**.

## Λειτουργία κάμερας

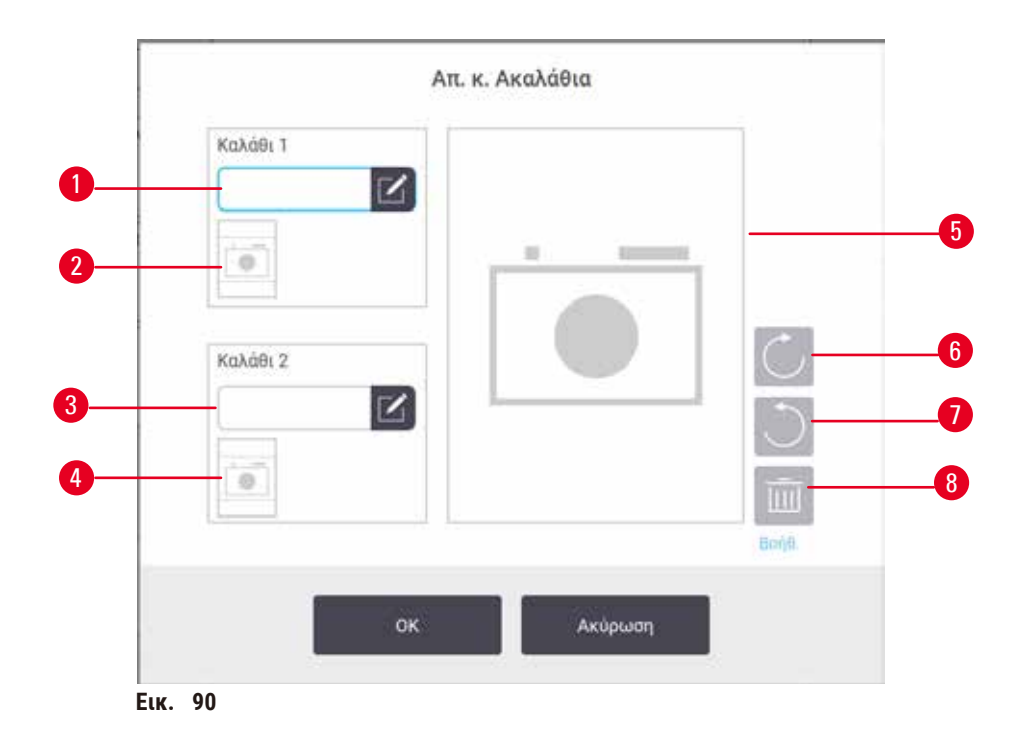

<span id="page-148-0"></span>Όταν είναι ενεργοποιημένη η **Λειτουργία κάμερας** μπορείτε να φωτογραφίσετε τα καλάθια (→ [Εικ.  90‑2\)](#page-148-0) (→ [Εικ.  90‑4\)](#page-148-0) αφότου σαρωθεί ο γραμμωτός κώδικας του καλαθιού κατά την προσθήκη καλαθιών σε θαλάμους υποδοχής. Η προβολή εικόνας (→ [Εικ.  90‑5\)](#page-148-0) μπορεί να ρυθμιστεί χρησιμοποιώντας τα κουμπιά περιστροφής δεξιόστροφα ( $\rightarrow$  Εικ.  $\rightarrow$  00-6) και αριστερόστροφα ( $\rightarrow$  Εικ.  $\rightarrow$  00-7). Διαγράψτε την εικόνα ( $\rightarrow$  Εικ.  $\rightarrow$  00-8) και επαναλάβετε τη λήψη, αν χρειάζεται.

# **9. Καθαρισμός και συντήρηση**

### **Προειδοποίηση**

Χρησιμοποιείτε ακατάλληλο εξοπλισμό κατά τη συντήρηση.

**Τραυματισμός ατόμων – Οι χρήστες τραυματίζονται από καυτή επιφάνεια/αιχμηρό άκρο/υπολείμματα κ.λπ.** • Κατά τη συντήρηση, να φοράτε ΜΑΠ (Μέσα Ατομικής Προστασίας).

Ακολουθήστε τις οδηγίες καθαρισμού και συντήρησης στο παρόν κεφάλαιο για να διατηρήσετε τη συσκευή σε καλή κατάσταση λειτουργίας. Αυτό θα σας βοηθήσει να διασφαλίσετε ποιοτική επεξεργασία σε όλες τις περιπτώσεις και να αποφύγετε μη απαραίτητες κλήσεις σέρβις.

Βεβαιωθείτε ότι η συσκευή παραμένει ενεργοποιημένη πάντα, ακόμη και όταν δεν είναι σε λειτουργία. Έτσι η παραφίνη παραμένει τηγμένη και επιτρέπεται η πραγματοποίηση ρουτινών προληπτικής συντήρησης που ελέγχονται από το λογισμικό.

H Leica Biosystems συνιστά την εκτέλεση προληπτικής συντήρησης μία φορά ετησίως. Επικοινωνήστε με τον αντιπρόσωπο τεχνικής υποστήριξης για να την οργανώσετε.

Μην χρησιμοποιείτε υλικά ή μεθόδους καθαρισμού διαφορετικές από αυτές που περιγράφονται σε αυτό το κεφάλαιο. Η χρήση άλλων υλικών και μεθόδων μπορεί να προκαλέσουν βλάβη στο όργανο.

### **9.1 Εργαλεία καθαρισμού και συντήρησης**

Τα εργαλεία καθαρισμού και συντήρησης μπορούν να αποθηκευτούν στο κουτί εργαλείων (→ [Εικ.  1‑11\).](#page-26-0) Στα εργαλεία συμπεριλαμβάνονται τα εξής:

- ξέστρο παραφίνης
- βούρτσα αισθητήρα επιπέδου
- πώμα εξαερισμού λουτρού παραφίνης

### **9.1.1 Ξέστρο παραφίνης**

Μπορείτε να χρησιμοποιήσετε το ξέστρο παραφίνης για να αφαιρέσετε την παραφίνη γύρω από τα στεγανοποιητικά του καλύμματος του λουτρού παραφίνης και από το πάνω μέρος του λουτρού παραφίνης.

#### **9.1.2 Βούρτσα αισθητήρα επιπέδου**

Μπορείτε να τοποθετήσετε τη βούρτσα αισθητήρα επιπέδου μέσα στον αισθητήρα και να τρίψετε απαλά, ενέργεια που διασφαλίζει ότι όλες οι πλευρές του αισθητήρα έχουν καθαριστεί από τυχόν υπολείμματα.

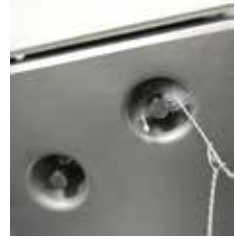

**Εικ.  91**

#### **9.1.3 Πώμα εξαερισμού λουτρού παραφίνης**

Το πώμα εξαερισμού λουτρού παραφίνης μπορεί να εισαχθεί στην οπή εξαερισμού του λουτρού παραφίνης. Αυτό βοηθά καθώς εμποδίζει την παραφίνη να εισρεύσει στη συσκευή, όταν καθαρίζετε γύρω από την άνω επιφάνεια των λουτρών παραφίνης.

#### **9.2 Οθόνη Συντήρηση**

Η οθόνη **Συντήρηση** παρέχει έναν τρόπο καταγραφής των δραστηριοτήτων και των χρόνων εκτέλεσης των λειτουργιών συντήρησης ρουτίνας.

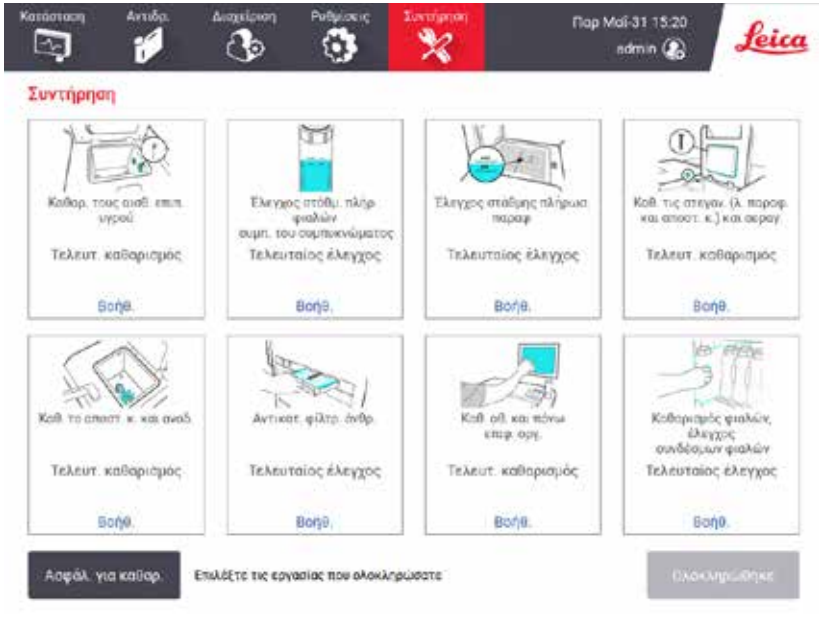

**Εικ.  92**

Οι οκτώ πίνακες στην οθόνη **Συντήρηση** περιλαμβάνουν:

- μια εικόνα του οργάνου που δείχνει τι χρειάζεται να γίνει (μερικές φορές επισημαίνεται με μπλε χρώμα)
- έναν τίτλο
- μια ένδειξη για το πότε ελέγχθηκε ή καθαρίστηκε τελευταία φορά το στοιχείο και τον χειριστή που το έκανε
- μια σύνδεση σε οδηγίες θεματικής βοήθειας.

Για να επιλέξετε μια εργασία συντήρησης:

- πατήστε στον πίνακα για την εργασία συντήρησης που έχετε εκτελέσει ή πρόκειται να εκτελέσετε
- πατήστε **Περατώθηκε**.

Μπορείτε να προβάλετε τις καταγεγραμμένες εργασίες συντήρησης στην αναφορά **Ενέργεια χρήστη** (**Διαχείριση** > **Αναφορές** > **Ενέργεια χρήστη**).

# Συντήρηση οθόνης

Για να κλειδώσετε την οθόνη, πατήστε το κουμπί **Κλείδωμα για καθαρισμό**. Θα ανοίξει το πλαίσιο διαλόγου καθαρισμού οθόνης. Μπορείτε να καθαρίσετε με ασφάλεια την οθόνη χωρίς να επιλέξετε κατά λάθος κάποιο στοιχείο ελέγχου, ενώ είναι ανοιχτό αυτό το πλαίσιο διαλόγου.

Όταν ολοκληρώσετε τον καθαρισμό, πατήστε τα κουμπιά καθαρισμού οθόνης με τη σωστή σειρά. Η ενέργεια αυτή ξεκλειδώνει την οθόνη και την επαναφέρει στην κανονική λειτουργία.

### **9.3 Χρονοδιάγραμμα καθαρισμού και συντήρησης**

Ανατρέξτε στην παρακάτω λίστα για τις εργασίες τακτικού καθαρισμού και συντήρησης και τη συχνότητα που πρέπει να εκτελούνται.

Ο παρακάτω πίνακας είναι μια λίστα ελέγχου εβδομαδιαίας συντήρησης και καθαρισμού που μπορείτε να εκτυπώσετε για να χρησιμοποιήσετε ως αρχείο εργασιών συντήρησης. Καταχωρήστε τα αρχικά σας στα σχετικά κελιά στον πίνακα καθώς πραγματοποιούνται οι εργασίες.

### Καθημερινά

- Καθαρισμός καλυμμάτων και σημείων σφράγισης
- Καθαρισμός θαλάμων υποδοχής και αισθητήρων επιπέδου υγρού
- Έλεγχος των επιπέδων πλήρωσης φιάλης (συμπεριλαμβανομένης της φιάλης συμπυκνώματος)
- Έλεγχος στάθμης πλήρωσ. παραφ.
- Καθαρισμός της οθόνης αφής και της άνω επιφάνειας
- Έλεγχος δίσκου στάλαξης

#### Εβδομαδιαίως

- Άδειασμα φιάλης συμπυκνώματος
- Καθαρισμός των φιαλών αντιδραστηρίων και έλεγχος των συνδέσμων των φιαλών
- Έλεγχος των λουτρών παραφίνης
- Καθαρισμός των εξωτερικών επιφανειών

#### 60–90 ημέρες

- Αλλαγή φίλτρου ενεργού άνθρακα
- Έλεγχος στεγανοποιητικών καλύμματος

# **Λίστα ελέγχου συντήρησης**

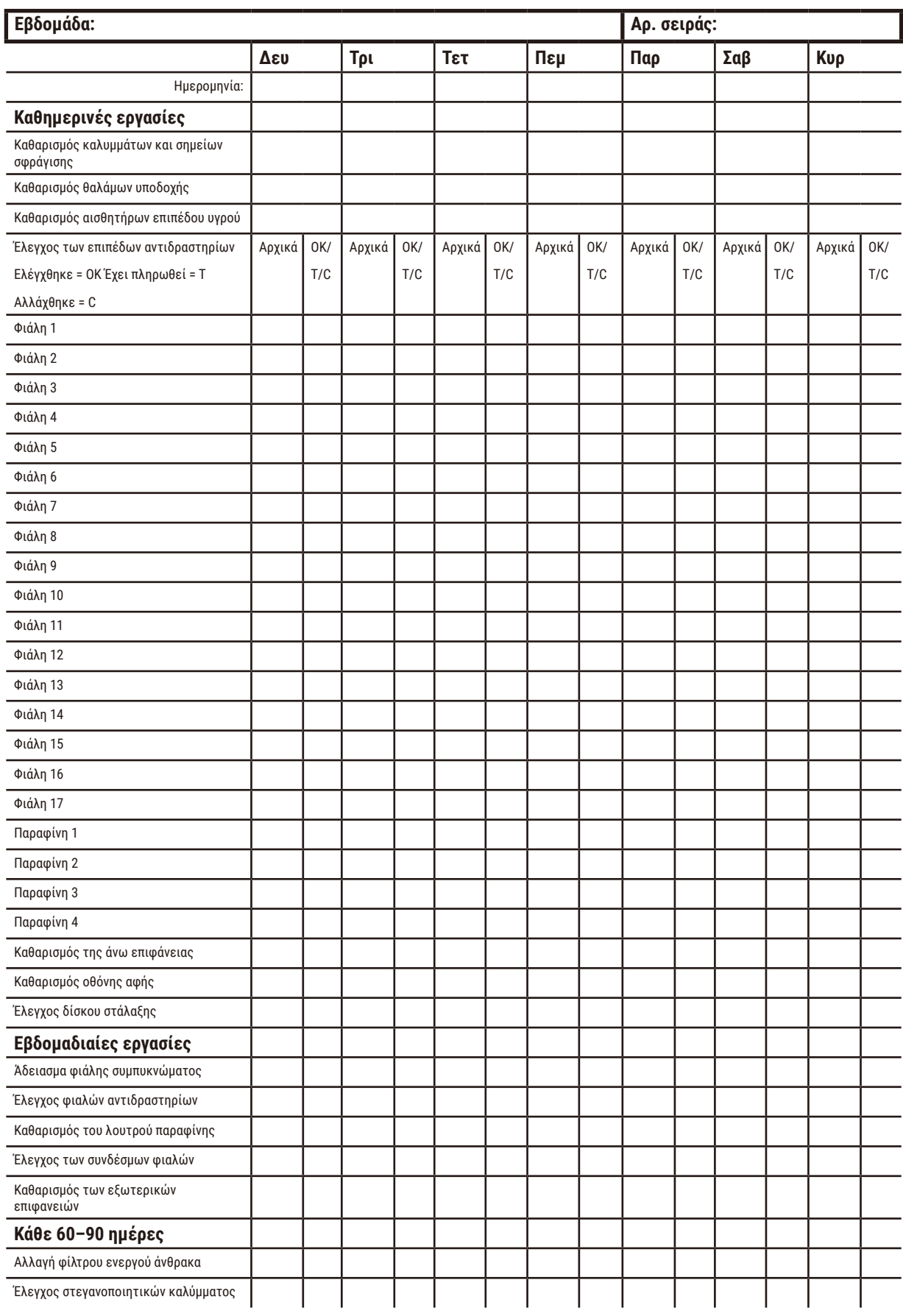

# **9.3.1 Καθημερινές εργασίες**

## Καθαρίστε τις στεγανοποιήσεις (λουτρό παραφίνης και θάλαμος υποδοχής) και τους αεραγωγούς

Χρησιμοποιήστε το πλαστικό ξέστρο που παρέχεται για να αφαιρέσετε παραφίνη από τις εσωτερικές επιφάνειες των καλυμμάτων των θαλάμων υποδοχής και του λουτρού παραφίνης. Αντικαταστήστε κάθε στεγανοποιητικό που έχει φθαρεί (→ Σελ. 162 [– Έλεγχος στεγανοποιητικών καλύμματος\)](#page-161-0).

Ξύστε γύρω από τα άκρα των θαλάμων υποδοχής και του λουτρού παραφίνης στο πάνω μέρος της συσκευής, όπου εδράζονται τα καλύμματα. Βεβαιωθείτε ότι τα καλύμματα σφραγίζουν πλήρως όταν κλείνουν.

Στο λουτρό παραφίνης, βεβαιωθείτε ότι η οπή εξαερισμού ( $\rightarrow$  Εικ.  $\rightarrow$  93-1) στο πίσω άκρο κάτω από το αριστερό κάλυμμα δεν έχει παραφίνη. Χρησιμοποιήστε το πώμα εξαερισμού λουτρού παραφίνης για να φράξετε την οπή εξαερισμού παραφίνης κατά τον καθαρισμό. Αυτό θα αποτρέψει την εισροή της παραφίνης μέσα στον εξαερισμό παραφίνης.

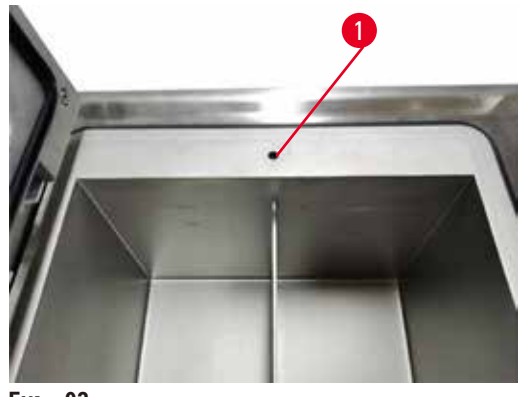

<span id="page-153-0"></span>**Εικ.  93**

Όταν ολοκληρώσετε, καταγράψτε αυτήν τη συντήρηση στην οθόνη **Συντήρηση** πατώντας στον κατάλληλο πίνακα:

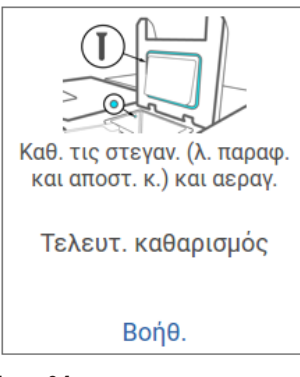

**Εικ.  94**

Αν πατήσετε στην επιλογή **Βοήθεια** εμφανίζεται μια αναδυόμενη οθόνη με οδηγίες.

## Καθαρισμός αισθητήρων επιπέδου υγρού

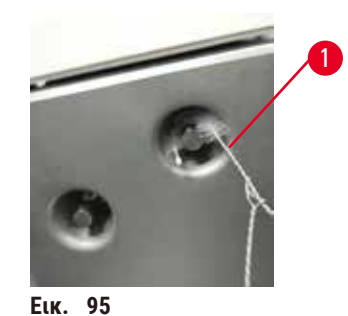

<span id="page-154-0"></span>

Καθαρίζετε τους αισθητήρες στάθμης υγρού (→ [Εικ.  97‑2\)](#page-155-0) σε καθημερινή βάση. Χρησιμοποιήστε ένα πανί χωρίς χνούδι που έχει διαποτιστεί με αιθανόλη 70%. Υγράνετε το άκρο της βούρτσας καθαρισμού του αισθητήρα επιπέδου υγρού (→ [Εικ.  95‑1\)](#page-154-0) με αιθανόλη. Τοποθετήστε τη βούρτσα αισθητήρα επιπέδου μέσα στον αισθητήρα και τρίψτε απαλά (→ [Εικ.  95\).](#page-154-0) Βεβαιωθείτε ότι όλες οι πλευρές του αισθητήρα έχουν καθαριστεί από τυχόν υπολείμματα. Για τους πολύ λερωμένους αισθητήρες, χρησιμοποιήστε ένα διάλυμα οξικού οξέος 6% αντί για την αιθανόλη.

Όταν ολοκληρώσετε, καταγράψτε αυτήν τη συντήρηση στην οθόνη **Συντήρηση** πατώντας στον κατάλληλο πίνακα:

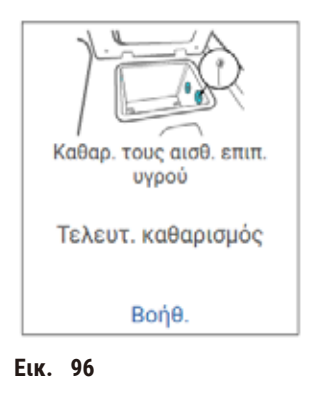

Αν πατήσετε στην επιλογή **Βοήθεια** εμφανίζεται μια αναδυόμενη οθόνη με οδηγίες.

Καθ. το αποστ. κ. και αναδ.

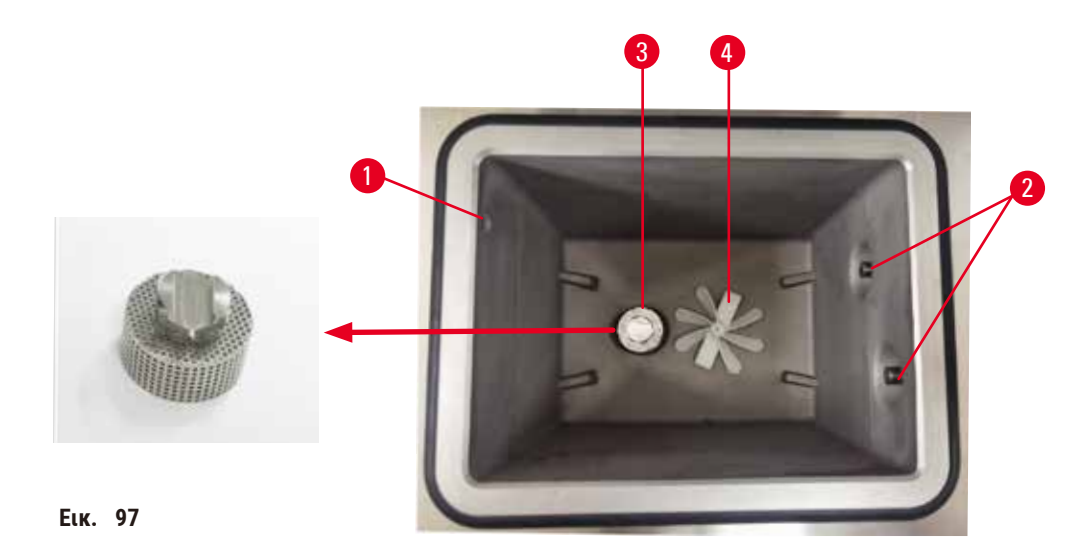

- <span id="page-155-0"></span>• Καθαρίζετε τα τοιχώματα των θαλάμων υποδοχής καθημερινά. Χρησιμοποιήστε ένα πανί χωρίς χνούδι που έχει διαποτιστεί με αιθανόλη 70%.
- Βεβαιωθείτε ότι η οπή αέρα ( $\rightarrow$  Εικ. 97-1) δεν είναι φραγμένη.
- Αν δεν μπορείτε να αφαιρέσετε τους λεκέδες με διάλυμα αιθανόλης, χρησιμοποιήστε ένα πανί χωρίς χνούδι που έχει διαποτιστεί με οξικό οξύ 6% ή CLR®. Σκουπίστε ξανά τις επιφάνειες με αιθανόλη.
- Επιθεωρήστε το Φίλτρο θαλάμου υποδοχής ( $\rightarrow$  Εικ.  $\,$  97-3).
	- a. απελευθερώστε το Φίλτρο θαλάμου υποδοχής περιστρέφοντάς το προς τα πάνω.
	- b. Πλύνετέ το σχολαστικά μέσα σε διάλυμα αιθανόλης 70%.
	- c. Περιστρέψτε το ξανά στη θέση του.

# **Προειδοποίηση**

Απόφραξη από απώλεια κασετών/ιστών από θάλαμο υποδοχής ή ακαθαρσίες από αντιδραστήρια ή παραφίνη **Ζημιά δειγμάτων**

- Χρησιμοποιήστε καλάθια κατά την επεξεργασία. Μην τοποθετείτε τα δείγματα απευθείας στον θάλαμο υποδοχής.
- Πριν από την εκτέλεση ενός πρωτοκόλλου, βεβαιωθείτε ότι το φίλτρο είναι εγκατεστημένο στο κάτω μέρος του θαλάμου υποδοχής.
- Προσέξτε να μη ρίξετε τίποτα μέσα στον θάλαμο υποδοχής όταν αφαιρεθεί το φίλτρο του θαλάμου υποδοχής. Ξένα σώματα στους σωλήνες μπορεί να προκαλέσουν δυσλειτουργία στις βαλβίδες.
- Επιθεωρήστε τον αναδευτήρα (→ [Εικ.  97‑4\)](#page-155-0). Αν είναι λερωμένος, βγάλτε τον σηκώνοντας προς τα πάνω και καθαρίστε τον με αιθανόλη 70%. Αν έχει υποστεί ζημιά, επικοινωνήστε με τον αντιπρόσωπο τεχνικής υποστήριξης για νέο αναδευτήρα.

Όταν ολοκληρώσετε, καταγράψτε αυτήν τη συντήρηση στην οθόνη **Συντήρηση** πατώντας στον κατάλληλο πίνακα:

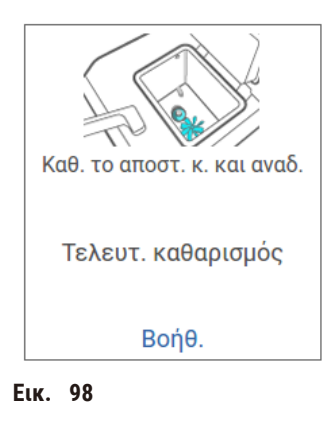

Αν πατήσετε στην επιλογή **Βοήθεια** εμφανίζεται μια αναδυόμενη οθόνη με οδηγίες.

# Έλεγχος των επιπέδων πλήρωσης φιάλης (συμπεριλαμβανομένης της φιάλης συμπυκνώματος)

Βεβαιωθείτε ότι όλες οι φιάλες των αντιδραστηρίων έχουν πληρωθεί μεταξύ των δεικτών **MIN** και **MAX**. Προσθέστε περισσότερα αντιδραστήρια, αν απαιτείται (→ Σελ. 123 [– 7.4 Αντικατάσταση αντιδραστηρίων\)](#page-122-0). Μην πληρώνετε πάνω από τον δείκτη **MAX**.

Αδειάστε τη φιάλη συμπυκνώματος, αν έχει γεμίσει πάνω από τη μέση.

Όταν ολοκληρώσετε, καταγράψτε αυτήν τη συντήρηση στην οθόνη **Συντήρηση** πατώντας στον κατάλληλο πίνακα:

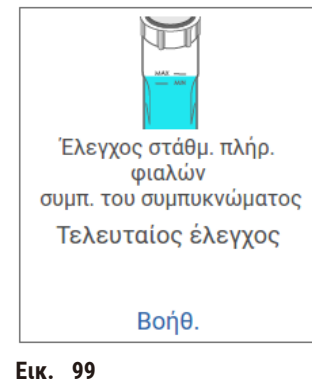

Αν πατήσετε στην επιλογή **Βοήθεια** εμφανίζεται μια αναδυόμενη οθόνη με οδηγίες.

# Έλεγχος στάθμης πλήρωσ. παραφ.

Βεβαιωθείτε ότι όλα τα λουτρά παραφίνης έχουν πληρωθεί μεταξύ των δεικτών **MIN** και **MAX**. Προσθέστε περισσότερη παραφίνη, αν απαιτείται (→ Σελ. 123 [– 7.4 Αντικατάσταση αντιδραστηρίων\)](#page-122-0). Μην πληρώνετε πάνω από τον δείκτη **MAX**.

Χρησιμοποιήστε ένα κατάλληλο υλικό μεταφοράς για να αποφύγετε την πρόκληση υπερβολικής ή μεγάλης μεταφοράς.

Όταν ολοκληρώσετε, καταγράψτε αυτήν τη συντήρηση στην οθόνη **Συντήρηση** πατώντας στον κατάλληλο πίνακα:

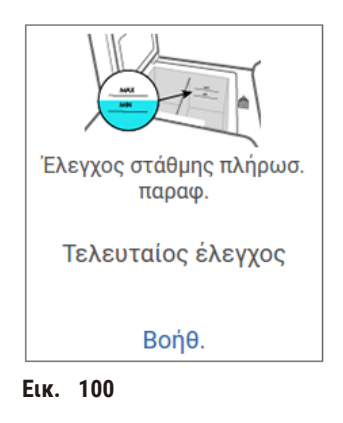

Αν πατήσετε στην επιλογή **Βοήθεια** εμφανίζεται μια αναδυόμενη οθόνη με οδηγίες.

### Καθαρισμός της οθόνης και της επάνω επιφάνειας της συσκευής

Κλειδώστε την οθόνη αφής πριν από τον καθαρισμό πατώντας **Κλείδωμα για καθαρισμό**. Σκουπίστε την οθόνη αφής (ή το προστατευτικό της οθόνης αφής) με πανί χωρίς χνούδι που έχει διαποτιστεί με διάλυμα αιθανόλης 70%. Μη χρησιμοποιείτε ποτέ λειαντικά καθαριστικά ή ισχυρούς διαλύτες στην οθόνη αφής.

Χρησιμοποιήστε ένα πανί χωρίς χνούδι με διάλυμα αιθανόλης 70% και, αν χρειάζεται, το πλαστικό ξέστρο για να καθαρίσετε τα καλύμματα και άλλες επιφάνειες στο πάνω μέρος της συσκευής. Χρησιμοποιήστε το ξέστρο παραφίνης για να διασφαλίσετε ότι έχει αφαιρεθεί όλη η παραφίνη. Όταν ολοκληρώσετε, καταγράψτε αυτήν τη συντήρηση στην οθόνη **Συντήρηση** πατώντας στον κατάλληλο πίνακα:

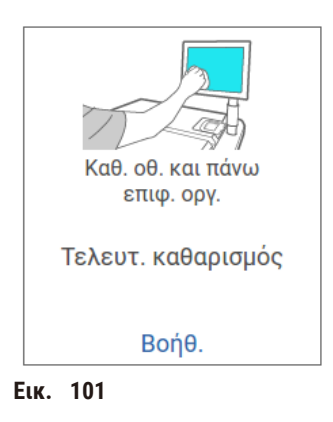

Αν πατήσετε στην επιλογή **Βοήθεια** εμφανίζεται μια αναδυόμενη οθόνη με οδηγίες.

#### **9.3.2 Εβδομαδιαίες εργασίες**

#### Καθαρισμός των φιαλών αντιδραστηρίων και έλεγχος των συνδέσμων των φιαλών

Ελέγξτε όλες τις φιάλες εβδομαδιαίως. Σημειώστε τις φιάλες εκείνες που ρυπαίνονται. Καθαρίστε τις φιάλες στην επόμενη αντικατάσταση αντιδραστηρίου.

Κατά την αφαίρεση των φιαλών, σκουπίστε το εσωτερικό του θαλάμου αντιδραστηρίων με αιθανόλη 70%.

Για να καθαρίσετε τις φιάλες χύστε μια μικρή ποσότητα φρέσκου αντιδραστηρίου (δηλαδή του αντιδραστηρίου για το οποίο χρησιμοποιείται η φιάλη), τοποθετήστε τα πώματα στα ανοίγματα και ανακινήστε. Χρησιμοποιήστε στεγανοποιητικά πώματα της Leica Biosystems για να κλείσετε στεγανά τη φιάλη. Αδειάστε τη φιάλη και βεβαιωθείτε ότι είναι καθαρή. Αν είναι καθαρή, επαναπληρώστε την και τοποθετήστε την πίσω στη συσκευή. Για οδηγίες για την επαναφορά των ιδιοτήτων του σταθμού, βλ. (→ Σελ. 123 [– 7.4 Αντικατάσταση αντιδραστηρίων\)](#page-122-0).

Αν η φιάλη φέρει ακόμη λεκέδες, χρησιμοποιήστε μια βούρτσα φιαλών και καθαριστικό εργαστηρίου για να την καθαρίσετε. Ξεπλύνετε σχολαστικά με νερό. Έπειτα ετοιμάστε τη φιάλη για να την ξαναγεμίσετε με αντιδραστήριο:

- Για τις φιάλες φορμαλίνης και αιθανόλης (όπου το αντιδραστήριο είναι αναμίξιμο με νερό), ξεπλύνετε με μια μικρή ποσότητα του αντιδραστηρίου της φιάλης για να την καθαρίσετε από το νερό και, στη συνέχεια, επαναπληρώστε.
- Για τις φιάλες καθαριστικού και διαλύτη καθαρισμού (π.χ. ξυλόλιο, όπου το αντιδραστήριο δεν είναι αναμίξιμο με νερό), στεγνώστε τες σχολαστικά πριν προσθέσετε φρέσκο αντιδραστήριο ή ξεπλύνετε με μια μικρή ποσότητα αιθανόλης και, στη συνέχεια, με μια μικρή ποσότητα του αντιδραστηρίου της φιάλης πριν τις επαναπληρώσετε.

Οι σύνδεσμοι φιάλης που συνδέονται μέσα στο όργανο μπορεί να χαλαρώσουν. Ελέγχετε τον σύνδεσμο (→ [Εικ.  102‑1\)](#page-158-0) όποτε αφαιρείτε μία φιάλη. Σφίξτε καλά αν χρειάζεται.

Ελέγξτε ότι ο δακτύλιος Ο (→ [Εικ.  102‑2\)](#page-158-0) στο πίσω μέρος της φιάλης είναι λείος και άθικτος. Εάν ο δακτύλιος O δεν είναι λείος ή γίνεται αισθητή αντίσταση κατά την επανατοποθέτηση της φιάλης αντιδραστηρίου, λιπάνετε τον δακτύλιο O με γράσο Molykote για στεγανοποίηση των δακτυλίων και εύκολη αφαίρεση των φιαλών.

<span id="page-158-0"></span>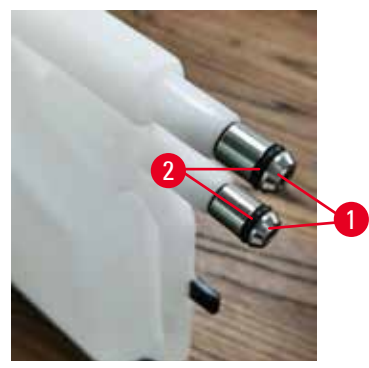

**Εικ.  102**

Όταν ολοκληρώσετε, καταγράψτε αυτήν τη συντήρηση στην οθόνη **Συντήρηση** πατώντας στον κατάλληλο πίνακα:

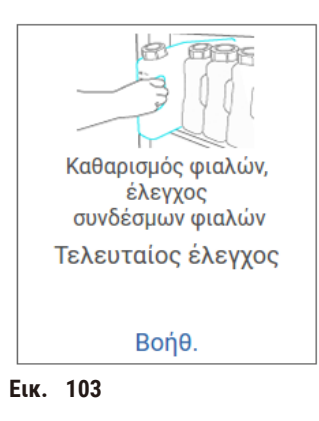

Αν πατήσετε στην επιλογή **Βοήθεια** εμφανίζεται μια αναδυόμενη οθόνη με οδηγίες.

Για να αποφύγετε πιτσιλίσματα κατά τον καθαρισμό των φιαλών, να φοράτε κατάλληλο προστατευτικό ρουχισμό και προστατευτικά γυαλιά.

Για να αποφύγετε τις διαρροές αντιδραστηρίου, βεβαιωθείτε ότι τα καλύμματα εφαρμόζουν σφιχτά και οι φιάλες έχουν τοποθετηθεί σωστά στους συνδέσμους τους στο πίσω μέρος του θαλάμου αντιδραστηρίων.

Μην καθαρίζετε τις φιάλες αντιδραστηρίου σε αυτόματο πλυντήριο πιάτων καθώς μπορεί να υποστούν βλάβη.

### Έλεγχος των λουτρών παραφίνης

Ελέγχετε τα λουτρά παραφίνης εβδομαδιαίως, για να δείτε αν ρυπαίνονται. Καθαρίστε τα λουτρά στην επόμενη αντικατάσταση παραφίνης.

Καθαρίζετε τα λουτρά παραφίνης όσο είναι ζεστά (θα είναι έτσι αμέσως μετά την αποστράγγιση όλης της ποσότητας παραφίνης από τη συσκευή). Μην επιχειρείτε ποτέ να καθαρίσετε ένα λουτρό όταν η παραφίνη από το λουτρό είναι μέσα σε έναν θάλαμο υποδοχής.

Αφαιρέστε τυχόν ρύπους ή την ιλύ από το κάτω μέρος και τις πλευρές του λουτρού σκουπίζοντάς τα με ένα πανί χωρίς χνούδι. Να προσέχετε ώστε να μη βγουν από τη θέση τους ή να αφαιρεθούν τα φίλτρα καπνοδόχου. Χρησιμοποιήστε το πώμα εξαερισμού λουτρού παραφίνης για να βεβαιωθείτε ότι η παραφίνη δεν εισρέει στον εξαερισμό του λουτρού παραφίνης.

#### **Προειδοποίηση**

Ανοίγετε ένα κάλυμμα λουτρού παραφίνης ενώ υπάρχει παραφίνη σε έναν θάλαμο υποδοχής ή κατά τη μεταφορά παραφίνης.

#### **Τραυματισμός ατόμων**

• Ποτέ μην ανοίγετε ένα κάλυμμα λουτρού παραφίνης όταν υπάρχει παραφίνη σε έναν θάλαμο υποδοχής ή κατά τη μεταφορά παραφίνης. Η καυτή παραφίνη μπορεί να εκτιναχτεί έξω από το λουτρό.

Να είστε προσεκτικοί όταν καθαρίζετε τα τοιχώματα του λουτρού παραφίνης. Τα τοιχώματα μπορεί να έχουν πολύ υψηλή θερμοκρασία και να προκαλέσουν εγκαύματα.

#### Καθαρισμός των εξωτερικών επιφανειών

Σκουπίζετε τις εξωτερικές επιφάνειες της συσκευής εβδομαδιαίως με ένα πανί που έχει διαποτιστεί με νερό ή αιθανόλη 70%. Μη χρησιμοποιείτε ισχυρούς διαλύτες.

Στεγνώστε με ύφασμα χωρίς χνούδι.

### **9.3.3 60–90 ημέρες**

### Αλλαγή φίλτρου ενεργού άνθρακα

Αλλάζετε το φίλτρο ενεργού άνθρακα κάθε 60 με 90 ημέρες.

Να αντικαταθιστάτε πάντα το φίλτρο ενεργού άνθρακα όταν το λογισμικό υποδείξει ότι έχει λήξει. Η λειτουργία της συσκευής με ληγμένο φίλτρο ενεργού άνθρακα μπορεί να απελευθερώσει δυνητικά επικίνδυνες αναθυμιάσεις στο εργαστήριο.

Ο διαχειριστής πρέπει να διασφαλίζει ότι ο ουδός φίλτρου ενεργού άνθρακα έχει ρυθμιστεί σε κατάλληλη τιμή, έτσι ώστε οι χειριστές να ειδοποιούνται όταν το φίλτρο ενεργού άνθρακα χρειάζεται αντικατάσταση. Η ρύθμιση του ουδού του φίλτρου ενεργού άνθρακα βρίσκεται στην επιλογή **Ρυθμίσεις** > **Ρυθμίσεις οργάνου**.

Για να αντικαταστήσετε ένα φίλτρο ενεργού άνθρακα:

- 1. Ανοίξτε το κάλυμμα απομακρυσμένης πλήρωσης/αποστράγγισης.
- 2. Αφαιρέστε το φίλτρο ενεργού άνθρακα τραβώντας τον υφασμένο ιμάντα του στην μπροστινή πλευρά.
- 3. Αφαιρέστε το πλαστικό περιτύλιγμα από το νέο φίλτρο.
- 4. Τοποθετήστε το νέο φίλτρο στη συσκευή. Η ημερομηνία κατά την οποία έχει εισαχθεί το φίλτρο μπορεί να σημειωθεί στην ετικέτα στην μπροστινή πλευρά.
- 5. Κλείστε το κάλυμμα απομακρυσμένης πλήρωσης/αποστράγγισης.

Όταν ολοκληρώσετε, καταγράψτε αυτήν τη συντήρηση στην οθόνη **Συντήρηση** πατώντας στον κατάλληλο πίνακα:

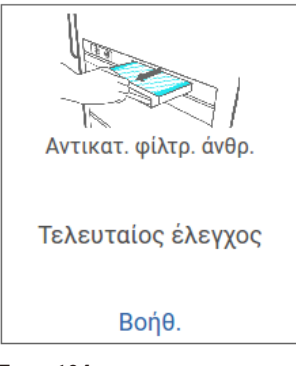

**Εικ.  104**

Αν πατήσετε στην επιλογή **Βοήθεια** εμφανίζεται μια αναδυόμενη οθόνη με οδηγίες.

# <span id="page-161-0"></span>Έλεγχος στεγανοποιητικών καλύμματος

Κάθε 60–90 ημέρες, επιθεωρείτε τα στεγανοποιητικά γύρω από τα καλύμματα του θαλάμου υποδοχής και τα καλύμματα λουτρού παραφίνης. Αν ένα στεγανοποιητικό έχει φθαρεί ή έχει υποστεί ζημιά, καλέστε την τεχνική υποστήριξη για να το αντικαταστήσετε.

# **10. Αναφορά**

# **10.1 Κατευθυντήριες οδηγίες ουδών αντιδραστηρίων**

Οι πίνακες στην ενότητα αυτή παραθέτουν τους συνιστώμενους ουδούς για τα συνηθέστερα χρησιμοποιούμενα αντιδραστήρια. Υπάρχουν ξεχωριστοί πίνακες για επεξεργασία με ξυλόλιο και επεξεργασία χωρίς ξυλόλιο.

# **Επεξεργασία με ξυλόλιο**

Για τα βέλτιστα αποτελέσματα, οι αλλαγές αντιδραστηρίων επεξεργασίας ξυλολίου θα πρέπει να βασίζονται στους ουδούς συγκέντρωσης, ενώ οι ουδοί των αντιδραστηρίων καθαρισμού θα πρέπει να βασίζεται στους κύκλους.

Οι ουδοί για τα αντιδραστήρια επεξεργασίας με ξυλόλιο, συμπεριλαμβανομένων των αντιδραστηρίων καθαρισμού, με χρήση μη διαβαθμισμένης αιθανόλης είναι:

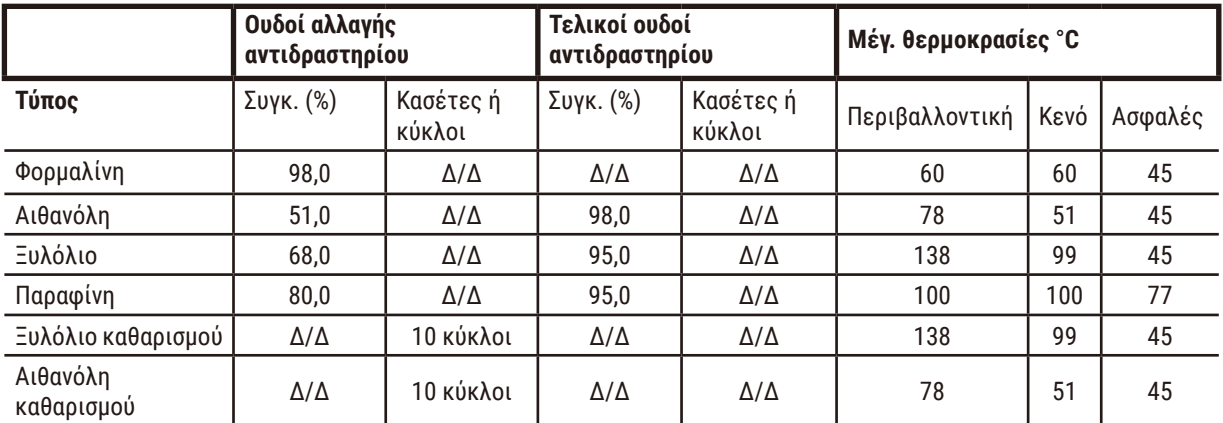

# **Επεξεργασία χωρίς ξυλόλιο**

Γενικά, οι αλλαγές αντιδραστηρίων, ελεύθερης ξυλολίου, επεξεργασίας θα πρέπει να βασίζονται στους ουδούς συγκέντρωσης και οι αλλαγές αντιδραστηρίων καθαρισμού θα πρέπει να βασίζεται στους κύκλους.

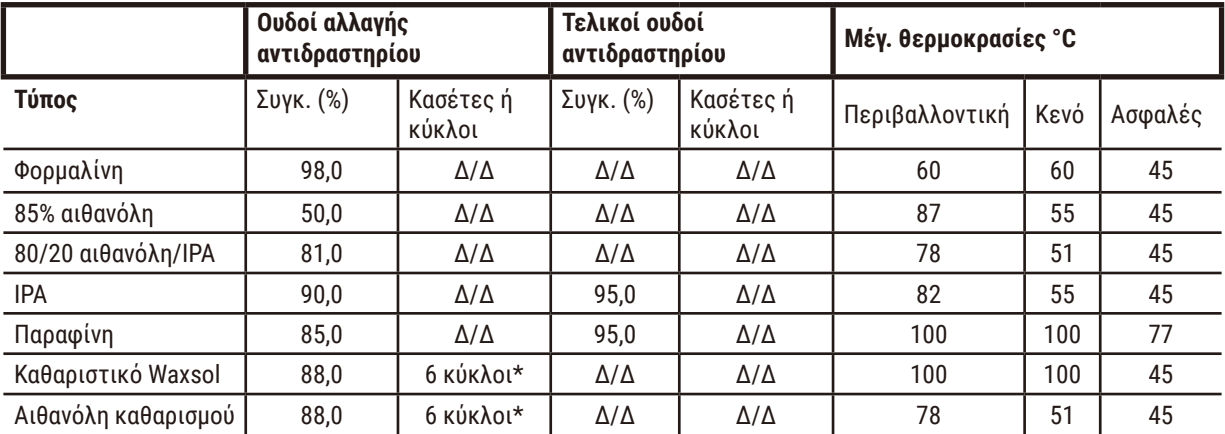

\*Διαφέρει από τη σύσταση για την αιθανόλη καθαρισμού στην επεξεργασία με ξυλόλιο γιατί ο διαλύτης καθαρισμού σε πρωτόκολλα χωρίς ξυλόλιο είναι λιγότερο αποτελεσματικός από τον διαλύτη καθαρισμού σε πρωτόκολλα με ξυλόλιο.

# **10.2 Πρωτόκολλα**

Τα πρωτόκολλα στην ενότητα αυτή έχουν αναπτυχθεί και ελεγχθεί εκτενώς από τη Leica Biosystems για χρήση στον επεξεργαστή ιστών. Ορισμένα συμπεριλαμβάνονται ως προκαθορισμένα πρωτόκολλα με το σύστημα.

Όταν χρησιμοποιούνται για τους συνιστώμενους τύπους ιστών, τα πρωτόκολλα παράγουν όλα βέλτιστη ποιότητα επεξεργασίας με επαναλήψιμα, υψηλής ποιότητας αποτελέσματα. Χρησιμοποιήστε αυτά τα πρωτόκολλα και τις προτεινόμενες παραμετροποιήσεις σταθμών (→ Σελ. 168 [– 10.3 Παραμετροποιήσεις σταθμών\)](#page-167-0) ως σημείο αναφοράς όταν αναπτύσσετε πρωτόκολλα που ταιριάζουν στις δικές σας ειδικές απαιτήσεις και πρακτικές.

#### **10.2.1 Τύπος δείγματος και διάρκεια πρωτοκόλλου**

Ο ακόλουθος πίνακας παραθέτει τις συνιστώμενες διάρκειες των πρωτοκόλλων για διάφορους τύπους δειγμάτων.

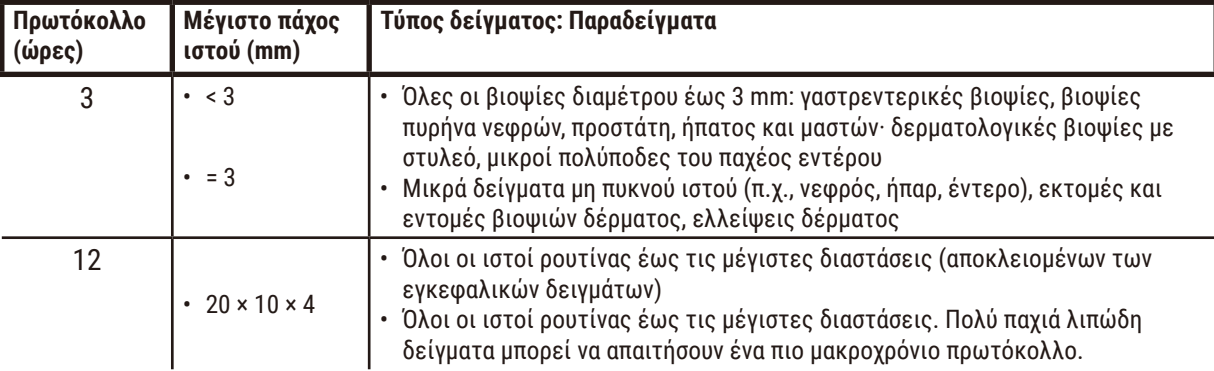

#### **10.2.2 Λίστα προκαθορισμένων πρωτοκόλλων**

Η Leica Biosystems παρέχει 5 προκαθορισμένα πρωτόκολλα με κάθε σύστημα. Μπορείτε να χρησιμοποιήσετε αυτά ως έχουν, ή να τα χρησιμοποιήσετε ως βάση για νέα πρωτόκολλα (→ Σελ. 100 [– 6.2.3 Δημιουργία νέων πρωτοκόλλων\)](#page-99-0).

Τα προκαθορισμένα πρωτόκολλα είναι:

- Βιοψία με ξυλόλιο
- Ολονύκτια επεξ. με ξυλόλιο
- Βιοψία χωρίς ξυλόλιο
- Ολονύκτια επεξ. χωρίς ξυλόλιο
- Γρήγορος καθαρισμός

### **Προειδοποίηση**

**Οι ακατάλληλες ρυθμίσεις μεταφοράς για τους τύπους δειγμάτων που υποβάλλονται σε επεξεργασία μπορεί να προκαλέσουν ζημιά στα δείγματα!**

Για να διασφαλίσετε τις σωστές ρυθμίσεις μεταφοράς:

- Για τις ρυθμίσεις μεταφοράς, ανατρέξτε στο κεφάλαιο 6.1.5 "Ρύθμιση μεταφοράς".
- Τα προκαθορισμένα και προσαρμοσμένα πρωτόκολλα (συμπεριλαμβανομένης της τιμής μεταφοράς) πρέπει να επικυρωθούν από το εργαστήριο σύμφωνα με την τυποποιημένη διαδικασία λειτουργίας του.

### **10.2.3 Πρωτόκολλα με ξυλόλιο**

Όλα τα παρακάτω πρωτόκολλα με ξυλόλιο είναι σχεδιασμένα για χρήση με την παραμετροποίηση φιάλης ξυλολίου (→ Σελ. 168 [– 10.3 Παραμετροποιήσεις σταθμών\).](#page-167-0)

Λάβετε υπόψη ότι ο χρόνος επεξεργασίας που εμφανίζεται για κάθε πρωτόκολλο είναι το άθροισμα του χρόνου βήματος και του χρόνου στάλαξης για κάθε βήμα συν τον συνολικό χρόνο πλήρωσης και αποστράγγισης. Ο χρόνος βήματος και ο χρόνος στάλαξης εμφανίζονται για κάθε βήμα σε ένα πρωτόκολλο, ενώ ο χρόνος πλήρωσης και αποστράγγισης όχι.

### **Βιοψία με ξυλόλιο**

• Προκαθορισμένο πρότυπο πρωτόκολλο "Βιοψία με ξυλόλιο" για όλες τις βιοψίες με διάμετρο έως 3 mm.

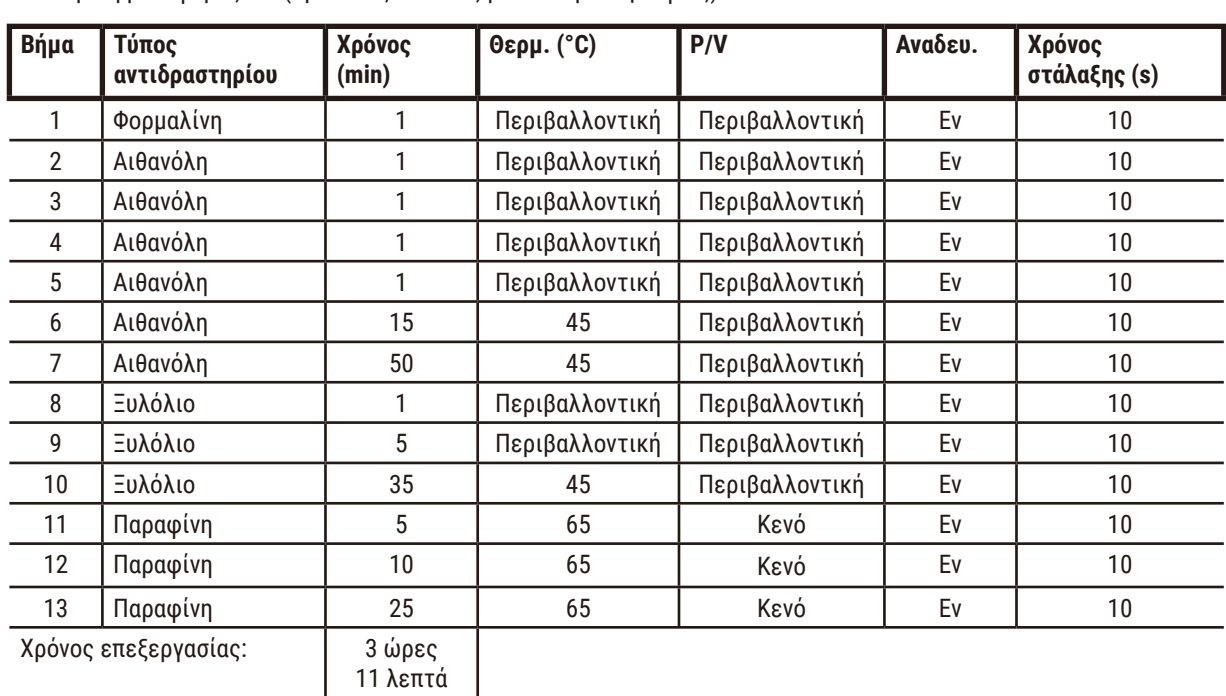

• Ρύθμιση μεταφοράς: 75 (πρότυπες κασέτες με επιθέματα βιοψίας).

 $\overline{\phantom{a}}$ 

 $\overline{\phantom{0}}$ 

# **Ολονύκτια επεξ. με ξυλόλιο**

- Προκαθορισμένο πρότυπο πρωτόκολλο "Ολονύκτια επεξ. με ξυλόλιο" για όλους τους ιστούς ρουτίνας έως 20 × 10 × 4 mm, εκτός από τους ιστούς εγκεφάλου και τους εξαιρετικά παχείς λιπώδεις ιστούς.
- Ρύθμιση μεταφοράς: 25 (πρότυπες κασέτες χωρίς υλικά μεταφοράς ιστού).

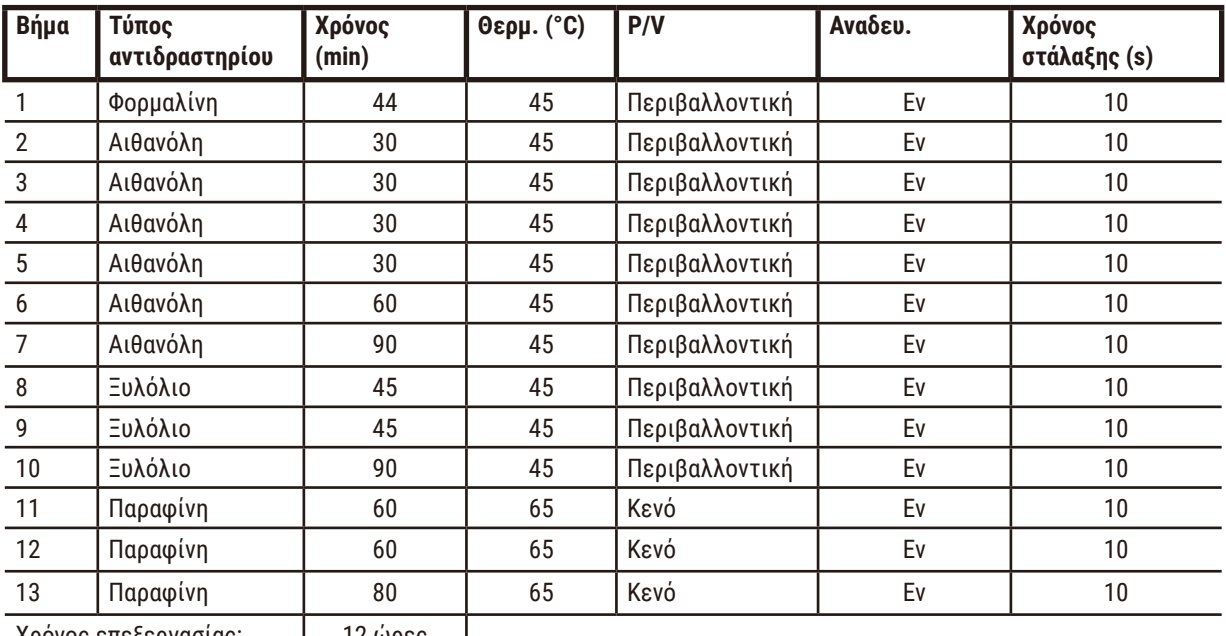

Χρόνος επεξεργασίας: 12 ώρες

14 λεπτά

# **Πρωτόκολλο γρήγορης βιοψίας ξυλολίου (συνιστάται)**

- Το συνιστώμενο πρωτόκολλο "Πρωτόκολλο γρήγορης βιοψίας ξυλολίου" είναι για βιοψία με διάτρηση (συμπεριλαμβανομένης της λιπώδους) σε μέγεθος ≤ 2 mm (διάμετρος) × 4 mm (μήκος).
- Ρύθμιση μεταφοράς: 100 (πρότυπες κασέτες με επιθέματα βιοψίας).

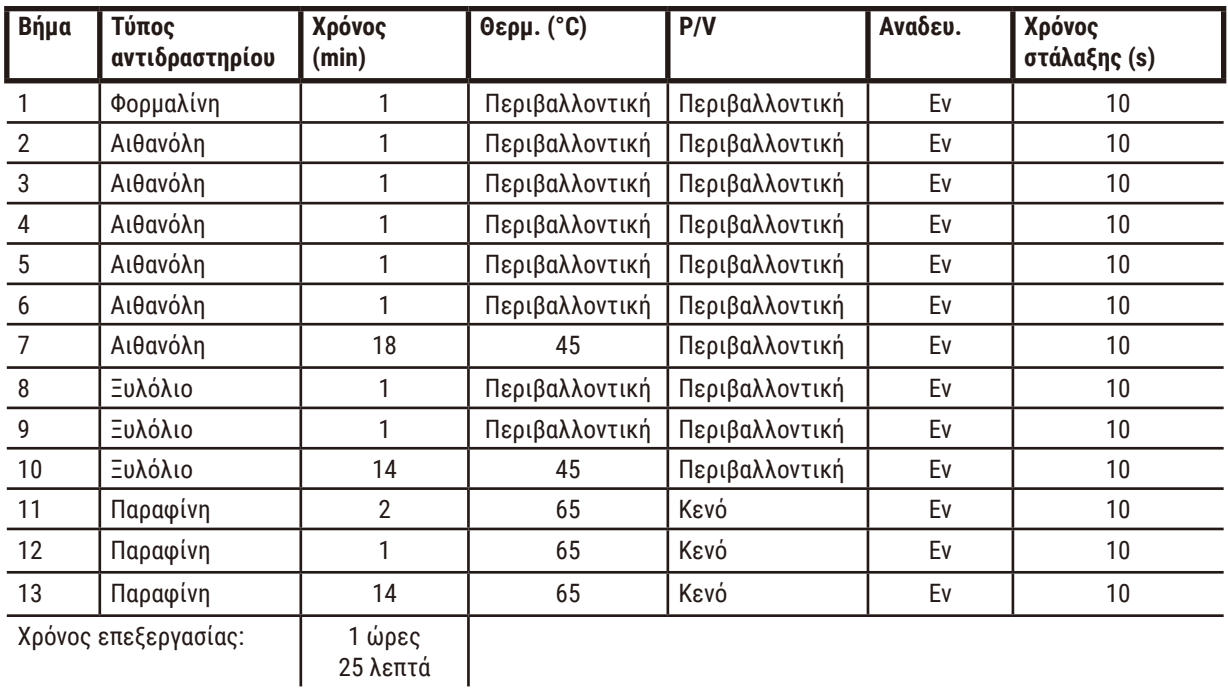

### **10.2.4 Πρωτόκολλα ελεύθερα ξυλολίου**

Όλα τα παρακάτω πρωτόκολλα χωρίς ξυλόλιο είναι σχεδιασμένα για χρήση με την παραμετροποίηση φιάλης χωρίς ξυλόλιο στην ενότητα Παραμετροποιήσεις σταθμών ( $\rightarrow$  Σελ. 168 - 10.3 Παραμετροποιήσεις σταθμών).

Λάβετε υπόψη ότι ο χρόνος επεξεργασίας που εμφανίζεται για κάθε πρωτόκολλο είναι το άθροισμα του χρόνου βήματος και του χρόνου στάλαξης για κάθε βήμα συν τον συνολικό χρόνο πλήρωσης και αποστράγγισης. Ο χρόνος βήματος και ο χρόνος στάλαξης εμφανίζονται για κάθε βήμα σε ένα πρωτόκολλο, ενώ ο χρόνος πλήρωσης και αποστράγγισης όχι.

### **Βιοψία χωρίς ξυλόλιο**

• Προκαθορισμένο πρωτόκολλο χωρίς ξυλόλιο "Βιοψία χωρίς ξυλόλιο" για όλες τις βιοψίες με διάμετρο έως 3 mm.

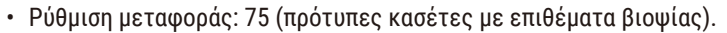

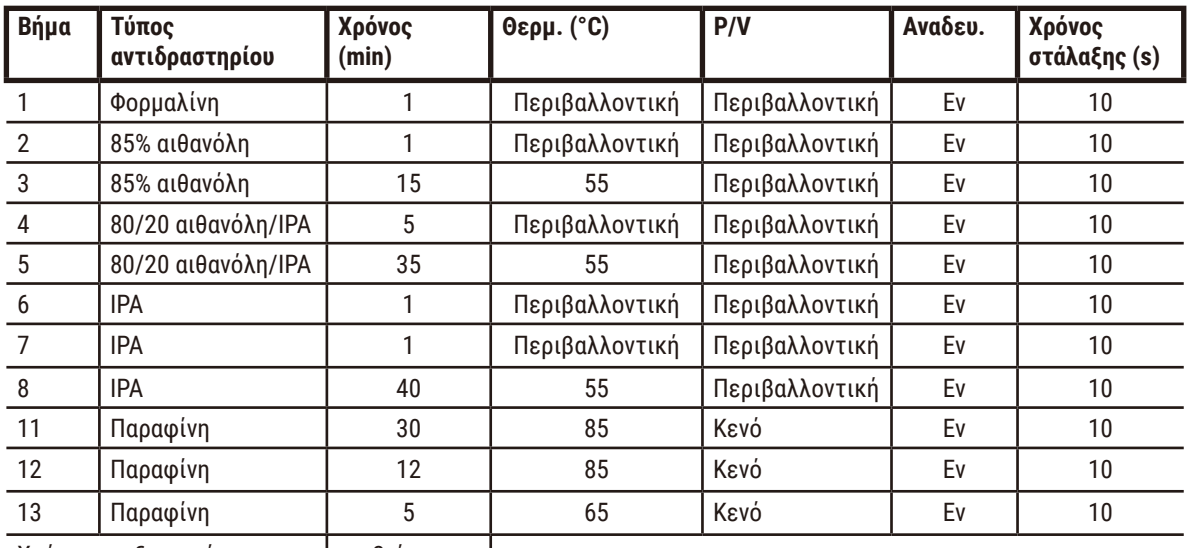

Χρόνος επεξεργασίας: 2 ώρες

59 λεπτά

# **Ολονύκτια επεξ. χωρίς ξυλόλιο**

- Προκαθορισμένο πρωτόκολλο χωρίς ξυλόλιο "Ολονύκτια επεξ. χωρίς ξυλόλιο" για όλους τους ιστούς ρουτίνας έως 20 × 10 × 4 mm, εκτός από τους ιστούς εγκεφάλου και τους εξαιρετικά παχείς λιπώδεις ιστούς.
- Ρύθμιση μεταφοράς: 26 (πρότυπες κασέτες χωρίς υλικά μεταφοράς ιστού).

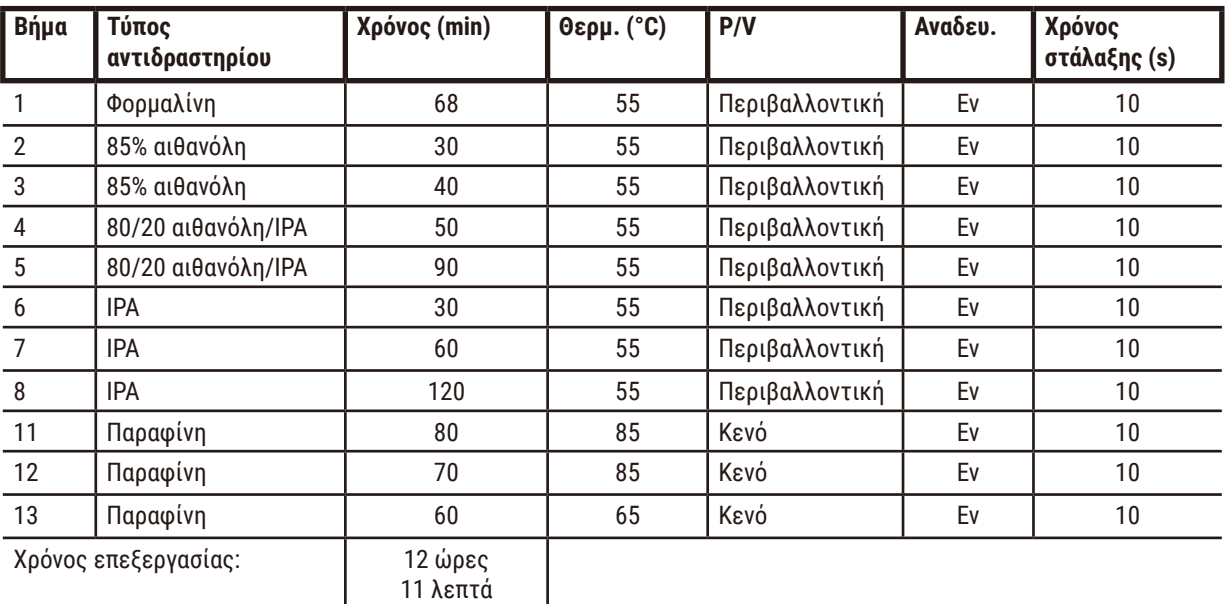

11 λεπτά

#### **10.2.5 Πρωτόκολλο καθαρισμού**

#### **Γρήγορος καθαρισμός**

- Προκαθορισμένο πρωτόκολλο καθαρισμού "Γρήγορος καθαρισμός".
- Παραμετροποίηση φιαλών: μία φιάλη κάθε διαλύτη καθαρισμού και αιθανόλης καθαρισμού.
- Ποτέ μην εκτελείτε ένα πρωτόκολλο καθαρισμού ενώ υπάρχει ιστός μέσα στον θάλαμο υποδοχής, καθώς το εν ξηρώ βήμα θα προκαλέσει βλάβη στον ιστό.

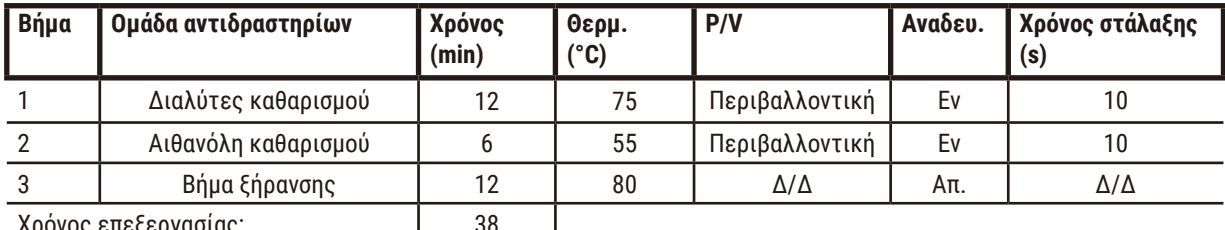

<span id="page-167-0"></span>χρονος επεςεργασίας:

# **10.3 Παραμετροποιήσεις σταθμών**

Χρησιμοποιήστε τις παραμετροποιήσεις σταθμών σε αυτή την ενότητα για τα πρωτόκολλα.

Αν εξετάζετε εναλλακτικές παραμετροποιήσεις σταθμού, θυμηθείτε να λάβετε υπόψη τον τρόπο παραμετροποίησης των πρωτοκόλλων σας καθώς και τη μέθοδο επιλογής αντιδραστηρίου (→ Σελ. 92 [– 6.1.2 Μέθοδος επιλογής](#page-91-0)  [αντιδραστηρίου\)](#page-91-0). Για παράδειγμα, ορισμένα εργαστήρια χρησιμοποιούν ρητά βαθμονομημένη αιθανόλη με τύπους αντιδραστηρίου που ταυτοποιούνται ως "αιθανόλη 70%", "αιθανόλη 90%" κ.λπ. Αυτού του είδους η παραμετροποίηση σταθμού απαιτεί τη χρήση επιλογής τύπου (ή σταθμού) για τα πρωτόκολλα, και τα πρωτόκολλα πρέπει να παραμετροποιηθούν για τη χρήση βαθμών αιθανόλης με τη σωστή σειρά.

# **Παραμετροποίηση ξυλολίου**

Αυτή είναι η προτεινόμενη παραμετροποίηση σταθμών όταν εκτελείτε πρωτόκολλα με ξυλόλιο. Βλ. παρακάτω σημείωση για τις ειδικές συνθήκες για την αρχική διαμόρφωση των φιαλών και για το πότε απαιτείται αλλαγή όλων των φιαλών αιθανόλης.

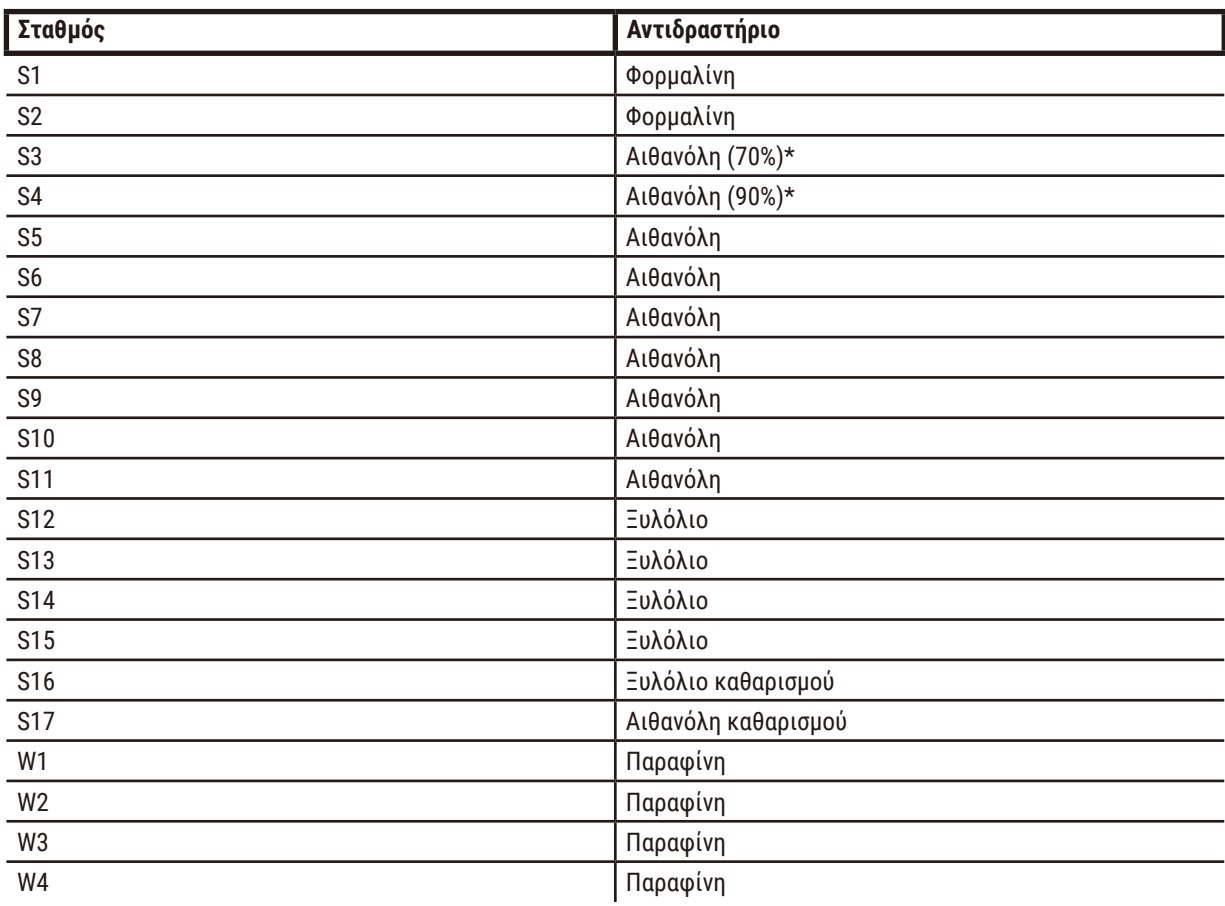

\*Όλα τα αφυδατικά αιθανόλης μετά το μονιμοποιητικό θα πρέπει να επισημαίνονται και να ονομάζονται στο λογισμικό "Αιθανόλη". Ωστόσο, αν διαμορφώνετε τις φιάλες σε μια νέα συσκευή ή αντικαθιστάτε όλες τις φιάλες αιθανόλης εφάπαξ, η πρώτη και η δεύτερη φιάλη θα πρέπει να πληρώνονται με αιθανόλη 70% και 90%, αντίστοιχα. Καθώς η λειτουργία συνεχίζει και υπάρχει προτροπή να αντικαταστήσετε τις υποβαθμισμένες φιάλες, αντικαταστήστε με αιθανόλη 100%. Αλλιώς, οι αρχικές φιάλες υψηλότερης συγκέντρωσης θα έχουν υποβαθμιστεί και έτσι θα υπάρχει πάντα τουλάχιστον μία φιάλη σε χαμηλή συγκέντρωση.

# **Παραμετροποίηση χωρίς ξυλόλιο**

Αυτή είναι η προτεινόμενη παραμετροποίηση σταθμών όταν εκτελείτε πρωτόκολλα χωρίς ξυλόλιο. Βλ. τη σημείωση κάτω από τον πίνακα για τις ειδικές συνθήκες που ισχύουν σχετικά με την αρχική διαμόρφωση των φιαλών και για το πότε απαιτείται αντικατάσταση όλων των φιαλών 85% αιθανόλης ταυτόχρονα.

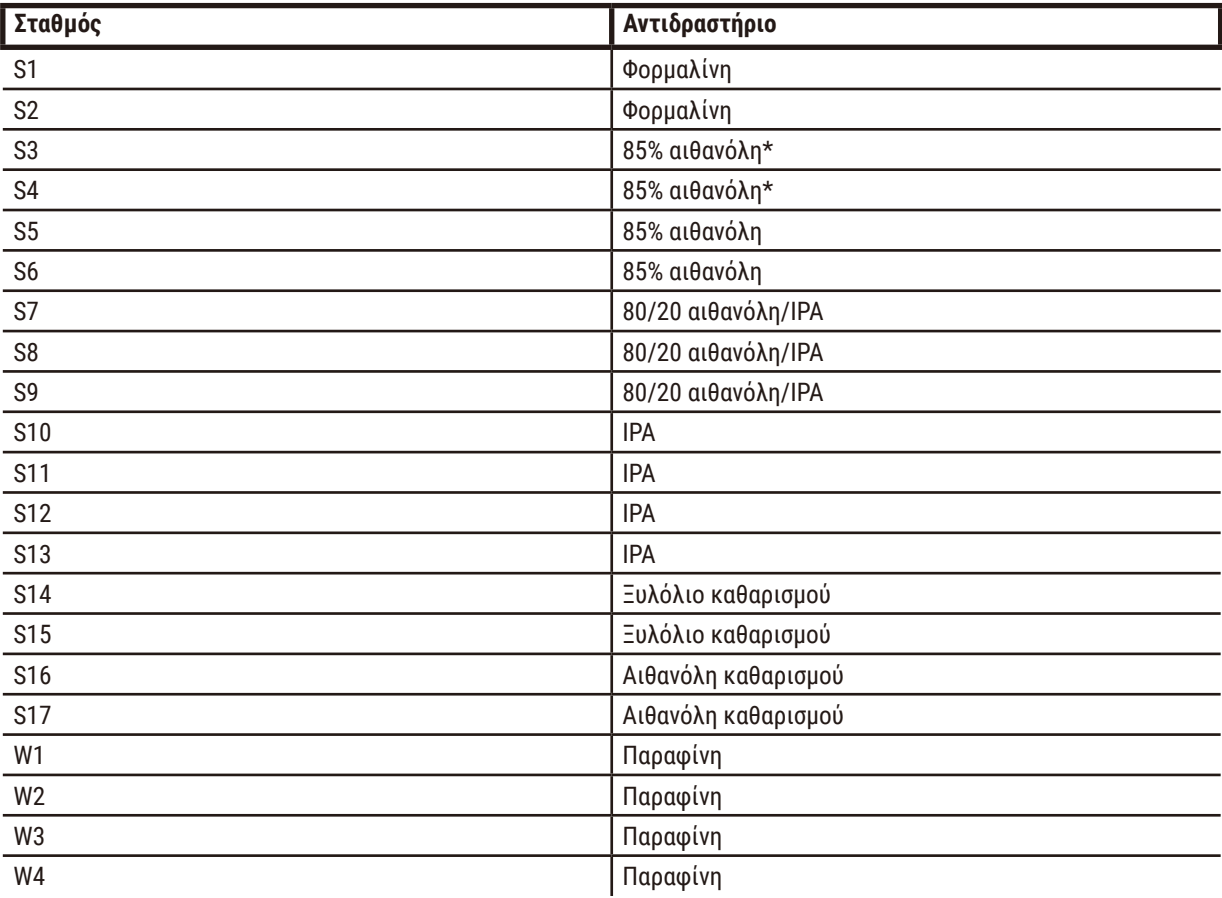

\*Όλα τα αφυδατικά αιθανόλης μετά το μονιμοποιητικό θα πρέπει να επισημαίνονται και να ονομάζονται στο λογισμικό "Αιθανόλη 85%". Ωστόσο, αν διαμορφώνετε τις φιάλες σε μια νέα συσκευή ή αντικαθιστάτε όλες τις φιάλες αιθανόλης εφάπαξ, οι πρώτες δύο φιάλες θα πρέπει να πληρώνονται με αιθανόλη 70% (όμως να παραμένει η ονομασία "Αιθανόλη 85%"). Καθώς η λειτουργία συνεχίζει και υπάρχει προτροπή να αντικαταστήσετε τις υποβαθμισμένες φιάλες, αντικαταστήστε με αιθανόλη 85%. Αλλιώς, οι αρχικές φιάλες υψηλότερης συγκέντρωσης θα έχουν υποβαθμιστεί και έτσι θα υπάρχει πάντα τουλάχιστον μία φιάλη σε χαμηλή συγκέντρωση.

## **10.4 Θερμοκρασίες βημάτων των πρωτοκόλλων**

Ο επεξεργαστής ιστών χρησιμοποιεί πέντε τύπους πρωτοκόλλων για να προσαρμόσει τους διαφορετικούς τύπους επεξεργασίας. Κάθε τύπος έχει μια ομάδα αλληλουχιών συμβατότητας αντιδραστηρίων που συμμορφώνονται με τη χρήση για την οποία προορίζεται (→ Σελ. 171 [– 10.5 Πίνακες συμβατότητας αντιδραστηρίων\)](#page-170-0). Το επιτρεπτό εύρος θερμοκρασίας για κάθε βήμα εξαρτάται επίσης από τον τύπο του πρωτοκόλλου. Οι ακόλουθες ενότητες παραθέτουν τα εύρη θερμοκρασίας των πρωτοκόλλων και τις τυπικές αλληλουχίες πρωτοκόλλων.

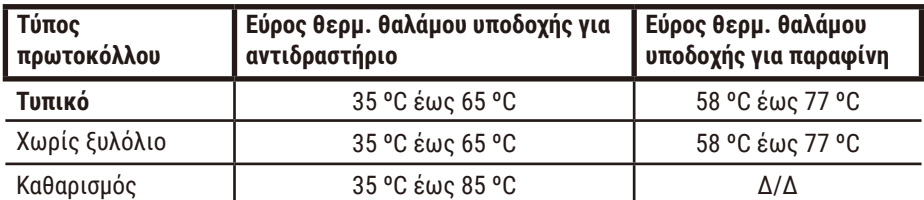

### **10.5 Πίνακες συμβατότητας αντιδραστηρίων**

<span id="page-170-0"></span>Οι πίνακες συμβατότητας αντιδραστηρίων προσδιορίζουν τις επιτρεπόμενες αλληλουχίες αντιδραστηρίων. Οι αλληλουχίες ποικίλλουν ανάλογα με τη χειρισμό ή τον τύπο πρωτοκόλλου.

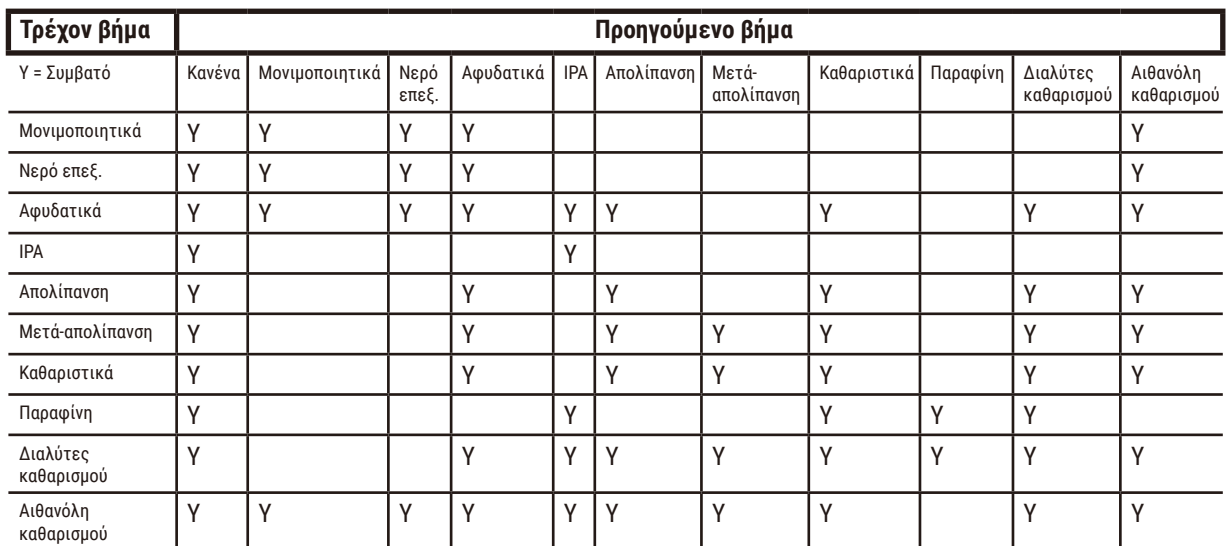

#### **Μη αυτόματη λειτουργία**

# **Τυπική επεξεργασία**

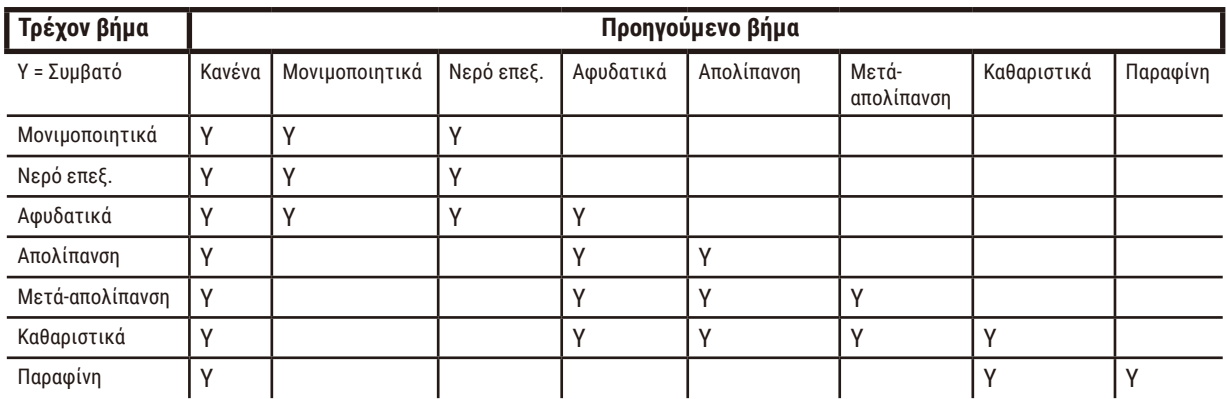

# **Πρωτόκολλο καθαρισμού**

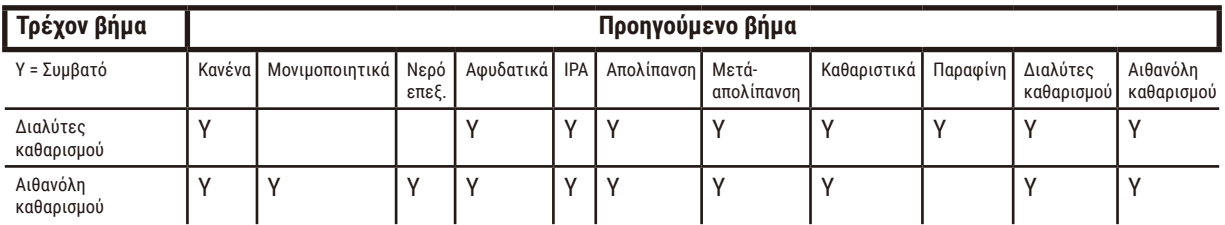

# **Τυπική αντίστροφη επεξεργασία (με σκοπό την αφαίρεση παραφίνης)**

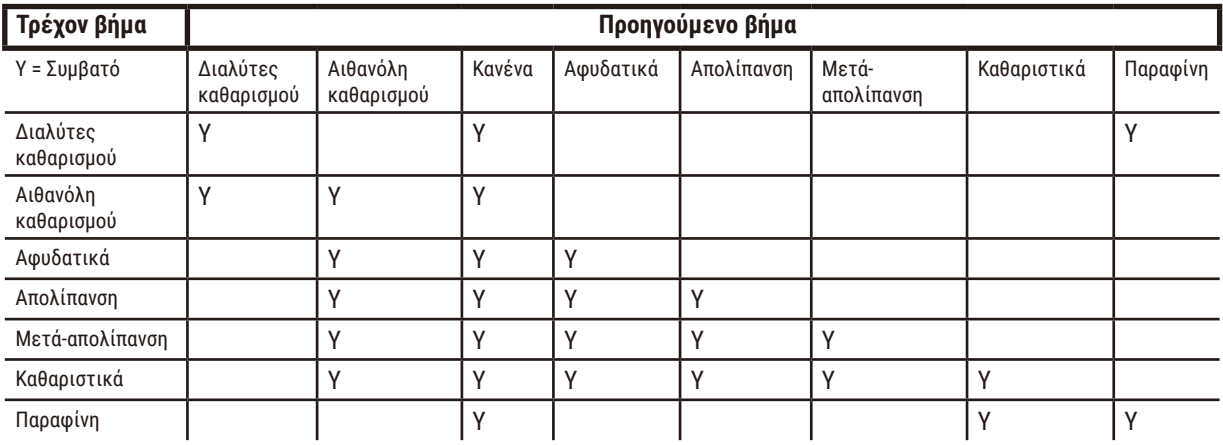

# **Επεξεργασία χωρίς ξυλόλιο**

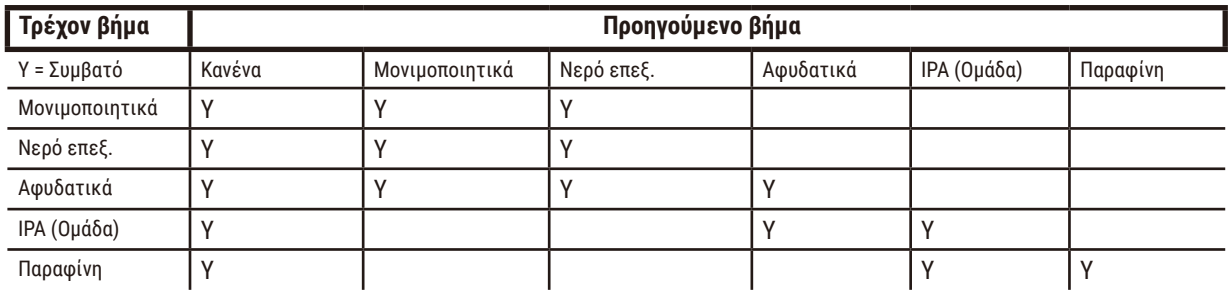

\*Ο τύπος αντιδραστηρίου θα επιλεγεί κατά τη δημιουργία πρωτοκόλλου επεξεργασίας σε λειτουργία χωρίς ξυλόλιο.

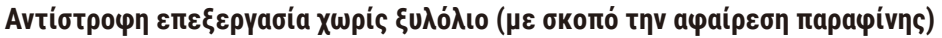

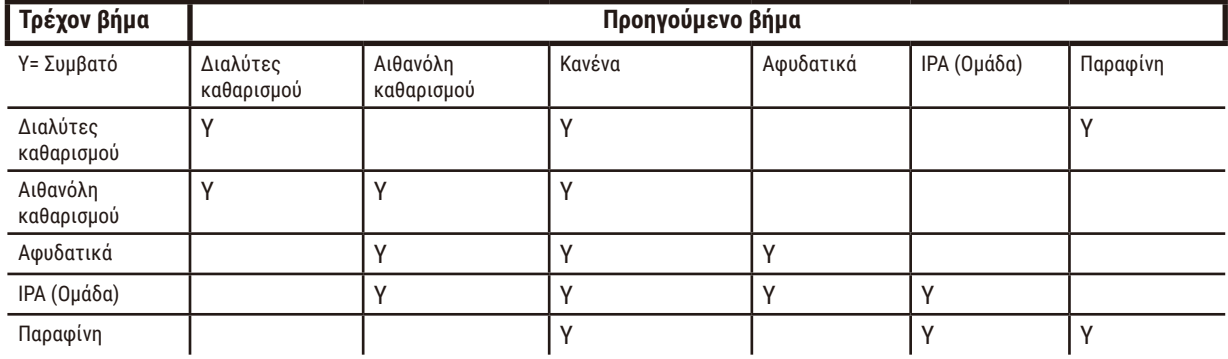

11 **Επίλυση προβλημάτων**

# **11. Επίλυση προβλημάτων**

# **11.1 Προκαταρκτικές ερωτήσεις**

Όταν χειρίζεστε κύβους παραφίνης που είναι δύσκολο να τμηματοποιηθούν, αρχικά συλλέξτε όσες περισσότερες πληροφορίες είναι δυνατό για να βοηθήσουν στην ανάλυση του προβλήματος. Μερικές ερωτήσεις που μπορούν να τεθούν είναι:

- 1. Υπέδειξε κάποιο λάθος το λογισμικό του οργάνου κατά την ανάλυση; Οι προειδοποιήσεις και οι συναγερμοί του οργάνου θα εμφανίζονται στην οθόνη και το αρχείο καταγραφής συμβάντων.
- 2. Υπήρξε κάτι διαφορετικό σχετικά με την ανάλυση που προκάλεσε προβληματικά δείγματα σε σύγκριση με προηγούμενες επιτυχημένες αναλύσεις, π.χ. πρόσφατα αλλαγμένη φιάλη αντιδραστηρίου;
- 3. Υπάρχει πιθανότητα να έγινε κάποιο λάθος κατά την αντικατάσταση αντιδραστηρίων στον επεξεργαστή; Βεβαιωθείτε ότι σε κάθε φιάλη βρίσκεται το σωστό αντιδραστήριο.
- 4. Η οθόνη Σταθμοί αντιδραστηρίων καταγράφει τις συγκεντρώσεις αντιδραστηρίων. Σας δείχνει, επίσης, πόσες κασέτες έχουν αποτεθεί μέσω ενός αντιδραστηρίου και πόσοι κύκλοι έχουν χρησιμοποιήσει το αντιδραστήριο από την τελευταία φορά που άλλαξε. Ελέγξτε για να διαπιστώσετε αν αυτά είναι σωστά.
- 5. Υπάρχουν αντιδραστήρια που έχουν υπερβεί τους ουδούς συνιστώμενης καθαρότητάς τους;
- 6. Χρησιμοποιήθηκε το προβλεπόμενο πρωτόκολλο επεξεργασίας πραγματικά; Για παράδειγμα, είναι πιθανό τα δείγματα που προορίζονταν για ένα μακροχρόνιο πρωτόκολλο επεξεργασίας να τοποθετήθηκαν σε ένα βραχυχρόνιο πρωτόκολλο επεξεργασίας;
- 7. Υποβλήθηκαν τα δείγματα σε επεξεργασία χρησιμοποιώντας το σύνηθες πρωτόκολλο για δείγματα αυτού του μεγέθους και τύπου, και αυτό παράγει γενικά καλά αποτελέσματα; Στην περίπτωση αυτή, το πρόβλημα πιθανώς δεν έγκειται στις παραμέτρους πρωτοκόλλου.
- 8. Ήταν τα δείγματα στην κορυφή του θαλάμου υποδοχής; Τοποθετήθηκαν τα καλάθια στο θάλαμο υποδοχής σωστά;
- 9. Ανήκαν όλα τα δείγματα στην επηρεασμένη παρτίδα ή μόνο κάποια από αυτά; Ήταν όλα τα δείγματα παρόμοιου τύπου; Προέρχονταν όλα από την ίδια πηγή; Οι απαντήσεις σε αυτές τις ερωτήσεις ενδέχεται να υποδεικνύουν ένα πρόβλημα πριν από την επεξεργασία ιστού.
- 10. Εφαρμόστηκε η συνήθης καθήλωση στα προβληματικά δείγματα;

Αυτές οι ερωτήσεις θα σας βοηθήσουν να προσδιορίσετε τι δεν έγινε σωστά. Εάν ακόμη δεν είστε σίγουρος/-η ως προς την αιτία του προβλήματος, πρέπει να συγκεντρώσετε όσο το δυνατόν περισσότερες πληροφορίες από προσεκτική εξέταση των δειγμάτων. Προσεκτική εξέταση των κύβων παραφίνης ενδέχεται να επιβεβαιώσει αυτό που υποψιάζεστε ότι μπορεί να έχει συμβεί. Η μικροσκοπική εξέταση θα παρέχει επίσης πολύτιμες πληροφορίες σχετικά με το τι μπορεί να μην έγινε σωστά.

# **11.2 Διαγράμματα ροής**

Αυτή η ενότητα έχει οκτώ διαγράμματα ροής, το καθένα για διαφορετικά προβλήματα επεξεργασίας.

- Ιστός υποεπεξεργασμένος Ρύθμιση συσκευής
- Ιστός υπερβολικά επεξεργασμένος Ρύθμιση συσκευής
- Ιστός υπο- ή υπερβολικά επεξεργασμένος Αντιδραστήρια
- Ανεπαρκής επεξεργασία λανθασμένο πρωτόκολλο
- Ανεπαρκής επεξεργασία σωστό πρωτόκολλο
- Τεχνητό προϊόν κοπής
- Τεχνητό προϊόν χρώσης
- Τεχνητό προϊόν κύβου παραφίνης

#### **11.2.1 Ιστός υποεπεξεργασμένος – Ρύθμιση συσκευής**

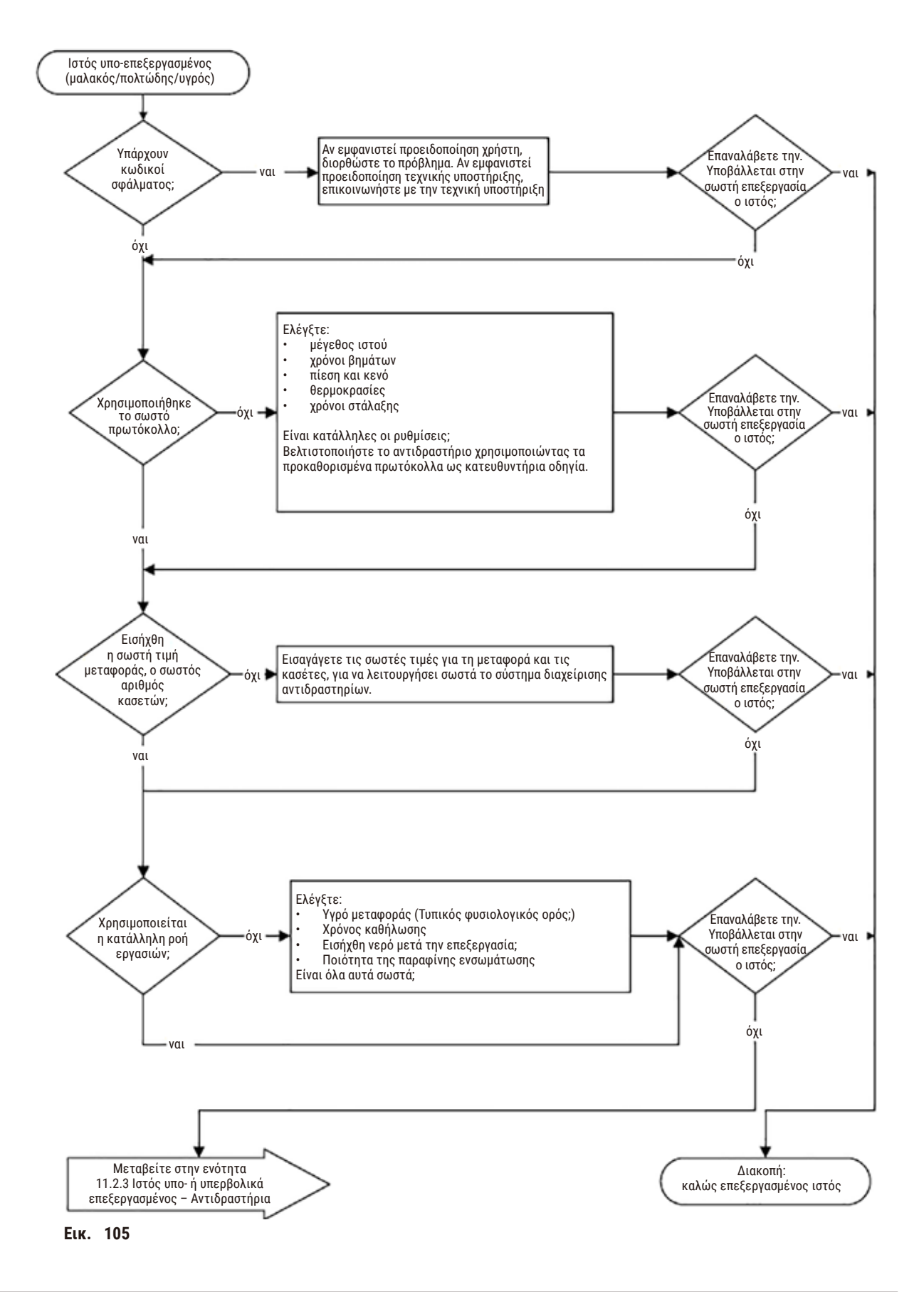

## **11.2.2 Ιστός υπερβολικά επεξεργασμένος – Ρύθμιση συσκευής**

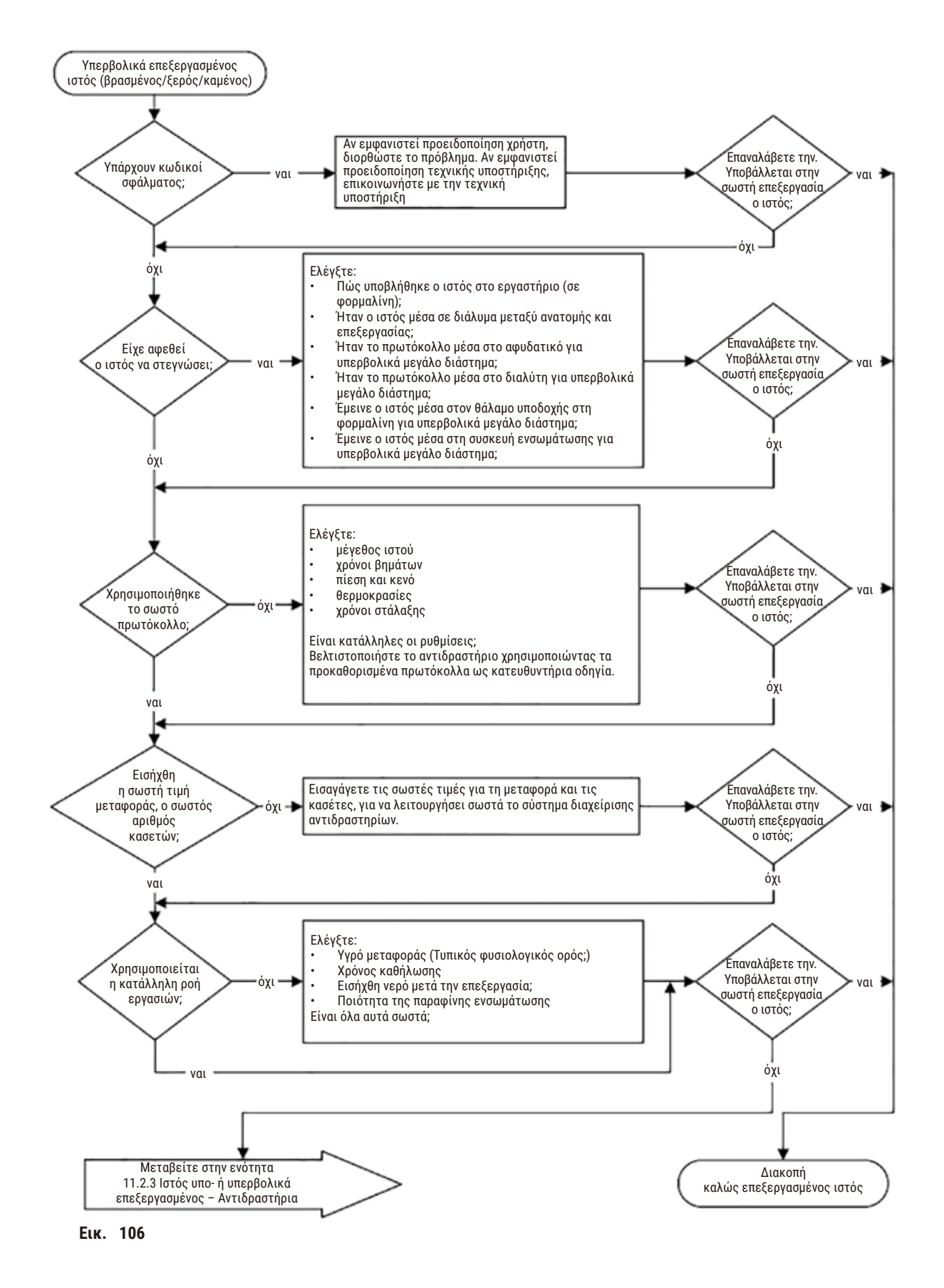

#### **11.2.3 Ιστός υπο- ή υπερβολικά επεξεργασμένος – Αντιδραστήρια**

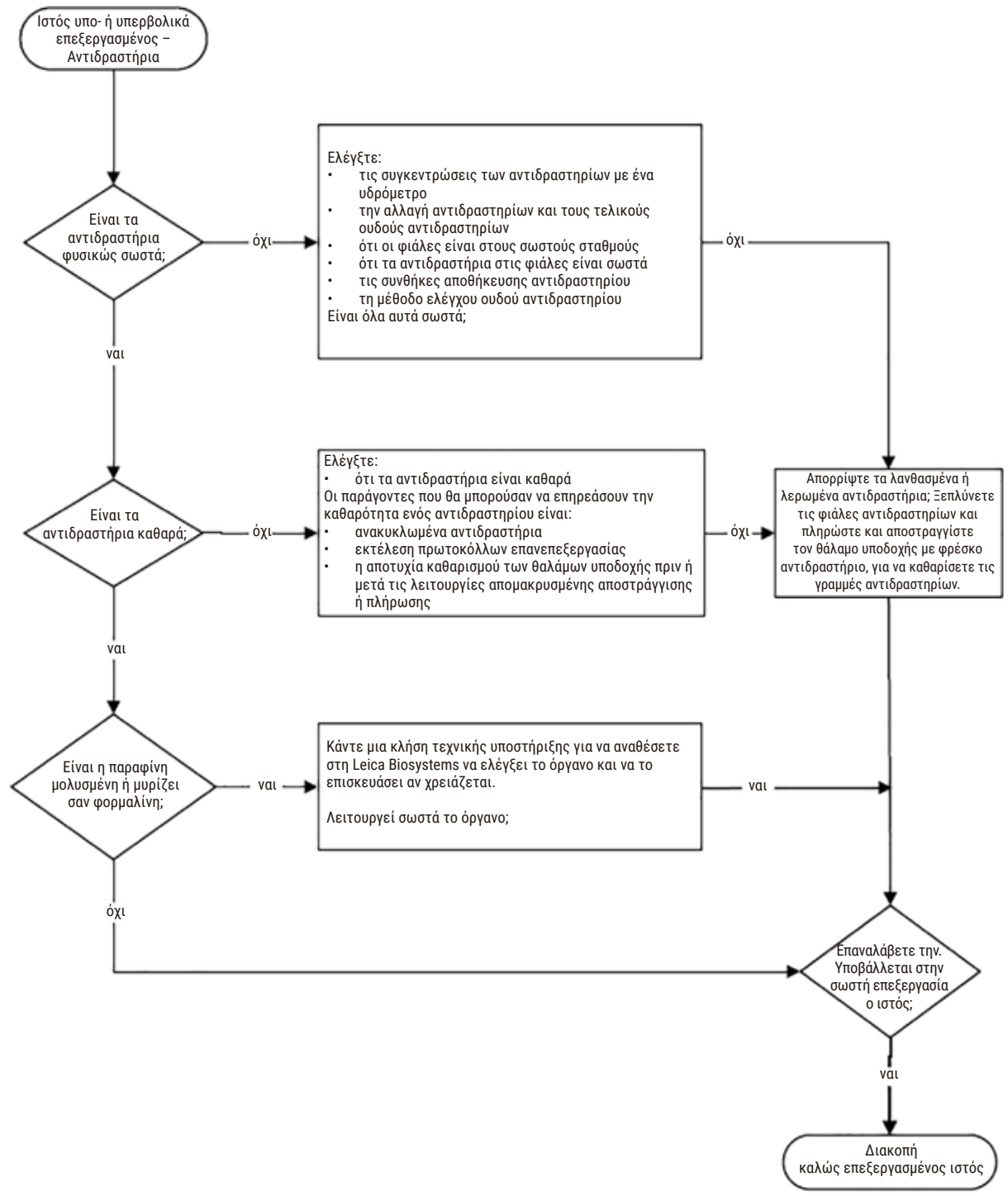

**Εικ.  107**

### **11.2.4 Ανεπαρκής επεξεργασία – λανθασμένο πρωτόκολλο**

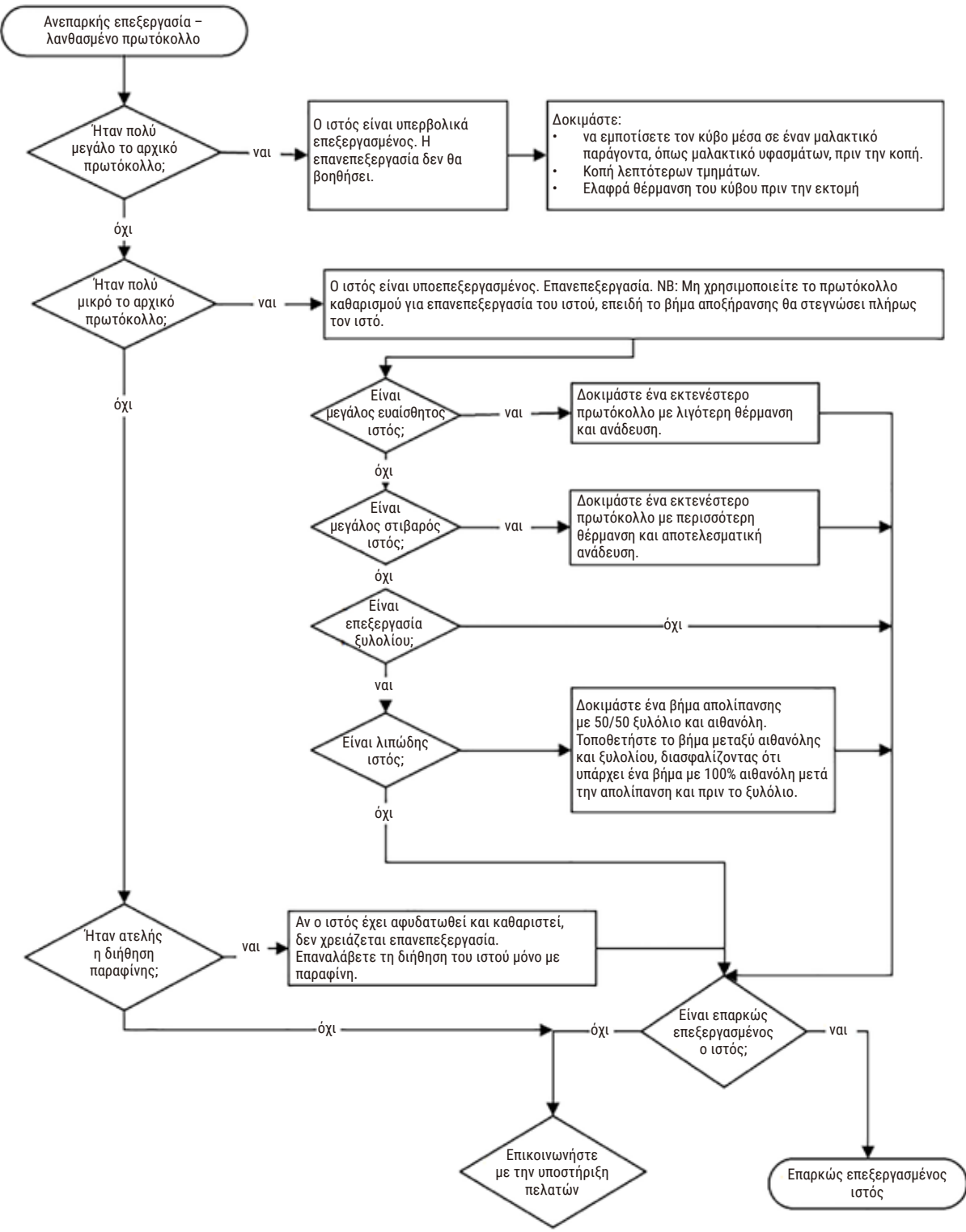

**Εικ.  108**

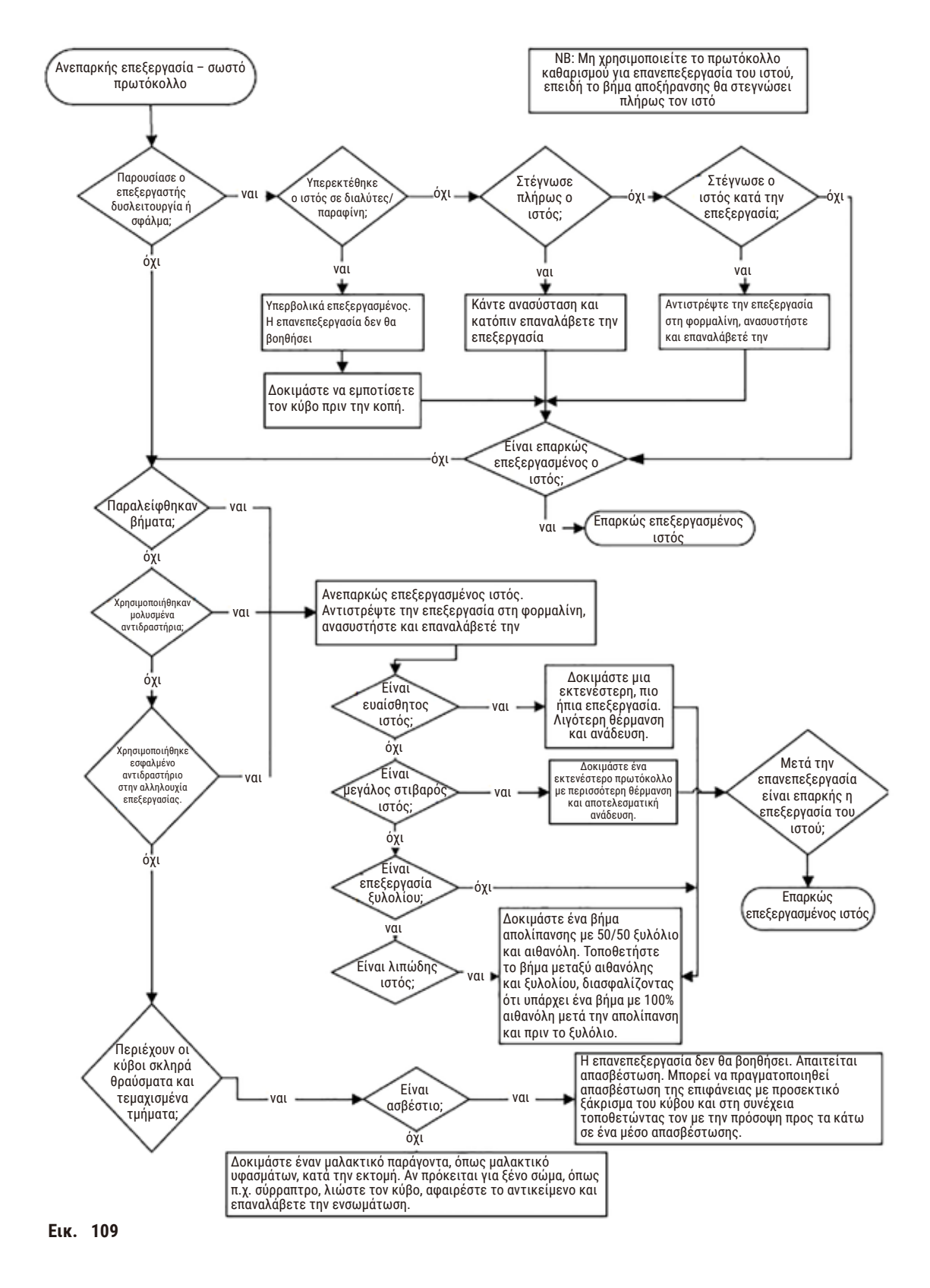

#### **11.2.5 Ανεπαρκής επεξεργασία – σωστό πρωτόκολλο**

# **11.2.6 Τεχνητό προϊόν κοπής**

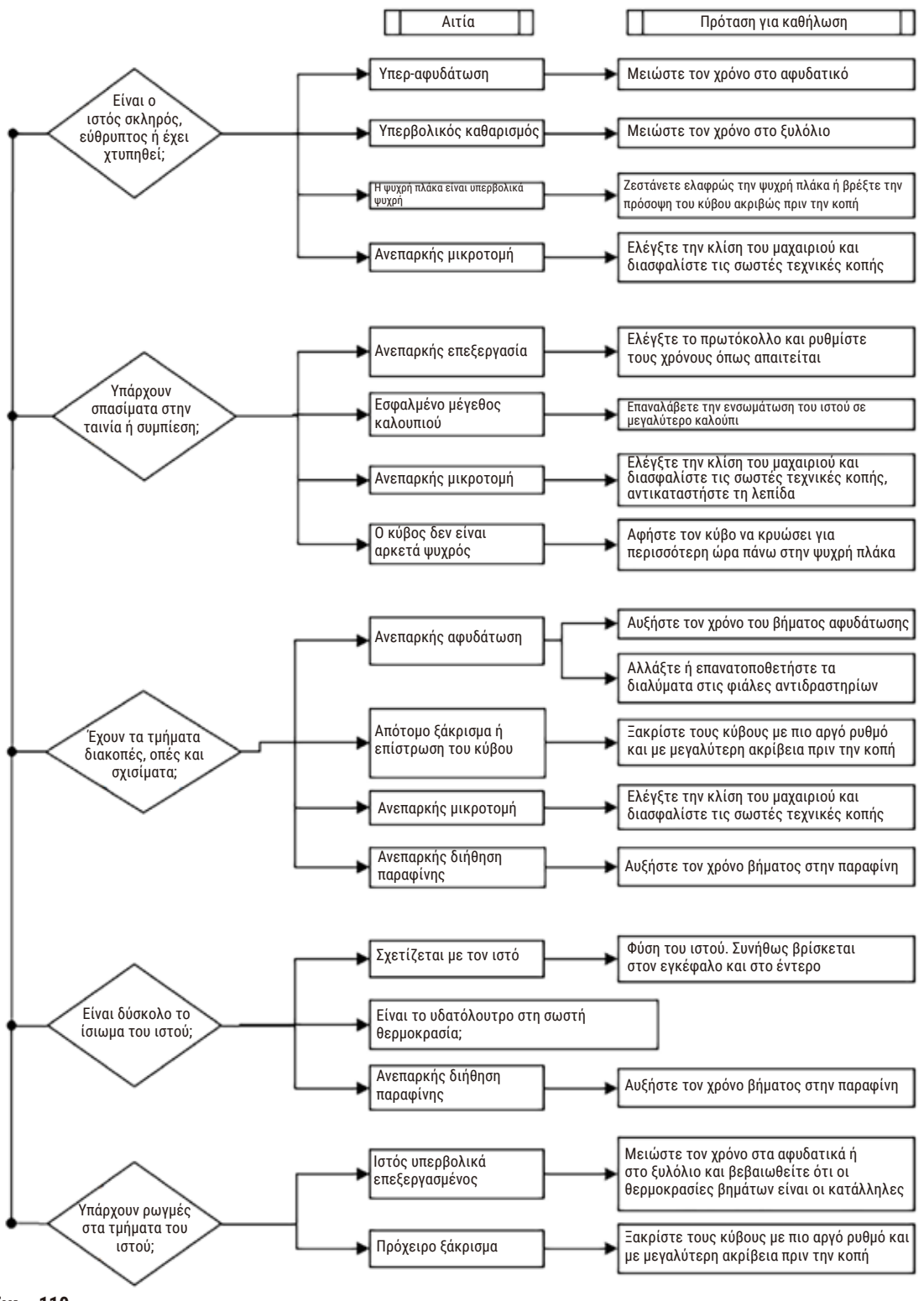

**Εικ.  110**
#### **11.2.7 Τεχνητό προϊόν χρώσης**

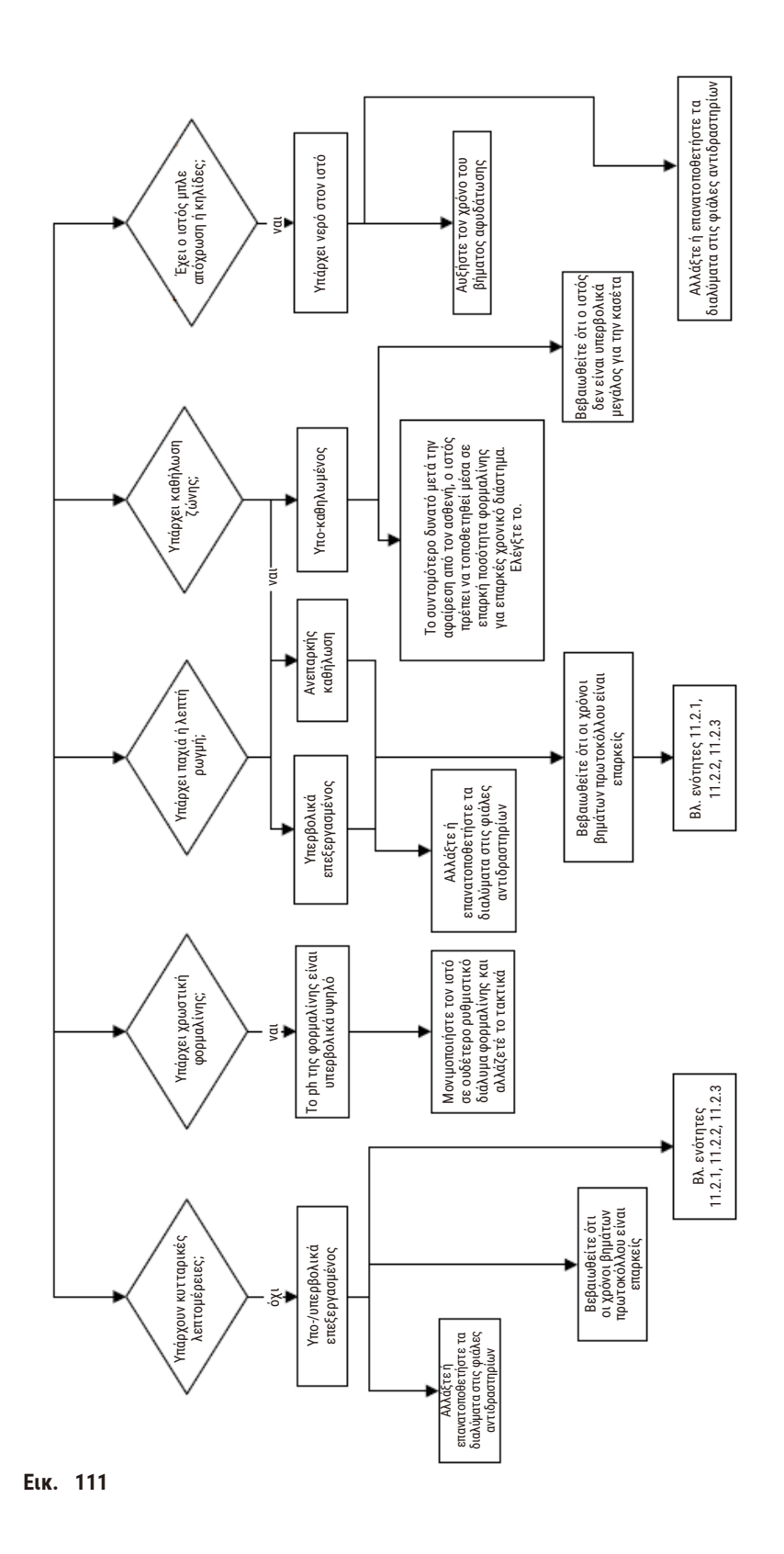

11 **Επίλυση προβλημάτων**

#### **11.2.8 Τεχνητό προϊόν κύβου παραφίνης**

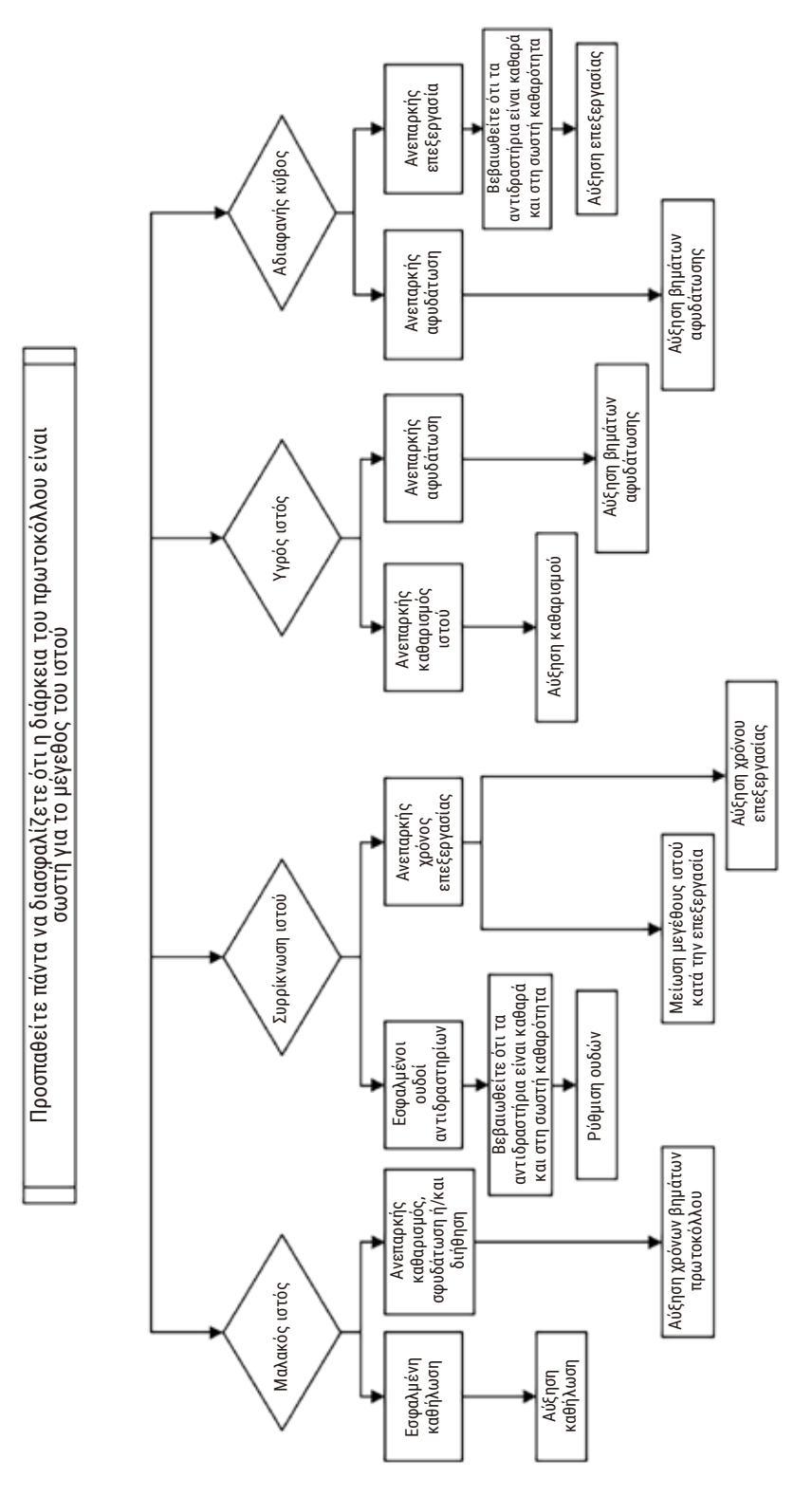

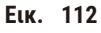

#### **11.2.9 Συστάσεις επανεπεξεργασίας**

Δεν απαιτούν όλοι οι προβληματικοί ιστοί επανεπεξεργασία. Στην ενότητα αυτή αναλύονται ορισμένα συχνά προβλήματα και οι πιθανές λύσεις.

## **1. Σκληρός, εύθρυπτος, υπερβολικά επεξεργασμένος ιστός**

Επεξεργαστείτε την επιφάνεια του εκτεθειμένου ιστού στον κύβο παραφίνης με ένα αφυδατικό ή μαλακτικό παράγοντα, όπως:

- Λιωμένος πάγος
- 0,2% υδατικό Teepol™ ή άλλος διυγραντικός παράγοντας
- Μαλακτικό υφασμάτων 5% (π.χ. Downy™)
- Mollifex™
- 9% γλυκερόλη σε 60% αιθανόλη

Επεξεργαστείτε για λίγα λεπτά, ξεπλύνετε, επαναψύξτε και κόψτε εκ νέου.

Η επανεπεξεργασία δεν είναι κατάλληλη διότι θα προκαλέσει περαιτέρω επεξεργασία.

#### **2. Κοκκιώδης ιστός λόγω των εναποθέσεων ασβεστίου**

Επεξεργαστείτε την επιφάνεια του εκτεθειμένου ιστού στον κύβο παραφίνης με έναν παράγοντα απασβέστωσης για 15–30 λεπτά. (Ο χρόνος εξαρτάται από τον παράγοντα απασβέστωσης που χρησιμοποιείται.) Ξεπλύνετε για την αφαίρεση οξέος, επαναψύξτε και κόψτε εκ νέου.

Η επανεπεξεργασία ιστού που περιέχει ασβέστιο ή άλλες εναποθέσεις ανόργανων αλάτων δεν βελτιώνει τις ιδιότητες κοπής του. Το ασβέστιο πρέπει να αφαιρεθεί.

#### **3. Σκληρός, συρρικνωμένος ιστός – Αποξηραμένος προ διήθησης παραφίνης**

Εμποτίστε σε ένα μεγάλο όγκο διαλύματος ανασύστασης για 2–24 ώρες. (Ο χρόνος εξαρτάται από το μέγεθος και τη φύση του ιστού και την ένταση της αποξήρανσης.) Τα διαλύματα ανασύστασης συμπεριλαμβάνουν:

- Ουδέτερο ρυθμιστικό διάλυμα φορμαλίνης
- Ισοτονικός ορός
- Διάλυμα του Sandison
	- a. 50 mL 1% υδατικής φορμαλίνης
	- b. 30 mL 96% αιθανόλης
	- c. 20 mL 5% ανθρακικού νατρίου
- Αιθανόλη-γλυκερόλη
	- a. 90 mL 60% αιθανόλης
	- b. 10 mL γλυκερόλης

Στη συνέχεια επεξεργαστείτε τον ιστό φυσιολογικά.

## **4. Σκληρός, συρρικνωμένος ιστός – Αποξηραμένος αλλά επεξεργασμένος μέχρι παραφίνης**

Αφαιρέστε την παραφίνη και επανενυδατώστε όπως περιγράφεται λεπτομερώς στο πρόβλημα 6, παρακάτω. Εφαρμόστε ένα διάλυμα ανασύστασης όπως περιγράφεται στο πρόβλημα 3.

## **5. Ιστός ανεπαρκώς διηθημένος με παραφίνη**

Επανατοποθετήστε τις κασέτες μέσα στο λουτρό παραφίνης με το κενό και τον αναδευτήρα ενεργοποιημένα και τη θερμοκρασία στους 65 °C. Αυτό ενδέχεται να είναι αναγκαίο όταν ο ιστός αφαιρέθηκε από την παραφίνη πρώιμα.

## **6. Επαρκώς καθηλωμένος υπο-επεξεργασμένος ιστός**

Αυτό το πρόβλημα ενδέχεται να οφείλεται στο ότι ένα πρωτόκολλο είναι πολύ βραχυχρόνιο, ένα δείγμα είναι πολύ μεγάλο ή στην αποτυχία του επεξεργαστή. Τέσσερις λύσεις συνιστώνται, αλλά αρχικά πρέπει να ταυτοποιήσετε το πρόβλημα και να προβείτε σε διορθωτικές ενέργειες. Ελέγξτε την καθήλωσή σας αναλύοντας ιστό ελέγχου μέσω του επεξεργαστή πριν την επανεπεξεργασία του ιστού ασθενούς (ή χρησιμοποιήστε έναν άλλο επεξεργαστή).

Υπόδειξη: Για τις ακόλουθες λύσεις αρχικά τήξτε τους κύβους παραφίνης, στυπώστε την περίσσεια παραφίνης και έπειτα τοποθετήστε τα δείγματα σε νέες κασέτες. Αυτό ελαχιστοποιεί τη μόλυνση με παραφίνη των αντιδραστηρίων επεξεργασίας.

## **Α. Μέθοδος του Taggart**

Τοποθετήστε τις κασέτες εντός ενός δοχείου ισότονου ορού (υδατικό διάλυμα 0,9% χλωριούχου νατρίου) σε έναν θάλαμο επώασης στους 65 °C για 1 ώρα. Η παραφίνη ανέρχεται στην επιφάνεια. Αφαιρέστε τον ιστό και επανεπεξεργαστείτε από φορμαλίνη χρησιμοποιώντας κατάλληλο πρωτόκολλο για το μέγεθος και τη φύση του (→ Σελ. 164 [– 10.2.1 Τύπος δείγματος και διάρκεια πρωτοκόλλου\).](#page-163-0)

Ο ορός επανενυδατώνει ήπια τον ιστό, ο οποίος μπορεί στη συνέχεια να υποστεί επεξεργασία φυσιολογικά. Ο ορός είναι ένα μη τοξικό αντιδραστήριο που μπορεί να χρησιμοποιηθεί με ασφάλεια σε ένα ανοιχτό εργαστήριο.

## **Β. Ταχεία αντίστροφη επεξεργασία**

Επεξεργαστείτε χρησιμοποιώντας ένα ταχέως τροποποιημένο πρωτόκολλο καθαρισμού (→ Σελ. 185 [– Πρωτόκολλο](#page-184-0)  [καθαρισμού ταχείας αντιστροφής\)](#page-184-0). Μη χρησιμοποιείτε το προεπιλεγμένο πρωτόκολλο ταχέως καθαρισμού ή πρωτόκολλα προερχόμενα από αυτό διότι τελειώνουν με ένα βήμα αποξήρανσης το οποίο θα προκαλέσει βλάβη στον ιστό. Μετά το πρωτόκολλο καθαρισμού επανεπεξεργαστείτε από φορμαλίνη χρησιμοποιώντας ένα πρόγραμμα κατάλληλο για το μέγεθος και τη φύση του. (→ Σελ. 164 [– 10.2.1 Τύπος δείγματος και διάρκεια πρωτοκόλλου\)](#page-163-0).

Τα αντιδραστήρια καθαρισμού επεξεργαστή παρέχουν μια εύχρηστη, αυτοματοποιημένη μέθοδο για την αφαίρεση της παραφίνης και την επανατοποθέτηση του ιστού στην αιθανόλη. Είναι, ωστόσο, μια δυνητικά σκληρότερη μέθοδος από τη μέθοδο Α ή Γ.

## <span id="page-184-1"></span>**Γ. Βραδεία αντίστροφη επεξεργασία**

Επεξεργαστείτε χρησιμοποιώντας ένα τροποποιημένο πρωτόκολλο καθαρισμού για μια περίοδο ίση με το χρόνο που απαιτείται για να προαχθεί η επεξεργασία του ιστού (→ Σελ. 186 [– Πρωτόκολλο καθαρισμού βραδείας αντιστροφής\)](#page-185-0). Στη συνέχεια, επανεπεξεργαστείτε από φορμαλίνη χρησιμοποιώντας ένα πρόγραμμα κατάλληλο για το μέγεθος και τη φύση του (→ Σελ. 164 [– 10.2.1 Τύπος δείγματος και διάρκεια πρωτοκόλλου\)](#page-163-0).

Μια μακρά αντίστροφη επεξεργασία είναι πολύ ήπια στον ιστό. Εάν ο χρόνος το επιτρέπει, αυτή είναι η προτιμητέα επιλογή.

## **7. Ιστός προσβεβλημένος από φορμαλίνη κατά τον καθαρισμό ή τη διήθηση παραφίνης**

Αυτό το πρόβλημα μπορεί να εμφανιστεί εάν μια βαλβίδα που φέρει διαρροή επιτρέπει την αντεπιστροφή φορμαλίνης εντός του λουτρού παραφίνης. Αν παρατηρήσετε αυτό το πρόβλημα, επικοινωνήστε με την υποστήριξη πελατών και ζητήστε εξέταση του οργάνου σας.

Η μόλυνση με φορμαλίνη χαρακτηρίζεται από γαλάζια απόχρωση στους πυρήνες, απώλεια λεπτομερειών χρωματίνης, πυρηνική συρρίκνωση, μεταβλητή ηωσινοφιλία και κυτταροπλασματικό οίδημα και/ή συρρίκνωση.

Αρχικά τήξτε τους κύβους παραφίνης, στυπώστε από υπερβολική παραφίνη και έπειτα τοποθετήστε τα δείγματα σε νέες κασέτες. Αυτό ελαχιστοποιεί τη μόλυνση με παραφίνη των αντιδραστηρίων επεξεργασίας. Στη συνέχεια επεξεργαστείτε αντιστρόφως τους κύβους παραφίνης με οποιαδήποτε από τις μεθόδους που αναφέρονται για το πρόβλημα 6. Μετά από αυτό, εμποτίστε σε ένα διάλυμα ανάκτησης Tris-HCl υψηλού pH (π.χ. Leica BOND Epitope Retrieval Solution 2) για 2–12 ώρες σε θερμοκρασία δωματίου.

Αυτή η επεξεργασία βελτιώνει τις ιδιότητες χρώσης της Αιματοξυλίνης και της Ηωσίνης, τις ιδιότητες κοπής του ιστού και τη συνεκτικότητα της τομής του ιστού. Οι πυρηνικές λεπτομέρειες, το κυτταροπλασματικό οίδημα και ο προσδιορισμός είναι απίθανο να βελτιωθούν.

#### **8. Ανεπαρκώς καθηλωμένος, υποεπεξεργασμένος ιστός**

Μια πιθανή λύση είναι η αντίστροφη επεξεργασία του ιστού βραδέως (→ Σελ. 185 [– Γ. Βραδεία αντίστροφη](#page-184-1)  [επεξεργασία\)](#page-184-1), να εφαρμοστεί επιπρόσθετη καθήλωση φορμαλίνης και στη συνέχεια να επαναληφθεί η επεξεργασία χρησιμοποιώντας ένα πρόγραμμα κατάλληλο για το μέγεθος και τη φύση του δείγματος (→ Σελ. 164 [– 10.2.1 Τύπος](#page-163-0)  [δείγματος και διάρκεια πρωτοκόλλου\)](#page-163-0).

Ο μη καθηλωμένος ή ανεπαρκώς καθηλωμένος ιστός φθείρεται από την επεξεργασία. Η αιθανόλη και οι υψηλές θερμοκρασίες ασκούν μια μονιμοποιητική επίδραση διαφορετική από αυτήν της φορμαλδεΰδης. Ως αποτέλεσμα, οι κύβοι παραφίνης γίνονται πιο επιδεκτικοί στη σκλήρυνση και συρρίκνωση. Όταν συνδυάζονται με υποεπεξεργασία, οι κύβοι παραφίνης ενδέχεται να είναι ακατάλληλοι για χρήση.

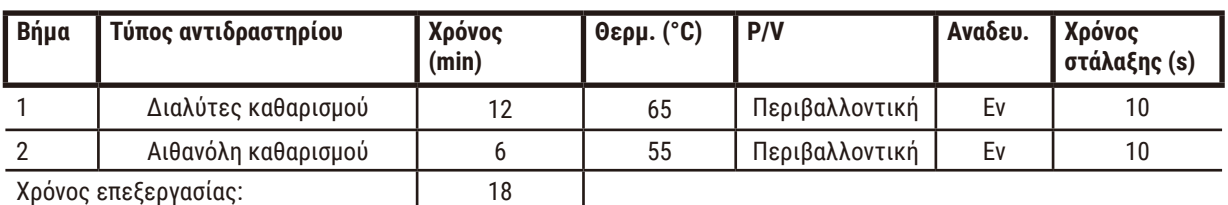

#### <span id="page-184-0"></span>**Πρωτόκολλο καθαρισμού ταχείας αντιστροφής**

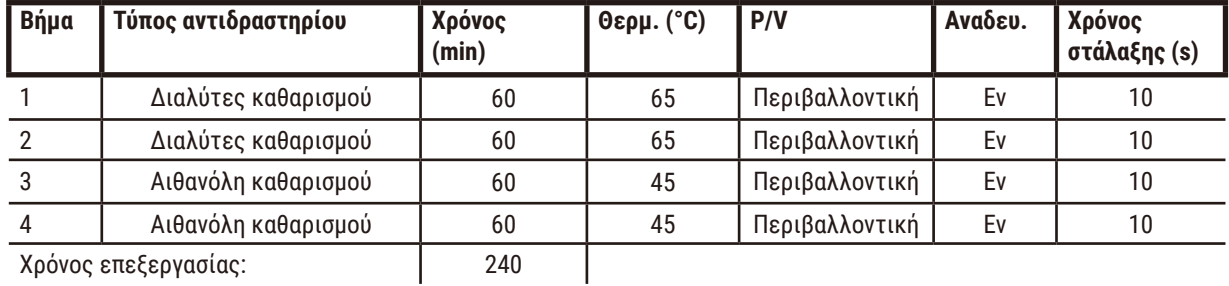

## <span id="page-185-0"></span>**Πρωτόκολλο καθαρισμού βραδείας αντιστροφής**

Χρόνος επεξεργασίας: 240

## **11.3 Διακοπή ρεύματος**

Εάν υπάρχουν ενδείξεις διακοπής ρεύματος στη συσκευή, ελέγξτε για μηνύματα σφάλματος που υποδεικνύουν τη φύση του προβλήματος μετά την αποκατάσταση της τροφοδοσίας. Ακολουθήστε τις οδηγίες στην οθόνη για να χειριστείτε τα δείγματα.

## **11.4 Σφάλμα ή πάγωμα του βασικού λογισμικού**

Αν υπάρχουν ενδείξεις σφάλματος ή παγώματος του βασικού λογισμικού, ελέγξτε για μηνύματα σφάλματος που υποδεικνύουν τη φύση του προβλήματος μετά την επανεκκίνηση της συσκευής. Ακολουθήστε τις οδηγίες στην οθόνη για να χειριστείτε τα δείγματα.

# **12. Πληροφορίες παραγγελίας**

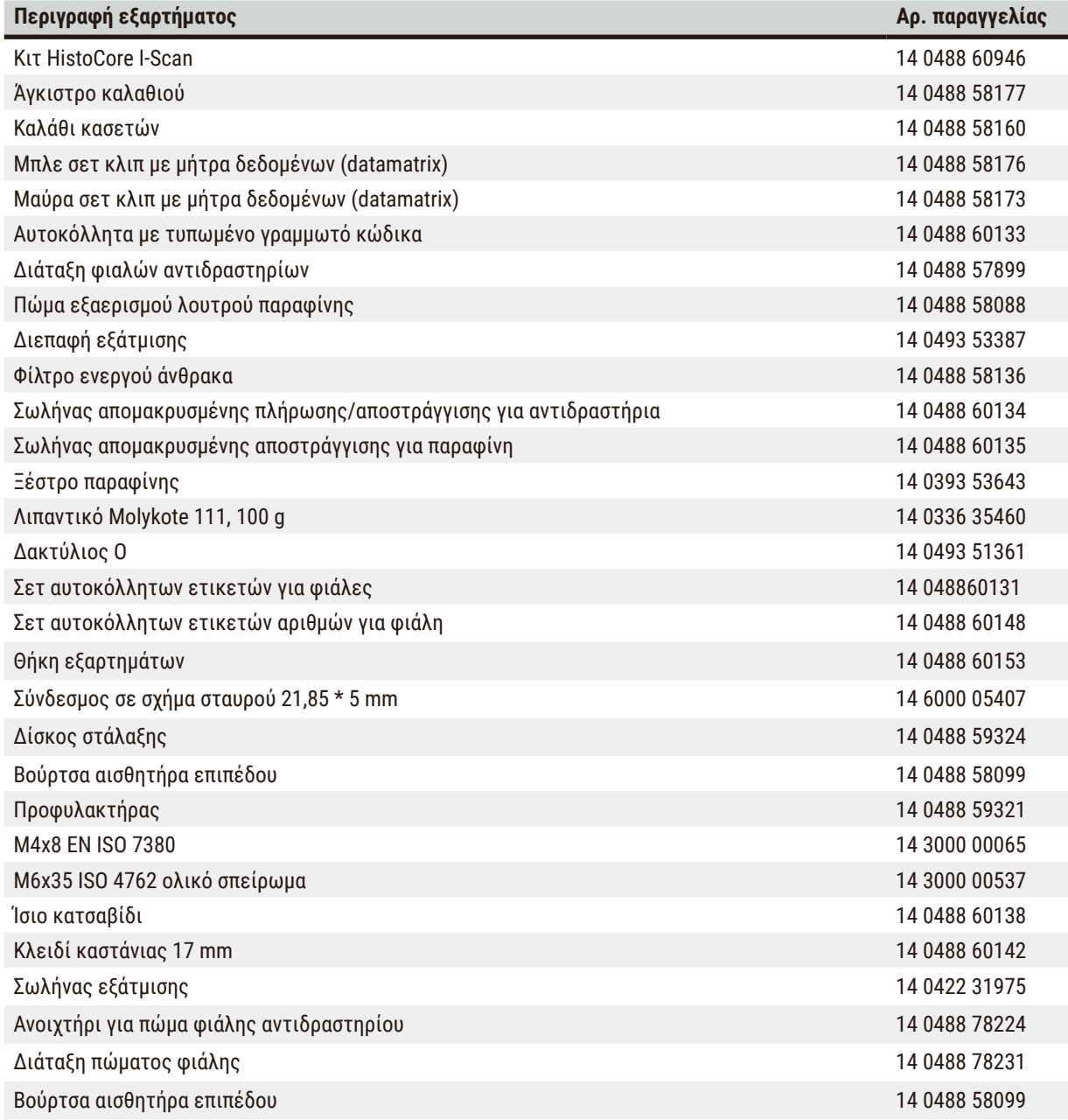

<mark>|</mark> Επιβεβαίωση απολύμανσης

## **A1. Επιβεβαίωση απολύμανσης**

Κάθε προϊόν που επιστρέφεται στη Leica Biosystems ή υποβάλλεται σε συντήρηση στην τοποθεσία του πελάτη, πρέπει να καθαριστεί και να απολυμανθεί σωστά. Θα βρείτε την ειδική φόρμα επιβεβαίωσης απολύμανσης στην ιστοσελίδα μας, www.LeicaBiosystems.com χρησιμοποιώντας τη λειτουργία αναζήτησης. Αυτό το πρότυπο πρέπει να χρησιμοποιείται για την καταχώριση όλων των απαιτούμενων δεδομένων.

Σε περίπτωση επιστροφής ενός προϊόντος, αντίγραφο του συμπληρωμένου και υπογεγραμμένου πιστοποιητικού απολύμανσης πρέπει είτε να επισυνάπτεται είτε να παραδίδεται σε τεχνικό συντήρησης. Ο χρήστης είναι υπεύθυνος για προϊόντα που επιστρέφονται χωρίς συμπληρωμένο πιστοποιητικό απολύμανσης ή με ελλιπές πιστοποιητικό απολύμανσης. Οι αποστολές επιστροφής που χαρακτηρίζονται από την εταιρεία ως δυνητική πηγή κινδύνου θα επιστρέφονται στον αποστολέα και τα έξοδα, καθώς και οι πιθανοί κίνδυνοι θα βαρύνουν τον ίδιο.

# **A2. Εγγύηση και σέρβις**

## **Εγγύηση**

Η Leica Biosystems Nussloch GmbH εγγυάται ότι το παρεχόμενο προϊόν σύμβασης έχει υποβληθεί σε διεξοδικό ποιοτικό έλεγχο, σύμφωνα με τα μέτρα ελέγχου που έχει ορίσει η Leica, ότι το προϊόν δεν παρουσιάζει ελλείψεις και ότι πληροί όλες τις εγγυημένες τεχνικές προδιαγραφές και/ή συμφωνηθείσες ιδιότητες.

Η κάλυψη που παρέχει η εγγύηση αφορά το περιεχόμενο της συναφθείσας σύμβασης. Δεσμευτικοί είναι μόνο οι όροι παροχής εγγύησης του αρμόδιου αντιπροσώπου της Leica ή της εταιρείας από όπου αγοράσατε το προϊόν της σύμβασης.

## **Πληροφορίες σέρβις**

Σε περίπτωση που χρειαστείτε υπηρεσίες από το τεχνικό Τμήμα Εξυπηρέτησης Πελατών ή κάποιο ανταλλακτικό, επικοινωνήστε με τον αντιπρόσωπο ή με το διανομέα της Leica από τον οποίο αγοράσατε τη συσκευή.

Απαιτούνται οι ακόλουθες πληροφορίες σχετικά με τη συσκευή:

- Το όνομα μοντέλου και σειριακός αριθμός της συσκευής.
- Η τοποθεσία της συσκευής και όνομα ενός προσώπου επικοινωνίας.
- Η αιτία επικοινωνίας με το τμήμα σέρβις.
- Ημερομηνία παράδοσης.

#### **Προειδοποίηση**

Για την αποφυγή ζημιάς στη συσκευή και στα δείγματα, επιτρέπεται η εγκατάσταση ή η χρήση με τη συσκευή μόνο των εξαρτημάτων και των ανταλλακτικών που έχουν εγκριθεί από την Leica.

#### **Παροπλισμός και απόρριψη**

Η συσκευή ή μέρη της συσκευής πρέπει να απορριφθούν σύμφωνα με τους ισχύοντες τοπικούς κανονισμούς.

#### **Διάρκεια ζωής**

Η διάρκεια ζωής του υλικού του εξοπλισμού είναι 7 χρόνια. Η διάρκεια ζωής του υλικού αυτού του προϊόντος καθορίζεται ανάλογα με την πραγματική κατάσταση μετά την κυκλοφορία του προϊόντος στην τοπική αγορά. Οι χρήστες πρέπει να διατηρούν το προϊόν σύμφωνα με τις απαιτήσεις των οδηγιών χρήσης και πρέπει να διασφαλίζουν ότι το προϊόν μπορεί να χρησιμοποιηθεί με ασφάλεια και αποτελεσματικότητα.

# www.LeicaBiosystems.com

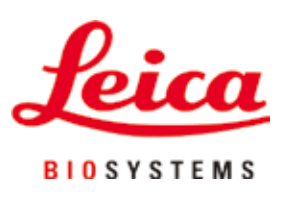

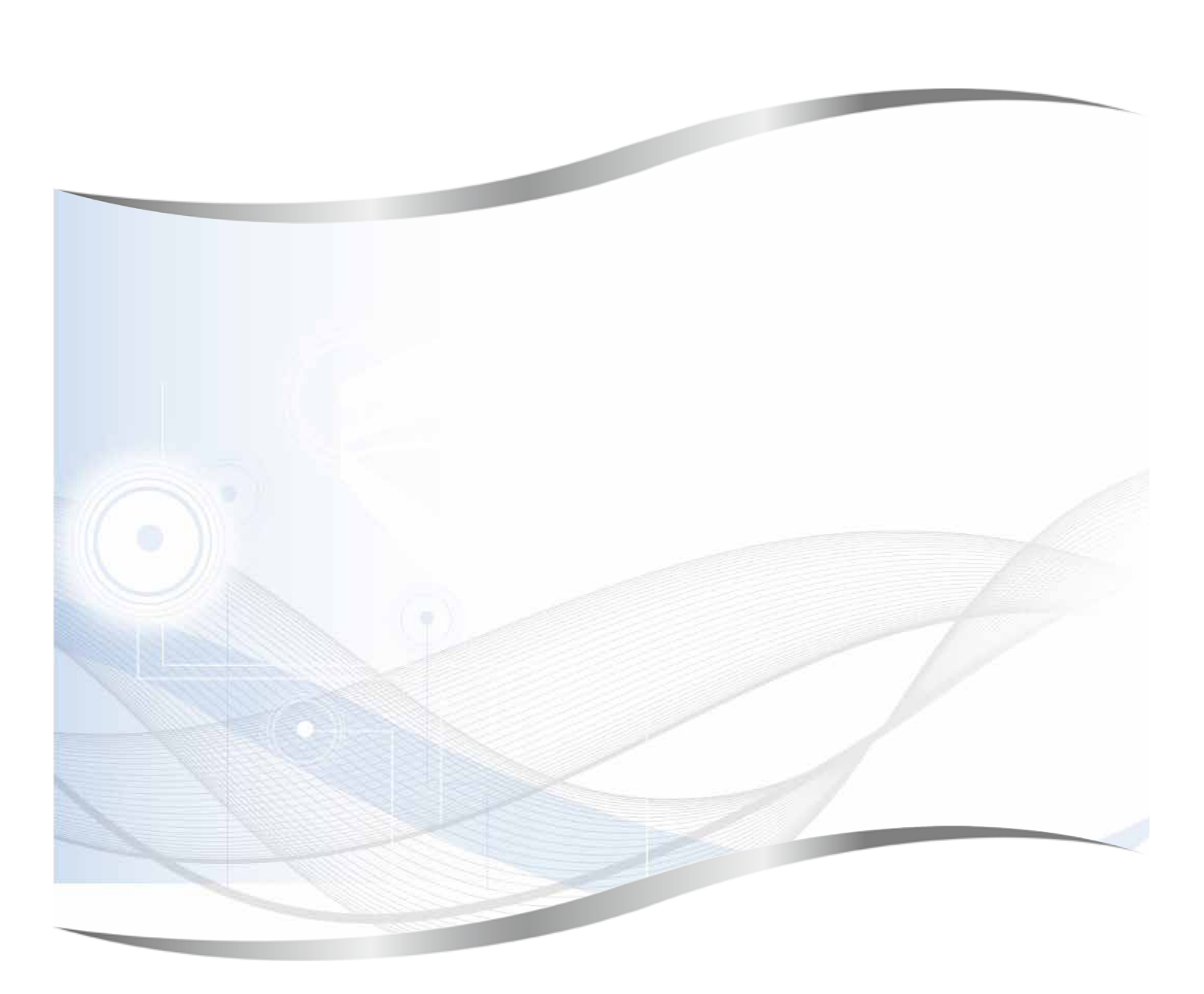

Leica Biosystems Nussloch GmbH Heidelberger Strasse 17 - 19 D-69226 Nussloch Γερμανία

 $Tηλ.:$  +49 - (0) 6224 - 143 0<br>  $Φαξ:$  +49 - (0) 6224 - 143 26  $+49 - (0)$  6224 - 143 268 Διαδίκτυο: [www.LeicaBiosystems.com](http://www.LeicaBiosystems.com)